## **۸ لاپورد یربراک یامنهار**

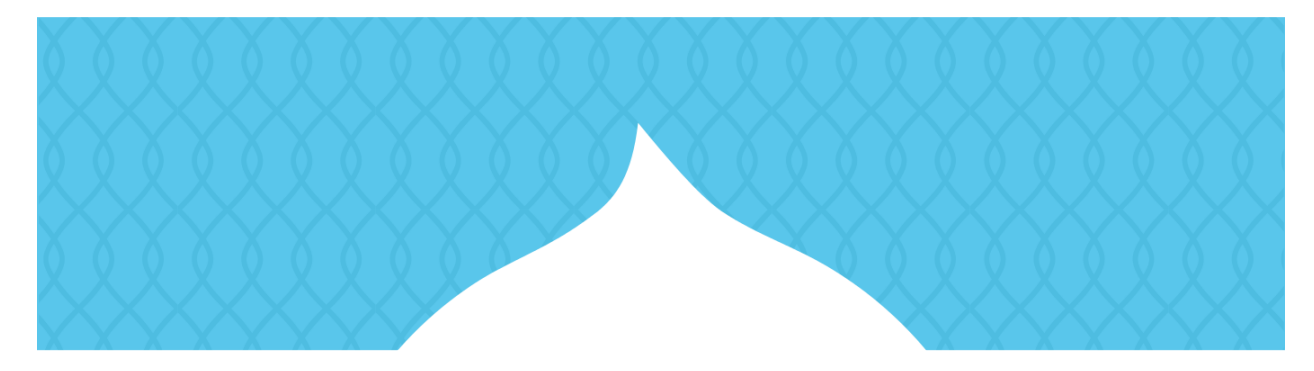

# Drupal

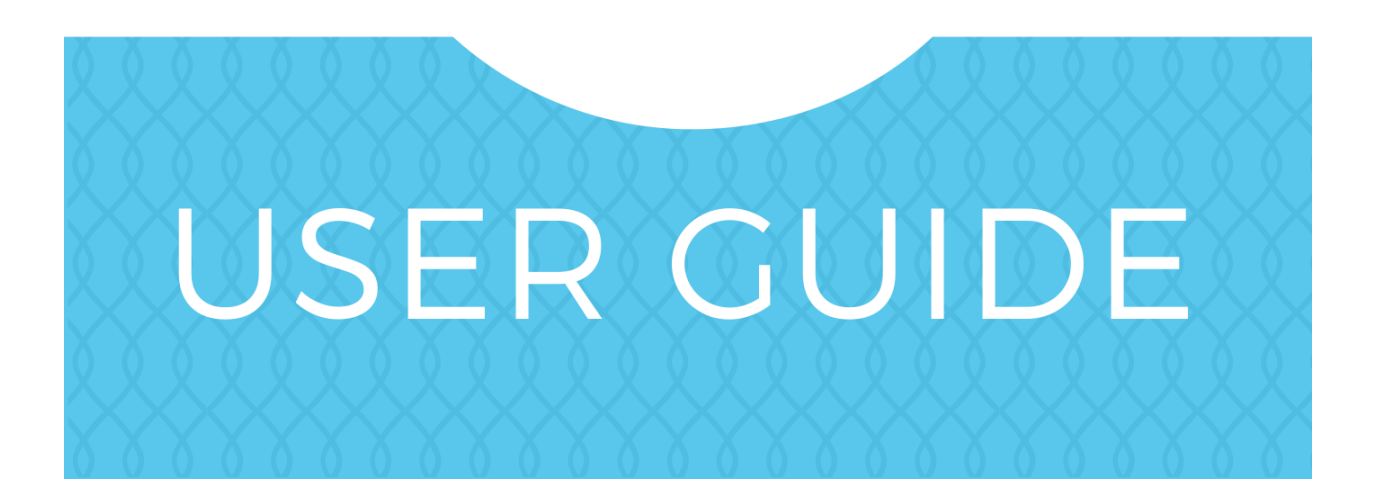

#### **۸ لاپورد یربراک یامنهار**

#### تسرەف

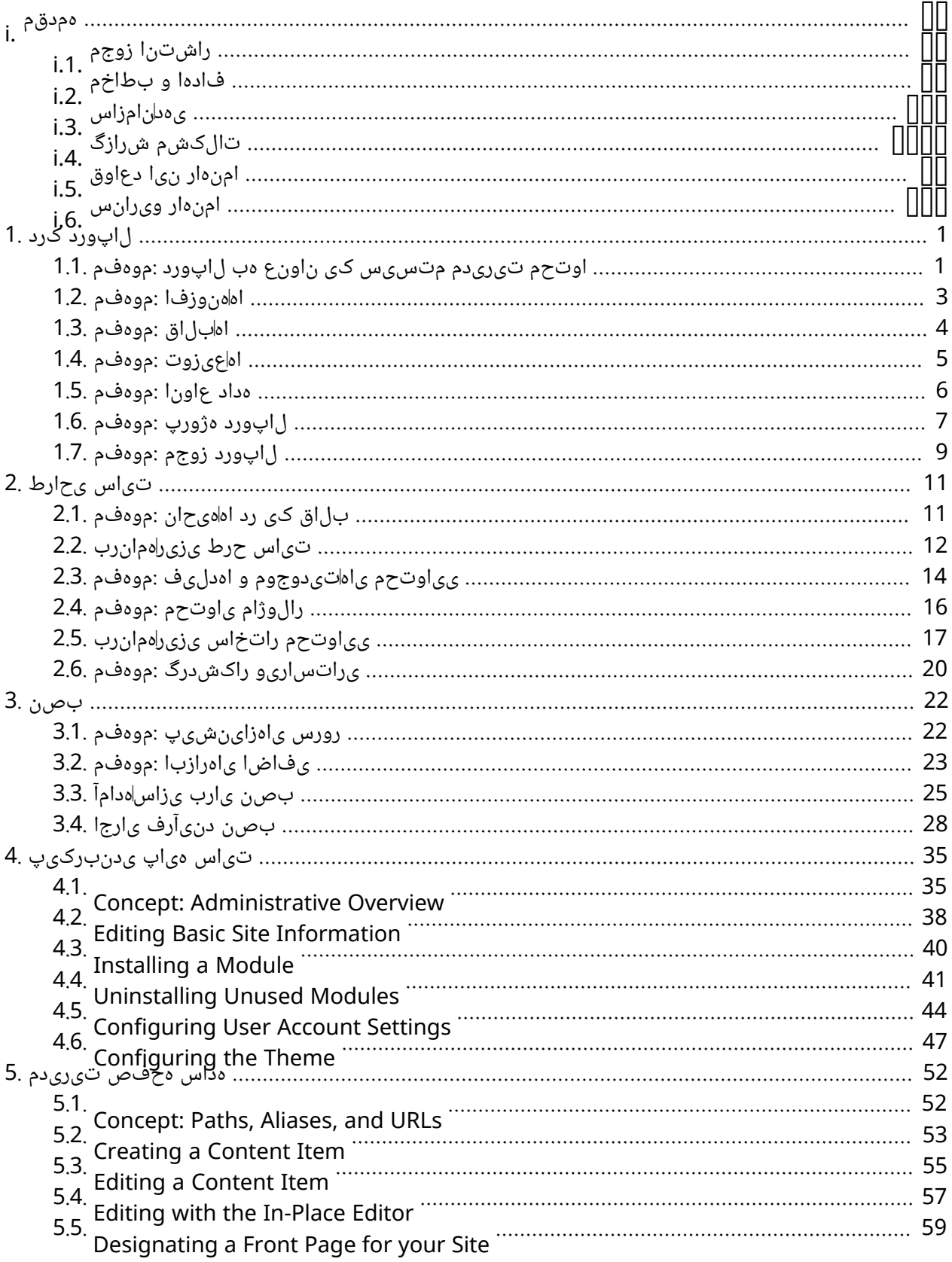

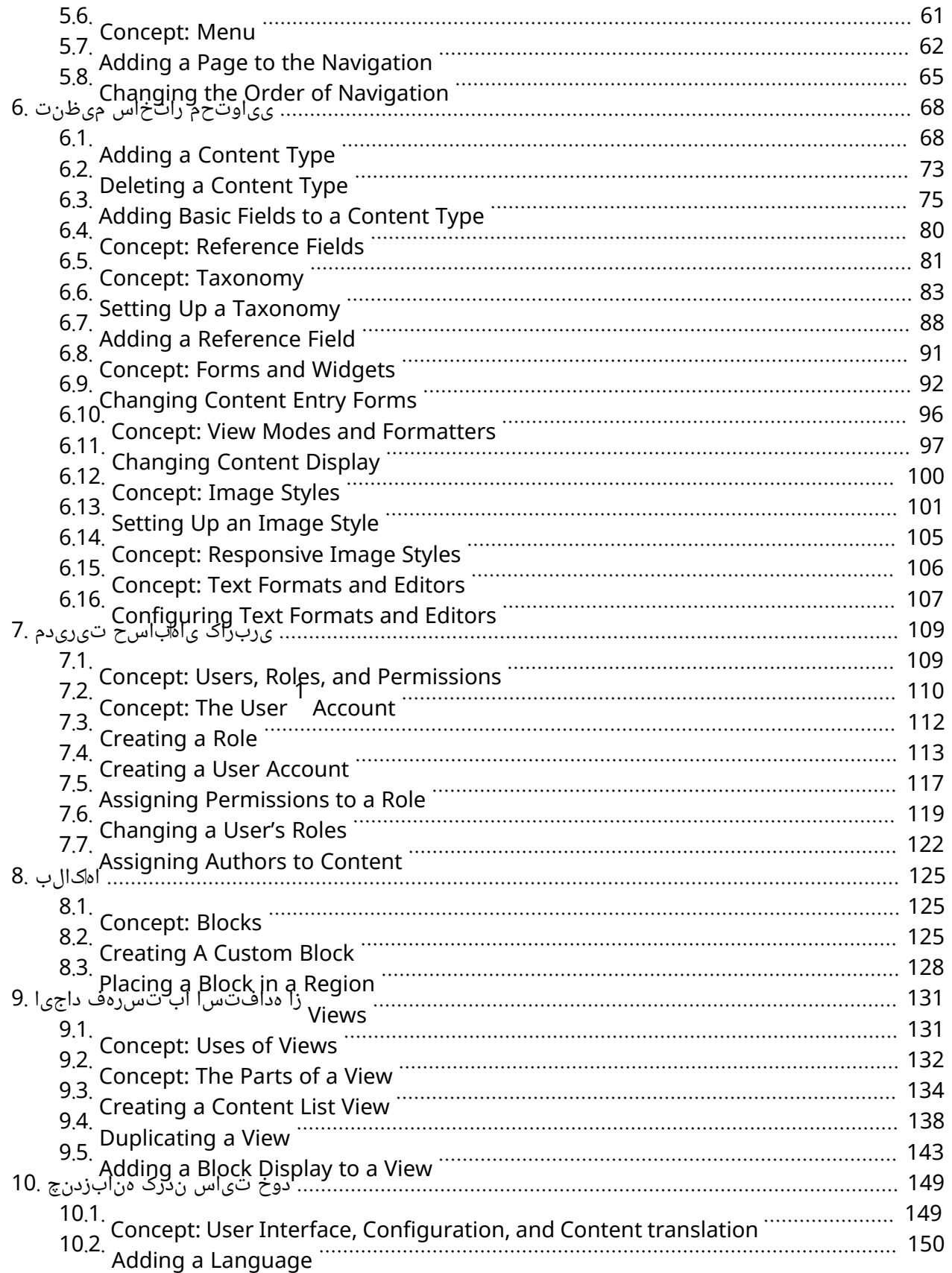

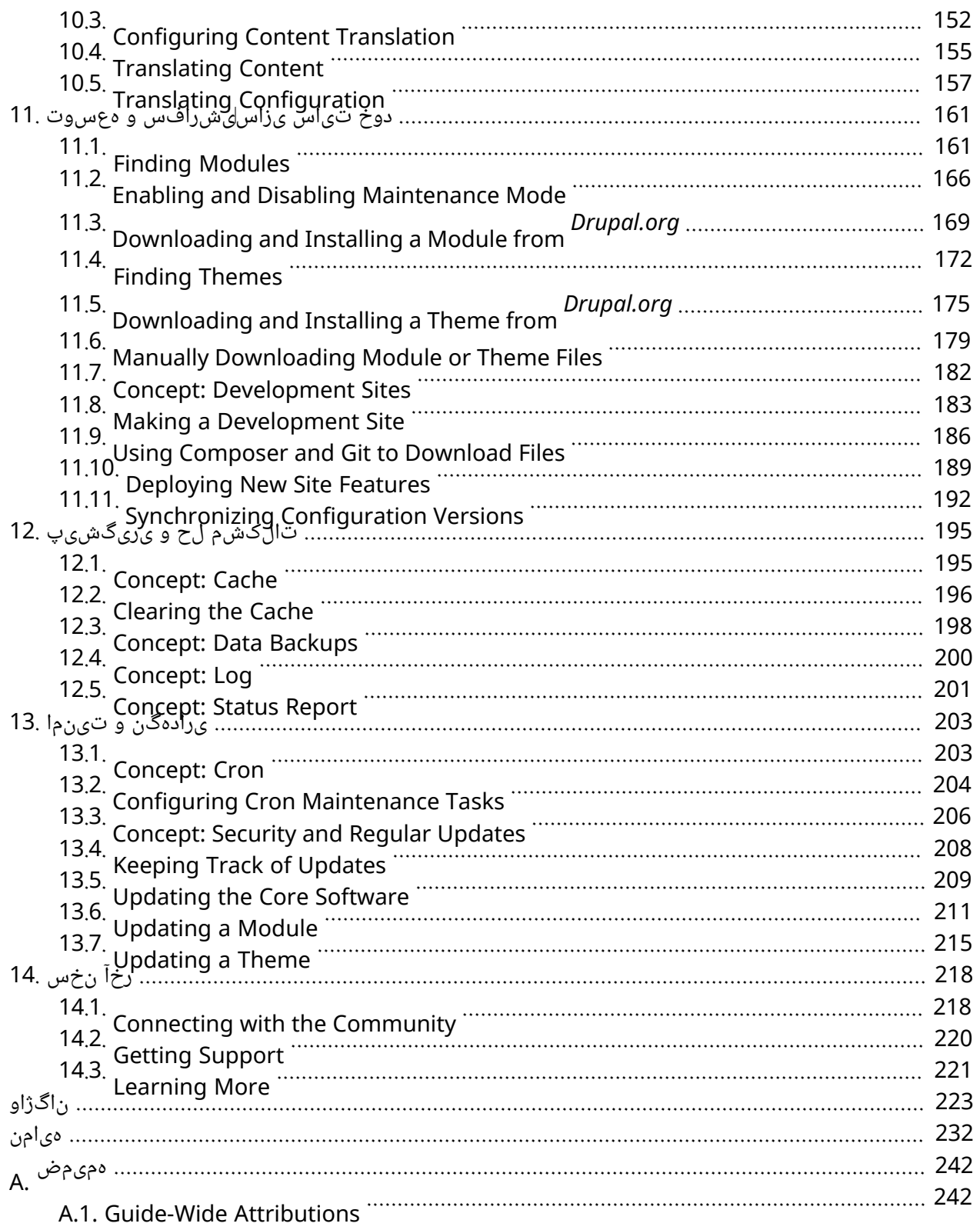

## <span id="page-5-0"></span>**همدقم**

## <span id="page-5-1"></span>**راشتنا زوجم .1.i**

تیارلیپک لماش هک هدش هتشون ل|پورد سرروس[]نپوا هژورپ هب ناگدننکاتکراشم طسوت امنهار نیا *<u>(Creative Commons License ا</u>ب* قباطم دناوتا<sub>م</sub> و تس ا نآ یدارفن! ناگدننکاتکراشم ۲۰۱۵||۲۰۱۶ هلمج زا دنس نیا رد هحفص ره .دریگ رارق هدافتسا دروم (2.0 SA-BY CC (*[2.0 ShareAlike-Attribution](https://creativecommons.org/licenses/by-sa/2.0/)* شیامن ار هحفص نآ ناگدنن کاتکراشم تسررهف هک تس ا هحفص یاهتنا رد ترابع کی لماش ||محفص نیمه *[Wide-Guide ".1,A قققق](#page-253-1)* هب هژورپ تیریدم و همجرت ،یلک شیاریو یارب دیناوتیم نینچمه .دهدیم .دینک هعجارم *["Attributions](#page-253-1)*

ددجم عیزوت و رییغت ،یریگاتشونور ناکما یدرف ره هب ،تس|<br>شده CC BY-SA# یک خود این مفتر دارد در این در این این این این این این مخور در این کامل به نوع می شود. :دندرگ تیاعر ریز دعاوق هک یمادام ،دهدلیم ار راک نیا مامت ای شخب رد دوجوم تاری ی غت

- .دینک هدهاشم ار زوجم رتشیب تاعالطا یارب دینک مهارف ار بسانم رابتعا
- .دینک مهارف زوجم هب دنویپ کی
- .ریخ ای دناهتفرگ تروص تارییغت ایآ دینک صخشم
- .دیهد هئارا دنس نیمه زوجم اب قباطم ار دوخ راک

#### **ناگدننکتکراشم**

*[ققققققق"](https://www.drupal.org/terms)* زا ،*[Crackle Red](http://redcrackle.com)* رد *[Alphonso Jojy](https://www.drupal.org/u/jojyja)* و *[Hodgdon Jennifer](https://www.drupal.org/u/jhodgdon)* طسوت هحفص نیا شیاریو و شراگن ####### رد ی.دارفنا ناگدن،نکاتکراشم طسوت ۲۰۰۰ا<sup>2</sup>۱۲۰۰ تیارلیپک *,"##############* .تسا هتفرگ تروص *[قققققق ققققققققققق](https://www.drupal.org/documentation)*

رتشیب تایئزج یارب ؛یدارفنا ناگدننکتکراشم طسوت ۲۰۱۶۲۰۱۵ تیاریپک :تیاریپک نالعا *[2.0 SA-BY CC](https://creativecommons.org/licenses/by-sa/2.0/)* زوحم تحت .دینک هدهاشم ار *["قققققق قققق" .1,i قققق](#page-5-1)*

# <span id="page-5-2"></span>**فادها و بطاخم .2.i**

لاپورد یاوتحم تیریدم متسیس زا یلقادح شناد هک تسا هدش هتشون یدارفا یارب رتشیب امنهار نیا تیاسبو کی یاوتحم یرادهگن و ،یزاستیاس ،تیریدم ،بصن تراهم اهنآ هب امنهار لخاد تاعوضوم .دنراد راک هبرجت لاپورد نیشیپ یاههخسن اب هک تسا یناربراک یارب نینچمه امنهار .دهدیم شزومآ ار یلاپورد .دننک یناسرزورب یلعف هخسن یارب ار دوخ شناد دنهاوخیم و دناهتشاد

دوخ میمصت زونه رگا .دینک هدافتسا نآ زا و هتفرگ دای ار لاپورد دیهاوخیم هک تسا نیا رب روصت *["ققققق قققققق ققققق قق ققققق قق قققققق :ققققق" 1.1,قققق](#page-12-0)* هب یهاگن دیاهتفرگن ار .دیزادنیب

امنهار نیا کرد یارب هنیمزسپ شناد یخرب هب ،دیراد ار نآ یریگارف دصق هک لاپورد هبنج نآ ساسا رب رازفامرن زا هدافتسا یگنوگچ رب امنهار و تسا روصتم نآ شناد و تنرتنیا یمومع یاهییاناوت :دیراد زاین امش هیلوا شناد رب ار ضرف ،رورسبو کی یور لاپورد بصن اب طبترم تمسق ،هنومن یارب .دراد زکرمت تیریدم اب طبترم تمسق ،هباشم روط هب .دنادیم نآ هب اهلیاف لاقتنا و ینابزیم سیورس هیهت یارب .دنادیم مرف کی ندرکرپ و تیاسبو هب دورو ییاناوت رب ار ضرف اوتحم

:دیناوتب دیاب ،امنهار نیا هعلاطم زا سپ

- .دینک یزیرحرط یلاپورد تیاس کی یارب ار اوتحم یرامعم
- .دیزاس *ب* ار هدش یزیراحرط تیاس<br>•
- .دینک تیریدم ار دوخ تیاس
- .دناهدشن رکذ امنهار نیا رد هک دیزادرپب یتادنتسم هعلاطم هب ،دوخ شناد هعسوت یارب
- .دینک رارقرب طابترا لاپورد یناهج یربراکهعماج اب

**ناگدننکتکراشم**

<span id="page-6-0"></span>.*[Hodgdon Jennifer](https://www.drupal.org/u/jhodgdon)* طسوت هدشهتشون

## **یهدنامزاس .3.i**

*\_ققققق* کی ای راک کی ماجنا یگنوگچ *ققققق* کی مادک ره هک ،تاعوضوم زا یاهعومجم لماش امنهار نیا

*ق \_ققققق\_ ققق قق قققققق ققققققق .ققق (قققق ققق قق ق قققققققق قققققققق قققق)*

.*قققق قققق ققققققق قققققق\_ ققققق ققققققق قققق ققق قق قق قققققق ققققققق*

مه زا ادج یاهنیرمت و میهافم هارمه هب ،دناهدش یدنبهورگ ینامز بیترت کی رد لصف تروص هب تاعوضوم نیا زا یریگهرهب یارب .دوش هداد حرش نآ اب طبترم نیرمت سپس دنوش حرطم موهفم ادتبا هک یروط هب دینادیم هک یتاعوضوم و دینک هعلاطم تسا هدمآ هک تروص نامه هب ار امنهار مامت هک تسا رتهب ،ناکما دارفا رثکا ؛دینک ارجا دوخ تیاس یور ار هدش هداد حرش تانیرمت هک دیشاب هتشاد دای هب .دینارذگب ار .دنریگیم ارف رتهب ار راک کی نداد ماجنا اب

هقالع دروم عوضوم کی هب عیرس یسرتسد یارب اوتحم لودج و سیدنا زا دیناوتیم ،دیهد حیجرت رگا تسرهف مزال یاهدنویپ هارمه هب ار نآ زاینشیپ شناد عوضوم ره ،درکیور نیا دوبهب یارب .دینک هدافتسا

ماجنا زا لبق هک ییاهراک دنکیم تسرهف ار *قققق قققققققققق* نینچمه ینیرمت تاعوضوم ؛دنکیم دنتسه دوخ یاهتنا رد ییاهتمسق لماش تاعوضوم رثکا ،نینچمه .[|دیمد ماجنا دیاب نآ اب طبترم نیرمت .یریگدای دنیآرف همادا و کرد یارب یتانیرمت هارمه هب دینک ادیپ ار نآ اب طبترم تاعالطا دیناوتب ات

تاحیضوت هک — دیزادنیب *[قققققق](#page-234-0)* هب یهاگن دیهاوخب دیاش دیزادرپیم هعلاطم هب هک روط نیمه لماش ار یرتشیب تایئزج هک یتاعوضوم هب دنویپ و امنهار نیا تاحالطصا زا کی ره هرابرد رصتخم .دهدیم هئارا ،دنوشیم

**ناگدننکتکراشم**

<span id="page-7-0"></span>.*[Hodgdon Jennifer](https://www.drupal.org/u/jhodgdon)* طسوت هدش هتشون

#### **تالکشم شرازگ .4.i فادها**

:هلمج زا ،امنهار نیا اب لکشم کی شرازگ

- دنتسین درادناتسا یاهویش هب هک هتسد نآ ای تسردان تاعالطا
- دننکیمن راک هک ییاهماگ
- دنتسین یکی نتم یاوتحم اب هک عوضوم اب طبترم ریواصت
- موهفمان هتشون
- دهد حیضوت دناوتا م نتم زا رتهب ریوصت هک ییاهاج<br>.
- حیحص تاحیضوت دوجو مدع
- اهنآ دوجو مدع و زاین دروم یشناد یاهزاینشیپ
- یش،امن و یشراگن ،یروتسرد یاهاطخ<br>.
- اطخ یاهدنویپ

#### **اهماگ**

- .دنشاب هدش حرطم لکشم لماش هک یتاعوضوم ای عوضوم زا یرادربتشاددای 1.
- 2. .تسا نآ تخاس نامز نونکا ،دیرادن یربراک باسح رگا *[org.Drupal](https://www.drupal.org)* هب دورو
- 3. هعجارم هب هجفص *[User Guide issues قق Drupal.org](https://www.drupal.org/project/issues/user_guide)*.
- :دشاب هدشن شرازگ یرگید درف طسوت نونکا مه امش لکشم هک دینک لصاح نانیمطا 4.
	- امش عوضوم ایآ دینیبب ات دینک شیوپ ار *Summary* نوتس ،دراد دوجو زاب issue دنچ اهنت رگا ک $_{\rm 0}$ ک اب دی $_{\rm 0}$ اوتا $_{\rm 0}$  هک دی $_{\rm 0}$ اوخب ار  $_{\rm 0}$  دنچ ات دشاب مزال ت $_{\rm 0}$  انکمم .ریخ ای دن $_{\rm 0}$ ده ششوپ ار .دینک هعلاطم ار نآ *Summary* نوتس رد دوجوم دنویپ یور رب
	- تسرهف رگا issue هک یعوضوم ناونع ای دوخ رظن دروم هژاودیلک ندرک دراو اب ،دشاب ینالوط ،زاب issue دادعت ندش رتمک هب *Search* یور کیلک و *for Search* هبعج لخاد دراد رارق اجنآ رد لکشم رد لکشم هک دیزادرپب عروالطم هب ای هدرک یسررب ار لکشم هصالخ هاگن! .دینک تردابم<br>issue .تسا اجنآ

کیلک *issue new a Create* یور ،تسا هدشن شرازگ نونکا مه امش رظن دروم لکشم هک دیتفایرد رگا 5. :دینک رپ ریز قباطم ار لکشم شرازگ و دینک

+

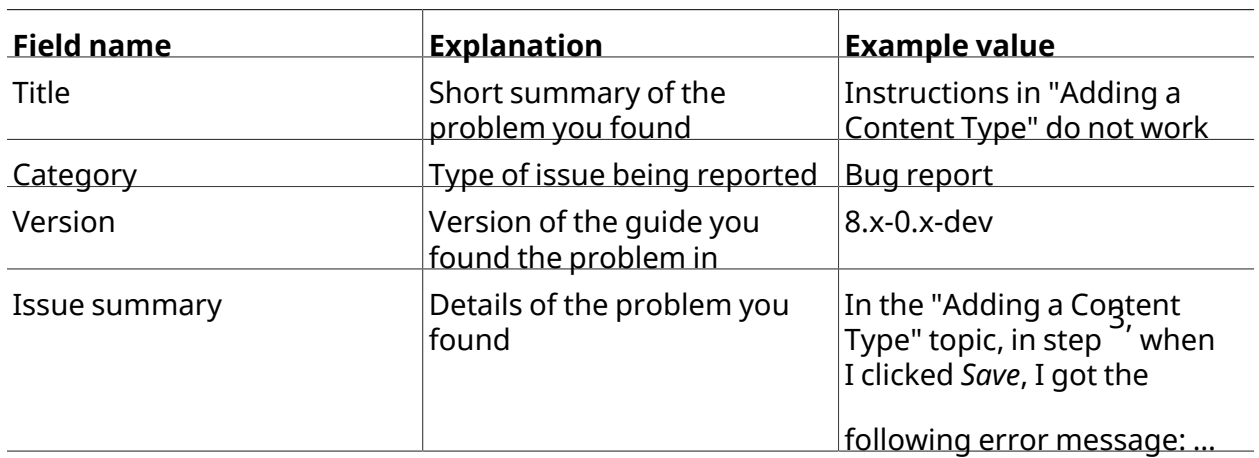

- شرازگ رد ریز تاعالطا هک دیبای نانیمطا و دیناوخب ددجم ار دیاهدرک دراو هک *summary Issue* و *Title* 1. :تسا هتفرگ رارق امش
	- دیاهدرک ادیپ هک یلکشم زا لماک حیضوت کی
	- • تسا هدش ادیپ نآ رد لکشم هک یتاعوضوم ای عوضوم مان
	- اتسین یسیلگنا رگال دیناوخیم نا هب ار امنهار هک ینابز<br>ا
	- لماش ار لکشم هک یتاحفص ای هحفص هب دنویپ ،دیناوخیم یرگید تیاس یور ار امنهار رگا دنوشیم
- 2.
- .دینک کیلک *Save* یور issue داجیا یارب
- هب زور دنچ یط 3. issue اب ،تساوخ امش زا یرتشیب تاعالطا هژورپ ناریدم زا یکی رگا .دینزب رس .دیهد خساپ نآ هب هاگدید زا هدافتسا

**ناگدننکتکراشم**

<span id="page-8-0"></span>.*[Hodgdon Jennifer](https://www.drupal.org/u/jhodgdon)* طسوت هدش هتشون

## **امنهار نیا دعاوق .5.i اهزاینشیپ و تایضرف**

:دریگیم رظن رد ار ریز یاهزاینشیپ و تایضرف امنهار نیا

.<u>4.i #### ر</u>تشیب تایئزج یارب ؛تسا هدش یدنباهقبط تاعوضوم ساسا رب امنهار نیا • ،دنتسه ############### تمسق کی لماش تاعوضوم یرایسب .دینک هدهاشم ار <u>"########"</u>

شناد یخرب .دزادرپیم یلصا عوضوم رتهب کرد یارب یبناج تاعوضوم ریاس ندرک تسرهف هب هک *[ق ققققق" .2,i قققق](#page-5-2)* رتشیب تایئزج یارب ؛تسا رظن دم زین دوشیمن هداد ششوپ هک هنیمزشیپ .دینک هدهاشم ار <u>"#####</u>

- دیاب هک ییاهراک ینعی ،دنزادرپیم *قققق قققققققققق* ندرک تسرهف هب نیرمت تاعوضوم یرایسب .دیهد ماجنا دوخ تیاس یور نیرمت نیا نداد ماجنا زا لبق
- ہاگشورف یارب تیاس کی داجیا رب ینتبم ییویرانس اب طبترم ،تیاس یاهزاینشیپ تاصخشم <br>– .دینک هدهاشم ار *["قققققق قققققق" .6,i قققق](#page-11-0)* رتشیب تایئزج یارب تسا یزرواشک تالوصحم هتشاد دای هب ار دوخ زاین دروم تارییغت دیاب اما ،دیزاس قبطنم دوخ ویرانس اب دیناوتیم ار اهنیرمت .دشاب قبطنم نیرمت کی اب امش تیاس رگا دیشاب
- ین مض زای نشیپ کی ، *"############################ زا س*پ یدربراک تاعوضوم مامت یارب دیوش نآ دراو یلصا یربراک باسح اب و دیشاب هدرک بصن ور اوتحم تیریدم رازفامرن دیاب :دراد دوجو یاهزوجم مامت ضرفشیپ تروص هب هک ،دیاهدرک داجیا تیاس بصن ماگنه هک یربراک باسح دننام .||دراد ار مزال
- زاینشیپ شناد دیاب ،دینک ارجا نیرمت کی رد ار اهماگ مامت و هعل اطم بیترت هب ار تاعوضوم مامت رگا<br>در در اینتماسی اهلین میشود و میشود و استرات میشود و استرات میشود و استرات است. .دیشاب هدرک هعلاظم زین ار تیاس یاهزاینشیپ و و

#### **ینتم دعاوق**

:دناهدش هدافتسا امنهار نیا نتم رد ریز دعاوق

- یارب همادا رد ار شیامیپ تمسق .تسامش تیاسبو یلصا یناشن یانعم هب *com.example* یناشن .دینک هدهاشم دوخ تیاس یلخاد یاهیناشن هرابرد رتشیب تایئزج
- *Save* یور کیلک :دننام دیآیم *italics* تروص هب دینیبیم دوخ تیاس یربراک طبار رد هک ینتم •

یلبق عوضوم کی رد هک ینتم هن ،تسا یلصا رازفامرن رد دوجوم نتم دروم رد اهنت نیا .*configuration* :دینیبب یلمعلاروتسد نینچ تسا نکمم ،شیاریو هرابرد یعوضوم رد ،هنومن یارب .تسا هدش دراو About اما ،دشاب کیلاتیا تروص هب تسا نکمم *Edit*دینک کیلک About هحفص یالاب رد *Edit* یور .تسا هدش داجیا یلبق عوضوم کی رد About هحفص هک ارچ تسین

- .دنباییم شیامن *italics* تروص هب دیدج تاحالطصا و اهلیاف مان ،اهیناشن •
- دبای|هم شﺉامن مک نتم سرومی دروش دراو نامرف||طخ طبحم رد روتسد بل∣ق رد دیاب هک ینتم مکسون به مس :دننام

drush cr

هک دوشیم هدافتسا اهلیاف یزاسهریخذ یارب یلحم دروم رد هشیمه *directory* هملک ،امنهار نیا رد • .دننکیم هراشا نآ هب *folder* مان اب دارفا یخرب

#### **شیامیپ**

یتیریدم طبار رد هحفص دنچ ای کی هب هک تسا زاین ،امنهار نیا رد ینیرمت تاعوضوم رثکا ماجنا یارب ی – یزیب است که دین امز دینی بب اهل مع ل اروت س د رد نی ا آب هب آش م <sub>کب</sub>ری چ ت س ا نکمم .دی نک هعج ارم دوخ تی اس :تشاد دیهاوخ یرتهب کرد دینک بصن ار

.دیورب (*taxonomy/structure/admin* (*Taxonomy* > *Structure \_قققق قق ق\_Manage* یتیریدم یونم رد

ن $\epsilon$ ا و دیراد ب $\sim$ ن ار  $\epsilon$ م ونوزفا هک دنراذگاهم ن $\epsilon$ ا رب ار ضرف نیا ریظن شیامیپ یاهلمعلاروتس ریسم هب دیاب *Manage* هنیزگ یور کیلک زا سپ هحفص یالاب یونم راون رد هک تسا نیا ینعم هب هنومن */com.example://http* زا تسا ترابع هحفص یناشن ریسم نیا رد و دیورب *Taxonomy* سپس *Structure* .دشاب *com.example://http* امش تیاس هیاپ یناشن رگا *taxonomy/structure/admin*

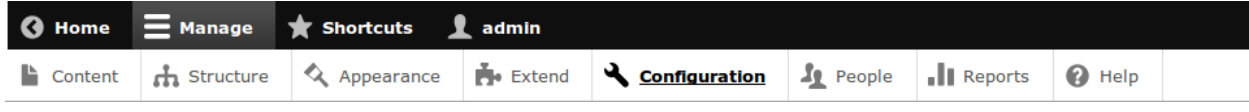

:دینکیم هدهاشم یرگید هنومن اجنیا رد

رد یونم یتیریدم *Manage\_ق قق قققق\_ Configuration* > *System* > *Site information* (*admin/config/ system/site-information*) دیورب.

و دینک ادیپ ار *System \_قققق قققق ق\_Configuration* و *Manage* یور کیلک زا سپ ،هنومن نیا رد .دیریگیم رارق *information-site/system/config/admin/com.example://http* ریسم رد اهتنا رد .دینک کیلک *information Site* یور

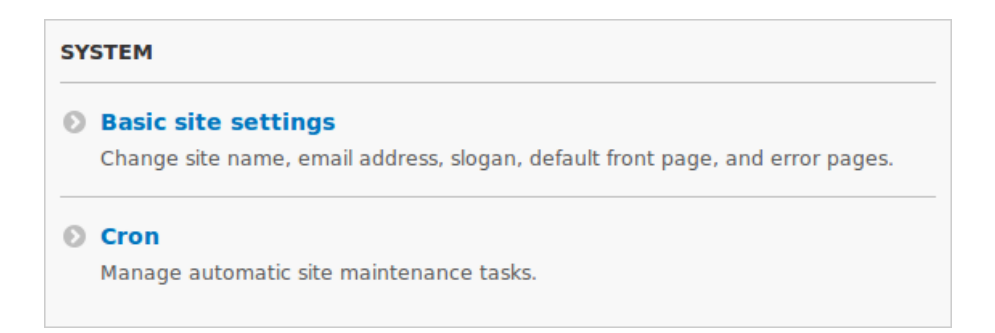

رد <sub>"Add"</sub> یا‰مکد زا یرایسب ،دینکایم هدافتسا ا<br>یاوتحم ندوزفا همکد<br>یاوتحم ندوزفا همکد تقیقح رد و تسا بلاق رب ینتبم لمع نیا ،هچرگا .دباییم شیامن *content new Add +* تروص هب دیدج رد سپ .[|دوش|همن هدناوخ ناوخ|هحفـص کـی طـسوت امازل۱ ،هنومن ی|رب|| تـسیین همکـد یور نتـم زا یتـمسـق دوش<sub>ی</sub>لی من ی‼مراشا اهامکد یور <sub>ب</sub>ـ تمالء هب ،امنهار نیا.<br>.

#### **اهمرف ندرکرپ**

رثکا رد .دینک رپ ار مرف کی نآ رد دیاب هک دنتسه یماگ لماش امنهار نیا ینیرمت تاعوضوم زا یرایسب رارق نآ یاهدل،یف رد دیاب هک اهرادقم زا یلودج هارمه هب ،دوش $\mathfrak{b}$ م هداد شیامن مرف زا ریوصت کی ،دراوم ار تیاس تاعالطا هک ،دوش|م عورش ریز تروص هب هک دینیبب ار یلودج تس| نکمم ،هنومن یارب .دیهد

رد نآ ەب طوبرم م<sub></sub>رف ی|رب (*information >\_System\_> Site information (admin/config/system/site-<br><i>information*) دەەلى م حىضوت.

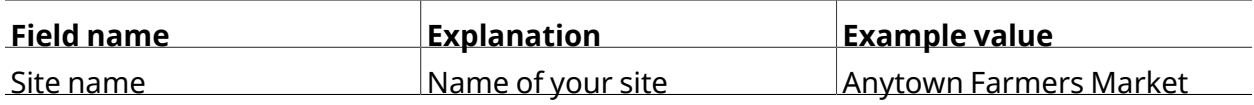

مان کی .دیهد رارق نآ رد ار دوخ تیاس مان و هدرک ادیپ مرف رد ار *name Site* دلیف ،لودج نیا زا هدافتسا یارب هاگشورف یارب تیاس بو کی داجیا ویرانس هب هک ، "Anytown Farmers Mar<u>k</u>et"<br>ماگشورف یارب تیاس ب *["قققققق قققققق" .6,i قققق](#page-11-0)* رتشیب تایئزج یارب تسا طبترم امنهار نیا رد هدش هراشا یزرواشک .دینک هدهاشم ار

**ناگدننکتکراشم**

<span id="page-11-0"></span>.*[Hodgdon Jennifer](https://www.drupal.org/u/jhodgdon)* طسوت هدش شیاریو و هتشون

## **امنهار ویرانس .6.i**

ور ش،پ هژورپ ویرانس .تس| رثوم رایسب تیاسبو ی عقاو هژورپ کی مدیا ،امنهار نیا هعلاطم ماگنه :دوشیم لماش ار طبترم یاهدنویپ و میهافم زا یاهعومجم

لحم هرابرد تاعالطا شیامن دنمزاین تیاس .دیتسه یزرواشک رازاب کی یارب تیاسبو دیلوت لاح رد امش یتسرهف دراد زاین ن،نچمه .نا هچخیرات هرابرد<br>دامن کی هلمج زال دنشاب دوخ مالقا شیاریو هب رداق دیاب ناگدنشورف .دهد شیامن ار ناگدنشورن کی هلمج زال دننآوتب دیاب تیاس ناگدننکاهعجارم .دننک لاسرا ار دوخ یاهلمعلّاروتسرد دنناوتب و [اریّوصت ای ار تسا دوجوم رازاب رد هک مادک ره زاین دروم هیلوا داوم و هدرک شیامیپ فلتخم یاهلمعلاروتسد نیب و یلصا تاحفص نیاربانب ،دننکیم تبحص یرگید نابز هب امش تیاس ناربراک یخرب .دننک صخشم .دنراد همجرت هب زاین ناگدنشورف

#### **ناگدننکتکراشم**

.*[Hodgdon Jennifer](https://www.drupal.org/u/jhodgdon)* طسوت هدش شیاریوهتشون

# **لاپورد کرد 1. لصف**

## <span id="page-12-0"></span>**اوتحم تیریدم متسیس کی ناونع هب لاپورد :موهفم 1.1.**

#### **؟تسیچ اوتحم تیریدم متسیس**

فذح و شی اری و ،راش تن ا ،ندوزف ا هزاج ا نارب راک هب هک تس ا ی رازف المرن (CMS) اوتحم تیری دم متسی س کی<br>مرزم مور هیام اساس تبلیدن متسوم مهم شیمگی در دمجموع بود بگیرمیمیزا هرا(CMS) این است است است که به امنتجم یزیمور هنایار ای تالبت ،دنمشوه یشوگ رد دوجوم بو رگرورم زا هدافتاتسا اب ار تیاسبو کی یاوتحم هک ی|امنای|ریور نا ی|ماتپی رکس| و دوش ایم متشون یتپیرکس| ن|بز کی مب<br>دراباداگیران بدیلل مهمترین این میتبادیم فلینت و امنتجم بدیگار میده بدین با بیآ .CMS بدین بدیم و دایاداگیران هدادهاگیاپ رد الومعم تیاسبو تامیظنت و اوتحم .ددرگیم بصن ،تسا نآ رد زین رورس بو و هدادهاگیاپ ار زاین دروم تاعال طا تپیرکسا ،دوش ایم رورس بو هب هک ی اهحفص تس اوخرد ره ی ازا هب و دنوش ایم هریخذ

ای دنتسه CMS زا یوزج هک CSS ،تپیرکسااواج ،یریوصت یاهلیاف *ققققق ققققققق* و هدادهاگیاپ زا .دوش هتخاس رظن دروم هحفص ات دنکیم بیکرت دناهدش دراو نآ هب

،هدش هتشون نا هب هک یسیeن|ممانرب نابز ،دوش|مم ارجا نا یور \_CMS هک یلماع|متسی س بیکرت<br>اس یکه میشنایید باید تشاوید و اولت بامخید مک میمید اسم مدیکام مدیکام میآییا بایا ایما مک و اسلواگی اس اب دنکایم شزادرپ ار یتفایرد یاهاتس اوخرد هک یرورس بو و دنکایم هری ختار نا تاعال طا هک ی اهداداه اگی اپ هدادلااگیاپ ،یچاپآ رورس|بو ،سکون<sub>ک</sub>ل لماع|متسیس بیکرت نیرتالوادتم ؛دوش|م متخانش #### مان

.دوشیم هتخانش *Stack LAMP* مان اب PHP یسیونهمانرب نابز و MySQL

#### **؟تسیچ لاپورد**

ندوزفا ناکـما هک رال وژام یحارط هارمه مب ،تـسا LAMP هتـشـپ ساسا رب ری ذبافاطـعنا <sub>CMS</sub> کـی ل۱پورد<br>ـ فذح و بصن اب ار تیاسبو رهاظ رییغت ناکما و *قققققققق* فذح و بصن اب ار اهتیلباق فذح و

یارب PHP یاهاتپیرکسا لماش ،دوش<sub>ا</sub>لیم هتخانش هتسه مان اب هک ،لاپورد هیاپ دولناد .دراد ###### تپیرکسااواج یاهلریاف یرایسب و اهلبلاق و اهامنوزفا یخرب هارمه هب ،تسرا <sub>CMS</sub> هیلوا یاهاتیلباق یارجا دول $_0$ ناد *Drupal.org* تیاسبو قیرط زا دنناوتایم یفاضا یاهابلاق و اهاهنوزفا زا یرایسب .ریوصت و CSS و .دنوش

:دوش هدافتسا زین یرگید یاهرتسب رد دناوتیم نینچمه لاپورد

• .سکونیل یاحب ،دشاب شاتنیکم ای زودنیو دناوتیم لماعمتسیس

- یچاپا یاجب دشاب <sub>IIS</sub> ای مرزاوتا<sub>کم</sub> رورسابو .<br>Nginx
- ـ دننام نا رب ی.نتبم یاهانیزگیاج ای MySQL ماجب دشاب SQLite <sup>ای P</sup>ostgreSQL دناوتا<sub>ک</sub>م هداداهاگیاپ<br>ا MariaDB ای Percona.

ییاهاتپیرکسا ،هچرگا ؛دنوش هدافتسا دنناوتایم زین اهاداداهاگیاپ و اهرورسابو ،اهالماعامتسیس ریاس دننام هی قاب ری ی غت ل باق ری غ هک دنتسه می HP نابز هب دنکایم مدافتسا نا زا رازفاامرن هک.

#### **؟تسیچ لاپورد زا هدافتسا لیالد**

باختن! فـلتخم ی:ابـزیم یاهاسیورس و عماهاتـس با نیب زا دی:اوتایم ،تیاسبو کی تخاس ماگنه<br>دیالادشیکرنامباید دیم احتملیدیدیدش م EMS نامرافیتسیا بیدیدیار تولیس استمبر نیباییدید. دن|اهدش رک ذ ل ی ل د دنچ اج ن ی ! .دی رب ب شی پا بن از هدافت س ا ن ودب ار ت ی اس ای دی زاس ب ار دوخ پر م مدی ن<br>در بشهری توسط نوع است که در است که با سور است که با سیشهم بتس ا یک مما با سوری ساخته کرای در این دی :دنشاب رثوم تسا نکمم لاپورد باختنا یارب هک

- راکن یا دین اوتایم ی تحار هب و تسین ی راوش د راک<br>د بیام میابانتیم کرد بایدنام بیمینت مید بیما ملیا دیکلML می می بیمان یک می میابود بیمین در در استان به باید با دننام ی یاهاتی زم مک دراد زاین ی رتش ی ب می ل وا ن امز مانگال ومعم م سی اب تی اس کی ی ی اب رب .دی مد ماج ن ا ار<br>م اطلم افراد برای میبامش را ایم گیجیان کومی این مکرم برای در برجن و CMS اگر دین میمند ماند بال دم الی آیش میا یاهلایاف اب راک یراوشد∐ یگچراپکی ،∐رتمک یراک هبرجت ابا ناگدنسی،ون یارب∐ نیالنا شیاریو .دوش<sub>ا</sub>لی ملم اش ار هدادهاگیاپ رتاهدیچیپ یاهتیلباق زا هدافتس ا ناکما و ∐رتاگرزب یاهتیاس رد اتسییا
- هک دنراد دوجو ینابزیم تامدخ و اهامتس ب ،هنومن یارب ؛دنتس، ه دروظنم[|ص|خ pMS یاهرازف||مرن یخرب<br>فیرملینا با اسمبر بودناس ساست و شیم هاگرشاست است استمال و کارسو کو بردن این CMS اینا درافت: بر این فرط زا ،لاپورد .دیزاسب ار تیوضع هاگشاب تیاسبو ای گالبو کی دیناوتیم اهنآ زا هدافتسا اب زا دی۵اوخب دی|ش دیراد ار هروظنم||صاخ تیاس کی تخاس دصق رگا .تس] هروظنم||همه<br>رشیاں میمظنمالم باخطمانش ناجیلخامش تولس گا یا احرم السندیک میافیتس امیمظنمالک کی CMS دشاب هروظنمصاخ طیارش زا جراخ امش تیاس رگا ،لاح نیا اب ؛دینک هدافتسا هروظنمصاخ .دینک هدافتسا هروظنم∐همه <sub>CMS</sub> کی زا هک تس¶رتمب
- دننام هروطنم[|ممم کی زا هدافتس|،مچرگا .دیالیم باسح هب یبل[ج راک دوخ حس رازفامرن تخاس<br>ماراساسحیدیبلملل MS میبرده اسمبلوتمبلیبلق کیلیجیتی اسپرمغرباخت بلناغآ دوMS بلمبیری دریا اسمبر یاهاباس ح دننام[] حالیگی رد میاپ یاهاتیلباق مک ارچ ،تس ای بوخ باختنiا زاغا هطون ناونع هب ل اپورد<br>علم ایلی هارمه هدی CMS ایربر هب استاگر بهرامور متورث الرت زارتهایی عبارانه اللوتیچه بتوره و مهر بریدا نایلاس هارمه هب ،درااد لابن د هب ار ناگدنهداهعسوت شالت زا تعاس نارازه ||اوتحم تیریدم و یربراک .دناهدش تیوقت نآ تینما و فرطرب نآ یاهبیع ،یسررب اهتیلباق نیا هک یزارد
- ای دنتسه ناگیار هک مه یخرب .دنراد هارمه هب یتمیقانارگ زوجم .<br>در یک درخم و ارزوجو در با بر بار دی . وی و موجود با اطلاق در سوری CMS و با واشی با باگو از والوخت به ر هدننکدودخم یاهزوجم هب انب ار هعسوت و رییغت هزاجا امش هب دنوشیم لماش ار ناگیار یاهخسن یرازفامرن زوجم هک دینک هدافتسا لاپورد دننام یاهتسب زا دیهاوخب دیاش .دنهدیمن دوخ رد رتشیب تاعالطا یارب .دبای هعسوت یگرزب یربراکهعماج طسوت و دشاب هتشادن یاهدننکدودحم

.دینک هدهاشم ار *["قققققق ققققق :ققققق" 1.6,قققق](#page-18-0)* هطبار نیا

#### **طبترم تاعوضوم**

- **•** #### 1.2, "######: #########"
- **•** #### 1.3, "######: #######"
- **•** #### 1.4, "######: ########"
- **•** #### 1.6, "######: ###### #######"

#### **یتاعلاطم عبانم**

- **•** ##### ## #######
- **Drupal.org #### "FAQ" (####### #######)**
- **Drupal.org #### "##### #########"**
- *["ققققق قققققق ققققق" قققققققق قققق](https://en.wikipedia.org/wiki/Content_management_system)* •
- *["ققققققق ققققق" قققققققق قققق](https://en.wikipedia.org/wiki/Modular_design)* •

**ناگدننکتکراشم**

*[erdfisch](https://erdfisch.de)* رد *[MichaelLenahan](https://www.drupal.org/u/michaellenahan)* هارمه هب *[Pronovix](https://pronovix.com/)* رد *[Tomme van Kristof](https://www.drupal.org/u/kvantomme)* طسوت هدش شیاریو و هتشون و *[Jennifer Hodgdon](https://www.drupal.org/u/jhodgdon)*.

#### <span id="page-14-0"></span>**اههنوزفا :موهفم 1.2.**

#### **زاینشیپ شناد**

*["ققققق قققققق ققققق قق ققققق قق قققققق :ققققق" 1.1,قققق](#page-12-0)*

#### **؟تسیچ هنوزفا**

 یاهلیاف زا یاهعومجم هنوزفا کی JavaScript، PHP و CSS ،رتشیب یاهتیلباق ندوزفا اب هک تسا ار نآ ### اب و ل!عف ار اهلتیلباق نی! دیناوتایم هنوزفا ### اب .دشخبایم دوبهب ار تیاس درکلمع کاپ ار هنوزفا طسوت هدش لامعا یاهیدنبرکیپ و هداد دشاب زاین دیاش ،فذح زا لبق ؛دینک لاعفریغ تسا رتهب سپ ،دراذگیم ریثات امش تیاس یلک درکلمع رب دوشیم بصن هک یاهنوزفا ره .دینک .دینک فذح ار هدافتساالب یاههنوزفا

:دنکیم مهارف ار ریز یاهراک یارب زاین دروم یاههنوزفا لاپورد هتسه

- User) هنوزفا یربراک یاهباسح تیریدم
- ی،امهنوزفا نینچمه میکنیمه Field <sup>9</sup> Field UI)# امادلیف و من منوزفال| می اپ یاوتحم تیریدیدم<br>منابع است که است از Field UI)# .دراد دوجو زین اهدلیف عون یارب
- هنوزفا شیامیپ یونم تیریدم Menu UI)
- Views <sup>9</sup> Views UI) ک<sup>امام</sup>نوزفا∐ دوجوم یاهامداد زا اهاکال• و اهامکبش ،اهاتسررهف داجیا .<br>(Views <sup>9</sup> Views UI

*قققققق* ای هدرک دولناد *[org.Drupal قققققق قققق](https://www.drupal.org/project/project_module)* زا ار *ققققق ققققققققق* دیناوتیم نینچمه

.دیزاسب ار دوخ *قققققق*

#### **طبترم تاعوضوم**

**•** ##### 1.3, "######: #######"

- **•** #### 1.4, "######: ########"
- #### 4.4, "Uninstalling Unused Modules"
- #### 11.1, "Finding Modules"
- **#### 11.3, "Downloading and Installing a Module from Drupal.org"**
- *[قققق 13.3," Concept: Security and Regular Updates"](#page-217-0)*
- *[قققق 13.6," Updating a Module"](#page-222-0)*

#### **یتاعلاطم عبانم**

*[org.Drupal قققققق ققققق قق قققققق ققققق ققققققق](https://www.drupal.org/developing/modules)*

**ناگدننکتکراشم**

<span id="page-15-0"></span>.*[Hodgdon Jennifer](https://www.drupal.org/u/jhodgdon)* طسوت هدش هتشون

**اهبلاق :موهفم 1.3.**

**زاینشیپ شناد**

*["ققققق قققققق ققققق قق ققققق قق قققققق :ققققق" 1.1,قققق](#page-12-0)*

#### **؟تسیچ بلاق**

و لاپورد هتسه .دنکیم نییعت ار امش تیاس رهاظ و هولج هک تسا اهلیاف زا یاهعومجم بلاق کی هریخذ یاههداد ریاس و HTML نتم هلمج زا *ققققق* مادک دننکیم نییعت امش تیاس رد لاعف یاههنوزفا شیامن امش تیاس تاحفص یور رگید یاهلیاف یرایسب و هدش یراذگراب ریواصت ،هدادهاگیاپ رد هدش دوش هدافتس| اوتحم رهاظ یارب <sub>CSS</sub> شیامن هویش و HTML<br>HTML

طسوت ارثکا هک اهبلاق نیا .تسا یلصا عیزوت هارمه هب هیاپ بلاق دنچ لماش لاپورد هتسه رهاظ یور رب راک عورش یارب یبسانم باختنا دناهدش یزاسهدایپ و یحارط زارد نایلاس یط یربراکهعماج .دیوش انشآ هنیمز نیا رد لاپورد میهافم اب دیناوتب ات دنتسه تیاس

ەدرتس گ رایسب <sub>\_</sub> یلوپ ەچ ناگیار ەچ <sub>\_</sub> زین نا یاہابل|ق رازاب سپ تس| ەدش ەتخانش <sub>CMS</sub><br>پسپ ا .تسا

کی .دیراد یشرافس بلاق کی داجیا هب زاین ،دندرکن هدروآرب ار امش زاین دوجوم یاههنیزگ زا مادکچیه رگا دشاب اوتحم شی!من هویش ریی غت روظنم هب <sub>CSS</sub> لی!ف کی شی!ریوی گداس هب دن!وتایم یشرافس بل!ق. *[قق قققققق قق ققققققق ققققققق قققق](https://www.drupal.org/docs/8/theming)* رد ۸ لاپورد یشرافس یاهبلاق داجیا اب طبترم یامنهار .دراد رارق .*[org.Drupal](https://www.drupal.org/docs/8/theming)*

#### **طبترم تاعوضوم**

- #### 11.4, "Finding Themes"
- **#### 11.5, "Downloading and Installing a Theme from Drupal.org"**
- **•** #### 1.2, "######: #########"

**یتاعلاطم عبانم**

#### ######## ######## ## ####### ## Drupal.org.

**ناگدننکتکراشم**

<span id="page-16-0"></span>.*[Hodgdon Jennifer](https://www.drupal.org/u/jhodgdon)* و *[Grubb John](https://www.drupal.org/u/jgrubb)* طسوت هدش شیاریو و هتشون

#### **اهعیزوت :موهفم 1.4.**

**زاینشیپ شناد**

- *["ققققق قققققق ققققق قق ققققق قق قققققق :ققققق" 1.1,قققق](#page-12-0)* •
- **•** #### 1.2, "######: #########"
- **•** #### 1.3, "######: #######"

#### **؟تسیچ عیزوت**

یاهتسب تروص هب تیاس کی زا یصاخ عون یارب هدامآ شیپ زا یاهییاناوت و اهتیلباق *ققققققق* کی .دنتسه مادک ره صاخ یدنبرکیپ و رگید یاهابلاق و اهاهنوزفا هارمه هب یلصا رازفاامرن زا لکشتم مامت ادتبا زا هکنیا ات دنکیم ینایاش کمک رتمک یاهماگ رد هروظنمصاخ یتیاس ییاپرب هب عیزوت .دوش یط نآ لحارم

:دنراد دوجو اهعیزوت زا یلصا عون ود

لامک و مامت یاهعیزوت ،یراجت ،یهاگشناد طیحم دننام دیآیم باسح هب صاخ یلکشم لح یارب هدامآ یاهژورپ یعیزوت نینچ عیزوت کی زا دیناوتیم امش ،هنومن یارب .لیبق نیا زا و یعامتجا ،یاهناسر ،یعافتناریع ،یتلود عیزوت کی ناونع هب ار دوخ ییاهن لح هار ای دینک هدافتسا یزرواشک هاگشورف تخاس یارب دوجوم .دیراذگب نارگید رایتخا رد

اهعیزوت ریاس

رامش هب ناگدنهدهعسوت ای نازاستیاس یارب یزاغآ هطقن ناونع هب دنناوتیم نینچمه اهعیزوت .دنیآ

#### **طبترم تاعوضوم**

*[قققق 14.1," Connecting with the Community"](#page-229-0)*

**یتاعلاطم عبانم**

####### ######### ####### ## Drupal.org

**ناگدننکتکراشم**

<span id="page-17-0"></span>.*"ققققققق — [ققققق ق قققققق"](https://www.drupal.org/project/project_distribution)* و *["ققققققق"](https://www.drupal.org/docs/7/distributions)* زا *[Lorch Antje](https://www.drupal.org/u/ifrik)* و *[Lakatos Diána](https://www.drupal.org/u/dianalakatos)* طسوت هدش شیاریو

#### **هداد عاونا :موهفم 1.5.**

#### **؟دنتسه مادک یاهداد عاونا**

```
،ش،یاری و هناگادج یااهویش هب کی ره هک ،دنوش ایم میسرقت فـلتخم عون راهچ هب امش تیاس تاعال طا و هداد ،
:زا دنترابع عون راهچ نیا .دندرگیم یزاسهریخذ و همجرت
```
اوتحم

عون نیا .دنوش هداد شیامن تیاس بطاخم هب دیاب هک لیبق نیا زا و ریوصت ،نتم تاعالطا .دنوش شیاریو دنناوتیم اما دنتسه رادیاپ الومعم تاعالطا

یدنبرکیپ

هدافتسا تیاس راتخاس نییعت یارب و تسا رادیاپ اما ،دشابن اوتحم هک امش تیاس هرابرد تاعالطا ینتم یاهتمسق الومعم اما ،دوش هداد شیامن بطاخم هب تسا نکمم زین اهتقو یضعب .دوشایم یاهتمسق فالخ رب لیبق نیا زا و تیاس مان ،اهدلیف بسچرب دننام دوشیم لماش ار یکچوک .دیسانشیم اوتحم ناونع هب هک رتگرزب

تلاح

ارجا ہے۔<br>Cron تاریخ میں معاملتی(ایاف ہک ینامز نیرخا دننام ،امش تیاس یلءف تالیح تقوم تعیبط مرابرد تاعال .دناهدش

تس ش

نیا .یکوک تاعالطا ای تیاس هب اهنآ دورو دننام ،تیاس اب ناربراک یدارفنا لماعت هرابرد تاعالطا .تسا یتقوم هک ارچ ،تسا صوصخ هب تلاح کی

#### **طبترم تاعوضوم**

- *["ققققققق قققققققققق ق قققققق :ققققق" 2.3,قققق](#page-25-0)* •
- #### 13.1, "Concept: Cron"
- #### 7.1, "Concept: Users, Roles, and Permissions"
- #### 10.1, "Concept: User Interface, Configuration, and Content translation"

#### **ناگدننکتکراشم**

*ققق <u>Jennifer Hodqdon</u> I تفقيق ققق اقققق قققققق قققق قوقق قانق مقابت*قا ######"

## <span id="page-18-0"></span>**لاپورد هژورپ :موهفم 1.6.**

#### **زاینشیپ شناد**

*["ققققق قققققق ققققق قق ققققق قق قققققق :ققققق" 1.1,قققق](#page-12-0)*

#### **؟تسیچ سروس نپوا و دازا رازفامرن**

 سروس نپوا و دازآ رازفامرن (FOSS) ریغ زوجم کی تحت دازفا زا یاهعماج طسوت هک تسا یرازفامرن .ددرگیم داجیا دازآ تروص هب دنزاسیم ار همانرب هک ییاهلیاف *قققققق قق* دازآ راشتنا اب و یراجت *[قققق :ققققق" 1.7,قققق](#page-20-0)* ،لاپورد رد هدش هدافتسا یراجتریغ زوجم هرابرد رتشیب تاعالطا یارب .دینک هدهاشم ار <u>"######</u>

#### **؟تسیچ لاپورد هژورپ**

ی|اهعومجم هارمه هب اوتحم تیری دم متسی س هتس ه عسروت نا ف ده هک تس ا<br>ید ایده خرم امیر می دامز مکیم بایشیا بتیر المدمظ یم می اخیر اهای زمت میتبارینتیم حکوم حیث باشیا باقیامه دمزفیا نا رد ار دوخ هیامرس و نامز هک یدارف! .تس| هروظنم صاخ ی|ه|عیزوت و تادنتسم ،اههمجرت ،اهابل|ق ،اهامنوزف| زا ایوپ یلو هدرتسگ یاهعماج اتقیقح هک دنیآیم مه درگ ایند فلتخم طاقن زا دنهدیم رارق لاپورد هژورپ .دننکیم راک کرتشم یفده یارب هک دنتسه

دننام دنهدیم ماجنا ار یصاخ هفیظو مادک ره هک تسا هدش لیکشت یکچوک یاههورگ زا یربراکهعماج ،لاپورد رازفاامرن تی،نما تیعضو یسررب ،تادنتسم نتشون ،لاپورد رب ینتبم یرازفاامرن هعسوت هقطنم کی رد هک ییاهییامهدرگ و هژیو یاهدربراک یارب لاپورد زا هدافتسا ،صاخ ینابز هب نآ همجرت .دنهدیم ماجنا هنایلاس تروص هب ییایفارغج

*[the with Connecting " 14.1,قققق](#page-229-0)* یربراکهعماج اب طابترا یرارقرب هرابرد رتشیب تاعالطا یارب .دینک هدهاشم ار *["Support Getting " 14.2,قققق](#page-231-0)* و *["Community](#page-229-0)*

#### **؟تسیچ لاپورد نمجنا**

نآ یربراکهعماج و لاپورد هژورپ زا ینابیتشپ روظنم هب یعافتناریغ نامزاس کی *[قققققق ققققق](https://www.drupal.org/association)* :زا دنترابع نآ یلصا فادها .تسا

- یناەج یاەدادرارق داف<code>ع</code>نا •<br>.
- *org.Drupal* یاهرورس و اهتیاسبو زا یرادهگن •
- بو مرفتلپ ناونع هب لاپورد اقترا
- لاپورد یاهشزومآ و تالیصحت زا ینابیتشپ
- نا فادها دربشی،پ یارب یربراکاهعماج هب یلام یاهکمک ندرک مهارف<br>-
- فادها نیا روظنم هب یدقن یاهکمک یروآعمج

#### **طبترم تاعوضوم**

- **•** #### 1.7, "######: #### #######"
- *[قققق 13.3," Concept: Security and Regular Updates"](#page-217-0)*
- #### 14.1, "Connecting with the Community"
- #### 14.2, "Getting Support"

#### **یتاعلاطم عبانم**

- *[قققققق ققققق قققققق](https://www.drupal.org/governance)* •
- **•** ## ### #######

**ناگدننکتکراشم**

.*[Hodgdon Jennifer](https://www.drupal.org/u/jhodgdon)* طسوت هدش هتشون

#### <span id="page-20-0"></span>**لاپورد زوجم :موهفم 1.7.**

#### **زاینشیپ شناد**

*["ققققق قققققق ققققق قق ققققق قق قققققق :ققققق" 1.1,قققق](#page-12-0)*

#### **؟تسیچ لاپورد زوحم**

هب (2v GPL (۲ هخسن ونگ یمومع یناگمه زوجم تحت *org.Drupal* رد هدش ینابزیم یاهلیاف مامت و لاپورد

GPL زوجم تحت ار *org.Drupal* یاههژورپ رد دوجوم لیاف ره دیتسه دازآ امش هک ینعم نیا هب .دنراد رارق دعب بیکرت اب ار لاپورد هتسه دیناوتیم نینچمه .دینک رشنزاب و رییغت ،هدافتسا ،دولناد ۳ ای ۲ هخسن .دینک ارجا دشاب زوجم نیا لماش هک یدک ره

:دننک یریگیپ ار دعاوق نیا دیاب لاپورد ناگدننکتکراشم

- یاهلیاف هلمج زا ،دنشاب دعب هب 2v GPL زوجم تحت دیاب *org.Drupal* یاههژورپ رد دوجوم یاهلیاف مامت .لیبق نیا زا و شلف ،یریوصت ،تپیرکسااواج PHP#
- .دنهد رارق لاپورد اب هباشم زوجم تحت ار نآ دیاب ،دننک تیاریپک ار دوخ دک دنهاوخیم هک لاپورد ناگدننکتکراشم مامت
- تحت دیاب ،دیراد ار اهلنا عیزوت دصق رگا .دنوش هم قتشم یلصا هژورپ زا ل|پورد یاهبل|ق و اههنوزفا<br>مسیحیا و عدت دیا دینک لمع دعب مب حو GPL v2 ذوجم.
- زوجم تحت و دوشیم تیاریپک دوخ ناگدننکتکراشم مان هب *org.Drupal* رد دوجوم یاوتحم مامت Creative Commons Attribution-ShareAlike license 2.0 تسا.
- .دنتسه دعب هب 2v GPL زوجم تحت زین *org.Drupal* رد هنومن یاهدک •

#### **طبترم تاعوضوم**

*[قققق 14.1," Connecting with the Community"](#page-229-0)*

#### **یتاعلاطم عبانم**

- **•** #### "#######" ##Drupal.org
- #### "Drupal 8 LICENSE.txt" ## api.drupal.org
- *[ق قققق ققق ققققق قققققق قققق](http://www.gnu.org/licenses/old-licenses/gpl-2.0.html)* •
- *[ق قققق ققق ققققق قققققق قققق](http://www.gnu.org/licenses/gpl-3.0.en.html)* •
- *[Creative Commons Attribution-ShareAlike license 2.0.](https://creativecommons.org/licenses/by-sa/2.0/)*
- *[org.drupal.groups قق "ققققق قققق"](https://groups.drupal.org/legal)* •

**ناگدننکتکراشم**

.*"#######" زا <mark>[Pronovix](https://pronovix.com/)</mark> رد <mark>Diána Lakatos</mark> طسوت هدش سابتقا* 

## **تیاس یحارط 2. لصف**

#### <span id="page-22-0"></span>**بلاق کی رد اههیحان :موهفم 2.1.**

**زاینشیپ شناد**

#### 1.3, "######: #######"

#### **؟تسیچ هیحان کی**

،تیاس مان[] تیاس بو یراجت مان دننام یرگید یاوتحم ل $\epsilon$ اش بو محفص کی ،یلصا یاوتحم رب هوال $\epsilon$ ب ل|ق ره .تس| ریواصت و هدش ی دنباب ل|ق نتم ،||اهانوکیا و اهدنویپ ،اهونم|| شی|میپ رازبا ،||دامن و راعش

نازاستیاس هک *Sidebar* و *Header \_ق\_Content* دننام دنکیم مهارف ار هدش یراذگمان یاههیحان زا یاهعومجم .دنهد رارق نآ رد ار دوخ یاوتحم دنناوتیم

تیاسبو یلصا یاوتحم لماش هک ،اوتحم هیحان اهنت .دنراد بلاق یحارط هب یگتسب دوجوم یاههیحان لماش دراد دوجو لاپورد هتسه رد هک Bartik بلاق .دنتسه یرایتخا اههیحان ریاس ؛دشابیم زاین دروم ،تسا .دینکیم هدهاشم ریز ریوصت رد هک تسا هیحان ۱۸

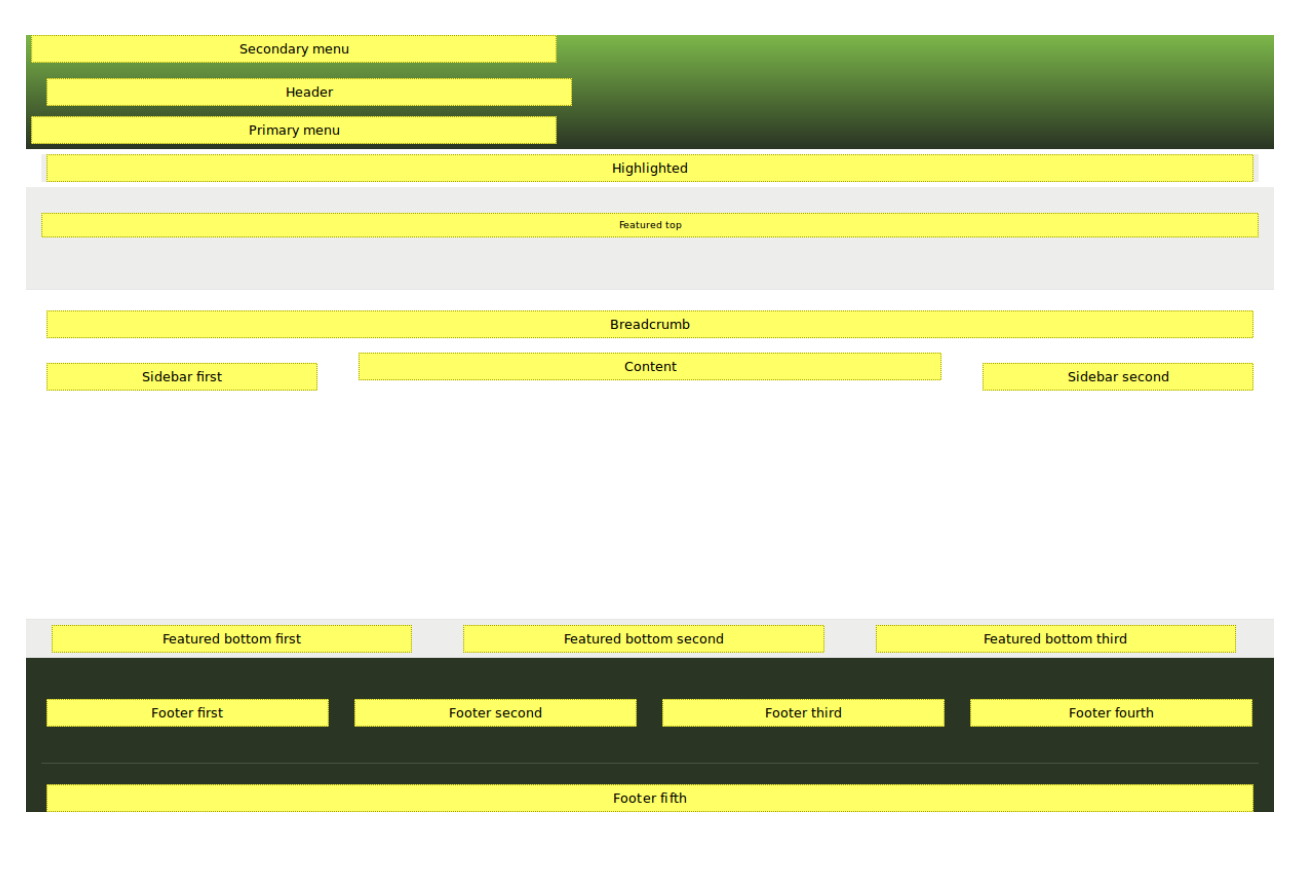

#### **طبترم تاعوضوم**

- #### 8.1, "Concept: Blocks"
- *["ققققققق قققققققققق ق قققققق :ققققق" 2.3,قققق](#page-25-0)* •
- *[قققق 8.3," Placing a Block in a Region"](#page-139-0)*

#### **یتاعلاطم عبانم**

*[org.Drupal قققققق ققققق ققققققق قققق قق "ققققققق قق ققققق قققققق"](https://www.drupal.org/node/171224)* •

**ناگدننکتکراشم**

<span id="page-23-0"></span>.*[erdfisch](https://erdfisch.de)* رد *[Lenahan Michael](https://www.drupal.org/u/michaellenahan)* و *[MacDonald John](https://www.drupal.org/u/jfmacdonald)* طسوت هدششیاریو و هتشون

#### **تیاس حرط یزیرهمانرب 2.2.**

#### **فده**

.لیابوم و یزیمور یاههنایار یاهرگرورم یارب ،تیاس کی حرط و شیامیپ یزیرهمانرب

#### **زاینشیپ شناد**

- **•** #### 1.3, "######: #######"
- **•** #### 2.1, "######: ######## ## ## #####"
- **•** ##### i.6. "####### #######"

#### **اهماگ**

حرط ،هچرگا ؛دیزادرپب نآ حرط یزیرهمانرب هب ،اوتحم دیلوت و تیاس تخاس زا لبق هک تسا یبوخ هدیا یاوتحم دنچ هکنیا زا سپ ای دشاب هتشاد ددجم ینیبزاب هب زاین ندش ییارجا زا لبق تسا نکمم امش .دراد یگتسب هژورپ رد عفنیذ دارفا شنکاو و هجدوب هب رما نیا .دیهد رارق تیاس لخاد هنومن

هاگشورف ویرانس رد .دینک هیهت ار دوش هداد ناشن بطاخم هب دیاب هک تاعالطا زا یتسرهف 1. :دوش لماش ار ریز دراوم دناوتیم تسرهف نیا ،یزرواشک

مچخیزات پر تس ازاب ماگشورف مک ییاماتعاس و امزور <sub>بر</sub> مشقن و یناشن مارمه مب ماگشورف لحم پر<br>نا محتیر جرا براقیت، ریدهٔ مسینه میشید ایرماییتیمیتیا، بزنجی میاگیریشی دهست میده زا وجتسج لباق تسرهف <sub>به</sub> مدنشورف ره اب طبترم تایئزج <sub>به</sub> ناگدنشورف تسرهف <sub>به</sub> هاگشورف<br>معرضتاه عنوان استراکشور میشورفید و از ابتالیم حمید نخابت بروی اموج حمیدیتاه عنوان اموجو ہاگشورف ہب مدش مفاضا تالوصحم نیرخا تسررہف <sub>\*</sub> لوصحم رہ تایﺉزج <sub>\*</sub> تالوصحم

:دنریگب رارق دیاب تیاس یاهتمسق مادک رد یتاعالطا هچ دیریگب میمصت 1.

```
دنشاب تاحفص مامت رد دیاب هک یتاعالطا
   هدش هفاضا تالوصحم نیرخآ و یراک تعاس ،یناشن
هدنشورف تایئزج تاحفص
   شدوخ هحفص رد هدنشورف ره هب طوبرم تاعالطا
لوصحم تایئزج تاحفص
   شدوخ هحفص رد لوصحم ره هب طوبرم تاعالطا
یلصا هحفص
   یراک تعاس و یناشن ،هشقن ،ناکم
هرابرد هحفص
   هاگشورف هچخیرات
ناگدنشورف تسرهف هحفص
   مادک ره هحفص هب دنویپ هارمه هب،ناگدنشورف زا یتسرهف
تالوصحم تسرهف هحفص
```
- مادک ره هحفص هب دنویپ هارمه هب ،تالوصحم زا وجتسج لباق تسرهف
- تیاس نیبطاخم .تسا رادروخرب یرتشیب تیمها زا تاعالطا مادک هحفص رد هک دیریگب میمصت 2. شیامن یاوتحم نیلوا هب بلغا دننکیم هدافتسا کچوک یاهرگرورم ریاس ای لیابوم یاهیشوگ زا هک .دنزادرپیمن نآ همادا یسررب هب الومعم و دنراد هجوت هحفص رد هتفای
- یارب .دنریگب رارق تیاس یلصا شیامیپ راون رد دیاب تاحفص نیا زا کی مادک دیریگب میمصت 3. .دشاب تالوصحم و ناگدنشورف ،هرابرد ،یلصا هحفص لماش تسا نکمم شیامیپ راون ،هنومن
- گرزب و کچوک یاهرگرورم رد ار نآ شیامن هوحن هک ،دیریگب رظن رد هیلوا حرط کی هحفص ره یارب 4. یاهرگرورم زا تیاس ناگدننکدیدزاب رثکا هکنیا هب هجوت اب .دهدیم ناشن شیامن توافت هارمه هب ناوتب ات دینک یحارط کچوک یاههزادنا اب ادتبا هک تسا یبوخ هدیا ،دننکیم هدافتسا رتکچوک زاین هکنآ نودب تشاد دنهاوخ یسرتسد دوخ زاین دروم یاوتحم هب دارفا رثکا درک لصاح نانیمطا .دشاب هحفص یدومع شیامیپ هب

م بھی ... تعاون تعاس میں اس کی تعاس ہیں۔<br>یراک تعاس ،ین اش ن تس ا رتمب رتگرزب یامرگرورم یارب دیریگب میمصت تس ا نکمم ،منومن یارب .دیمد ماجنا ار کچوک تاحالصا یخرب دیراد زاین هک دیبایرد تسا نکمم ،تاحفص نیا یراتخاس حرط داجیا رد دیریگب میمصت دیاش ،رگید فرط زا .دنوش هداد شیامن هحفص یرانک راون رد تالوصحم نیرخآ تسرهف و دیهد شیامن هحفص ره یالاب رد یرترصتخم بلاق رد ار یراک تعاس و یناشن ،رتکچوک یاهرگرورم یارب .دبای شیامن هحفص ره یاهتنا رد هدش هفاضا تالوصحم نیرخآ تسرهف اما

#### **دیهد شیازفا ار دوخ کرد**

#### 2.5, "########### ####### ########"

**ناگدننکتکراشم**

.*[Hodgdon Jennifer](https://www.drupal.org/u/jhodgdon)* طسوت هدش هتشون

#### <span id="page-25-0"></span>**ییاوتحم یاهتیدوجوم و اهدلیف :موهفم 2.3.**

**زاینشیپ شناد**

- **•** #### 1.5, "######: ###### ####"
- **•** #### 1.2, "######: #########"

#### **؟تسیچ ییاوتحم تیدوجوم**

دک ،نتم زا دناوتیم هک تسا ییاوتحم هداد زا یاهنیزگ (*ققققققق* کی ای *ققققققق ققققققق* کی ،دوش هداد شی امن تی اس ن|گدننکدیدزاب هب دی|ب هک یی|هاهداد ری|س و همیمض ی|هالی|ف ،ریوصت .<br>دیماریت،گردیم ادامنمنفیللم ، مجموعیانفیاامین نامرافیتس با ایرین نامته میم امنتجمه اداتی روحوم بریگرام HTML# دیلوت رگید یاههنوزفا ای دوجوم رازفامرن زا هدافتسا اب دنناوتیم ییاوتحم یاهتیدوجوم .ددرگ لیکشت .دنوش

فادها کی ره هک ،دنوشیم یدنبمیسقت *ققققققق ققققق* مان اب ییاههورگ رد ییاوتحم یاهتیدوجوم هب دوخ تیدوجوم عاونا رثکا .دنباییم شیامن تیاس رد یفلتخم یاههویش هب و هتشاد یفلتخم

یگنوگچ و دنتسه تیدوجوم ره لخاد کچوک یاهشخب هک دنوش|م میسقت ###################### :دراد دوجو لوادتم ییاوتحم تیدوجوم عاونا یخرب زا یلودج اجنیا رد .دننکیم لرتنک ار نآ زا هدافتسا

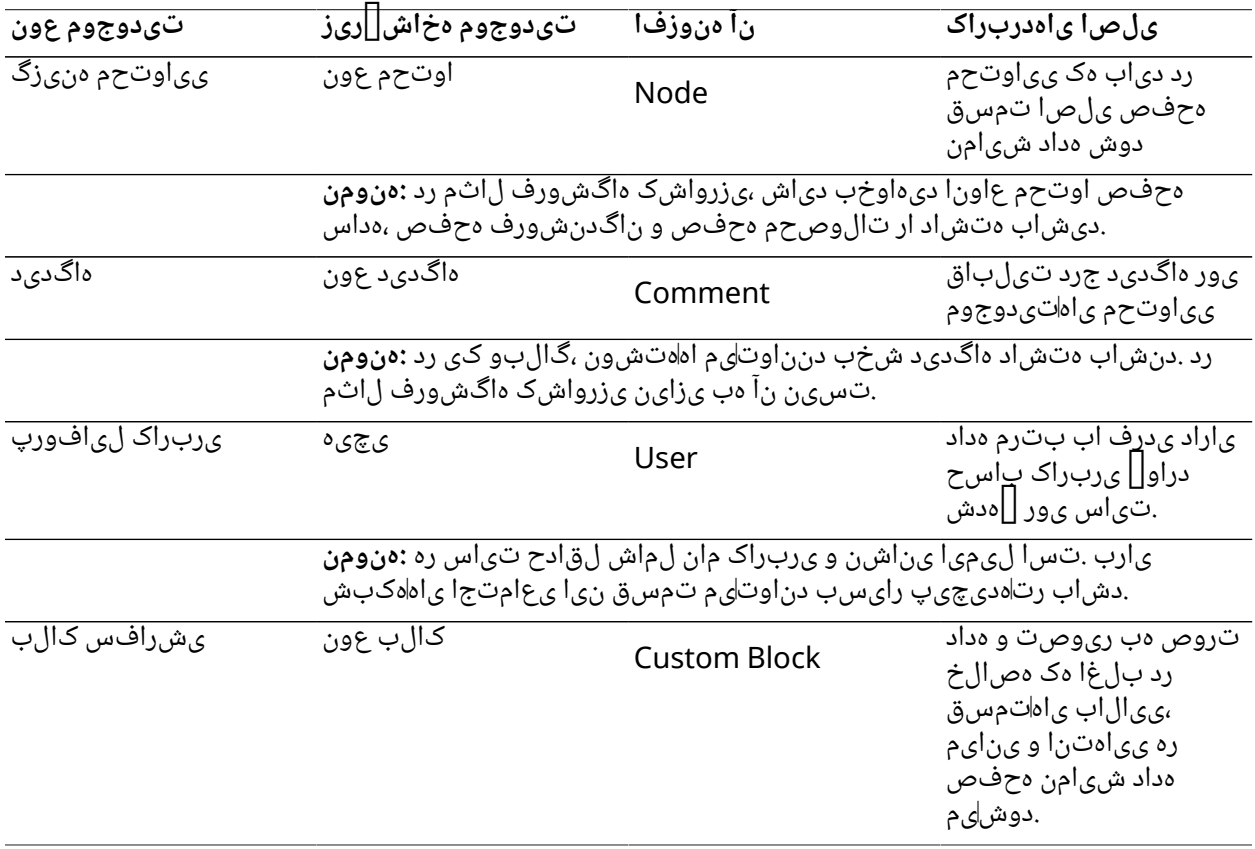

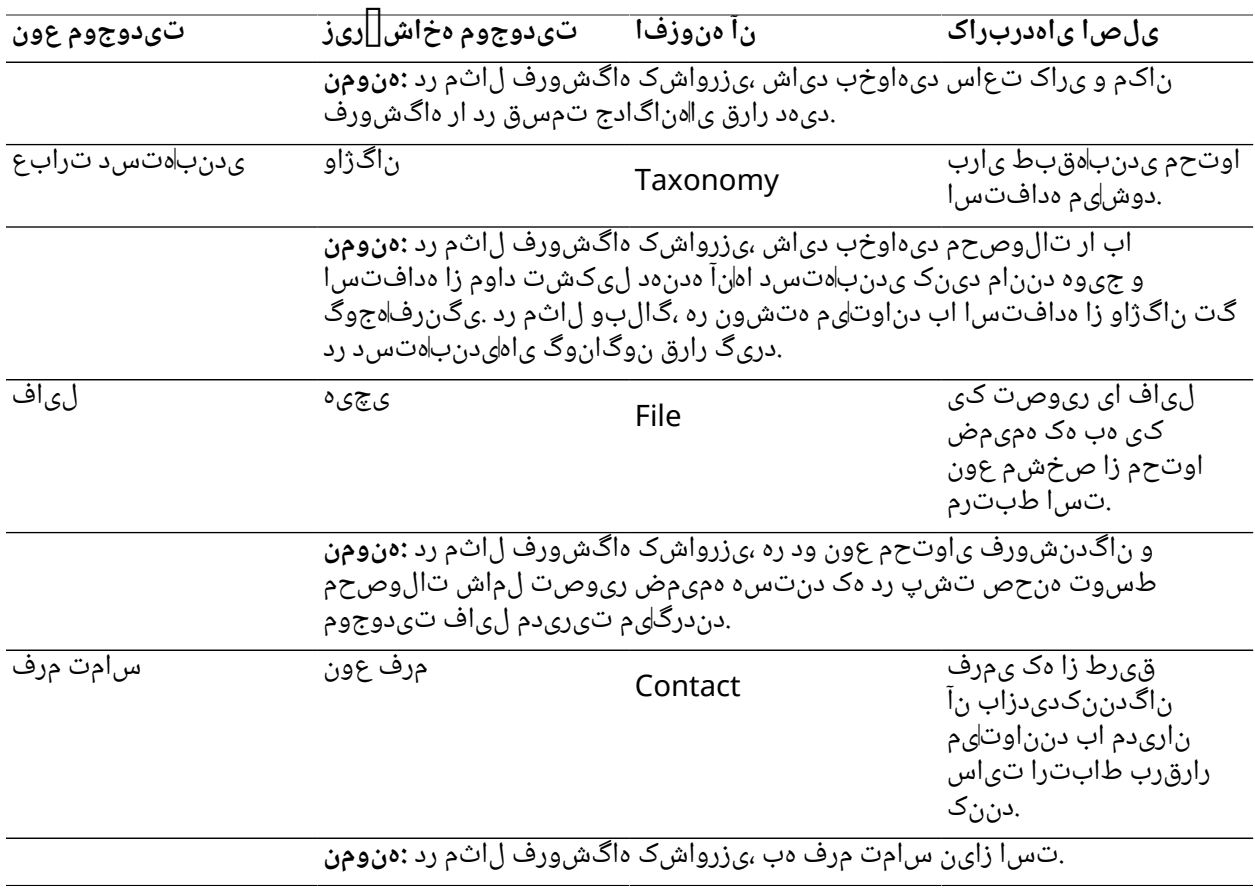

#### **؟تسیچ دلیف**

نآ زا یصخشم عون لماش کی ره هک دوشیم هریخذ یدارفنا *ققققققق* رد هداد ،تیدوجوم یاههنیزگ نورد دنناوتایم اهدلی ف عاون! .اهاخیرات ای اهلی اف ریاس ای ریواصت ،هدش ی دنباب لiق ای هداس نتم دنن ام دنتس ه .دنوش دیلوت رگید یاههنوزفا ای دوجوم رازفامرن زا هدافتسا اب

یاههنیزگ مامت هک یتروص هب ،دنوش هفاضا تیدوجوم یاههخاشریز یور ریدم طسوت دنناوتیم اهدلیف تاحی و تیاسبو ییاسبو یناشن ، دیومن .<br>vendor یاوتحم عون ،مان ومن یارب .دنشاب اهدلیف تای مباشم هعومجم لماش نا هخاش[اریز کی زا تی دوجوم<br>ساخی می وت

یاهدلیف اهنت تسا نکمم *page Basic* یاوتحم عون هک یتروص رد دوش لماش ار هدنشورف هب طوبرم ،دیزادرپایم تی دوجوم یاهاهنی زگ شیاری و ای داجیا هب هک ینامز .دشاب هتشاد ار محفص حیضوت و ناونع .دینک صخشم دیناوتیم ار نآ هب طوبرم دلیف ره زاین دروم ریداقم

#### **طبترم تاعوضوم**

- **•** #### 2.5, "########### ###### ########"
- #### 5.2, "Creating a Content Item"
- #### 6.1, "Adding a Content Type"
- *[قققق 6.5," Concept: Taxonomy"](#page-92-0)*
- #### 7.1, "Concept: Users, Roles, and Permissions"
- #### 8.1, "Concept: Blocks"

**ناگدننکتکراشم**

<span id="page-27-0"></span>.*[Dunham Grant](https://www.drupal.org/u/gdunham)* و *[Hodgdon Jennifer](https://www.drupal.org/u/jhodgdon)* by طسوت هدش شیاریو و هتشون

## **رالوژام یاوتحم :موهفم 2.4.**

#### **زاینشیپ شناد**

- **•** #### 2.3, "#####: ####### # ################"
- **•** #### 2.2, "########### ### #####"

#### **؟تسیچ رالوژام یاوتحم**

اوتحم نیا ندرک *ققققققق* ،دوشیم هریخذ هدادهاگیاپ کی رد امش تیاس یاوتحم هکنیا هب هجوت اب لماک هحفص کی ناونع هب هکنیا یاجب ،امش تیاس تاحفص یخرب ینعی ،دوب دهاوخ یبولطم راک هاگش ورف ویران س رد ،هن ومن ی ارب .دن درگ دیل وت تی اس ی اوتحم ری اس زا راک دوخ تروص هب ،دن وش شی اری و لوصحم رگا .دیریگب رظن رد یاهناگادج ییاوتحم هنیزگ لوصحم ره یارب دیهاوخب تسا نکمم ،یزرواشک وجتسج تیلباق و هیلوا داوم نیا بیکرت اب دناوتیم تیاس هاگنآ دشاب هیلوا داوم دلیف کی لماش هب دوخ زاین دروم هیلوا داوم یخرب ساسا رب دناوتب ات دزاس مهارف یو یارب ار ناکما نیا ،بطاخم هب نداد .دزادرپب نآ لماش تالوصحم یوجتسج

تالوصحم ،هنومن یارب .دنوش هتخاس تابیکرت نیا زا دنناوتیم زین تاحفص رتکچوک یاهتمسق *[Reference :Concept " 6.4,قققق](#page-91-0)* ) دنشاب نآ هدنشورف مان یزاسهریخذ یارب یدلیف لماش دنناوتیم

ماجنا ناکما امش هب راکنیا .دراد رارق یرگید هحفص رد هدنشورف تایئزج هک دینک هدهاشم ار *["Fields](#page-91-0)* :دهدیم ار ریز یاهتیلاعف

- هرامش و مان دننام ،دشاب نا هدنشورف هب طوبرم تاعال(طا یارب یااهیحان دناوتایم ،لوصحم ره هحفـص رد<br>میسمانیم .نآ یراجت
- .دشاب دوجوم نآ تالوصحم تسرهف یارب یتمسق دناوتیم ،هدنشورف ره هحفص رد

هدنشورف تاعالطا هک ینامز .دوش شیاریو هطقن کی رد اهنت تاعالطا زا هعطق ره هک تسا نیا یلصا هدیا کی هک ینامز ؛دنوش|وم زورب راکدوخ تروص هب زین نآ اب طبترم تالوصحم مامت ،دوش یناسرزورب

هنوزفا .دریگب رارق نآ هدنشورف هحفص رد راکدوخ تروص هب ،دوش هدوزفا هدنشورف طسوت لوصحم Views و تاحفص داجیا یارب رالوژام یاوتحم زا هدافتسا درادناتسا هویش ،دراد رارق لاپورد هتسه رد هک .دینک هدهاشم ار <u>"Concept: Uses of Views" وتشی</u> تعال طا یارب ؛تس ا نوگانوگ یاه*اک*ال ب تاعالطا یارب ؛دنتسه یبسانم رازبا *قققققق ققققققق* ،اوتحم عون ره فلتخم شیامن یارب ،نینچمه .دین ک هدهاش م ار <u>"#### 6.10, "Concept: View Modes and Formatters " ر</u>تشی ب

#### **طبترم تاعوضوم**

- **•** #### 2.5, "########### ###### ########"
- #### 6.1, "Adding a Content Type"
- #### 6.3, "Adding Basic Fields to a Content Type"
- *[قققق 6.4," Concept: Reference Fields"](#page-91-0)*
- *[قققق 6.10," Concept: View Modes and Formatters"](#page-107-0)*
- ##### 9.1, "Concept: Uses of Views"

**ناگدننکتکراشم**

<span id="page-28-0"></span>.*[Hodgdon Jennifer](https://www.drupal.org/u/jhodgdon)* طسوت هدش هتشون

#### **ییاوتحم راتخاس یزیرهمانرب 2.5.**

#### **فده**

هدافتسا تیدوجوم هحاشریز و عون هچ زا اوتحم ره یارب تیاس ییاوتحم راتخاس یارب یحرط داجیا .دنشاب تیاس یاوتحم زا یتسرهف لماش تاحفص مادک هکنیا و دوش

#### **زاینشیپ شناد**

- <u>• #### 2.3. "#####: ####### # ########### #######</u>
- **•** #### 2.4, "######: ####### ########"
- **•** ##### i.6, "####### #######"

#### **اهماگ**

رظن دروم یاوتحم لماش دناوتیم هک ،دراد زاین ییاوتحم هچ هب امش تیاس هکنیا هرابرد یرکفمه 1. حیضوت دناوتیم هجیتن .دشاب نانآ هب شیامن یارب امش رظن دروم یاوتحم ای ناگدننکدیدزاب

.دش اب "##### i.6, "###### ###### رد طوبرم

رتبسانم نآ یارب ییاوتحم تیدوجوم عون مادک دیریگب میمصت ،هدش ییاسانش یاوتحم ره یارب 2. شیاریو و دوریم راکب تیاس رد اوتحم نیا هنوگچ و اجک دیریگب رظن رد دیاب ،راکنیا یارب .تسا هاگشورف ناکم و یراک تعاس دیهاوخب دیاش ،یزرواشک هاگشورف ویرانس رد ،هنومن یارب .دوشیم ماجنا ار امش راک یشرافس کالب کی ،اوتحم نیا یارب .دیهد شیامن هحفص ره یرانکراون رد ار شیامن ار هدنشورف ره تایئزج هک یتاحفص دیریگب میمصت دیاش ،رگید یلاثم ناونع هب .دهدیم .دننک شیاریو ار دوخ تاعالطا دنناوتب ناگدنشورف ات دندرگ تیریدم Node هنوزفا طسوت دنهدیم .دهدیم ار یناکما نینچ امش هب Node هنوزفا یهدزوجم متسیس

+ کی هب اوتحم تروص نیا رد اما ،دینک هدافتسا هدنشورف هحفص یارب ییاوتحم هنیزگ یاجب یربراک لیافورپ زا دیناوتیم ،هنومن یارب ؛درادن دوجو تباث خساپ کی الومعم تامیمصت هنوگنیا یارب .دوب دهاوخن یناسآ راک ناربراک ریاس هب هدنیآ رد نآ صاصتخا و دریگیم قلعت صاخ ربراک

- نآ یارب ییاههخاشریز هچ دیریگب میمصت ،دینکیم فیرعت هک ییاوتحم تیدوجوم عون ره نورد 1. هنیزگ تیدوجوم عون رد دیهاوخب تسا نکمم ،یزرواشک هاگشورف لاثم رد ،هنومن یارب .تسا بسانم تاحفص یارب اوتحم عون کی ،||هرابرد و لوا هحفص|| هداس تاحفص یارب اوتحم عون کی ،ییاوتحم .دیریگب رظن رد تالوصحم تاحفص یارب اوتحم عون کی و ناگدنشورف
- ،هنومن یارب .دینک فیرعت ار زاین دروم یاهدلیف ،دینکیم صخشم هک تیدوجوم هخاشریز ره یارب 2. نا تاحیضوت و ریوصت ،تیاسبو یناشن ،هدنشورف مان یارب تسا نکمم<br>دهاوخب یاامناگادج یاهدلیف .
- یکچوک شخب ای لماک تاحفص لماش دنناوتیم هک ،دینک صخشم ار زاین دروم تیدوجوم یاهتسرهف 3. هاگنآ .دیراد زاین ار نآ زا ییاههنیزگ هچ دینک صخشم دیاب ،تسرهف ره یارب .دنشاب هحفص کی زا ،هنومن یارب .دنبای شیامن دیاب اههنیزگ نیا یتلاح هچ هب و بیترت هچ هب دیریگب میمصت دباب هب تسرهف کی ندرککچوک ،هژاودیلک اب وجتسج ناکما تیاس ناگدننکدیدزاب هب دیهاوخب دیاش اههنیزگ مادک دیریگب میمصت دیاب نینچمه .دیهدب ار نآ یزاسبترم تیلباق ای صاخ یاهعومجم داوم هارمه هب تالوصحم زا تسرهف کی دنمزاین یزرواشک هاگشورف،هنومن یارب .دنبای شیامن دیاب رد هیلوا داوم دلیف طسوت دیاب رما نیا هک دشابیم وجتسج لباق تروص هب اهنآ زاین دروم هیلوا .دوش هتفرگ رظن رد تالوصحم یاوتحم عون
- دننام[] دراد زاین ار ییاوتحم عون هچ دینک نیی عت ،تی دوچوم هخاش[]ریز رد هدش صخشم دلیف ره یارب  $4$ . کت اهدلیف رثکا .تسا نکمم نآ یارب یزاجم رادقم هچ و لیبق نیا زا و ریوصت ،خیرات ،هداس نتم .دهدب ار دوخ هیلوا داوم یارب رادقم دنچ دورو هزاجا دیاب لوصحم کی ،هنومن یارب اما دنتسه یرادقم
- ناشرادقم هک ییاهدلیف :دینک صخشم ار یدنبهتسد یاهتیدوجوم هب عاجرا تهج بسانم یاهدلیف 5. دنشاب شیاریو لباق نامز لوط رد هک یزاجم ریداقم .دوش هدیزگرب یباختنا تسرهف کی زا دیاب .دشاب تالوصحم یاوتحم عون رد هیلوا داوم دلیف دناوتیم لاثم کی .دنتسه یبوخ یادیدناک
- .دنوش هدافتسا ییاوتحم یاهتیدوجوم ریاس هب عاجرا یارب دنناوتیم اهدلیف مادک دینک صخشم 6. یاوتحم عون رد دلیف کی ،دننکیم لوصحم تبث هب مادقا ناگدنشورف هک اجنآ زا ،هنومن یارب .دشابیم زاین دروم ،تسا هدرک تبث ار نآ هدنشورف مادک هکنیا ندرک صخشم یارب لوصحم

:تسا هدش هدروآ یزرواشک هاگشورف یارب ییاهن ییاوتحم راتخاس زا یلاثم اجنیا رد

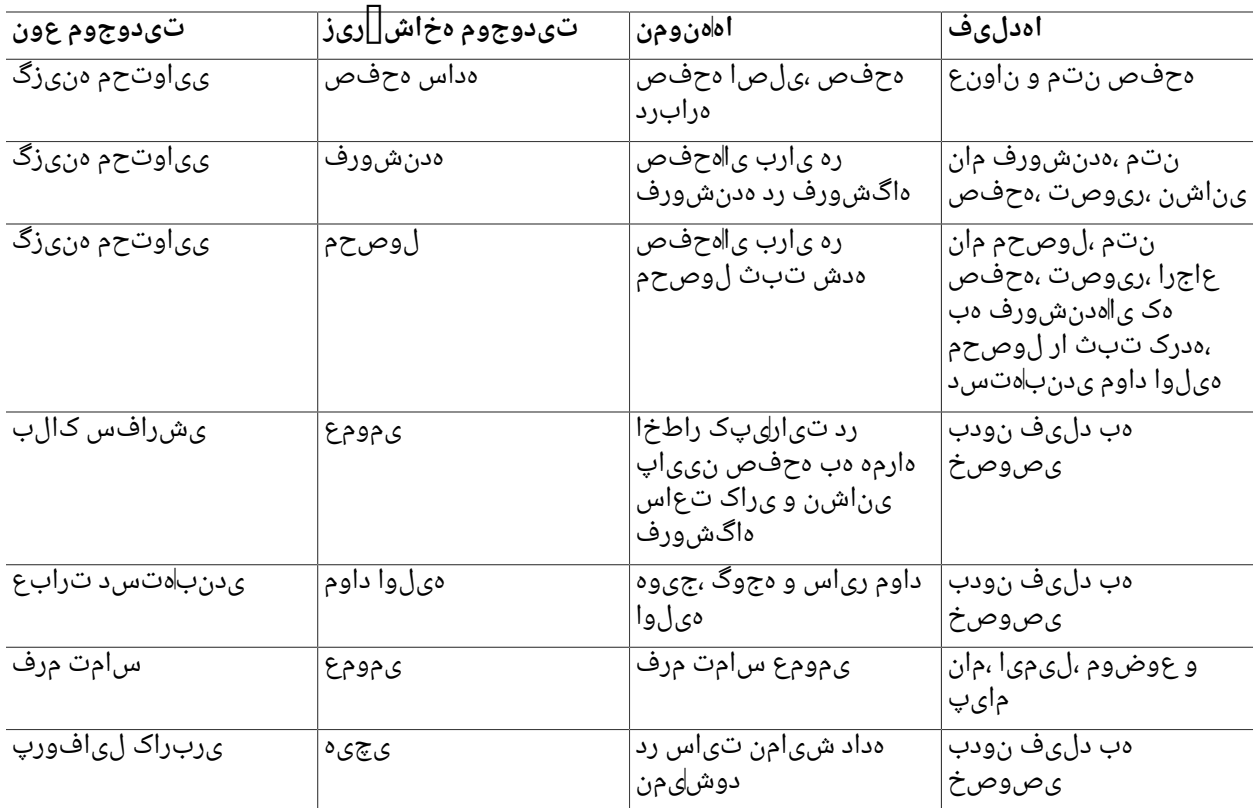

:دراد زاین اهنآ هب تیاس هک ییاهتسرهف و

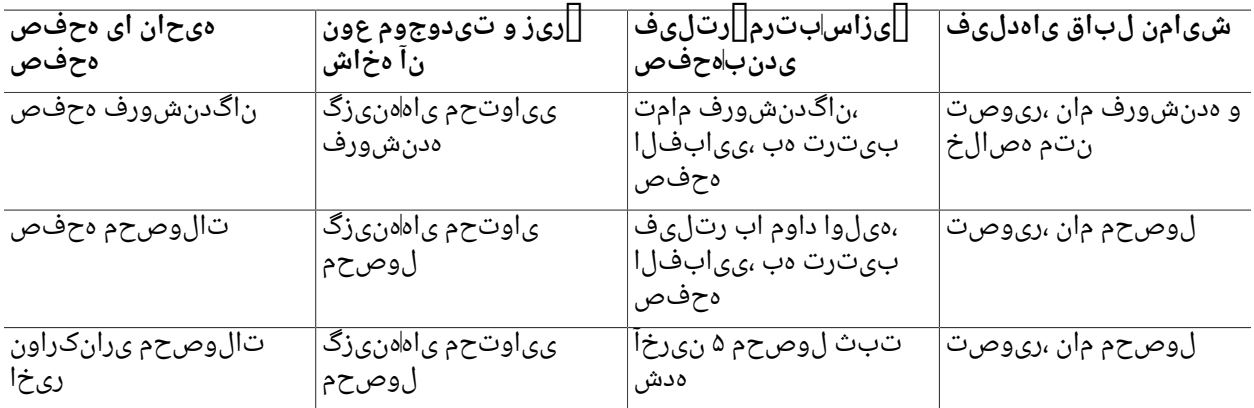

#### **دیهد شیازفا ار دوخ کرد**

- **#### 6.1, "Adding a Content Type"**
- **#### 6.3, "Adding Basic Fields to a Content Type"**
- *[قققق 6.6," Setting Up a Taxonomy"](#page-94-0)*

#### **هطوبرم میهافم**

#### *[قققق 6.5," Concept: Taxonomy"](#page-92-0)*

**ناگدننکتکراشم**

.*[Dunham Grant](https://www.drupal.org/u/gdunham)* و *[Hodgdon Jennifer](https://www.drupal.org/u/jhodgdon)* by طسوت هدش شیاریو و هتشون

#### **یراتساریو راکشدرگ :موهفم 2.6.**

#### **زاینشیپ شناد**

*["ققققق قققققق ققققق قق ققققق قق قققققق :ققققق" 1.1,قققق](#page-12-0)*

#### **؟تسیچ یراتساریو راکشدرگ**

شیاریو ،ینیبزاب ،داجیا هب نآ زا تیعبت اب اهنامزاس هک دنیوگیم یدنیآرف هب یراتساریو راکشدرگ .دنزادرپیم اوتحم راشتنا و

دنیآرف زا یشخب دنناوتیم فلتخم یاهشقن اب رفن نیدنچ ،نامزاس یاهدنیآرف و هزادنا هب هجوت اب ناراتساریو ،دنروآیم رد شراگن هب و هدرک یروآعمج ار تاعالطا اوتحم ناگدننکدیلوت ،هنومن یارب .دنشاب بسانم نیبطاخم یارب هک دنزادرپیم اوتحم راشتنا هب نآ رییغت تساوخرد و ینیبزاب ،شیاریو زا سپ .دشاب

هاگن دوخ رد ار اهنآ تیعضو هک دنتسه راشتنامدع ای راشتنا مچرپ کی لماش اوتحم عاونا ،امش تیاس رد :دینک تبث نآ یارب دیناوتیم اوتحم ره هریخذ ماگنه و درادیم

• .دنتسه هدهاشم لباق تیاسبو نیبطاخم مامت یارب هدشرشتنم ییاوتحم یاههنیزگ

تیوهزارحا ناربراک طسوت اما ،دنتسیین هدهاشم لباق تیاس بو نیبطاخم یارب هدشنرشتنم یاوتحم<br>در نشان است با استفاده کردنی .دنتسه یسرتسد لباق دنشاب هتشاد ار مزال زوجم هک هدش

رد ریدم طسوت هک یتروص رد ،دننکیم ینابیتشپ هخسن یریگدر زا ییاوتحم تیدوجوم عاونا رثکا هب ین،بزاب ره زا سپ رازفاامرن ،دشاب لاعف تیلباق نیا رگا .دشاب هدش للعف تیدوجوم هخاش||ریز هب راکنییا .دنکایم داجیا ار ییاهاتش اددای نآ تاری یغت هرابرد و دزادرپایم اوتحم یمیدق هخسن یزاس|هریخذ .دهدیم ار یلبق هخسن کی هب تشگزاب و اوتحم هچخیرات رورم هزاجا امش

ناگدننکدیلوت یارب یراتساریو راکشدرگ کی دیناوتیم ،اهینیبزاب و راشتنامدع مچرپ زا هدافتسا اب هب بطاخم هب اوتحم شیامن نودب یلصا تیاس رد هک یتروص هب دیروآ دوجوب ناراتساریو و اوتحم رییغت داد ماجنا دیاب هک یراک اهنت ،دشاب راشتنا هدامآ اوتحم هک ینامز .دنزادرپب نآ یسررب و شیاریو .تسا نآ راشتنا تیعضو

#### **طبترم تاعوضوم**

• ##### 5.2, "Creating a Content Item"

• #### 5.3, "Editing a Content Item"

#### **یتاعلاطم عبانم**

رد زین ار راشتنا زا سپ دنیآرف دنهاوخیم بلغا اهنامزاس ،مینکیم تبحص نیالنآ یاوتحم زا یتقو راکشدرگ هب اهنامزاس یخرب .دنزادرپب نآ یناسرزورب هب دشاب مزال دیاش اوتحم یاهمیت :دنریگب رظن ،دریگیم رارق راکشدرگ یاجک رد اوتحم عون ره دشاب صخشم هک یتروص هب دنراد زاین یرتهدیچیپ ،هنومن یارب ددرگیم هدافتسا نآ یارب یراکشدرگ تیعضو هچ زا و تسیچ نآ یربراک یاهزوجم و اهشقن . هدشرشتنم و ینیبزاب دنمزاین ،سیونشیپ

.دینک هدافتسا *[Workbench](https://www.drupal.org/documentation/modules/workbench)* یاههنوزفا هعومجم زا دیناوتیم امش ،رتهدیچیپ یاهراکشدرگ یارب

**ناگدننکتکراشم**

.*[Dunham Grant](https://www.drupal.org/u/gdunham)* و *[Pronovix](https://pronovix.com//)* رد *[Lakatos Diána](https://www.drupal.org/u/dianalakatos)* طسوت هدش شیاریو و هتشون

## **بصن 3. لصف**

#### **رورس یاهزاینشیپ :موهفم 3.1.**

#### **؟تسیچ لاپورد یارجا یاهزاینشیپ**

#### **کسید یاضف**

یرگید یاهبلاق و اههنوزفا زا هک یتیاسبو یارب .دراد زاین اضف تیاباگم ۱۵ هب لقادح بصن کی یراذگراب یاهلیاف ،هدادهاگیاپ یارب هک دیشاب هتشاد رظن رد .تسا مزال اضف تیاباگم ۶۰ دنک هدافتسا .دیراد زاین یرتشیب یاضف هب نابیتشپ یاهلیاف و ناربراک طسوت هدش

#### **رورس بو**

هدشهیصوت Apache

یاهل ماع متسی س ی ور هک ۲ هخس ن یچاپآ یور ل اپورد هتس ه .تس ا دوج وم رورس ب و ن ی رتال وادت م دنکایم راک ،دشاب هتشاد رارق <sub>mod</sub> rewrite هنوزفا اب هارمه زودنیو و شاتنیکم ،سکونیل[ونگ

لیاف زا هدافتسا یارب *All AllowOverride* ترابع لماش دیاب یچاپآ رد VirtualHost یدنبرکیپ

.دهدب ار لاپورد *htaccess.*

لاپورد هتسه .تسا هظفاح زا نییاپ هدافتسا و درکلمع ،الاب ینامزمه یور رب رورس بو نیا زکرمتNginx هتشاد رارق زودن یو و شاتننیکم ،س کـونیل[عونگ یاهال ماع متسی سی ور هک ۱.۱ هخسن سکـیاانیجنا یور .دشاب هدافتسا لباق و لاعف دیاب زین module\_rewrite\_http\_ngx هنوزفا .دنکیم راک ،دشاب

متسیس یور یمک راب و تسا هداس نآ زا هدافتسا نینچمه .تسا تینما یور رورس بو نیا زکرمت Hiawatha یلومعم نامز رد رورس بو نیا هک دهدیم ناش ن تس ا هدش ماجن ا ناق قحم طسوت هک ی تاقیقحت .دراذگای م هنوزفا .دهدیم ناشن دوخ زا یرتهب درکلمع هلمح نامز رد یلو دراد اهرازفامرن ریاس اب هباشم یرکلمع .<br>.دشاب مدافتسا ل باق و لاعف دیاب URL Toolkit

لاپورد هتسه .تسا یرایسب یاههنوزفا لماش هک تسا زودنیو لماع متسیس صوصخم رورس بو نیا IIS Microsoft زا یبسانم یدنبرکیپ هک ینامز رورس بو نیا ۷ و ۶ و ۵ یاههخسن هب PHP .دنکیم راک ،دنشاب هتشاد هنوزفا زا ۷ هخسن رد ای ث[اث||صخش رازب| کی زا دیناوتایم ،تس| زاین زیمت یاهایناشن هب هک اجن| زا URL Rewrite .دینک هدافتسا

**هدادهاگیاپ**

:دینک هدافتسا ار ریز یاههدادهاگیاپ زا یکی

- MySQL 5.5.3 (MariaDB 5.5.20، Percona 5.5.8) راگزاس هیلوا زاسهریخذ روتوم هارمه هب رتالاب ای اب InnoDB
- PostgreSQL رتالاب ای 9.1.2
- SQLite رتالاب ای 3.4.2

#### **PHP** .رتال!ب ای 5.5.9 PHP **یتاعلاطم عبانم**

*[org.Drupal ققققققققققق ققققققق قققق قق "ققققق قققققققققق"](https://www.drupal.org/docs/8/system-requirements)*

**ناگدننکتکراشم**

*ق Karl Kedrovsky و Karl Kedrovsky في ان قق اختق ا* ############ Drupal.ora

#### **یفاضا یاهرازبا :موهفم 3.2.**

#### **؟تسا دوجوم نازاستیاس یارب ییاهرازبا هچ**

رتمک نامز رد و رتاق،یقد ،رتاعیرس ار اهاتیاس ناوتایم اهانآ زا هدافتس| اب هک دراد دوجو یرایسب یاهرازبا .تخاس

```
.دیناوخب ار بلطم همادا رتشیب تاعالطا یاربDrush
```
Git

یور هدش داجیا تارییغت دیناوتیم نآ زا هدافتسا اب هک تسا هخسن لرتنک متسیس کی *[Git](https://git-scm.com/)* تاری ع ت ندرک ناحتما ناکما ہے ۔دینک لابند ار بلاق ای منوزفا کی زا یشخب ای تیاس یاہالی اف<br>ماری زیادتا، مینم نجمہ بتن گابا یا ماف کو ناپتال ہو ، استان میں دین نام زیتیںمیں رو بیکارہ مدارفیا، یارب دناوتیم نینچمه .تشگزاب لیاف کی زا رتلبق یاهخسن هب ،زاین تروص رد و دنکیم مهارف ار یارب یدرادناتس| هب نونکا یک دوش هدافتس| فـلتخم ی|ه|تـی|س و اهلی|ف یدنبرکیپ یزاس|ماگمه (Git<br>متحد العدن العبدالله من نوع الله تعدن .تسا هدش لیدبت بو یاههژورپ

```
.دیناوخب ار بلطم همادا رتشیب تاعالطا یارب Composer
```
Devel

لیلحت ،دک یسررب و ندرکگابید هلمج زا هعسوت فیاظو ریظن ییاهتیلاعف یارب *[Devel قققققق](https://www.drupal.org/project/devel)* .دریگایم رارق هدافتس| دروم یشی|مزا یاوتحم دیلوت و هداداهاگی|پ یاهوج و سرپ

## **؟دراد یصوصخب زیچ هچ Drush**

طبار رانک رد نیزگیاج یراکهار هک تسا اهتیاس زا یرادهگن و نتخاس یارب نامرفطخ رازبا کی *[Drush](http://www.drush.org)* ینف نیلوئسم و نازاستیاس زا یرایسب .دهدیم هئارا تایلمع زا یاهدرتسگ فیط یارب لاپورد یربراک دیفم رایسب ار نآ شزومآ یارب زاین دروم نامز و دننک هدافتسا Drush زا نکمم یاجات دنهدیم حیجرت :دراد دوجو Drush زا هدافتسا یارب یفلتخم لیالد .دننادیم

- اهلبالiق و اهاهنوزفا ،هیاپ رازفاامرن بـص: نوچمه یفـیiظو یارب ار تـاروتـسرد زا یدایز دادعت<br>و اهاهژاورذگ ددجم میظنت ؛وج و سرب و یریگاتـشرونور هلـمج زا ،هداداهاگیاپ تـایلمع یارجا ؛دنکلیم مهارف .دنراد ار دوخ هب طوبرم <sub>Drush</sub> تاروتس د زین اهلبالاق و اه*ا*دنوزفا یخرب .تقوم هظفاح یزاسکاپ
- تسا رتعیرس اهنت هن یکیفارگ طبار اب هسیاقم رد Drush زا هدافتسا اب یتیریدم فیاظو ماجنا .دشابیم رادروخرب زین یرتمک یاطخ زا هکلب
- ریاس اب ار نا دیناوتایم رتاهدیچیپ فـیاظو ماجنا یارب ،تس| نامرفـ[]طـخ طـبار کـی<br>Drush ـ دینک بـیکـرت رورس تاروتس.
- سرپ یارجا ،هنومن یارب ؛دنرادن رارق ل|پورد یکیفارگ طبار رد هک تـس|یرتشییب تـاناکما لماش<br>• مداداهاگیاپ یاهوج و

نامرفا]طخ یسرتسرد تس|بصن نا یور ل|پورد هک یرورس هب دی!ب ،دیراد ار<br>مادال مقابلینت بر میابید به یک دیافتتی با یابی میسرد که زار میخسید : Drush استفساد شاید و در شیابیدنشد از یاهلمعلاروتسرد یارب .دینک هدافتسا نا یور <sub>Drush</sub> راگزاس هخسن زا هک دی(اد زاین و دیشاب هتشاد

تاروتسد هب طوبرم تادنتسم نینچمه .دینک هعجارم *[Drush قققققق](http://www.drush.org)* هب هخسن یراگزاس و بصن .دراد دوجو تیاس نیا رد Drush

#### **Composer ؟دوشیم هدافتسا هچ یارب**

ندرک صخشم اب هدنهدهعسوت هک یتروص هب ،PHP یاهیگتسباو تیریدم یارب تسا یرازبا *[Composer](https://getcomposer.org/)* نآ بصن و دولناد دنیآرف تیریدم هب رازفامرن نیا ،دراد ار نآ زا هدافتسا دصق هک یاهناخباتک هخسن .دزادرپیم

یاههناخباتک یرایسب زا هدافتس| یارب هک ارچ ،تس|<br>ایا ایروز هتسه هک و زاهنه بیار زبان را به ارزبین دست Composer، است و حصول ارتباط مارچ میشود. ار لاپورد هتسه هک ینامز .دراد زاین رازبا نیا هب ،دنتسه بجاو رازفامرن حیحص یارجا یارب هک ، یجراخ دینک دولناد ار دشاب هناخباتک زا راگزاس هخسن لماش هک یناگیاب لیاف کی دیاب ای ،دینکیم بصن دریذپ تروص یجراخ یاهاهناخباتک دولناد راک ات هدرک ارجا ار<br>Composer

هنوزفا کی ،هنومن یارب ؛دننکیم هدافتسا یجراخ یاههناخباتک زا زین یربراکهعماج یاههنوزفا یخرب ییایفارغج هنوزفا کی و دشاب هتشاد زاین دوخ صاخ هناخباتک هب تسا نکمم کوبسیف تیعماج هارمه هب هنوزفا کی بصن یارب .دشاب دنمزاین ییایفارغج هقطنم صیخشت تاناکما هب تسا نکمم دیراد<br>Composer است Composer

#### **؟تسا دوجوم بلاق و هنوزفا ناگدنهدهعسوت یارب ییاهرازبا هچ**

:دنتسه دوجوم بـل|ق و هنوزف| ناگنهداهعسوت یارب ور شیپ رازبا ،ال|ب هدش هراش| رازبا رب هوالع

#### Drupal Console

.دزادرپیم تیاس اب لماعت و هیلوا یاهدک دیلوت هب هک تسا نامرفطخ رازبا کی *[Console Drupal](https://drupalconsole.com)* زا یشخب یشیامزآ یاوتحم داجیا و اهبلاق و اههنوزفا بصن ،مرف ای کالب دک دیلوت ،هنومن یارب .دریگیم هرهب Symfony لوسنک زا رازبا نیا .تسا نآ درکلمع

#### Coder

لاپورد یاهدرادناتسا زا امش بلاق ای هنوزفا ایآ دنکیم یسررب هک تسا نامرفطخ رازبا کی *[Coder](https://www.drupal.org/project/coder)* .دنک یسیونهمانرب یاهاطخ حالصا هب مادقا دناوتیم نینچمه .ریخ ای دننکیم تیعبت

#### رگرورم رد یبایبیع رازبا

ییادزلاکشا ،هدهاشم هزاجا امش هب هک دنتسه یرازبا لماش مورک و سکافریاف هلمج زا بو یاهرگرورم یاهلیاف یسررب و HTML و CSS و JavaScript هحفص زا یتمسق یور ندرک تسار کیلک اب .دنهدیم ار
*[قققققق قققققق](https://www.drupal.org/project/drupalforfirebug)* .دینک لاعف ار رازبا نیا دیناوتیم "element Inspect "ای "Inspect "باختنا و .دهدلیم شیامن رازبا نیا هرجنپ رد ار لاپورد اب طبترم یفاضا تاعالطا <del>#############</del>

## **طبترم تاعوضوم**

*[قققق 11.9," Using Composer and Git to Download Files"](#page-197-0)*

## **یتاعلاطم عبانم**

- *org.Drupal* یربراکهعماج تادنتسم هحفص رد*["ققققق قققققققق"](https://www.drupal.org/node/147789)* •
- *org.Drupal* یربراکهعماج تادنتسم هحفص رد *["قققققق قق Composer قق ققققققق"](https://www.drupal.org/docs/develop/using-composer/using-composer-with-drupal)* •

**ناگدننکتکراشم**

<span id="page-36-0"></span>.*[Hodgdon Jennifer](https://www.drupal.org/u/jhodgdon)* و *[Doesborg Boris](https://www.drupal.org/u/batigolix)* طسوت هدش شاریو و هتشون

## **بصن یارب یزاسهدامآ 3.3.**

### **فده**

.زاین دروم یاهزاینشیپ مامت تیریدم و لاپورد بصن یارب بسانم یهار باختنا

### **زاینشیپ شناد**

- **•** #### 3.1, "######: ############ #####"
- **•** #### 3.2, "#####: ######### #####"

### **تیاس یاهزاینشیپ**

*[:ققققق" 3.2, قققق](#page-34-0)* .دینک بصن ار رازبا نیا ادتبا ،دیراد ار لاپورد بصن دصق Drush اب رگا .دینک هدهاشم ار <u>"#############</u>

### **اهماگ**

لاپورد بصن یارب شور کی باختنا 1.

```
ناگیار و نیالنآ یومد کی ندرک ناحتما
```
رادیاپ بصن کی هب هقیقد ۲۰ زا رتمک ات دینک هدافتسا لاپورد تامدخ نیالنآ هدنهد هئارا کی زا

.دینک هدهاش م ار *h<del>#### "###########################</del> .دیبای تسرد ل<sup>ا</sup>پورد زا* 

```
ینابزیم سیورس رد دوجوم هدننکبصن کی زا هدافتسا
```
طوبرم تادنتسم هک تسا نکمم ،دیراد ار دوخ ینابزیم سیورس قیرط زا لاپورد بصن دصق رگا *[قققققق ققققققق ققققققق قققققققق قق قققققق](https://www.drupal.org/association/supporters/hosting)* .دینک ادیپ سیورس نآ رد ار نآ هب

.دینک هدهاشم ار *<u>## Drupal.org#</u>* 

زا ەدافتسا<br>Drush

*[:ققققق" 3.2,قققق](#page-34-0)* .دیراد زاین تیاس رد Drush بصن و نامرفطخ یسرتسد هب راکنیا یارب

.دی.نک هدهاشم ار <u>"##############</u>

بو تحت هدننکبصن زا هدافتسا

زاین ینابزیم رورس بو ای یلحم متسیس یور زاین دروم یاضف هب لاپورد یتسد بصن یارب .دیراد

هدامآ طیحم کی زا هدافتسا

هدافتسا دراد دوخ رد ار نآ زاین دروم یاهرازفامرن مامت و لاپورد هک یزاجم نیشام ای هدامآ طیحم کی زا

*[ققققققق](https://www.drupal.org/docs/develop/local-server-setup)* ناونع اب دوخ لماع متسیس هب طوبرم تمسق هب ،یلامتحا یاههنیزگ یارب .دینک

.دینک هعجارم *[org.Drupal قق قققق قققق ققق](https://www.drupal.org/docs/develop/local-server-setup)*

- رد دوخ تىاس ىارب ىناشن كى ،دىراد ار بو تحت ەدننكابصن اى<br>امش رظن دروم ناكم ەک دىنک ل\_ل نى نانىمطا .دىنک صخشم ىناب(ىم سىورس اى ىلحم متسىس س .دشاب هدش یدنبرکیپ یتسرد هب لاپورد تیاس ینابزیم یارب
- باسح کی هارمه هب هدادهاگیاپ کی ،دیراد ار بو تحت هدننکبصن ای Drush زا هدافتسا دصق رگا 3. .دینک داجیا لماک یاهیسرتسد اب هناگادج یربراک
- هک یتروص هب هدرک دراو نامرفطخ رد ار ور شیپ تاروتسد ،دیراد ار Drush زا هدافتسا دصق رگا 4. *PASS\_DB* و *USER\_DB* و *NAME\_DB* و دریگیم رارق نآ رد لاپورد هک تسا یروتکریاد مان *example* .دنتسه هدادهاگیاپ هب یسرتسد یارب زاین دروم یاهرتماراپ

```
drush dl drupal --drupal-project-rename=example
cd example
drush site-install standard --db-url='mysql://DB_USER:DB_PASS@localhost/DB_NAME
```
دولپآ یتسد تروص هب ار لاپورد یاهلیاف ،دیراد ار بو بحت هدننکبصن زا هدافتسا دصف رگا 5.

*[to Git and Composer Using " 11.9,قققق](#page-197-0)* هب Composer ای Git زا هدافتسا اب راکنیا یارب .دینک

:هدرشف لیاف دولناد یارب سپس ؛دینک هعجارم *["Files Download](#page-197-0)*

.دینک کیلک *Extend & Download* یور و هتفر *org.drupal.www://https* ریسم هب .a

## Download & Extend

## Download

Download Drupal 8.1.10

Try a hosted Drupal demo

See Drupal's project page for more information, older versions, and project development. Explore hosting options for your site. Browse documentation for more help and information.

دولناد هحفص هب ات بسانم هخسن هب هجوت اب هدرک کیلک *Drupal Download* همکد یور .b .دیورب

#### **Downloads**

#### **Recommended releases**

These are stable, well-tested versions that are actively supported.

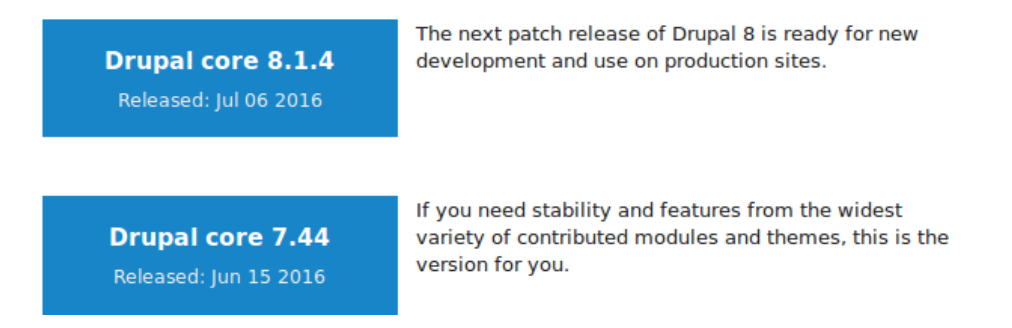

کیلک نآ یور و هدرک باختنا *releases Recommended* زا دیراد ار نآ دولناد دصق هک یاهخسن .c .دینک

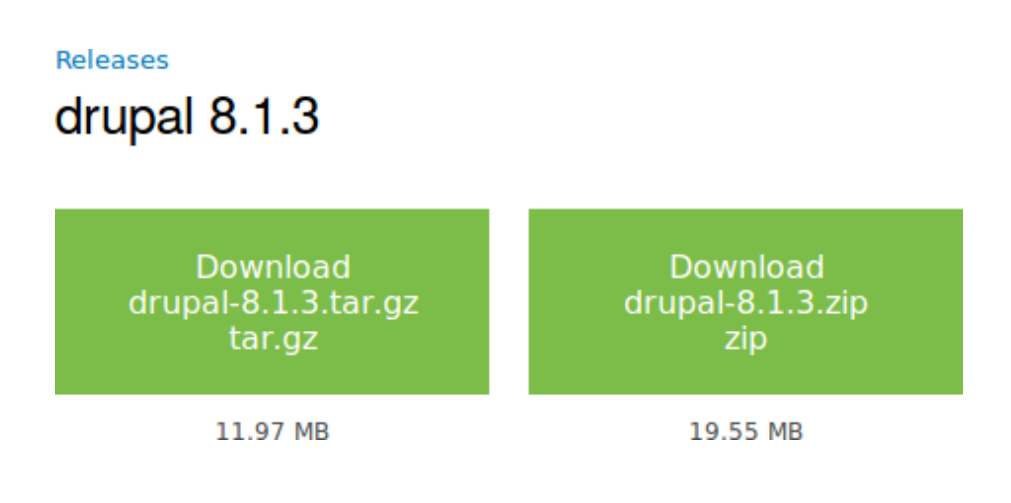

- هخسن .d tar.gz ای zip .دینک دولناد دوخ هنایار یور ار
- e. و هدش لنپ لرتنک دراو .دینک دولپآ ینابزیم سیورس یربراک باسح هب ار هدش دولناد لیاف .دینک دولپآ اجنیا رد ار لیاف .دیورب *HTML* یروتکریاد هب
- دوش و م دی دج ی روتکری اد کی داجی ا مب رجنم مک دیزاس جراخ مدرش ف تل اح زا ار مسلمی رای است.<br>ماییات تنبیه دید که دید الله یگیت حت ایشیمی بایینه می موجود بایید و یا دیمی سود. Lar.gz ی چهرهای میگانیم و f. طبار ،تسیین سکونیل[]ونگ تحت امش ینابزیم سیورس ای دیرادن یسرتسان ان&زن<sup>تی،</sup>دب رگا ینابزیم رورس هب رگا .دشاب هتشاد راکنیا یارب یاهویش دیاب ینابزیم سیورس یکیفارگ :دنیک هدافتسا ور شیپ روتسد زا دیناوتیم دیراد لانیمرت یسرتسد دوخ

tar -xzf drupal-8.3.2.tar.gz

- g. .دشاب هتفر نیب زا یلبق دنیآرف یط رگم ،دینک فذح رورس زا ار هدرشف لیاف
- یارب امش ینابزیم سیورس یدنبرکیپ اب هک یتروص هب دینک ددجم یراذگمان ار یروتکریادh. .دشاب بسانتم تیاسبو ییاسانش

### **دیهد شرتسگ ار دوخ کرد**

*["ققق قققققق ققققق" 3.4,قققق](#page-39-0)* ،دیراد ار راک ماجنا دصق بو تحت هدننکبصن زا هدافتسا اب رگا .دینک هدهاشم ار

### **یتاعلاطم عبانم**

### *[Drush](http://www.drush.org)*

### **ناگدننکتکراشم**

*[Hodgdon Jennifer](https://www.drupal.org/u/jhodgdon)* هارمه هب *[erdfisch](https://erdfisch.de)* رد *[Lenahan Michael](https://www.drupal.org/u/michaellenahan)* و *[Gorton Drew](https://www.drupal.org/u/dgorton)* طسوت هدش شیاریو و هتشون و *[Jojy Alphonso](https://www.drupal.org/u/jojyja)* رد *[Red Crackle](http://redcrackle.com)*.

## <span id="page-39-0"></span>**بصن دنیآرف یارجا 3.4.**

### **فده**

.هدننکبصن یارجا اب ریدم باسح داجیا و لاپورد بصن

### **زاینشیپ شناد**

#### 3.1*. "*#####: ############ ####"

### **تیاس یاهزاینشیپ**

### #### 3.3, "########## #### ###"

### **اهماگ**

- نکمم ،دینکیم هدافتسا ومد تیاس ای ینابزیم سیورس رد کیلک کی اب بصن دنیآرف کی زا رگا 1. یت $\omega$ د تروص هب ار ل $\downarrow$ پورد یاهالی اف رگا .دینک هدهاش م ار ور شی پ ی اهدنیآرف زا ی شخب ای مامت ت س .دیورب دوخ تیاسبو یناشن هب و هدرک زاب رگرورم کی ،هدننکبصن زاغآ یارب ،دیشاب هدرک دولپآ
- زا دیناوتیم نینچمه .یسراف ،هنومن یارب ؛دینک باختنا هدننکبصن هحفص نیلوا رد ار نابز کی 2. تروص هب یباختنا نابز یارب زاین دروم یاهلیاف .دینک باختنا تسرهف رد دوجوم یاهنابز ریاس

*Save* یور ،نابز باختنا زا سپ .دوش ماجنا نابز نآ هب بصن دنیآرف همادا ات دنوشیم دولناد راکدوخ

.دینک کیلک *continue and*

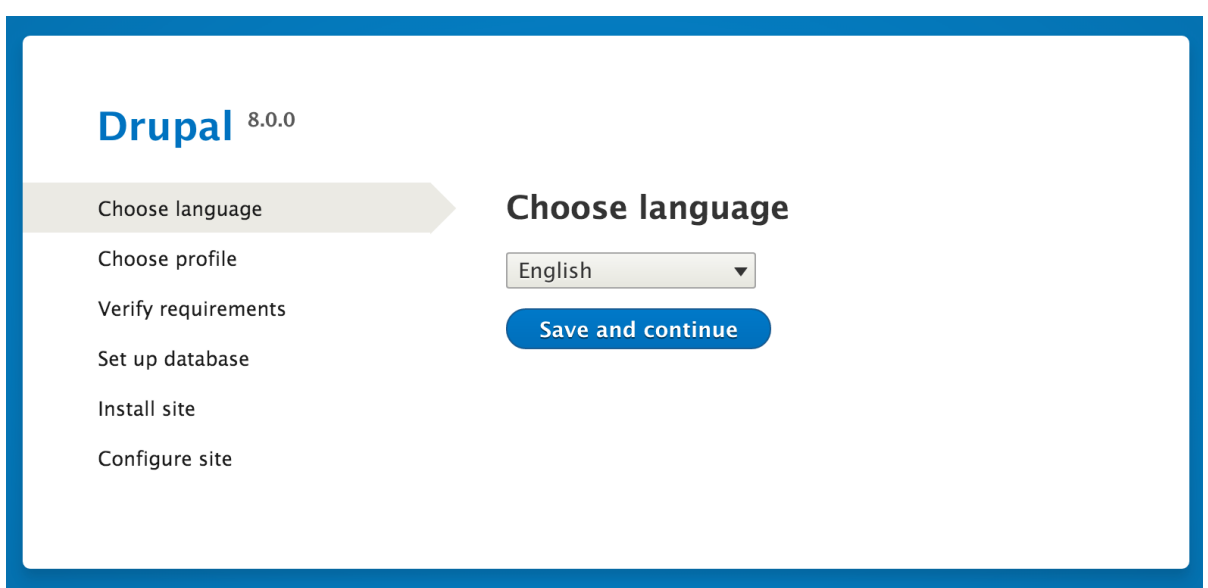

یصخشم یاهتیلباق و اهیگژیو لماش بصن یاهلیافورپ .دینک باختنا ار بصن لیافورپ کی 3. هارمه هب لاپورد هتسه زا هناگادج دولناد کی تروص هب هک دنتسه تیاس نوگانوگ عاونا یارب لیافورپ .تسا بصن لیافورپ ود لماش لاپورد .دنوشیم هئارا نآ زاین دروم یاهبلاق و اههنوزفا

.دینک کیلک *continue and Save* یور و هدرک باختنا ار درادناتسا بصن

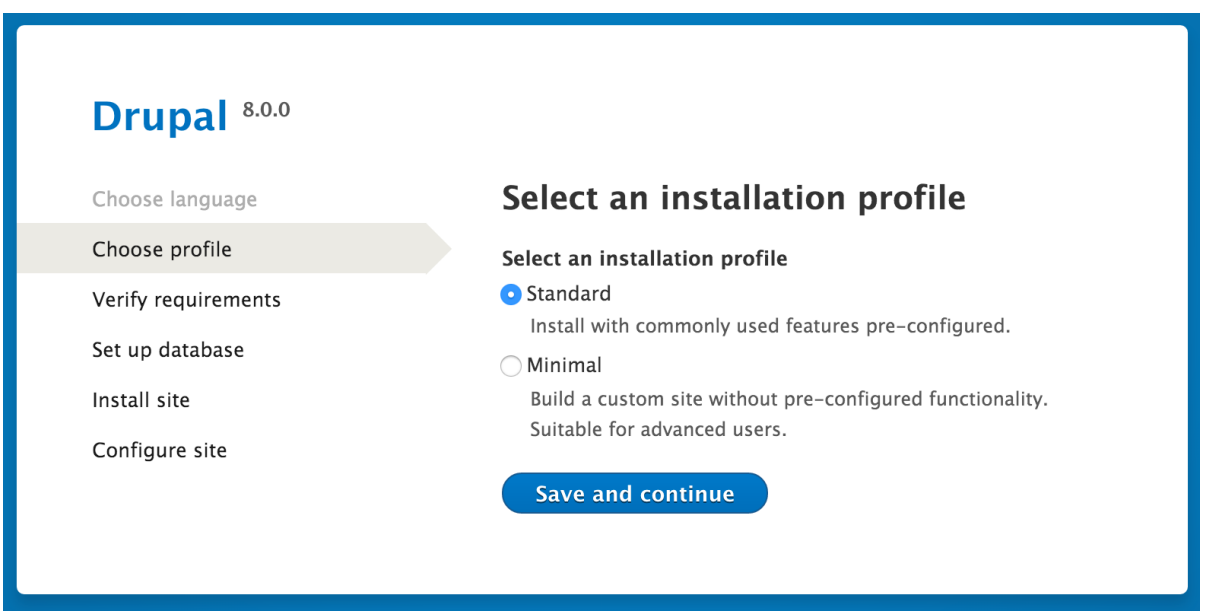

- ،دشاب هتشاد دوجو یلکشم رگا .تسا رورس زاین دروم طیارش یسررب بصن دنیآرف رد یدعب ماگ 4. تروص هب هدننکبصن ،تروصنیا ریغ رد .ددرگیم نایامن نآ لح یارب صاخ تاروتسد اب یاهحفص .دوریم یدعب ماگ هب راکدوخ
- ار دیدرک داجیا *["ققق قققق ققققققققق" 3.3,قققق](#page-36-0)* لصف رد هک هدادهاگیاپ زاین دروم تایئزج 5.

.دینک کیلک *continue and Save* یور سپس هئارا

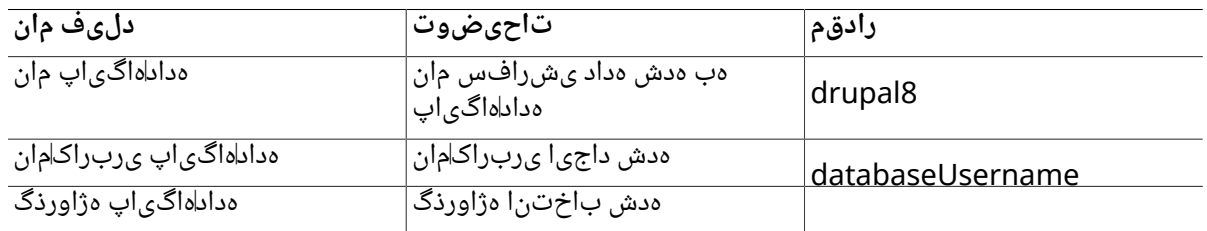

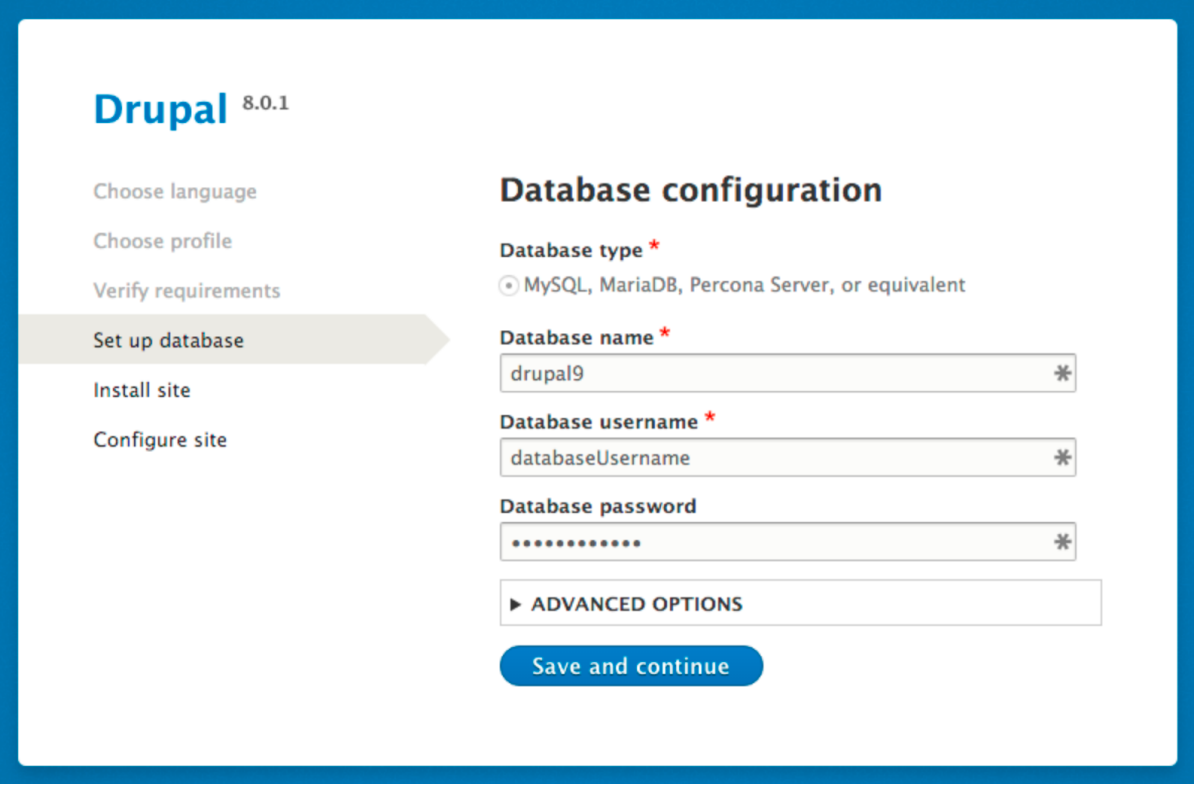

ار بصن دنیآرف یورشیپ نازیم هک تسا *Drupal Installing* ناونع اب یشیامیپ راون لماش دعب ماگ 6. .دوریم دعب هحفص هب راکدوخ تروص هب ،بصن نایاپ زا سپ .دهدیم ناشن

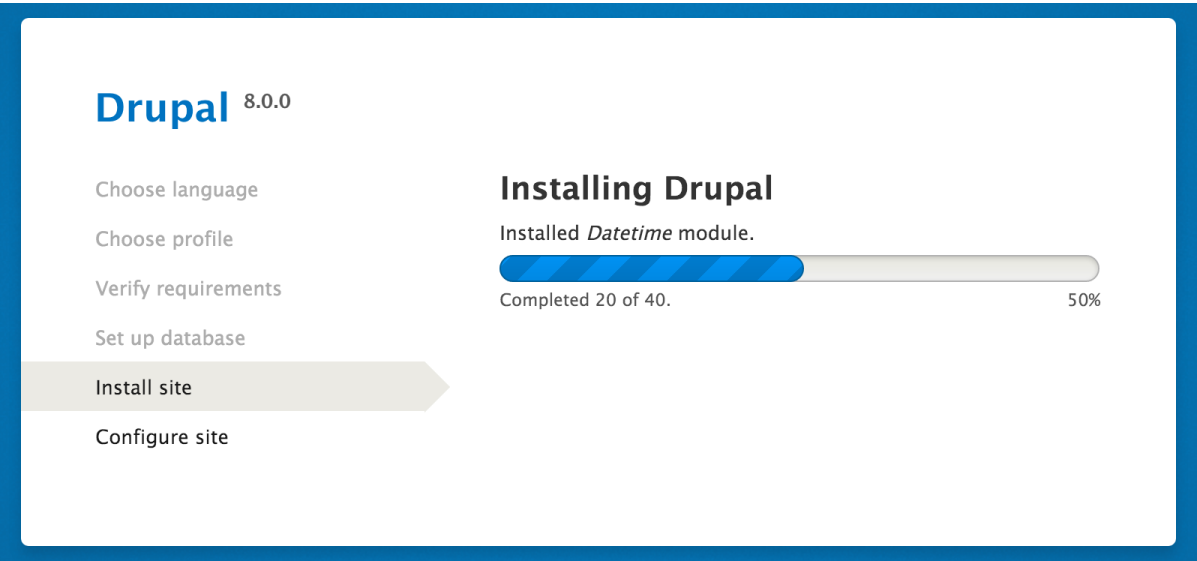

رد هدش داجیا یربراک باسح هکنیا هتکن .تسا تیاس هرابرد هیاپ تاعالطا یخرب یدنبرکیپ رخآ ماگ 7. باسح نیا هرابرد مهم تاعالطا یارب .دراد ار مزال یاهیسرتسد مامت هک تسا ریدم باسح نامه هلحرم نیا "admin "مان زا دیناوتیم .دینک هدهاشم ار *["Account 1 User The :Concept " 7.2,قققق](#page-121-0)* ،یربراک .<br>.دشاب درف برص نم و نما نآ هب طوبرم هژاورذگ هک دیبای نانیمطا و دینک هدافتس ا نآ یارب

+ :دینک رپ ور شیپ تاعالطا اب ار مرف

+

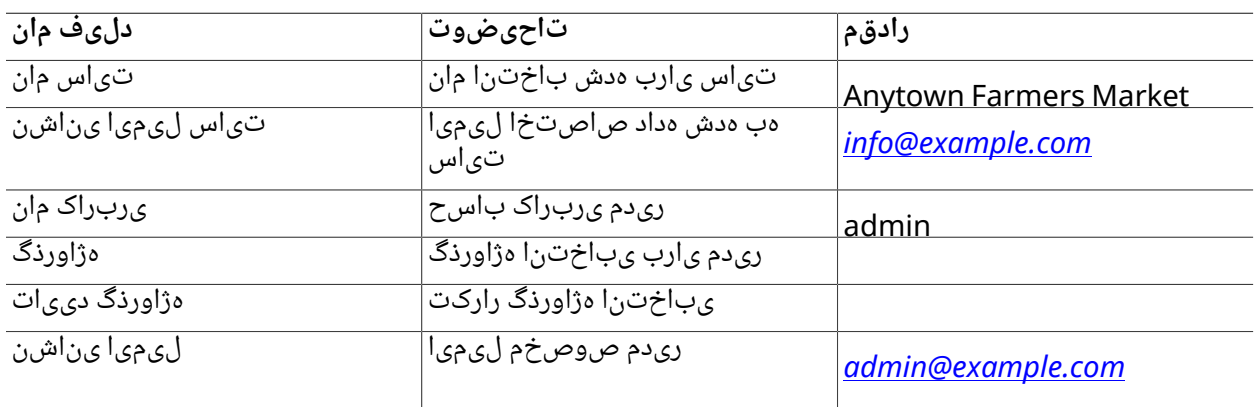

.دیراذگـب دوخ ضررفـشیپ تـل|ح هب ار هدن|میقاب ی|هدلیءف دین|وتا*ی*م <sub>+</sub>

+

**Configure site** 

 $\ensuremath{\boxplus}$ 

 $\blacktriangledown$ 

**SITE INFORMATION** 

Site name\*

### Drupal 8.0.1

Choose language

Verify requirements

Choose profile

Set up database

**Install site** 

Configure site

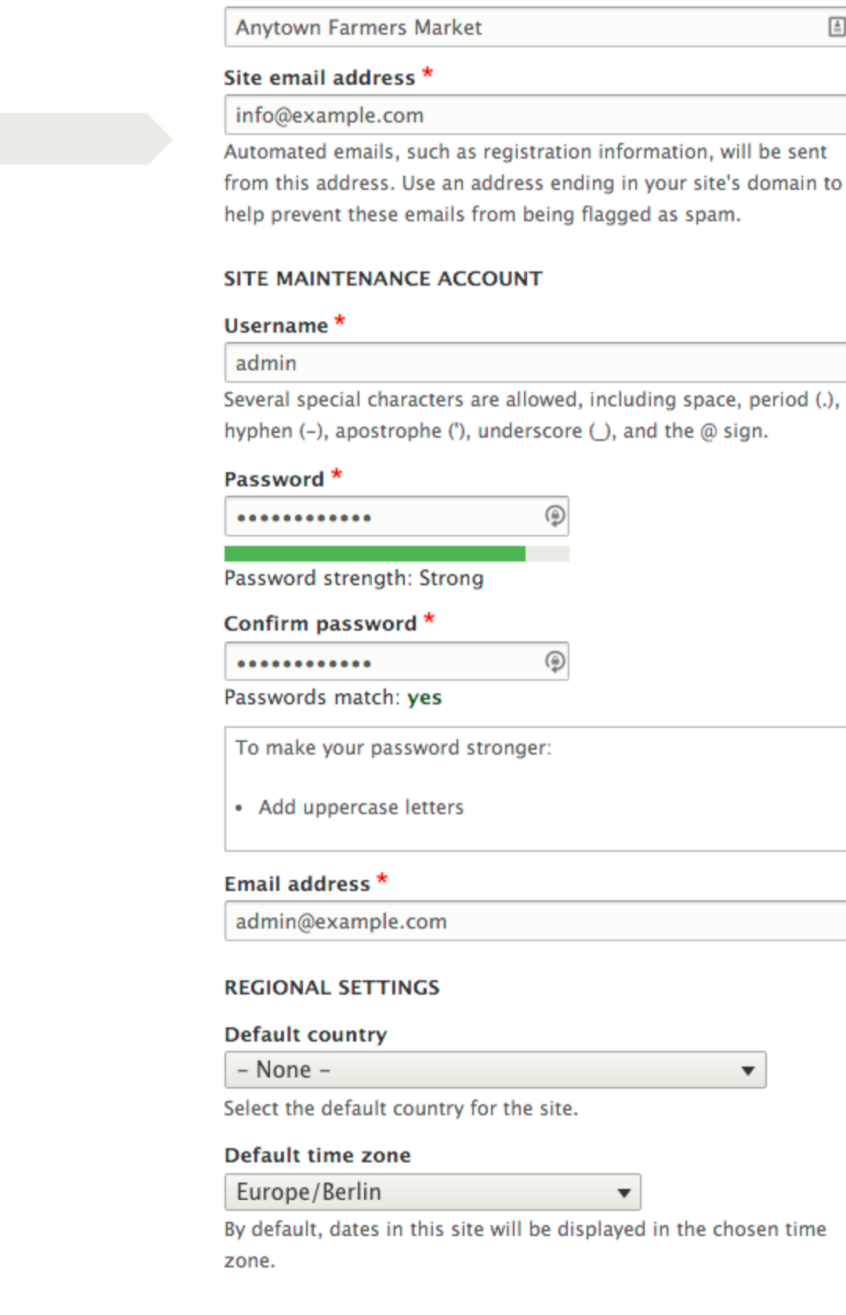

#### **UPDATE NOTIFICATIONS**

#### **Update notifications**

O Check for updates automatically

**2** Receive email notifications<br>The system will notify you when updates and important security releases are available for installed components. Anonymous information about your site is sent to Drupal.org.

- 1.
	- .دینک کیلک *continue and Save* یور

2.

################## مایپ لماش هک دوش<sub>ی</sub>لم تیاده دوخ تیاس تسخن هحفص هب هلحرم نیا رد .تسا هحفص یال**اب رد ########** 

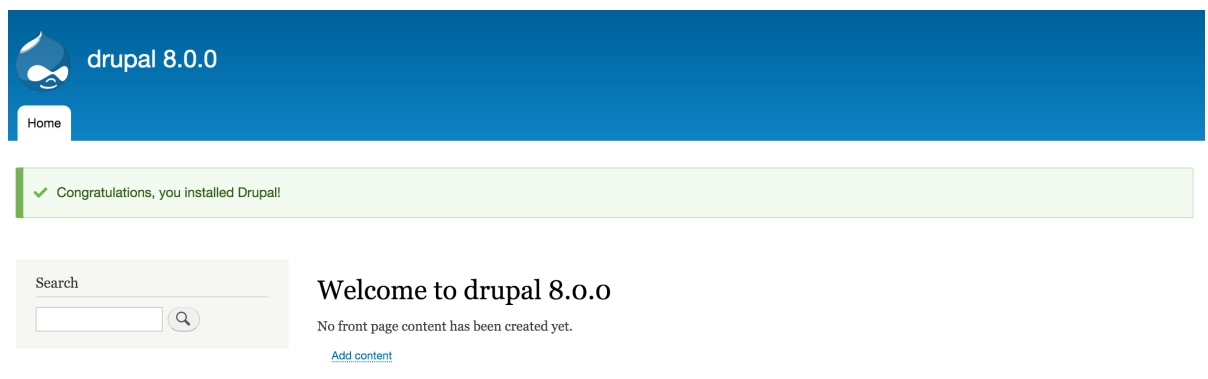

## **دیهد شرتسگ ار دوخ کرد**

*[:Concept " 12.5,قققق](#page-212-0)* .دینک یسررب یلامتحا لاکشا هنوگره یسررب یارب ار تیعضو شرازگ هحفص .دینک هدهاشم ار *["Report Status](#page-212-0)*

## **طبترم تاعوضوم**

- **#### 11.7, "Concept: Development Sites"**
- **•** #### 3.2, "######: ########## ######"

## **یتاعلاطم عبانم**

org.Drupal یربراکهعماج تادنتسم هحفص رد *["قققققققققق قق ققققق"](https://www.drupal.org/docs/8/install/step-3-create-a-database)*

**ناگدننکتکراشم**

.*[Crackle Red](http://redcrackle.com)* رد *[Alphonso Jojy](https://www.drupal.org/u/jojyja)* و *[Me.Drupalize](https://drupalize.me)* رد *[Shindelar Joe](https://www.drupal.org/u/eojthebrave)* طسوت هدش شیاریو و هتشون

## **تیاس هیاپ یدنبرکیپ 4. لصف**

### <span id="page-46-0"></span>**4.1. Concept: Administrative Overview**

## **Prerequisite knowledge**

- *\* #### 1.3, "#####: ######"*
- **•** ##### 1.2, "######: ##########"

## **What is the administrative menu?**

The toolbar provided by the core Toolbar module displays the *Manage* administrative menu

atthe top or left side ofthe site, for users with permission to see it. This menu provides access to all of the administrative areas of the site. The menu entries will vary depending on which modules are active on your site and the permissions of the person viewing the menu; if you install using the core Standard installation profile and have full administrative permissions, the top-level entries are as follows:

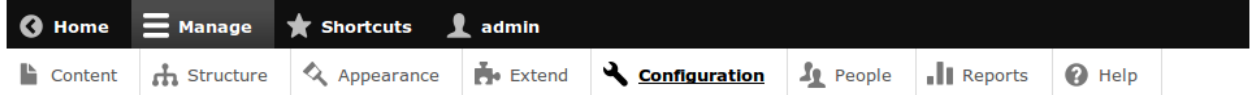

Content

Lists and manages existing content, and allows creation of new content.

**Structure** 

Contains a list of links for managing structural elements of the site, such as blocks, content types, menus, and taxonomy.

Appearance

Manages themes and appearance-related settings.

Extend

Manages the installation and uninstallation of modules.

Configuration

Contains links to settings pages for various site features.

People

Manages users, roles, and permissions.

Reports

Contains links to logs, update information, search information, and other information about the site's status.

Help

Lists help topics for installed modules that provide them.

The arrow button on the far right side of the second line of the toolbar (or far left side, if the site is being viewed using a right-to-left-reading language like Arabic) can be used to switch the menu from appearing horizontally at the top of the page, to a vertical format on the left side (or right side, in right-to-left languages). When viewed vertically, the menu becomes an interactive tree.

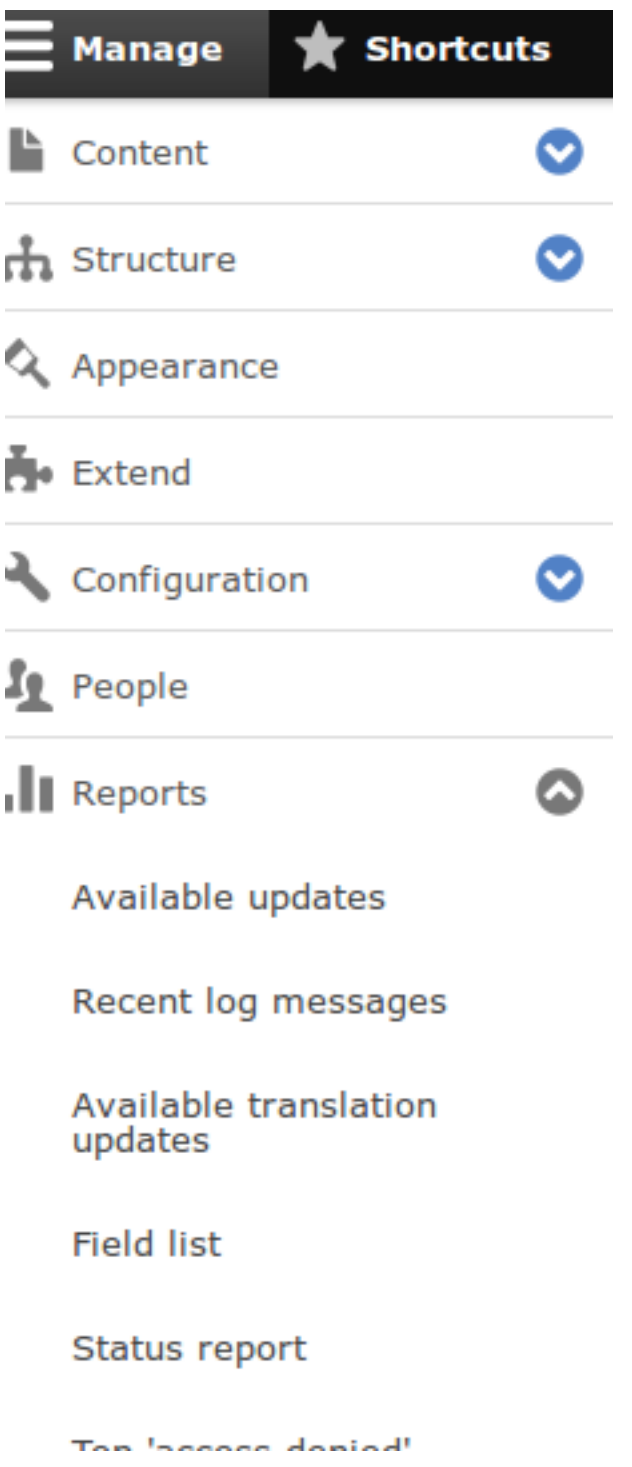

This guide has a standard way to describe navigation to administrative pages using the administrative toolbar. See #### i.5, "##### ### #######" for more information.

### **What are contextual links?**

Some administrative and editing functionality on the site can be accessed through the *contextual links* displayed by the core Contextual Links module. Contextual links take you to

some of the same pages that you can access through the administrative menu, but instead of having to navigate through the menu hierarchy, these links are provided near where the related content is displayed on your site.

Contextual links have to be activated to be visible. If your site's theme uses the default styling for contextual links, a pencil icon is used to indicate that contextual links are present and activated, and if you click the icon, you will see the contextual links. There are two ways to activate the pencil icons that provide access to the contextual links:

- If you are using a mouse in a browser, the icon will temporarily appear when you hover over an area that has related contextual links.
- You can click the master pencil icon (or its *Edit* link) at the right end of the top bar in the

toolbar, which will activate all of the contextual links on the current page. This icon is only visible on pages with contextual links.

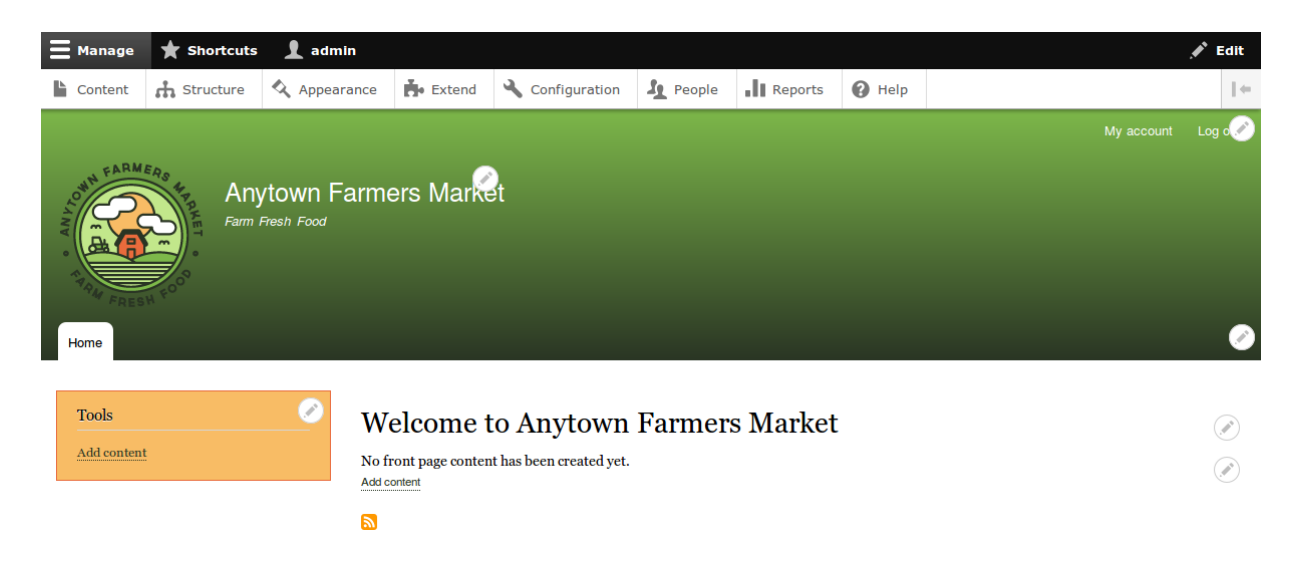

### **Attributions**

Written by *[Scott Wilkinson](https://www.drupal.org/u/halofx)* and *[Jennifer Hodgdon](https://www.drupal.org/u/jhodgdon)*.

# **4.2. Editing Basic Site Information**

### **Goal**

Change basic site information such as *Site name*, *Slogan*, *Default time zone*.

## **Prerequisite knowledge**

*[قققق 4.1," Concept: Administrative Overview"](#page-46-0)*

### **Steps**

### **Configuring the basic site information**

- 1. In the *Manage* administrative menu, navigate to *Configuration* > *System* > *Basic site settings* (*admin/config/system/site-information*) to change the *Site name*, *Slogan*, administrative *Email address*, or the *Default front page* path.
- 2. Fill in the available fields as appropriate for your site.

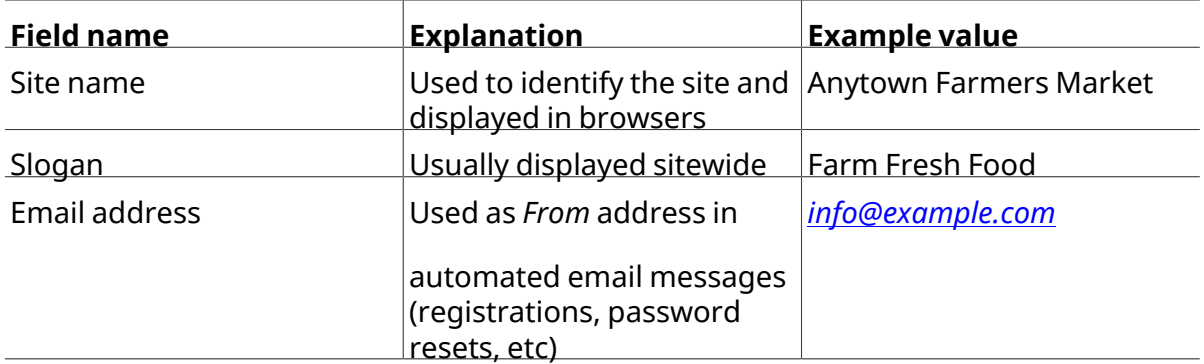

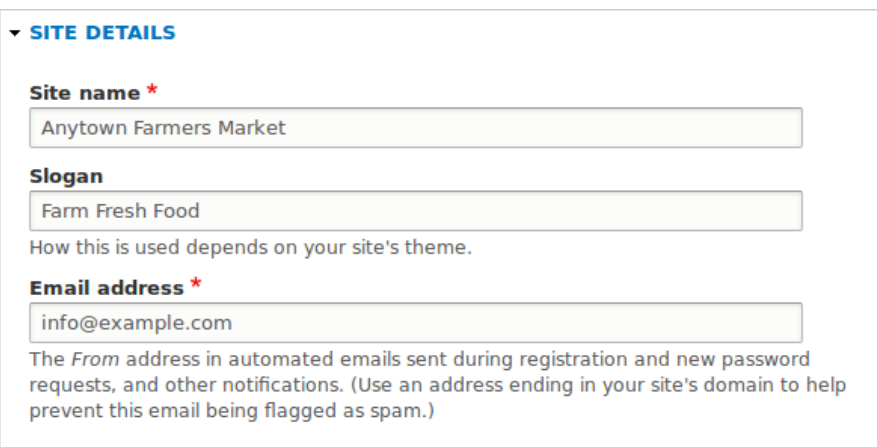

3. After editing the fields, click *Save configuration* to see the changes applied to the site.

### **Configuring default Regional settings**

- 1. In the *Manage* administrative menu, navigate to *Configuration* > *Regional and language* > *Regional settings* (*admin/config/regional/settings*).
- 2. Select the appropriate country from the *Default country* select list in the *Locale* section, and set which day will be displayed as *First day of week* on your site.
- 3. In the *Time zones* section, select the sitewide *Default time zone* from the list and configure user-specific time zones.

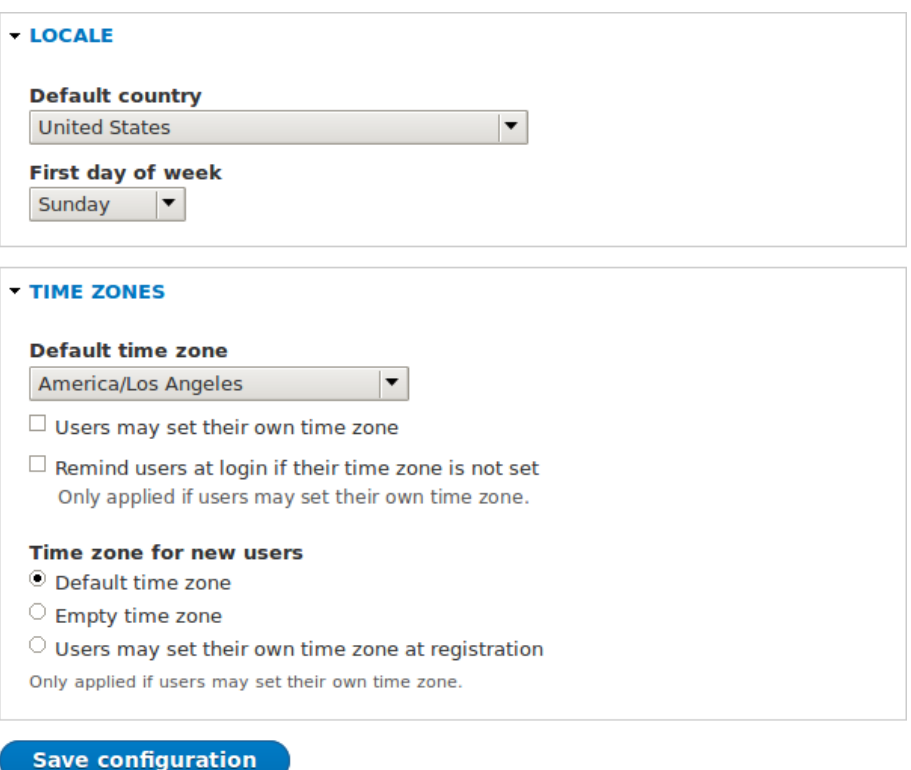

4. After editing the fields, click *Save configuration* to see the changes applied to the site.

### **Additional resources**

*[Drupal.org community documentation page "Getting started with Drupal 8 administration"](https://www.drupal.org/node/1896670)*

### **Attributions**

<span id="page-51-0"></span>Written and edited by *[Sree Veturi](https://www.drupal.org/u/sree)*, *[Michael Lenahan](https://www.drupal.org/u/michaellenahan)* at *[erdfisch](https://erdfisch.de)*, and *[Antje Lorch](https://www.drupal.org/u/ifrik)*.

## **4.3. Installing <sup>a</sup> Module**

### **Goal**

Install a core module, or a contributed module whose files have already been uploaded to the site, through the administrative interface or using Drush.

### **Prerequisite knowledge**

#### 1.2, "######: ##########"

### **Site prerequisites**

If you want to use Drush to install modules, Drush must be installed. See **#### 3.2, "#####**:

##############

### **Steps**

 $rac{1}{2}$ 

You can use the administrative interface or Drush to install modules.

### **Using the administrative interface**

1. In the *Manage* administrative menu, navigate to *Extend* (*admin/modules*). The *Extend* page

appears showing all the available modules in your site.

2. Check the boxes for the module or modules you want to install. For example, check the box for the core Activity Tracker module.

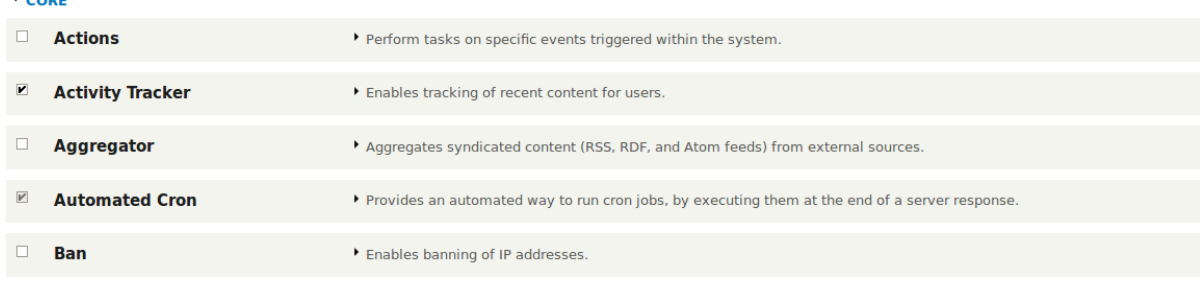

3. Click *Install*. The checked modules will be installed.

### **Using Drush**

1. In the *Manage* administrative menu, navigate to *Extend* (*admin/modules*). The *Extend* page

appears showing all the available modules in your site.

- 2. Find the machine name of the module you want to install, by expanding the information area for the module. For instance, the core Activity Tracker module's machine name is *tracker*.
- 3. Run the following Drush command to install the module:

drush en tracker

## **Expand your understanding**

If you do not see the effect of these changes in your site, you might need to clear the cache. See #### 12.2, "Clearing the Cache".

### **Additional resources**

*[Drush](http://www.drush.org)*

### **Attributions**

Written and edited by *[Boris Doesborg](https://www.drupal.org/u/batigolix)* and *[Jennifer Hodgdon](https://www.drupal.org/u/jhodgdon)*.

## **4.4. Uninstalling Unused Modules**

### **Goal**

Uninstall the core Search and History modules, as well as the core Activity Tracker module if you installed it in  $\# \# \# 4.3$ , "Installing a Module", to reduce overhead.

### **Prerequisite knowledge**

#### 1.2, "######: ##########"

### **Site prerequisites**

- You must have at least one unused module on your site that you want to uninstall, such as the core Search module.
- If you want to use Drush to uninstall modules, Drush must be installed. See #### 3.2, "######: ######### ######"

### **Steps**

You can use the administrative interface or Drush to uninstall modules.

### **Using the administrative interface**

- 1. In the *Manage* administrative menu, navigate to *Extend* > *Uninstall* (*admin/modules/ uninstall*) where you will find the list of modules that are ready to be uninstalled.
- 2. Check the boxes for the modules you are uninstalling (*Search*, *History*, and *Activity Tracker*). Click *Uninstall* at the bottom of the page.

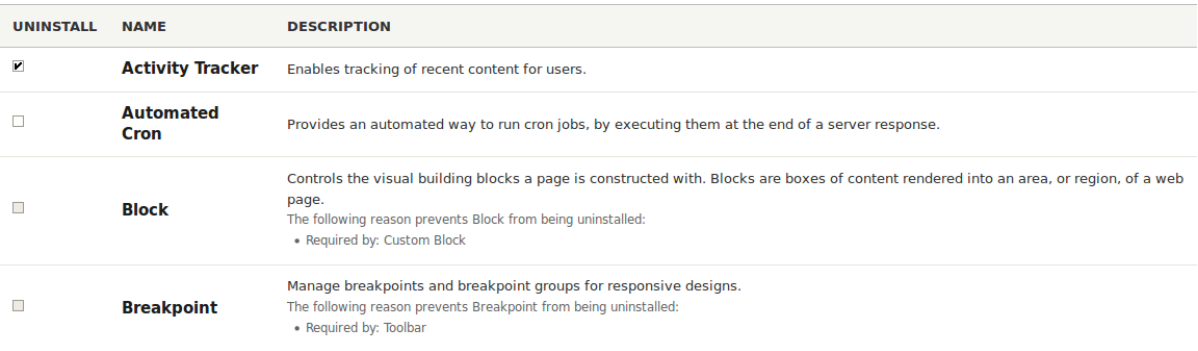

### **تشاداي**

You cannot uninstall a module if it is required by some other module(s) and/ or functionality. For example, the core File module is required by the core Text Editor, CKEditor, and Image modules. It can't be uninstalled unless you uninstall its dependent module(s) and functionality first. A module that cannot be uninstalled yet will have a disabled checkbox, restricting you from uninstalling it.

3. Step 2 will prompt you to confirm the module uninstall request. Click *Uninstall*.

### **Confirm uninstall**  $\Diamond$

#### Home » Administration » Extend » Uninstall

The following modules will be completely uninstalled from your site, and all data from these modules will be lost!

- Activity Tracker
- History
- · Search

CONFIGURATION DELETIONS

The listed configuration will be deleted.

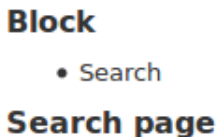

- Content
- · Users

Would you like to continue with uninstalling the above?

**Cancel** 

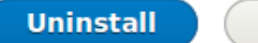

### **Using Drush**

1. In the *Manage* administrative menu, navigate to *Extend* (*admin/modules*). The *Extend* page

appears showing all the available modules in your site.

- 2. Find the machine name of the module you want to uninstall, by expanding the information area for the module. For instance, the core Activity Tracker module's machine name is *tracker*.
- 3. Run the following Drush command to uninstall the module:

drush pm-uninstall tracker

### **Expand your understanding**

**•** #### 3.2, "######: ######### ######"

- #### 12.2, "Clearing the Cache"
- You can also uninstall the core Comment module by following these steps, but only after comment fields have been removed, which is a side effect of  $\# \# \# \# 6.2$ , "Deleting a Content

*[Type"](#page-84-0)* .

### **Attributions**

Written and edited by *[Surendra Mohan](https://www.drupal.org/u/surendramohan)*, and *[Jojy Alphonso](https://www.drupal.org/u/jojyja)* at *[Red Crackle](http://redcrackle.com)*.

## **4.5. Configuring User Account Settings**

### **Goal**

Turn off the ability for people to register user accounts on the site. Also, review and/or edit the email messages generated by the site for events related to user accounts.

### **Prerequisite knowledge**

*[قققق 4.1," Concept: Administrative Overview"](#page-46-0)*

### **Steps**

- 1. In the *Manage* administrative menu, navigate to *Configuration* > *People* > *Account settings* (*admin/config/people/accounts*).
- 2. Under *Registration and cancellation*, select *Administrators only* as the people with permissions to register user accounts. You can check *Require email verification when a visitor creates an account* in case you want to change the settings for account registration later on.

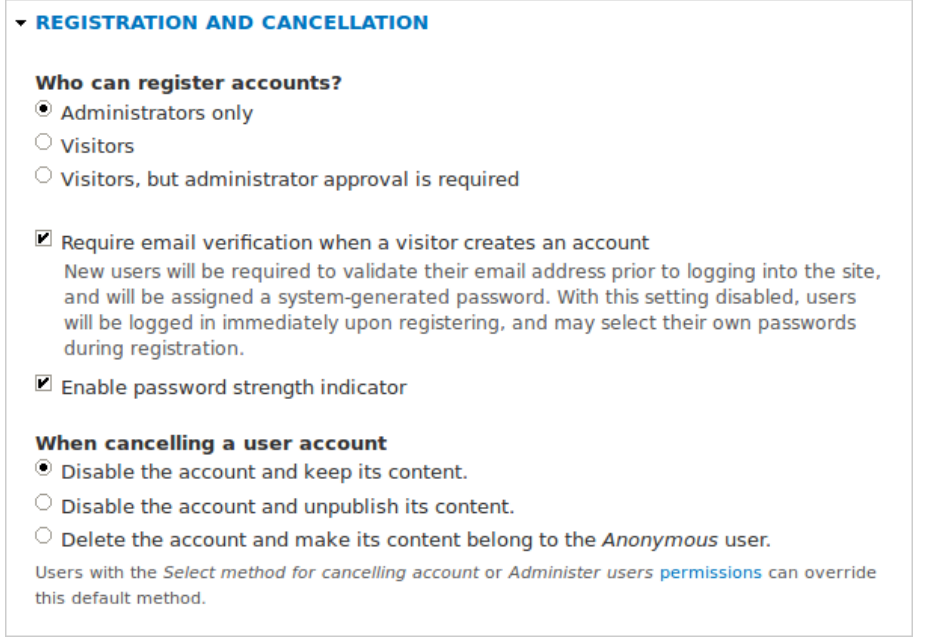

3. Optionally, change the default email address from which user account notifications from the farmers market website will be sent. This will help you maintain a separate email address from the one used for the website in general. For example, this email address for user account notifications will be useful for a staff member(s) communicating with vendors.

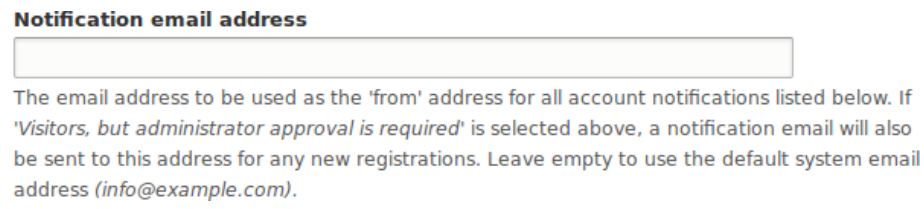

4. Optionally, editthe emailtemplates in the *Emails* section to customize automated emails.

There are seven email templates available with the core. They are meant for different user-specific occasions. All of them can be personalized and three can be disabled via checkboxes: activation, blocking, and cancellation.

You can send out your own text (for example, welcoming the new vendors for whom accounts were just created) by editing the the *Welcome (new user created by administrator)*

template.

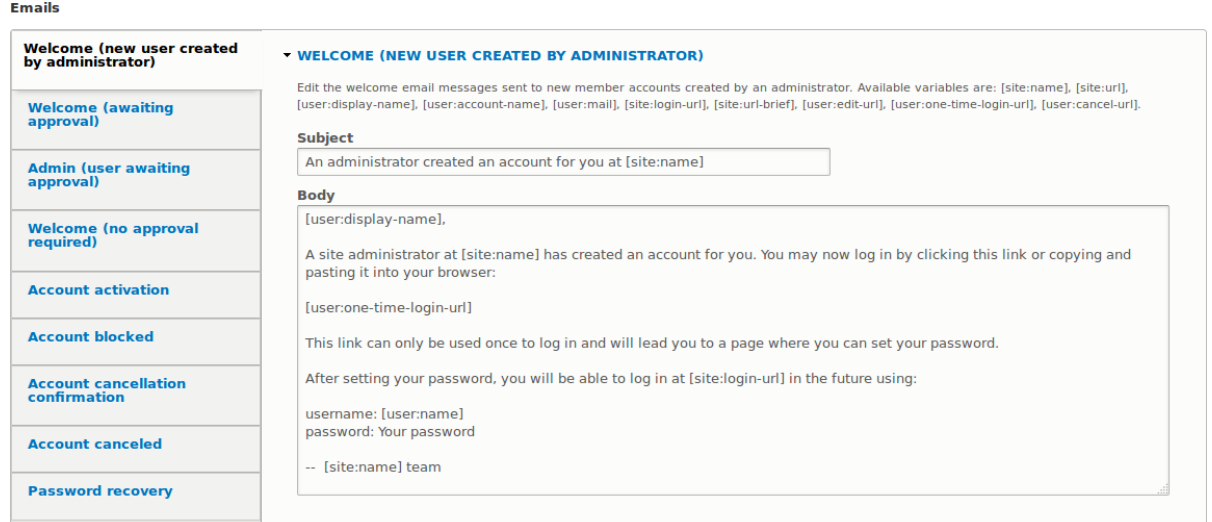

5. Click *Save configuration* to save the changes.

### **Expand your understanding**

- #### 12.2, "Clearing the Cache"
- #### 7.4, "Creating a User Account"

### **Related concepts**

See ### 7, ###### ####### ###### for more information about user accounts and permissions.

### **Additional resources**

*[Security Guide](https://www.drupal.org/security/secure-configuration)* can help you with a more safety-focused approach to configuration.

### **Attributions**

Written and edited by *[Laura Vass](https://www.drupal.org/u/lolk)* at *[Pronovix](https://pronovix.com/)*, and *[Jojy Alphonso](https://www.drupal.org/u/jojyja)* at *[Red Crackle](http://redcrackle.com)*.

# **4.6. Configuring the Theme**

## **Goal**

Edit the settings of the default core Bartik theme to change the color scheme and to add a logo.

### **Prerequisite knowledge**

#### 1.3, "######: #######"

## **Steps**

- 1. In the *Manage* administrative menu, navigate to *Appearance* (*admin/appearance*).
- 2. Under *Installed themes*, you will find Bartik listed as your default theme. Under *Bartik (default theme)*, click *Settings*.

### **Installed themes**

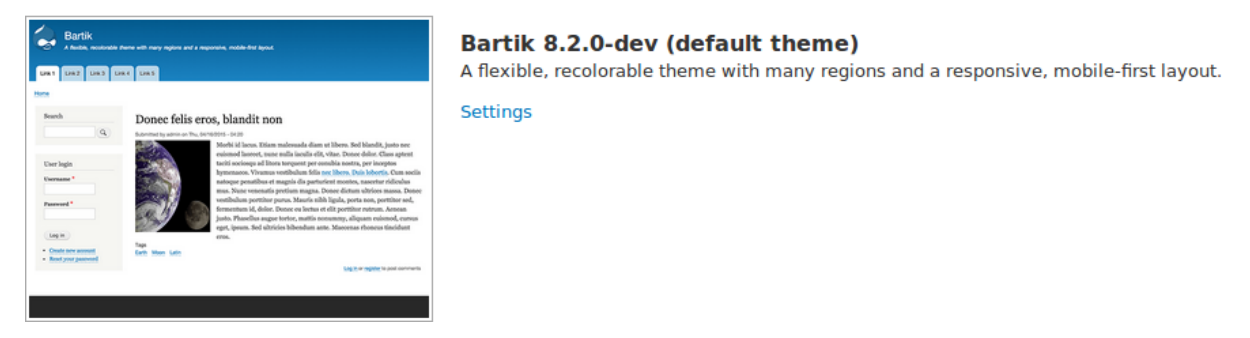

3. Under *Color scheme*, click inside each color build box and type the proper color codes you

would like to add. For example, use the following colors:

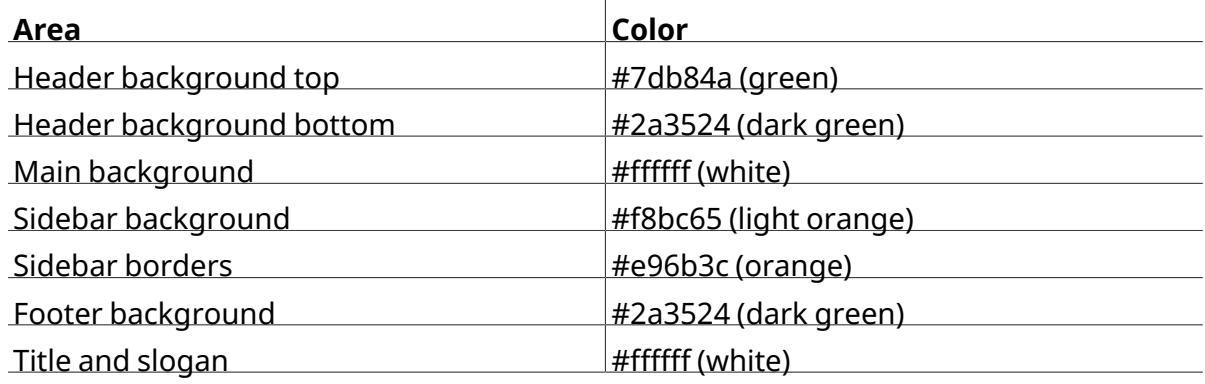

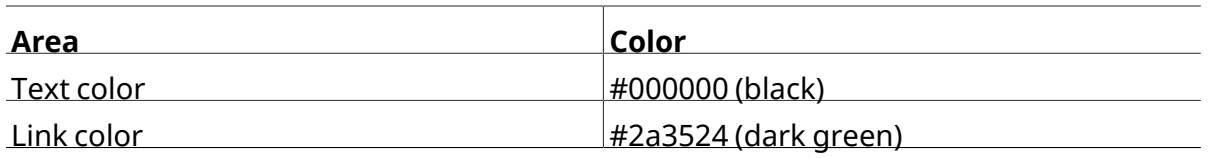

Note: You can also use the color wheel on the right to select colors of your choice. The web color codes will be added for you.

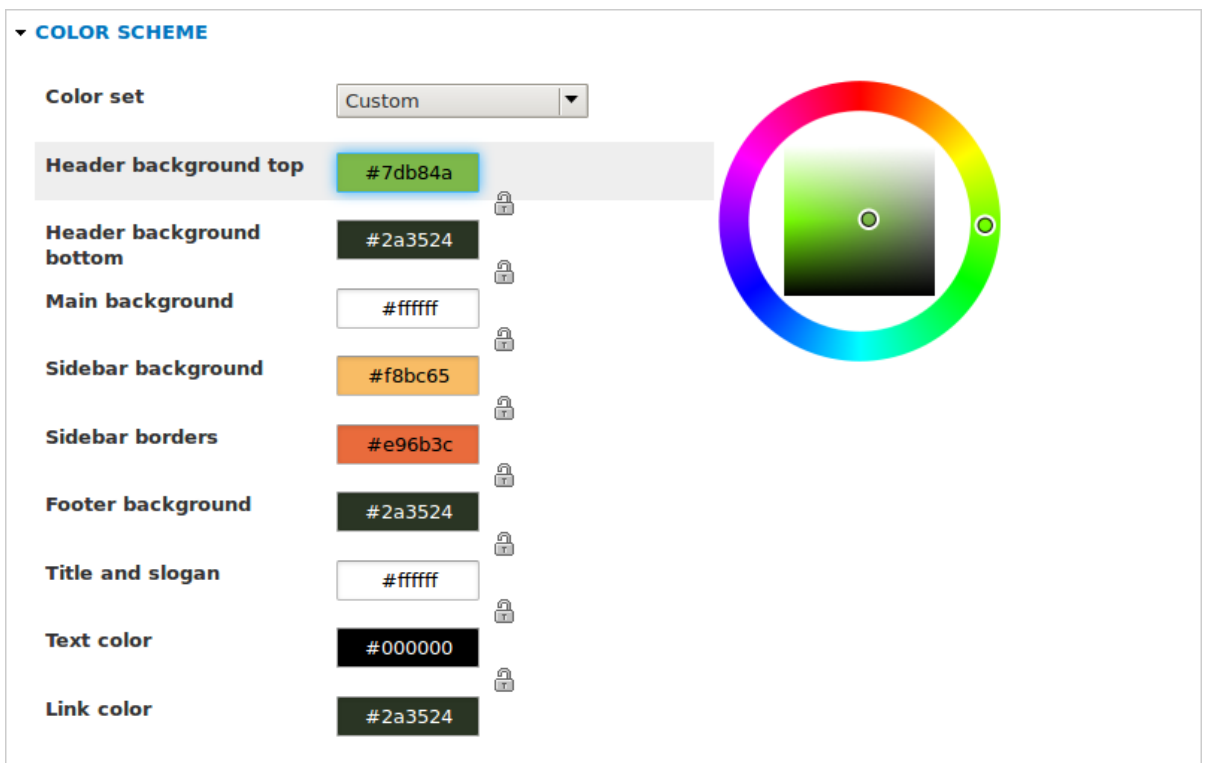

- 
- 4. Under *Logo image*, uncheck *Use the logo supplied by the theme*.

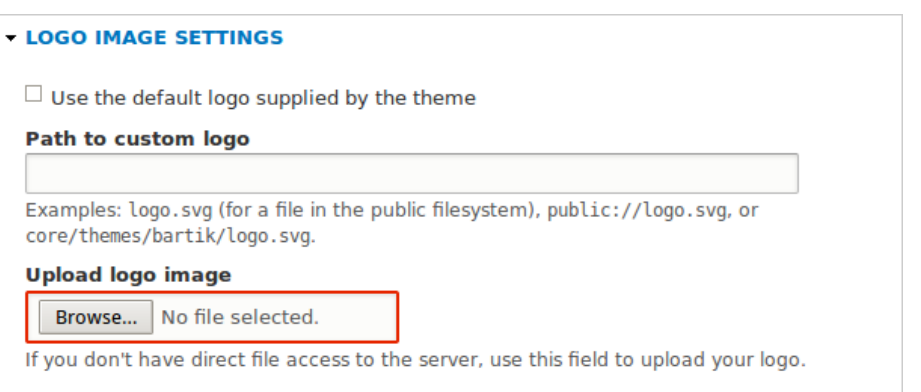

5. Under *Upload logo image*, locate <sup>a</sup> logo file and upload it to your site. Note: You can also set a universal logo for all themes under *Appearance* > *Settings* (*admin/appearance/ settings*). A custom logo for your theme will override the universal logo.

Once you have selected the file you would like to upload, you will see its filename next to the *Choose File* or *Browse* button in your browser.

6. In order to save your changes and see the updated colors and logo on your site, click *Save configuration* at the bottom of the page.

Note: Under *Color scheme*, there is a *Preview* section that displays a sample of how your website will look with the new settings.

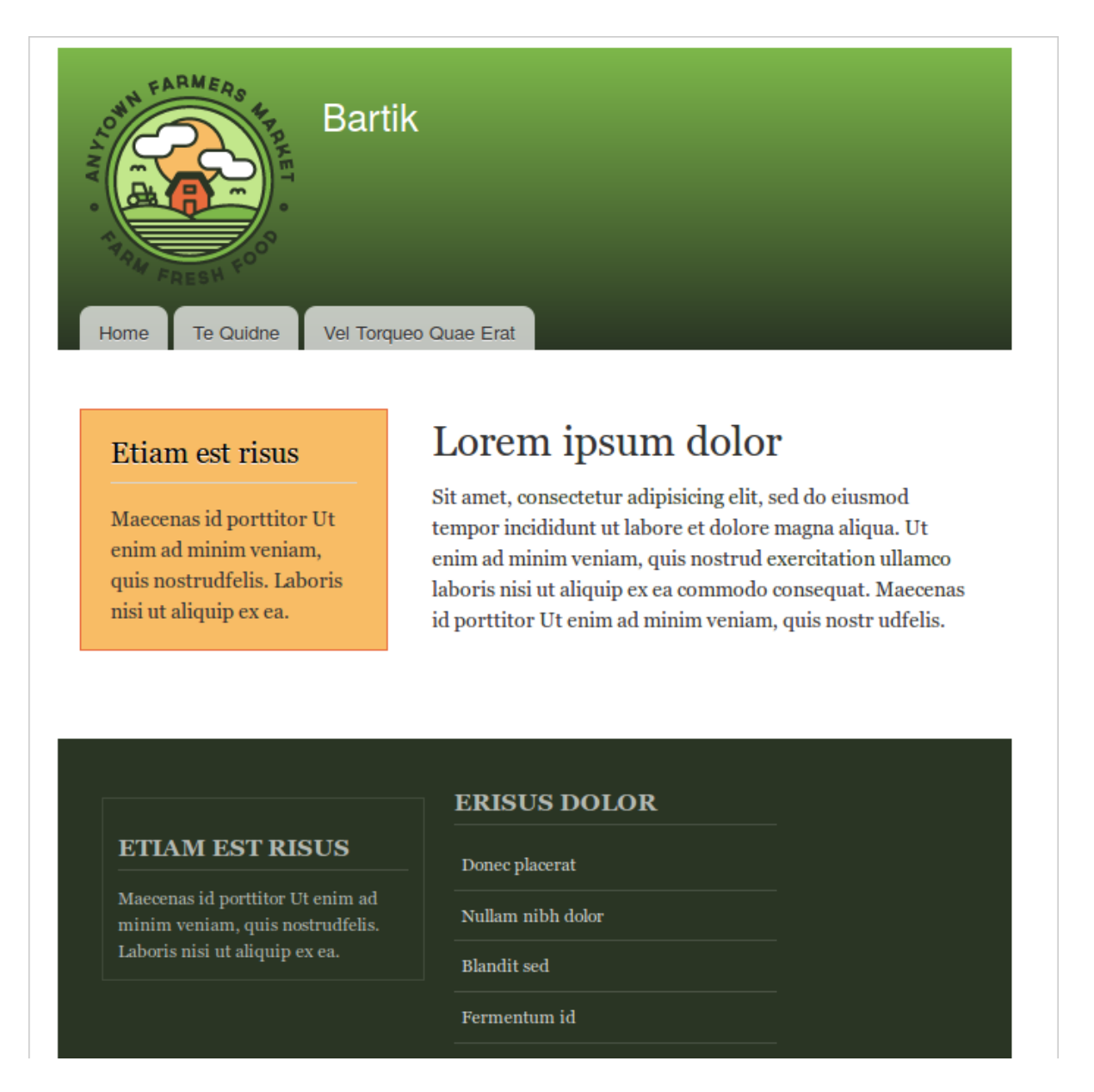

7. Click *Return to site* or *Home* in the toolbar to verify that you have updated the core Bartik theme settings for your website.

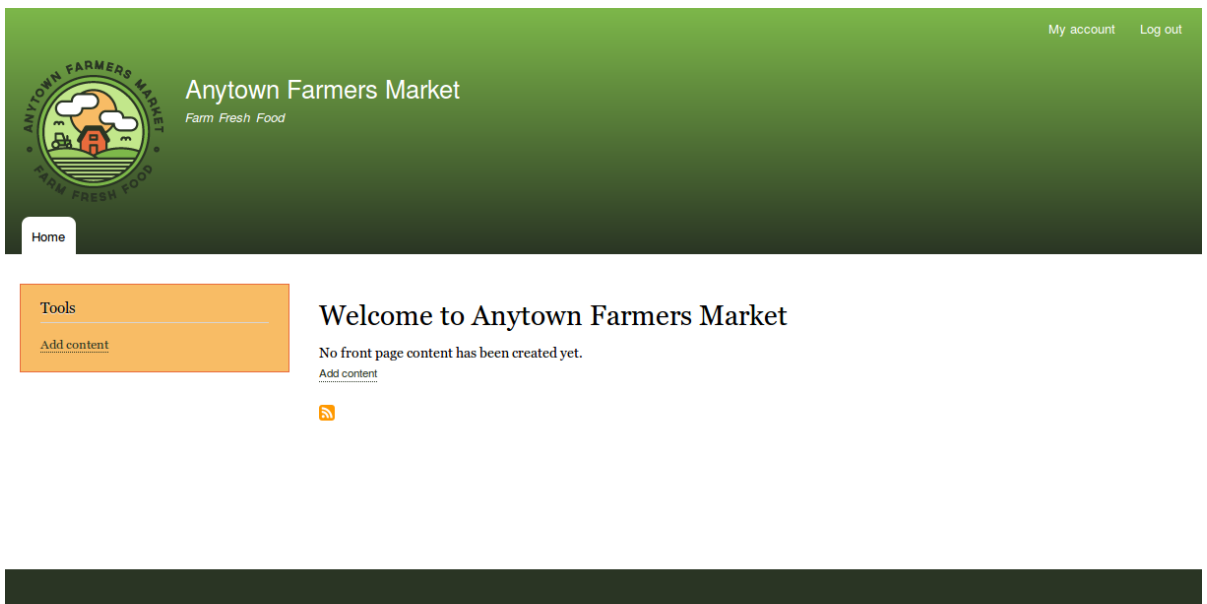

# Contac

## **Expand your understanding**

- **#### 11.4, "Finding Themes"**
- **#### 11.5, "Downloading and Installing a Theme from Drupal.org"**
- If you do not see the effect of these changes in your site, you might need to clear the cache. See *[قققق 12.2," Clearing the Cache"](#page-207-0)* .

### **Attributions**

Written and edited by *[Ann Greazel](https://www.drupal.org/u/AnnGreazel)*, *[Amanda Luker](https://www.drupal.org/u/mndonx)* at *[Advomatic](https://www.advomatic.com/)*, and *[Jack Haas](https://www.drupal.org/u/jerseycheese)*.

## **هداس هحفص تیریدم 5. لصف**

### <span id="page-63-0"></span>**5.1. Concept: Paths, Aliases, and URLs**

### **What is a URL?**

URL is the abbreviation for "Uniform Resource Locator", which is the page's address on the web. It is the "name" by which a browser identifies a page to display. In the example "Visit us at *example.com*.", *example.com* is the URL for the home page of your website. Users use URLs

to locate content on the web.

### **What is a Path?**

A path is the unique, last part of the URL for a specific function or piece of content. For example, for a page whose full URL is *http://example.com/node/7*, the path is *node/7*.

Here are some examples of paths you might find in your site:

- *node/7*
- *taxonomy/term/6*
- *admin/content/comment*
- *user/login*
- *user/3*

### **What is an Alias?**

The core software has a feature called "URL Alias" that allows you to provide a more understandable name to the content. So, if you have an "About Us" page with the path *node/7*,

you can set up an alias so that your visitors will see it as *http://www.example.com/AboutUs*. The

core Path module, which supports URL aliasing, provides this functionality.

### **Related topics**

- #### 5.2, "Creating a Content Item"
- #### 5.3, "Editing a Content Item"

### **Attributions**

Adapted by *[Diána Lakatos](https://www.drupal.org/u/dianalakatos)* at *[Pronovix](https://pronovix.com/)* from *["URL aliases"](https://www.drupal.org/node/120631)*, and *["Understanding Drupal paths"](https://www.drupal.org/node/31644)* copyright 2000-2016 by the individual contributors to the *[Drupal Community Documentation](https://www.drupal.org/documentation)*

# <span id="page-64-0"></span>**5.2. Creating <sup>a</sup> Content Item**

### **Goal**

Create and publish a content item that will be used as the home page of the site.

### **Prerequisite knowledge**

*[قققق 5.1," Concept: Paths, Aliases, and URLs"](#page-63-0)*

### **Site prerequisites**

The *Basic page* content type must exist. This is created on your site when you install with the

core Standard installation profile.

### **Steps**

1. In the *Manage* administrative menu, navigate to *Content* > *Add content* > *Basic page* (*node/*

*add/page*). The *Create Basic page* form appears.

- 2. Click *Edit summary*.
- 3. Fill in the fields as shown below.

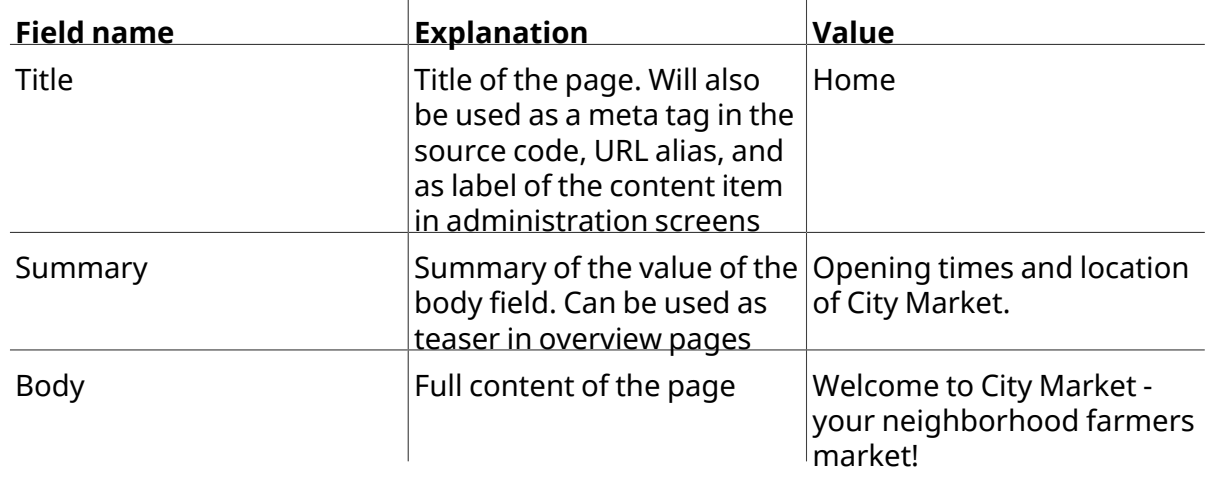

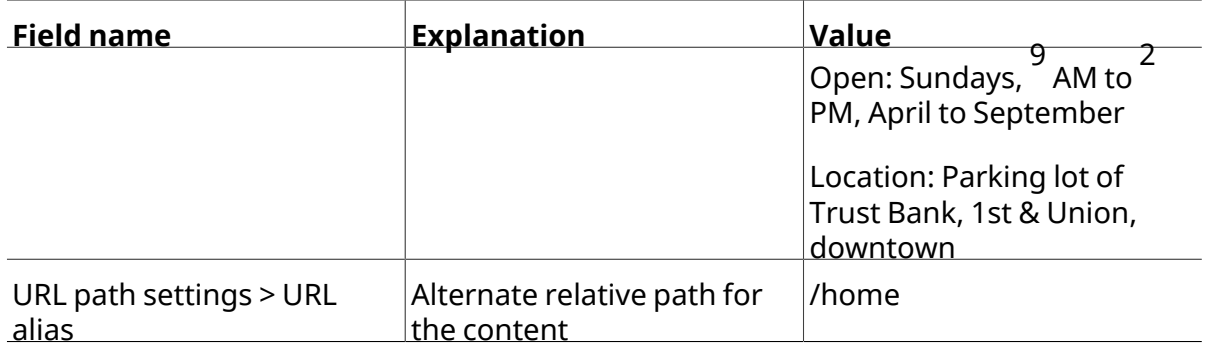

By clicking the *Source* button in the rich text editor toolbar, you can see the HTML source

code of the text that you are editing.

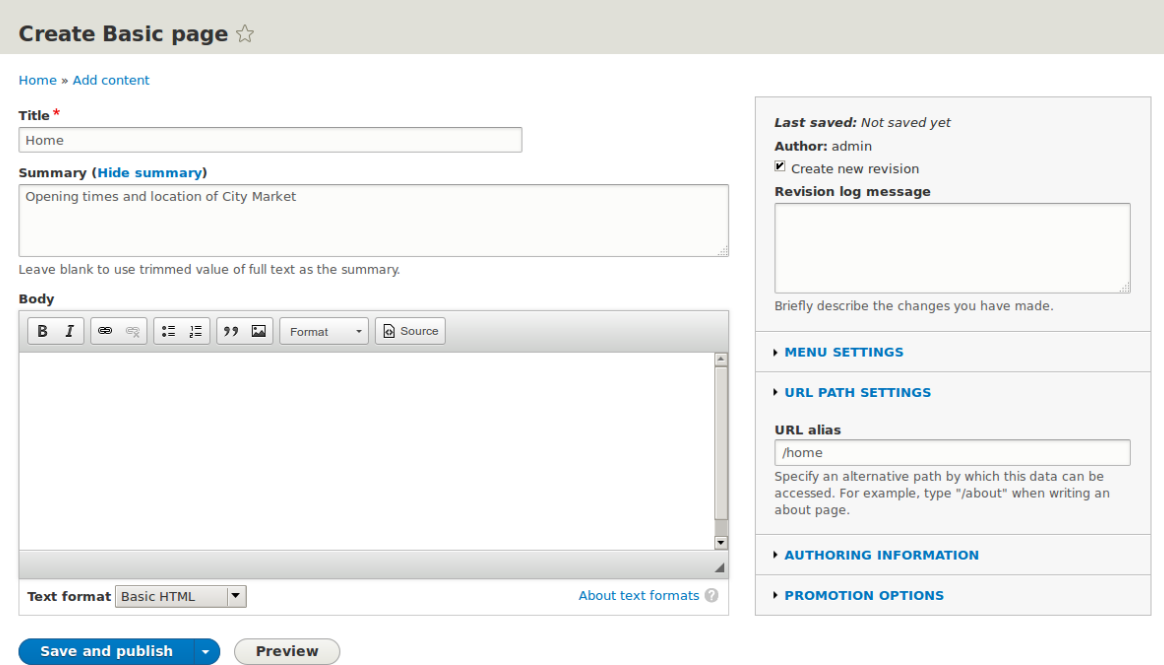

4. Click *Preview* to ensure everything looks like expected.

5. Click *Back to content editing*.

- 6. Click *Save and publish*. The content is saved and can be found on the *Content* page.
- 7. Followthe same steps to create anAbout page,with title "About", and <sup>a</sup> body telling about the history of the farmer's market.

### **Expand your understanding**

• **#### 5.5, "Designating a Front Page for your Site"** 

- *[قققق 5.7," Adding a Page to the Navigation"](#page-73-0)*
- #### 10.4, "Translating Content"

### **Related concepts**

- #### 10.1, "Concept: User Interface, Configuration, and Content translation"
- *[قققق 5.1," Concept: Paths, Aliases, and URLs"](#page-63-0)*
- #### 5.3, "Editing a Content Item"

### **Additional resources**

*[Drupal.org community documentation page "About nodes"](https://www.drupal.org/docs/8/core/modules/node-module/about-nodes)*

### **Attributions**

<span id="page-66-0"></span>Written by *[Agnes Kiss](https://www.drupal.org/u/pixiekiss)* and *[Boris Doesborg](https://www.drupal.org/u/batigolix)*.

# **5.3. Editing <sup>a</sup> Content Item**

### **Goal**

Update the hours on the Home page content item.

### **Prerequisite knowledge**

*[قققق 5.2," Creating a Content Item"](#page-64-0)*

### **Site prerequisites**

A content item for the Home page must exist. See  $\# \# \# 5.2$ , "Creating a Content Item".

### **Steps**

1. In the *Manage* administrative menu, navigate to *Content* (*admin/content*). 2. If the content item you want to edit was updated or created recently, it should appear near the top of the content list on that page. If not, you can use the *Content type*, *Title*, or

**Published status Content type Title** Language  $- Any - \fbox{\frown} - Any - \fbox{\frown}$  $- Any \overline{\phantom{a}}$ Filter With selection Delete content  $\vert \mathbf{v} \vert$  $(\n Apply \n)$ Hide lower priority columns  $\Box$  TITLE **CONTENT TYPE AUTHOR STATUS UPDATED v** OPERATIONS  $\Box$  About **Basic page** admin Published 07/06/2016 - 15:55 Edit  $\rightarrow$  $\Box$  Home  $\begin{array}{|c|c|}\n\hline\n\end{array}$  Edit  $\begin{array}{|c|c|}\n\hline\n\end{array}$ **Basic page** admin Published 07/06/2016 - 15:55 Apply

- 3. Click *Edit* in the row of the content item you want to edit (Home), to open the content editing form. Update the opening hours in the *Body* field. See  $\frac{\# \# \# \# \ 5.2, \ \text{``Creating a}}{\pi}$ *[Content Item"](#page-64-0)* for an explanation of the fields and a screenshot.
- 4. Check *Create new revision* in the box on the right, if it is not already checked, and enter <sup>a</sup> *Revision log message* explaining what changes you are making (for example, you might enter "Updated opening hours"). This text will appear in the revision log for the page.

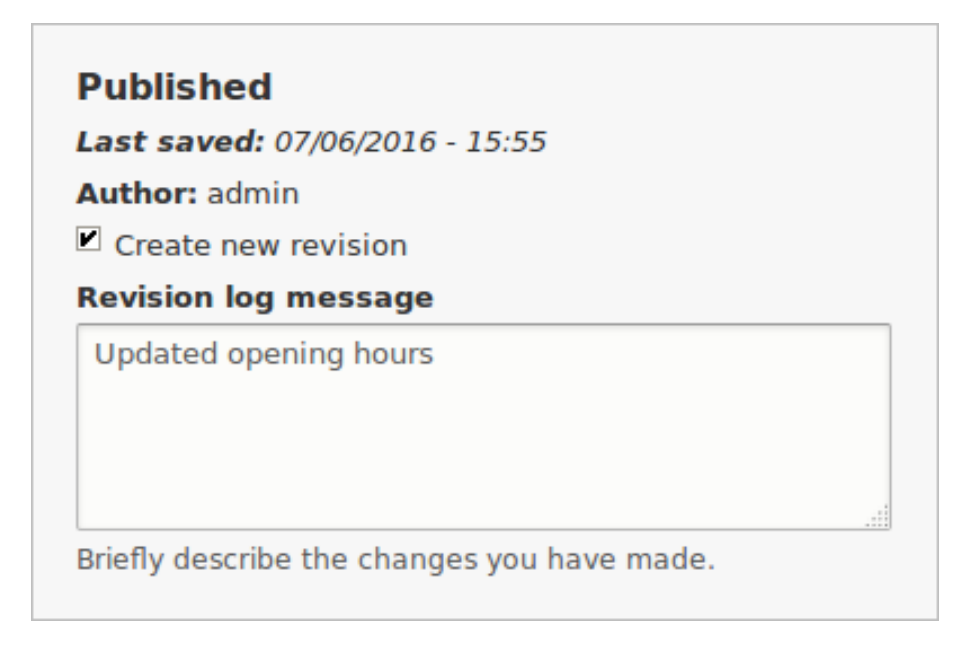

- 5. Click *Save and keep published* to save your changes.
- 6. You will be redirected back to the *Content* administrative page, and there should be a

message showing that the content item was updated.

Basic page Home has been updated.

### **Expand your understanding**

As an alternative to the first two steps above, you can also reach the content edit form as follows:

- 1. Starting from your site's home page, use the site's navigation menus to locate the page where the content you want to edit is displayed to visitors.
- 2. Most themes will display an *Edit* link or tab near the top of that page to people with
- permission to edit the page; clicking the link will take you to the full content edit form.
- 3. You could also use the in-place editor (refer to  $\# \# \# \# 5.4$ , "Editing with the In-Place Editor"

) from this page.

#### **Attributions**

<span id="page-68-0"></span>Written by *[Chris Dart](https://www.drupal.org/u/chris-dart)* and *[Jennifer Hodgdon](https://www.drupal.org/u/jhodgdon)*.

## **5.4. Editing with the In-Place Editor**

### **Goal**

Use the in-place editor to add information to the About page without opening the full editor page.

### **Prerequisite knowledge**

- **•** #### 2.3, "#####: ####### # ################"
- #### 5.2, "Creating a Content Item"
- #### 5.3, "Editing a Content Item"

• *[قققق 4.1," Concept: Administrative Overview"](#page-46-0)*

### **Site prerequisites**

The About page you want to edit must exist. See  $#### 5.2$ , "Creating a Content Item".

### **Steps**

Navigate to the About page to edit content with the in-place editor. If the page has not yet been added to a navigation menu, you can find and open it by following these steps:

- 1. In the *Manage* administrative menu, navigate to *Content* (*admin/content*).
- 2. If the content item you want to edit was updated or created recently, it should appear near the top of the content list on that page. If not, you can use *Type*, *Title*, or other filters

to locate the content item.

3. Find the About page and click it.

Once the content you want to edit is being viewed in your browser, follow these steps to use the quick editor:

1. Find the section of the page that displays the content you want to edit, and turn on quick editing mode using the *Quick edit* contextual link (see *[قققق 4.1," Concept: Administrative](#page-46-0)*

*[Overview"](#page-46-0)* for instructions on how to access contextual links). You will see each editable

field on this content item outlined in blue; also, a hovering dialog box will appear.

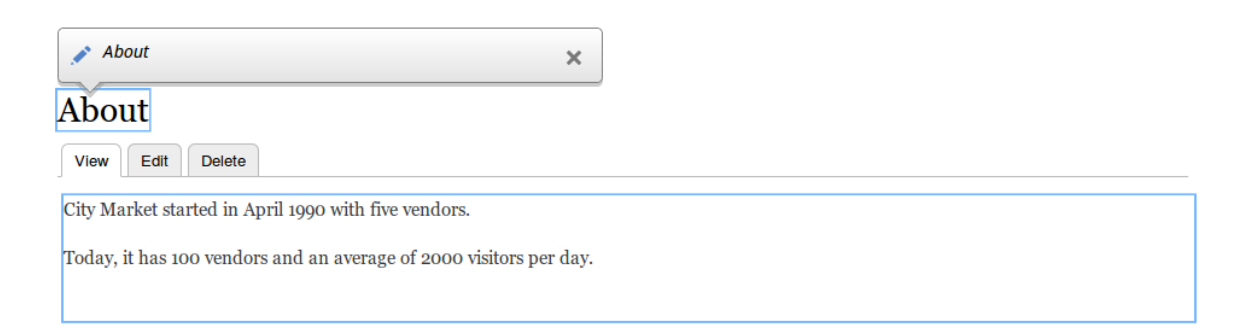

- 
- 2. Click the *Body* text area to begin editing. The *Body* field supports <sup>a</sup> rich text editor. The editing toolbar will be displayed in a hovering dialog box.
- 3. Add some information about City Market. <sup>A</sup> *Save* button will appear in the hovering dialog

box, and the field outline will change color.

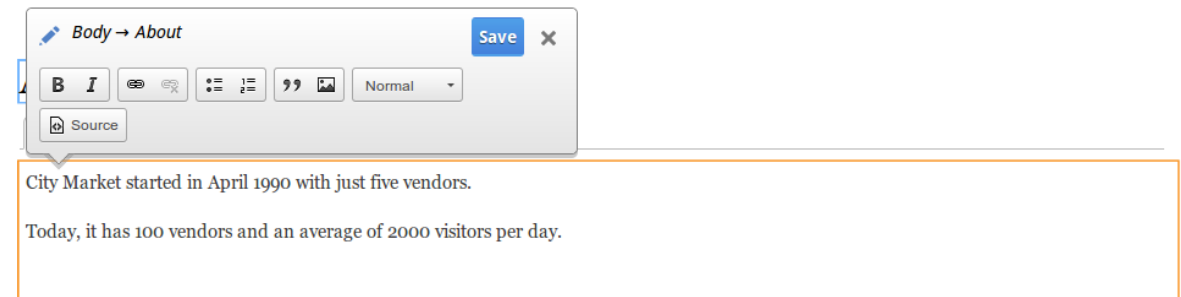

4. If you are satisfied with your edits, click *Save* in the hovering dialog box. If not, click "x" to discard your edits, and confirm. Either way, quick editing mode will be turned off.

## **Expand your understanding**

Try using the full editor on the same content (see  $\frac{\# \# \# \# 5.3, \text{ "Editiong a Content Item" } }{5.5, \text{ "Editiong a Content Item" } }$ ) and note

that there is much more information that can be edited that is not available in the quick editor.

### **Attributions**

<span id="page-70-0"></span>Written and edited by *[David Lee](https://www.drupal.org/u/davidlee55)* and *[Jennifer Hodgdon](https://www.drupal.org/u/jhodgdon)*.

## **5.5. Designating <sup>a</sup> Front Page for your Site**

## **Goal**

Configure which content item is displayed as the front page of your website.

## **Site prerequisites**

The content item that you want to designate as the front page of your site must exist. See *[قققق 5.2," Creating a Content Item"](#page-64-0)* .

## **Steps**

1. In the *Manage* administrative menu, navigate to *Configuration* > *System* > *Basic site settings* (*admin/config/system/site-information*).

2. Under *Front page*, replace */node* with the name of the page you would like to make the home page. To use the home page that was previously created, provide its path */home*. Click *Save configuration*.

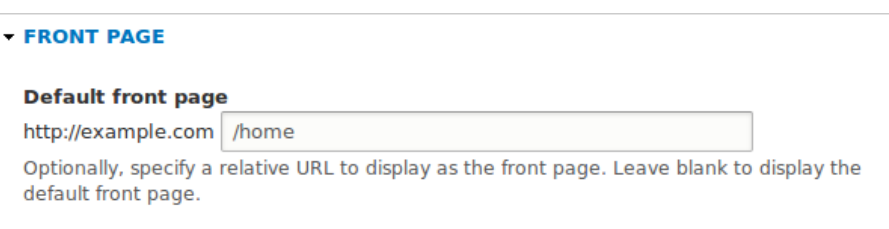

3. Navigate to the home page to verify that it displays content as configured by you.

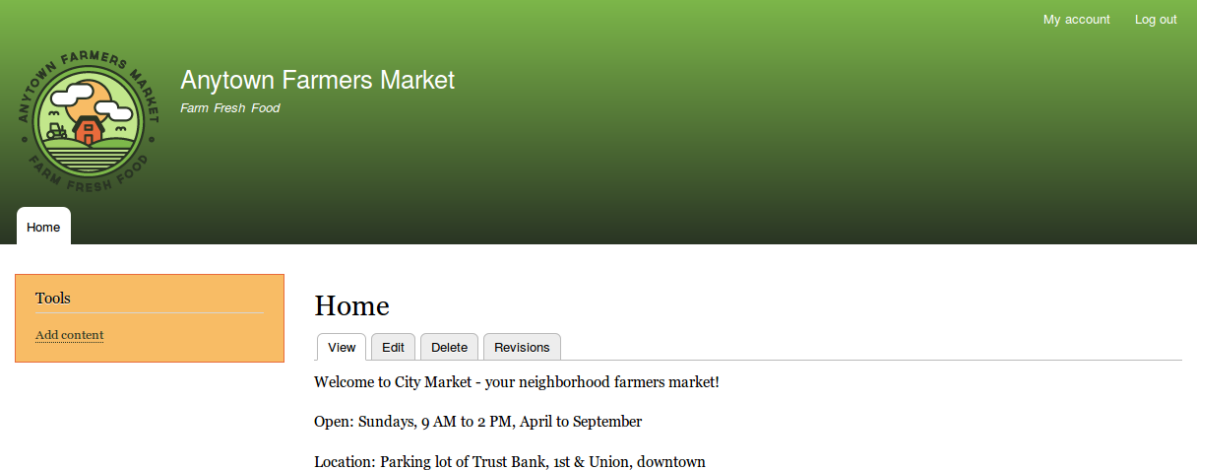

## **Expand your understanding**

- *[قققق 5.7," Adding a Page to the Navigation"](#page-73-0)*
- Follow  $\frac{\# \# \# \# 5.2$ , "Creating a Content Item" to create an error page to be used as a 404 (page not found) or 403 (not authorized) response on your site. Then following the steps here, you can designate it as the error response, in the *Error pages* section of the configuration.

### **Related concepts**

*[قققق 5.6," Concept: Menu"](#page-72-0)*

### **Attributions**

Written and edited by *[Ann Greazel](https://www.drupal.org/u/AnnGreazel)*, *[Jack Haas](https://www.drupal.org/u/jerseycheese)*, and *[Jojy Alphonso](https://www.drupal.org/u/jojyja)* at *[Red Crackle](http://redcrackle.com)*.
## <span id="page-72-0"></span>**5.6. Concept: Menu**

## **What is a menu?**

Menus are a collection of links (menu items) used to navigate a website. The core Menu UI module provides an interface to control and customize the menu system. Menus are primarily displayed as a hierarchical list of links. By default, new menu items are placed inside a built-in menu labeled *Main navigation*, but administrators can also create custom menus.

The core Standard installation profile contains five menus:

Main navigation

Links to sections intended for site visitors. They are usually created by site administrators.

Administration

Links to administrative tasks. This menu mainly contains links supplied by modules on your site.

User account menu

Links to tasks associated with the user account such as *My account* and *Log out*.

Footer

Links to important pages within the site intended for the footer. They are usually created by site administrators.

Tools

Links to tasks necessary for site visitors. Some modules feature their links here.

You can customize menus in the following ways, using the menu administration functionality:

- Creating new custom menus.
- Adding new menu items.
- Reordering menu items by setting their "weight" or by dragging them into place.
- Renaming menu items.
- Changing the link title (the tooltip that appears when you mouse over a menu item).
- Moving a menu item into a different menu by editing its *Parent* property.

A menu item will only be shown to a visitor if they have the rights to view the page it links to. For example, the admin menu item is not shown to visitors who are not logged in.

## **Related topics**

- *[قققق 5.7," Adding a Page to the Navigation"](#page-73-0)*
- *[قققق 5.8," Changing the Order of Navigation"](#page-76-0)*

• To display a menu, you will need to place the block that corresponds to the menu in a region *["قققق قق قق ققققققق :ققققق" 2.1,قققق](#page-22-0)* , *["Blocks :Concept " 8.1,قققق](#page-136-0)* see; theme your of

, and  $\frac{\text{H} + \text{H} + \text{H}}{\text{H} + \text{H}}$  8.3, "Placing a Block in a Region". The core Standard installation profile places

all of the menus it defines except Administration in regions of the core Bartik theme. The core Toolbar module, which is installed by the core Standard installation profile, displays the Administration menu; it is also displayed by the contributed Admin Toolbar module.

#### **Attributions**

<span id="page-73-0"></span>Written and edited by *[Ajay Viswambharan](https://www.drupal.org/u/ajayvi)*, *[Jojy Alphonso](https://www.drupal.org/u/jojyja)* at *[Red Crackle](http://redcrackle.com)*, and *[Jennifer Hodgdon](https://www.drupal.org/u/jhodgdon)*.

## **5.7. Adding <sup>a</sup> Page to the Navigation**

## **Goal**

Add a page to the navigation. For example, the About page.

## **Prerequisite knowledge**

- ##### 5.6, "Concept: Menu"
- #### 5.3, "Editing a Content Item"

## **Site prerequisites**

The About page content item must exist. See #### 5.2, "Creating a Content Item".

## **Steps**

- 1. In the *Manage* administrative menu, navigate to *Content* (*admin/content*).
- 2. Find the About page, and click *Edit* in that row. The content editing form appears.

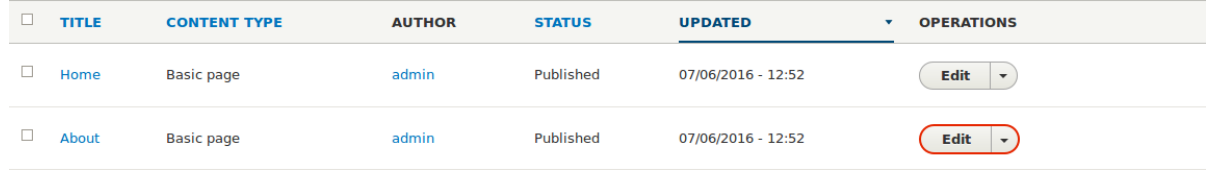

- 3. Click *Menu settings* on the right to expand it.
- 4. Check *Provide a menu link* for the menu options to appear.
- 5. Enter values from the table below:

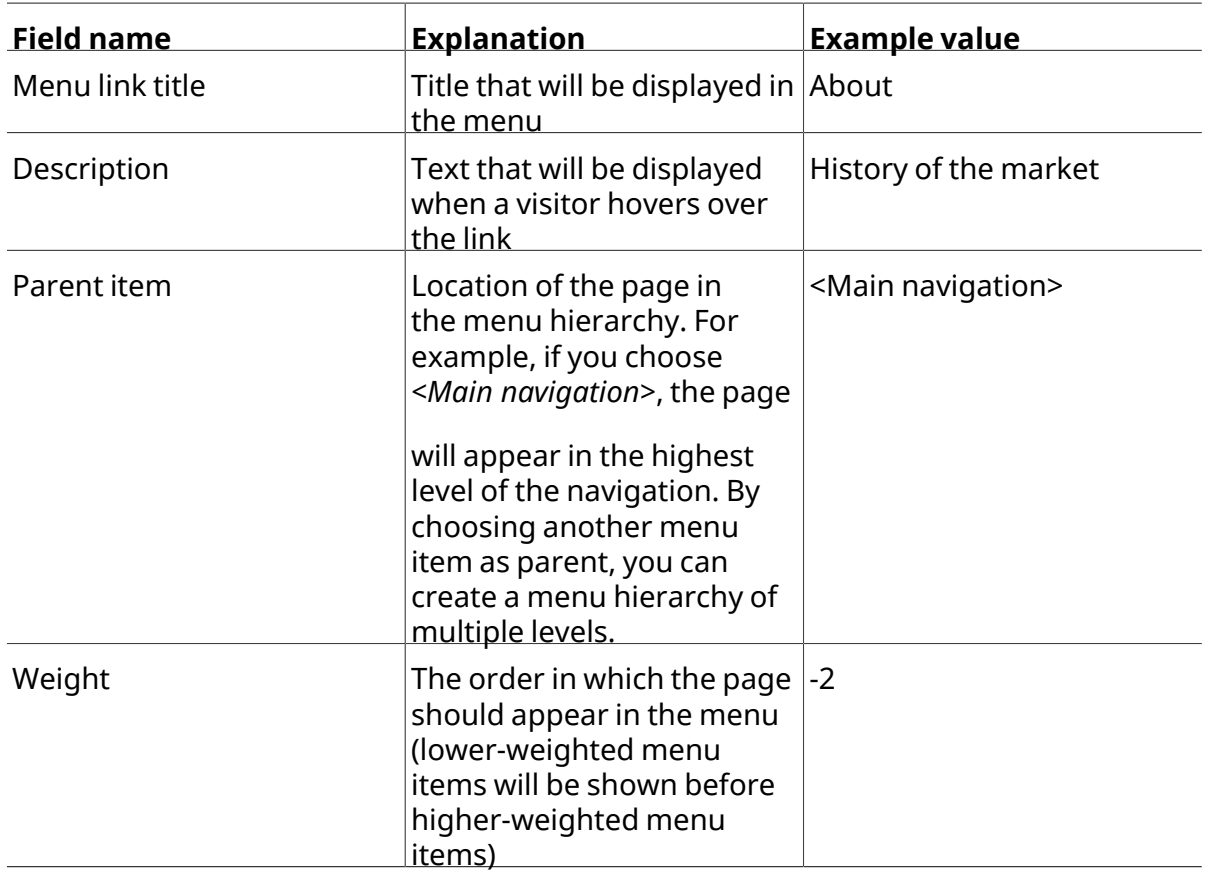

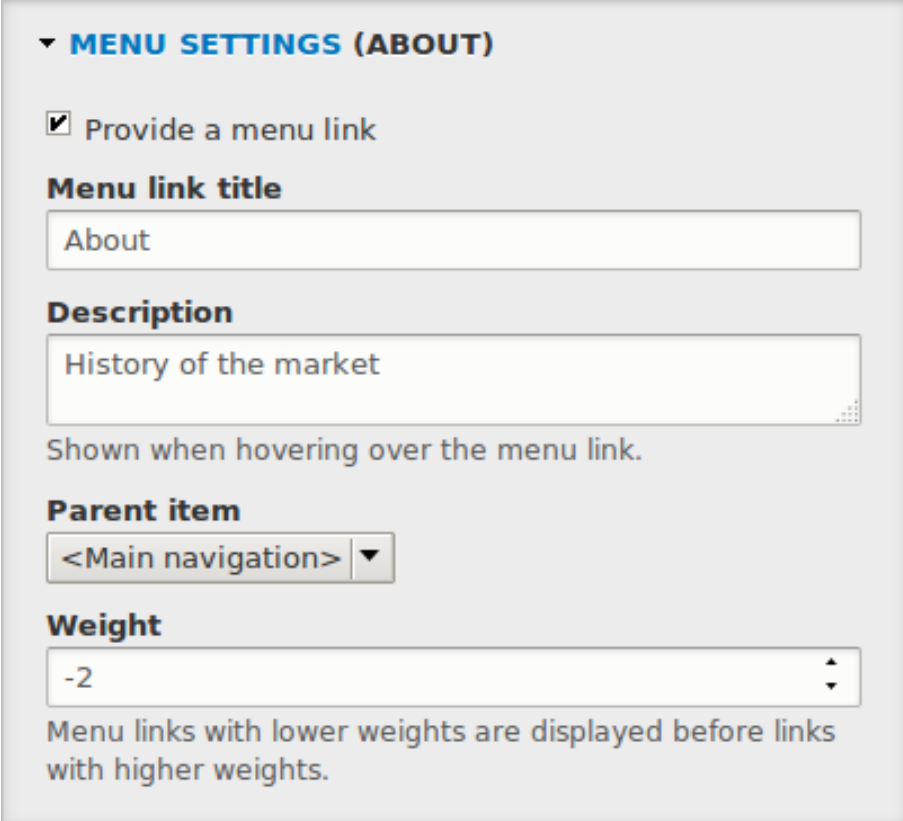

6. Click *Save and keep published* to save the changes. Click *Home* or *Return to site* in the navigation bar to see the result, which could look like the picture below.

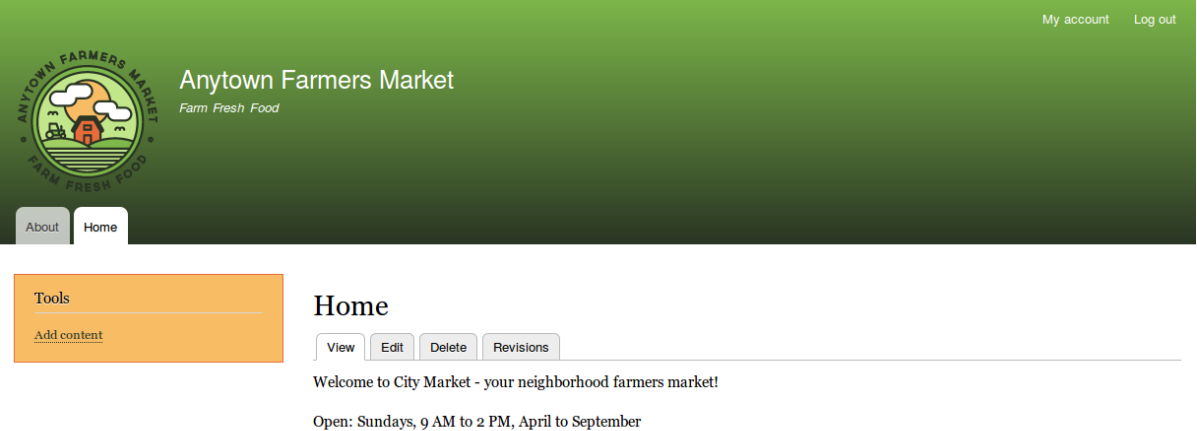

Location: Parking lot of Trust Bank, 1st & Union, downtown

## **Expand your understanding**

*[قققق 5.8," Changing the Order of Navigation"](#page-76-0)*

## **Additional resources**

*[Drupal.org community documentation page "Working with menus"](https://www.drupal.org/docs/8/core/modules/menu)*

#### **Attributions**

Adapted by *[Boris Doesborg](https://www.drupal.org/u/batigolix)* from *["Working with Menus"](https://www.drupal.org/docs/8/core/modules/menu)*, copyright 2000-2016 by the individual contributors to the *[Drupal Community Documentation](https://www.drupal.org/documentation)*; edited by *[Jack Haas](https://www.drupal.org/u/jerseycheese)*.

# <span id="page-76-0"></span>**5.8. Changing the Order of Navigation**

## **Goal**

Reorder the items in a menu.

## **Prerequisite knowledge**

- #### 5.6, "Concept: Menu"
- **#### 5.7, "Adding a Page to the Navigation"**

## **Site prerequisites**

Home and About pages must exist in the main navigation menu. See **#### 5.7, "Adding a** 

*[Page to the Navigation"](#page-73-0)* .

## **Steps**

1. In the *Manage* administrative menu, navigate to *Structure* > *Menus* (*admin/structure/menu*) where all menus on your site are listed. Click *Edit Menu* from the *Operations* dropdown for *Main navigation*. You can also reach this page using contextual links (refer to  $\# \# \# \# 4.1$ , *["Concept: Administrative Overview"](#page-46-0)* ) for the menu.

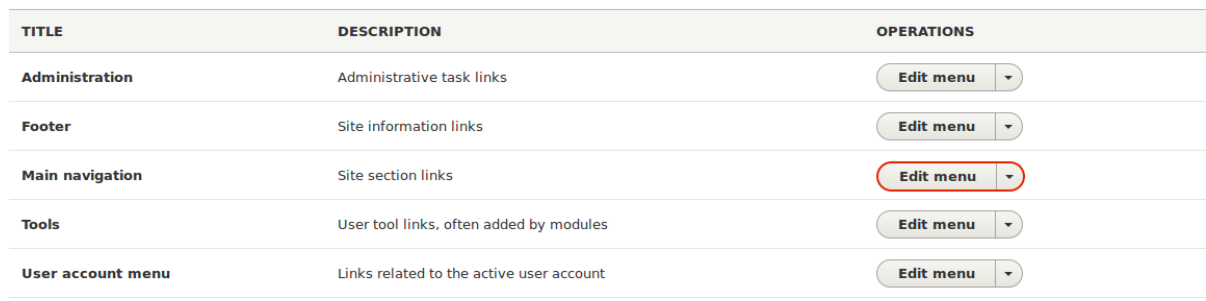

2. The *Edit menu* page will display <sup>a</sup> list of each item in the menu you chose (*Main navigation*).

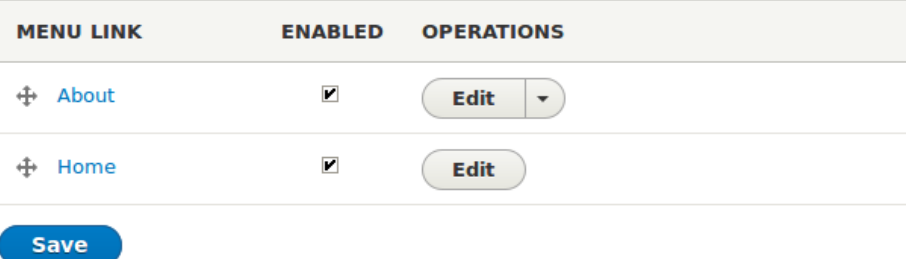

#### 3.

Use the cross bar handles to reorder the menu items. Drag the Home menu item above the About menu item so that it appears first.

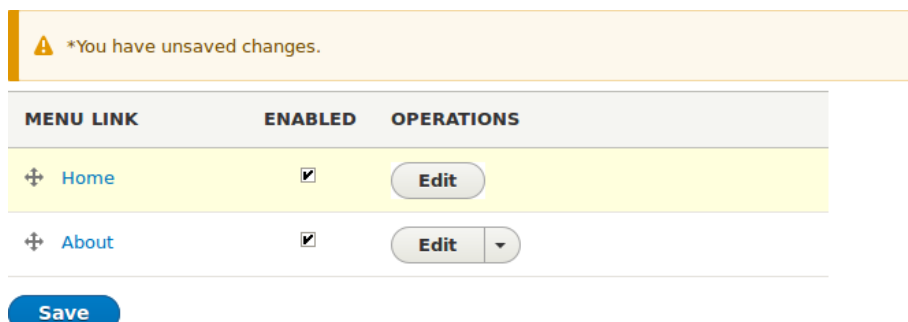

- 4. Click *Save*.
- 

5. The home page now displays the main navigation with the Home menu item displayed first.

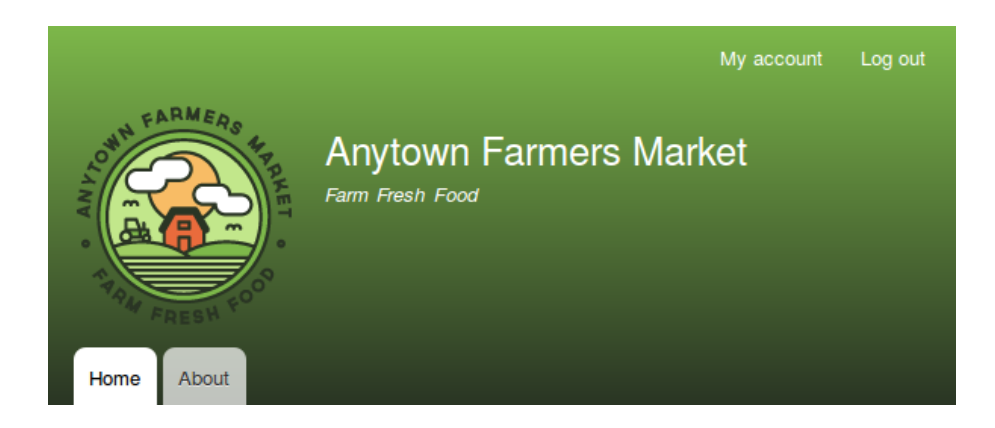

## **Expand your understanding**

Add a menu item called *Contact*, leading to the */contact* page, to your Main navigation menu.

The contact page is provided by the core Contact module; you may want to edit its layout and fields (see  $\frac{\# \# \# \#}{46.9}$ , "Changing Content Entry Forms").

## **Related concepts**

*[قققق 5.6," Concept: Menu"](#page-72-0)*

#### **Attributions**

Written by *[Ann Greazel](https://www.drupal.org/u/AnnGreazel)*.

## **ییاوتحم راتخاس میظنت 6. لصف**

## <span id="page-79-0"></span>**6.1. Adding <sup>a</sup> Content Type**

## **Goal**

Add and configure a new content type Vendor.

## **Prerequisite knowledge**

#### 2.3*. "#####: ####### # ################"* 

## **Site prerequisites**

You need to have a plan in place for your content structure. See  $\frac{\# \# \# \# \ 2.5, \# \# \# \# \# \# \# \# \# \# \# \ }{B}$ 

. *["ققققققق قققققق](#page-28-0)*

## **Steps**

- 1. In the *Manage* administrative menu, navigate to *Structure* > *Content types* (*admin/ structure/types*). The *Content types* page appears showing all the available types of content.
- 2. Click *Add content type*. The *Add content type* page appears. Fill in the fields as shown below.

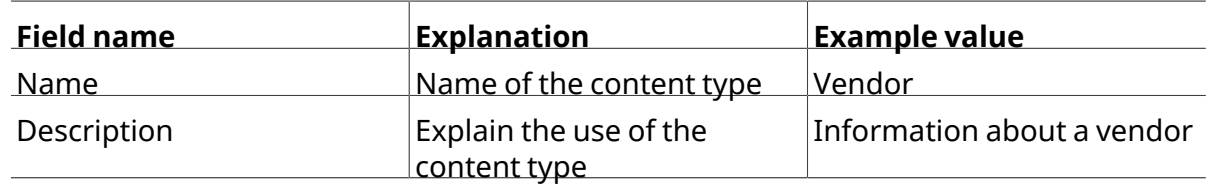

#### Home » Administration » Structure » Content types

Individual content types can have different fields, behaviors, and permissions assigned to them.

#### Name\*

Vendor Machine name: vendor [Edit]

The human-readable name of this content type. This text will be displayed as part of the list on the Add content page. This name must be unique.

#### **Description**

Information about a vendor

This text will be displayed on the Add new content page.

3. In the vertical tab *Submission form settings*, configure the form that is used for creating

and editing content of this type. Fill in the fields as shown below.

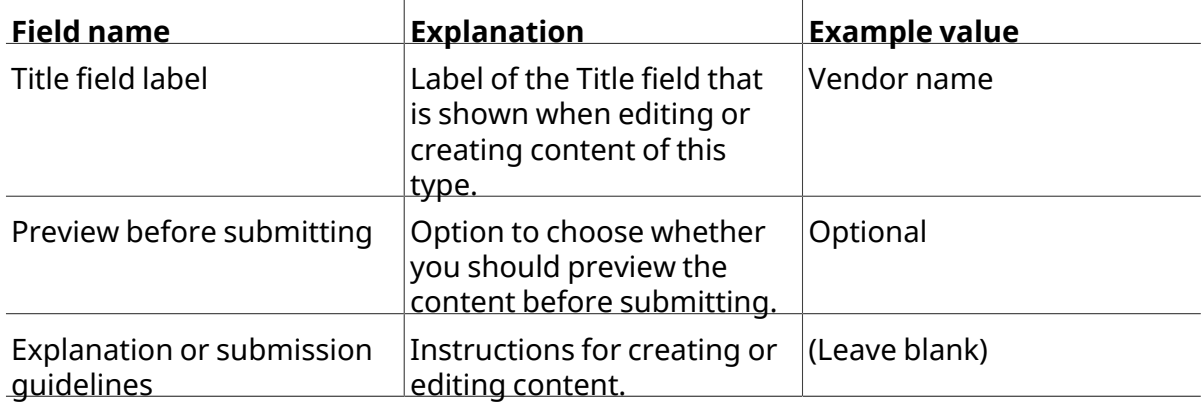

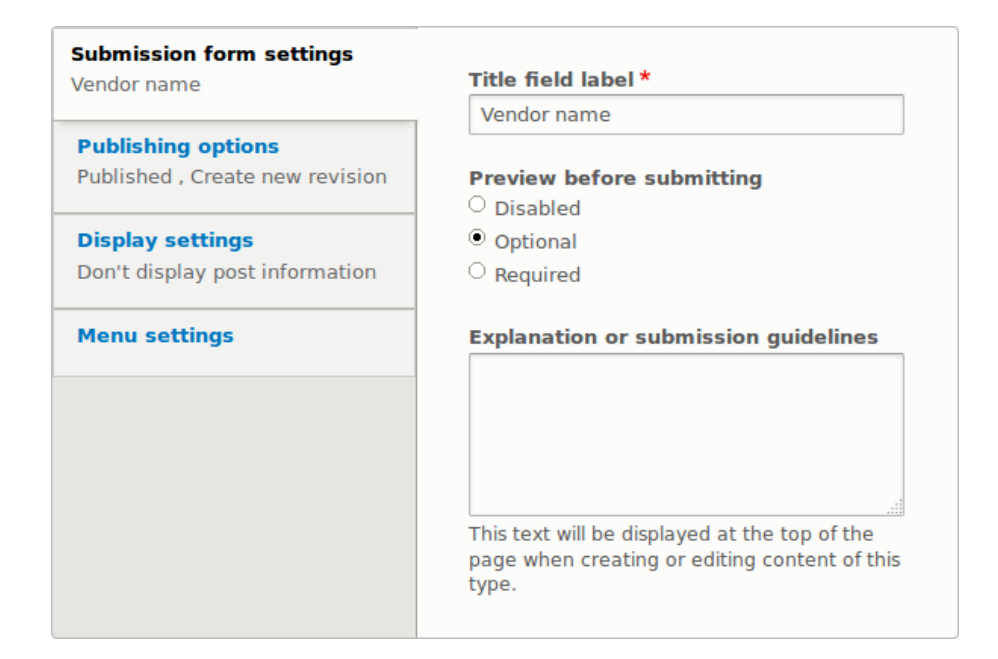

4. In the vertical tab *Publishing options*, decide on default options for new content of this type. Fill in the fields as shown below.

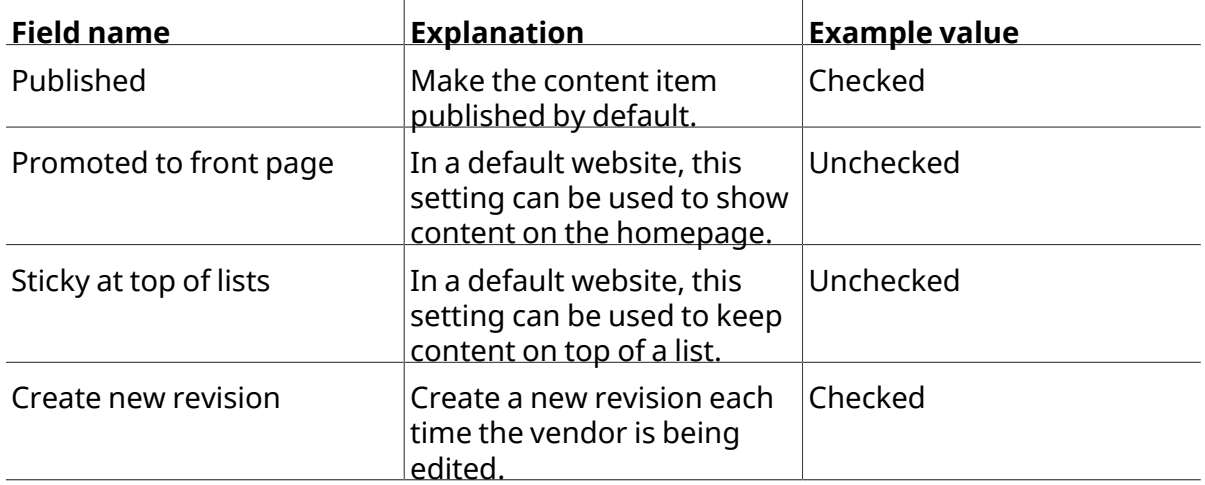

Changing these settings does not affect the content items that have already been created.

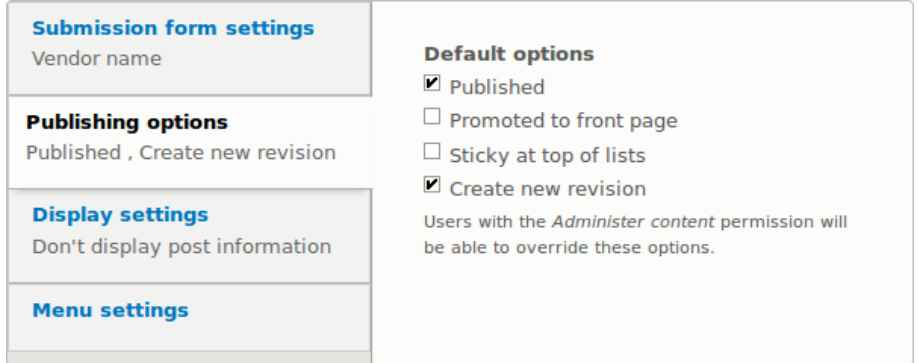

5.

In the vertical tab *Display settings*, decide if the author and publication date will be visible

in the content item. Fill in the fields as shown below.

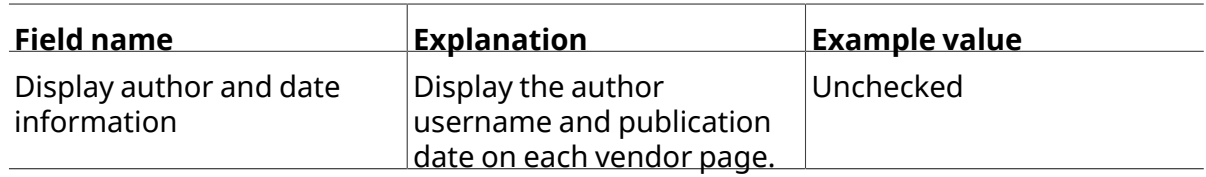

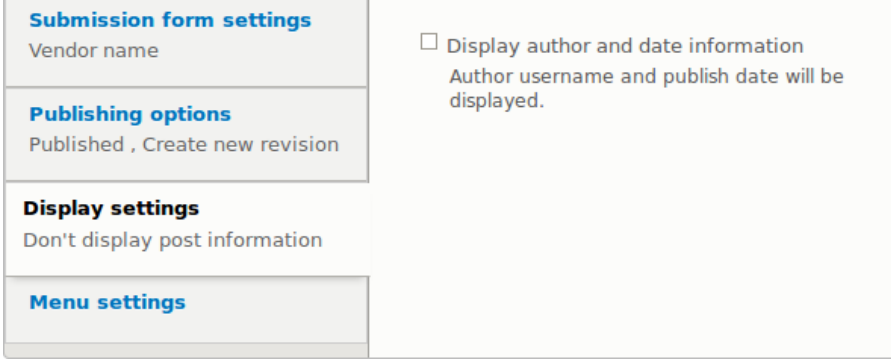

- 
- 6. In the vertical tab *Menu settings*, fill in the fields as shown below.

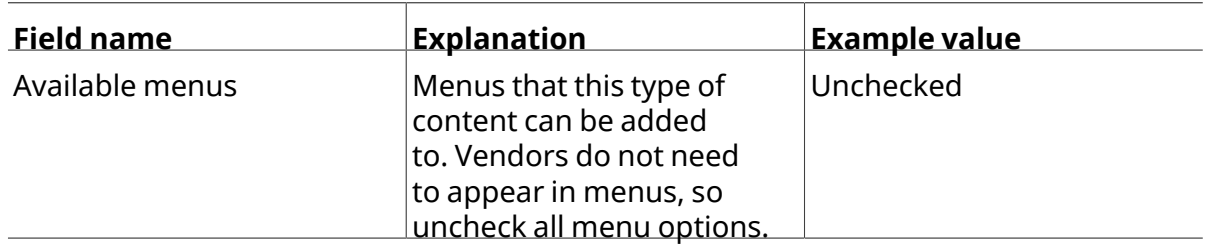

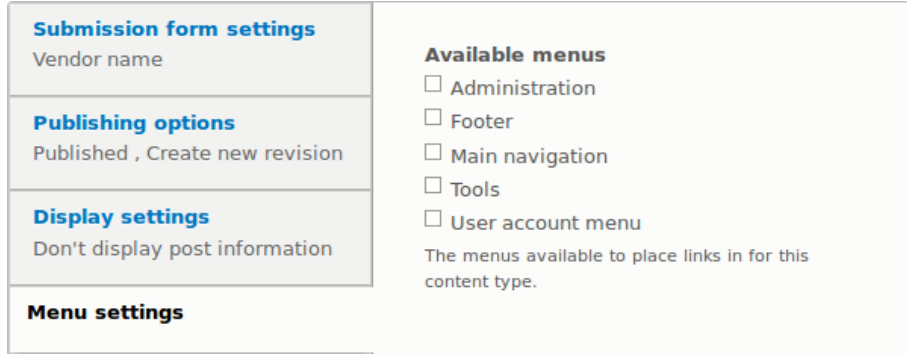

7. Click *Save and manage fields* to save the content type. The *Manage fields* page appears that allows you to add fields to the content type. See  $#### 6.3$ , "Adding Basic Fields to a *[Content Type"](#page-86-0)*

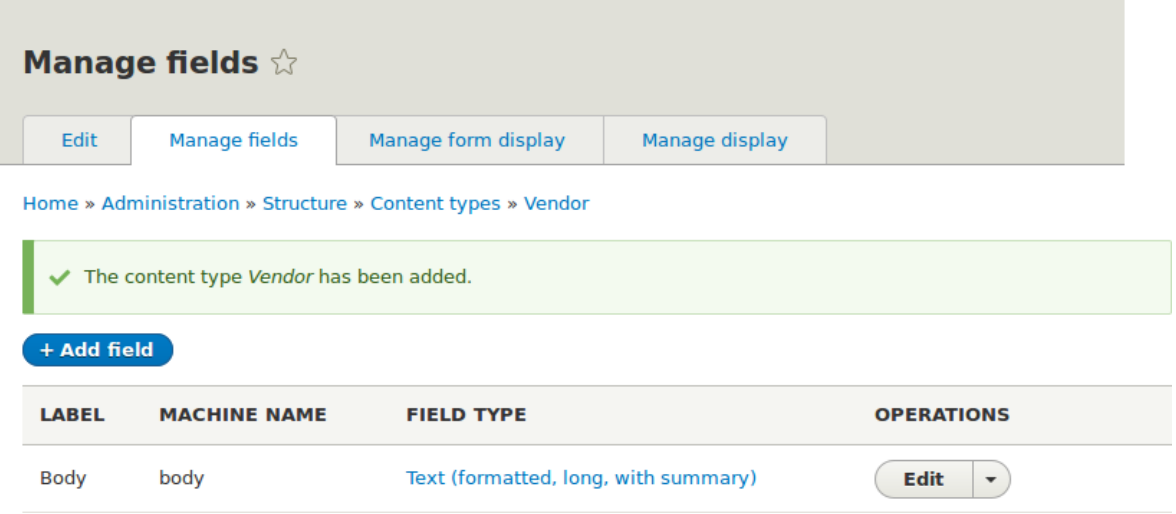

8. Follow the same steps to create <sup>a</sup> content type for recipes. Example values for the fields in the forms, where they are different from the steps above:

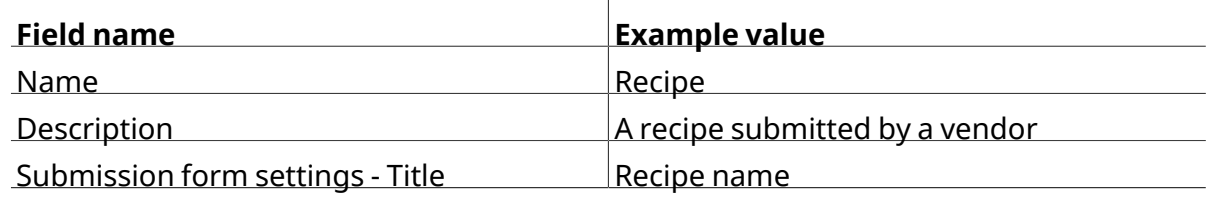

## **Expand your understanding**

• **#### 6.3, "Adding Basic Fields to a Content Type"** 

• Install and configure the *[contributed Pathauto module](https://www.drupal.org/project/pathauto)* so that content items get automatically generated URLs/path aliases. See **#### 5.1, "Concept: Paths, Aliases, and** *URLs*" for more on URLs within your site,  $\# \# \# 11.1$ , "Finding Modules" for instructions on finding contributed modules, and  $#### 11.3$ , "Downloading and Installing a Module from *[Drupal.org"](#page-180-0)* for instructions on downloading and installing contributed modules.

#### **Attributions**

Written and edited by *[Sree Veturi](https://www.drupal.org/u/sree)*, *[Boris Doesborg](https://www.drupal.org/u/batigolix)*, and *[Jennifer Hodgdon](https://www.drupal.org/u/jhodgdon)*.

# **6.2. Deleting <sup>a</sup> Content Type**

## **Goal**

Delete the unneeded content type *Article*.

## **Prerequisite knowledge**

*[قققق 4.1," Concept: Administrative Overview"](#page-46-0)*

## **Site prerequisites**

The *Article* content type must exist. It is created on your site when you install with the core Standard installation profile.

## **Steps**

- 1. In the *Manage* administrative menu, navigate to *Structure* > *Content types* (*admin/ structure/types*). The *Content types* page appears.
- 2. Click *Delete* in the *Operations* dropdown button for the *Article* content type.

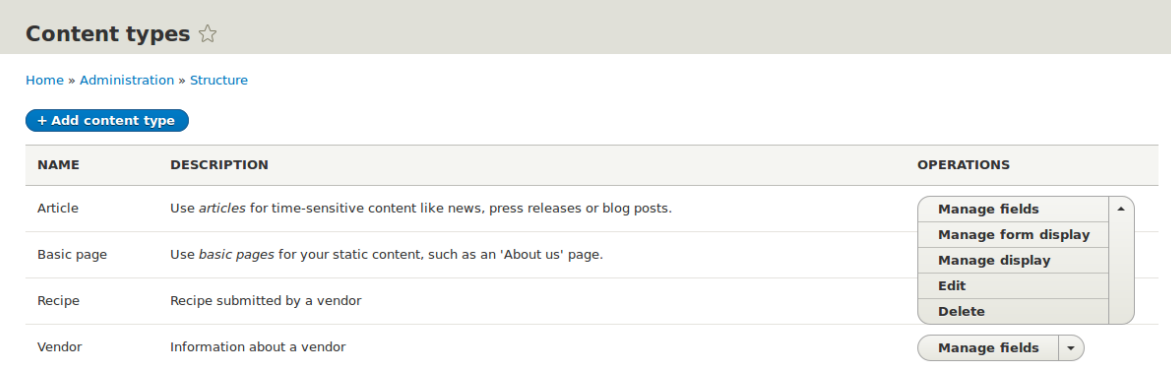

- 3.
	- A confirmation page is displayed. Click *Delete*.

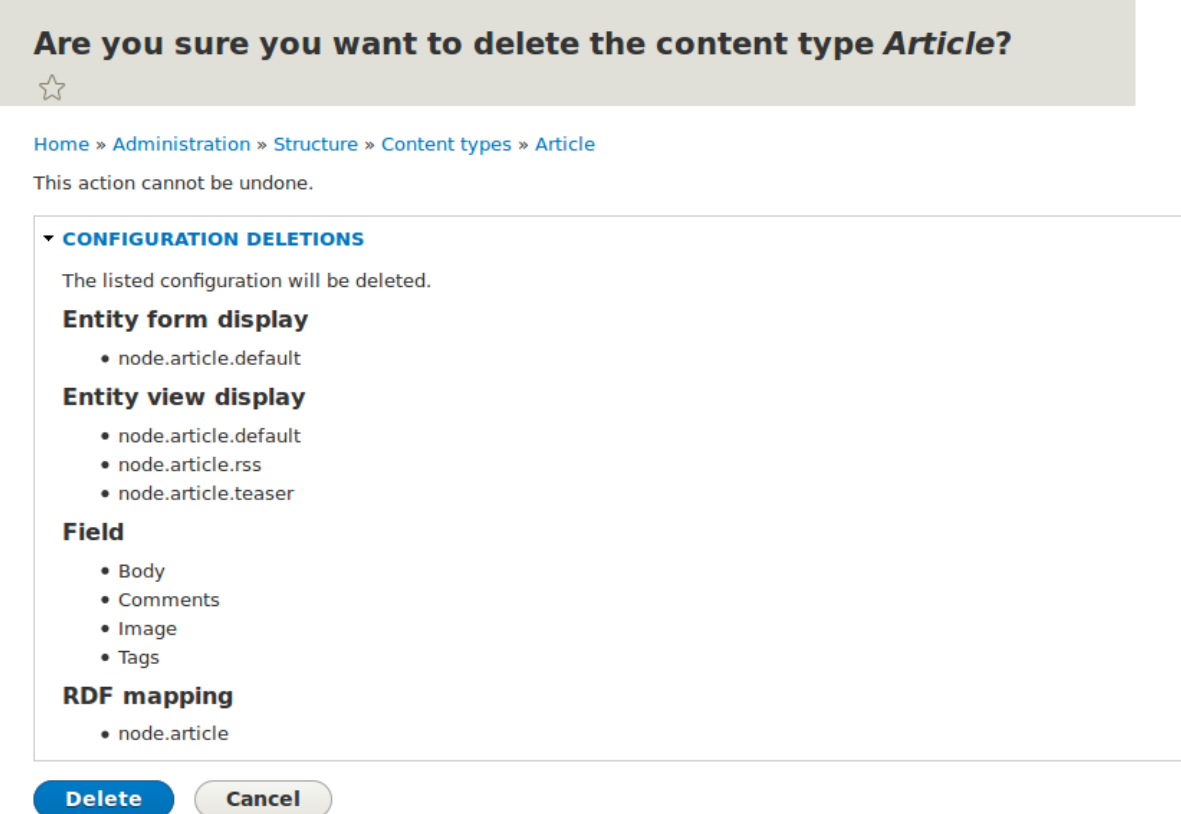

- 
- 4. The *Content types* page appears with <sup>a</sup> confirmation message saying thatthe contenttype

has been deleted:

The content type Article has been deleted.

#### **Attributions**

<span id="page-86-0"></span>Written and edited by *[Sree Veturi](https://www.drupal.org/u/sree)* and *[Boris Doesborg](https://www.drupal.org/u/batigolix)*.

## **6.3. Adding Basic Fields to <sup>a</sup> Content Type**

## **Goal**

Add a link field and an image field to the Vendor content type.

## **Prerequisite knowledge**

#### 2.3, "#####: ####### # ########### #######"

## **Site prerequisites**

The Vendor content type must exist. See  $\# \# \# 6.1$ , "Adding a Content Type".

## **Steps**

Add the fields Vendor URL and Main image to the Vendor content type.

- 1. In the *Manage* administrative menu, navigate to *Structure* > *Content types* (*admin/ structure/types*). Then click *Manage fields* in the dropdown button for the Vendor content type. The *Manage fields* page appears.
- 2. Click *Add field*. The *Add field* page appears. You can either create <sup>a</sup> new field for the content type or re-use an existing field.
- 3. Fill in the fields as shown below.

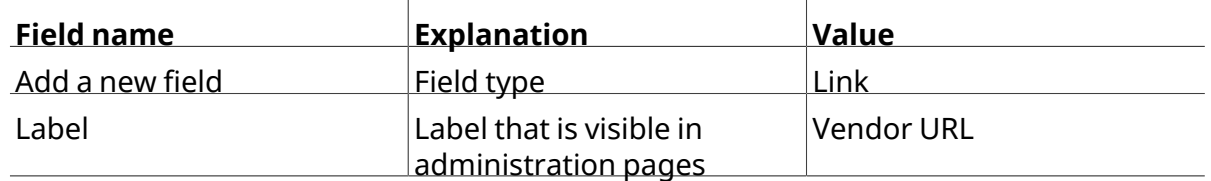

A machine name is automatically generated, based on the *Label* value. Click *Edit* if you want to override the default name.

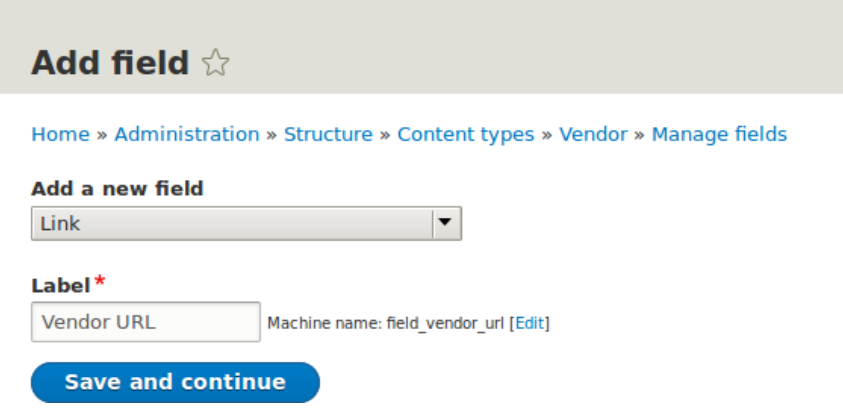

4. Click *Save and continue*. The page Vendor URL appears which lets you set the allowed number of values. Fill in the fields as shown below.

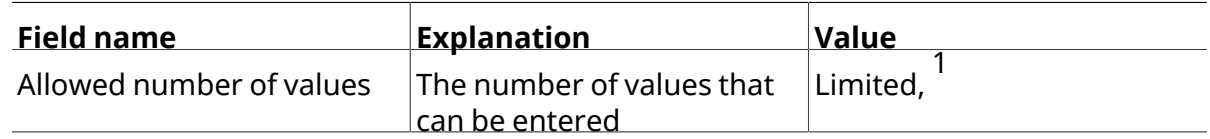

5. Click *Save field settings*. The page *Vendor URL settings for Basic page* appears which allows

you to configure the field. Fill in the fields as shown below.

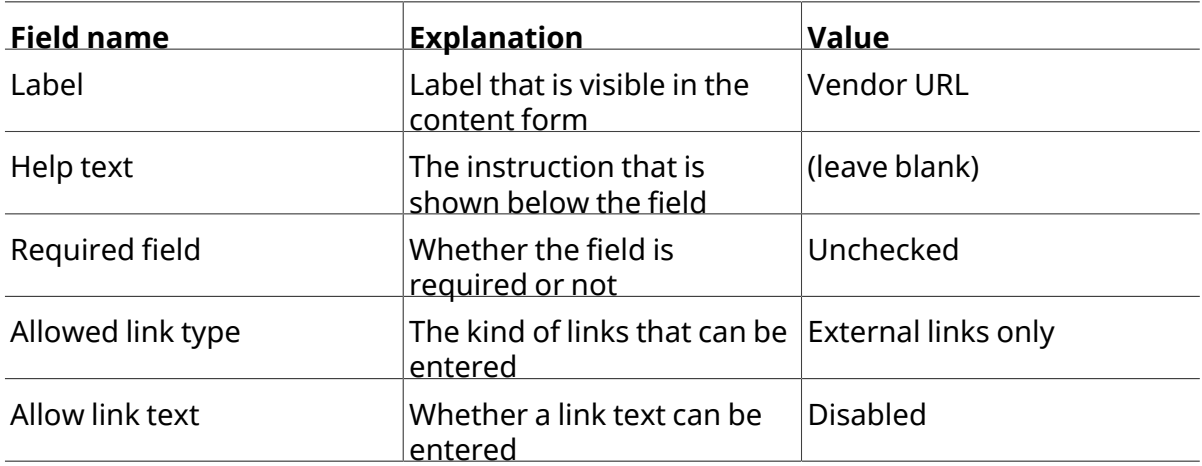

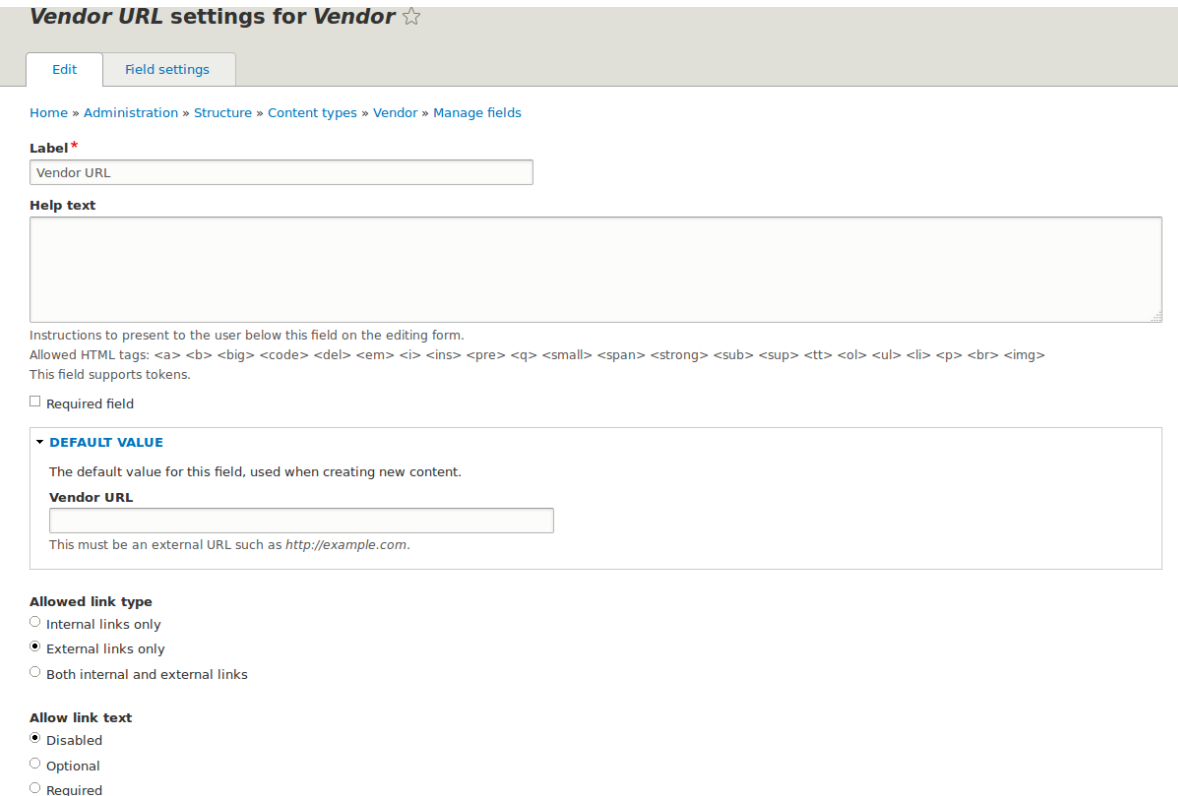

6. Click *Save settings*. The Vendor URL has been added to the contenttype. Continue creating

the Main image field.

7. Click *Add field*. The *Add field* page appears. Fill in the fields as shown below.

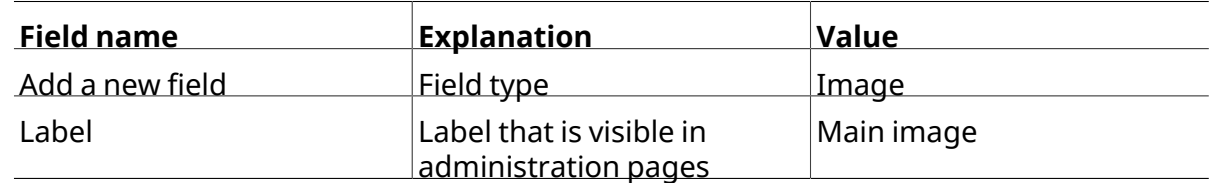

8. Click *Save and continue*. The page Main image appears. Fill in the fields as shown below.

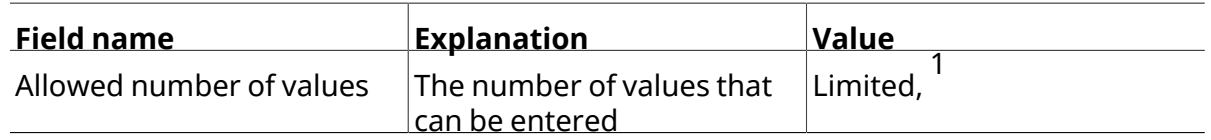

You can set a default image here. This will be used when you do not provide an image when creating a Vendor content item.

9. Click *Save field settings*. The page *Main image settings for Basic page* appears. Fill in the

fields as shown below.

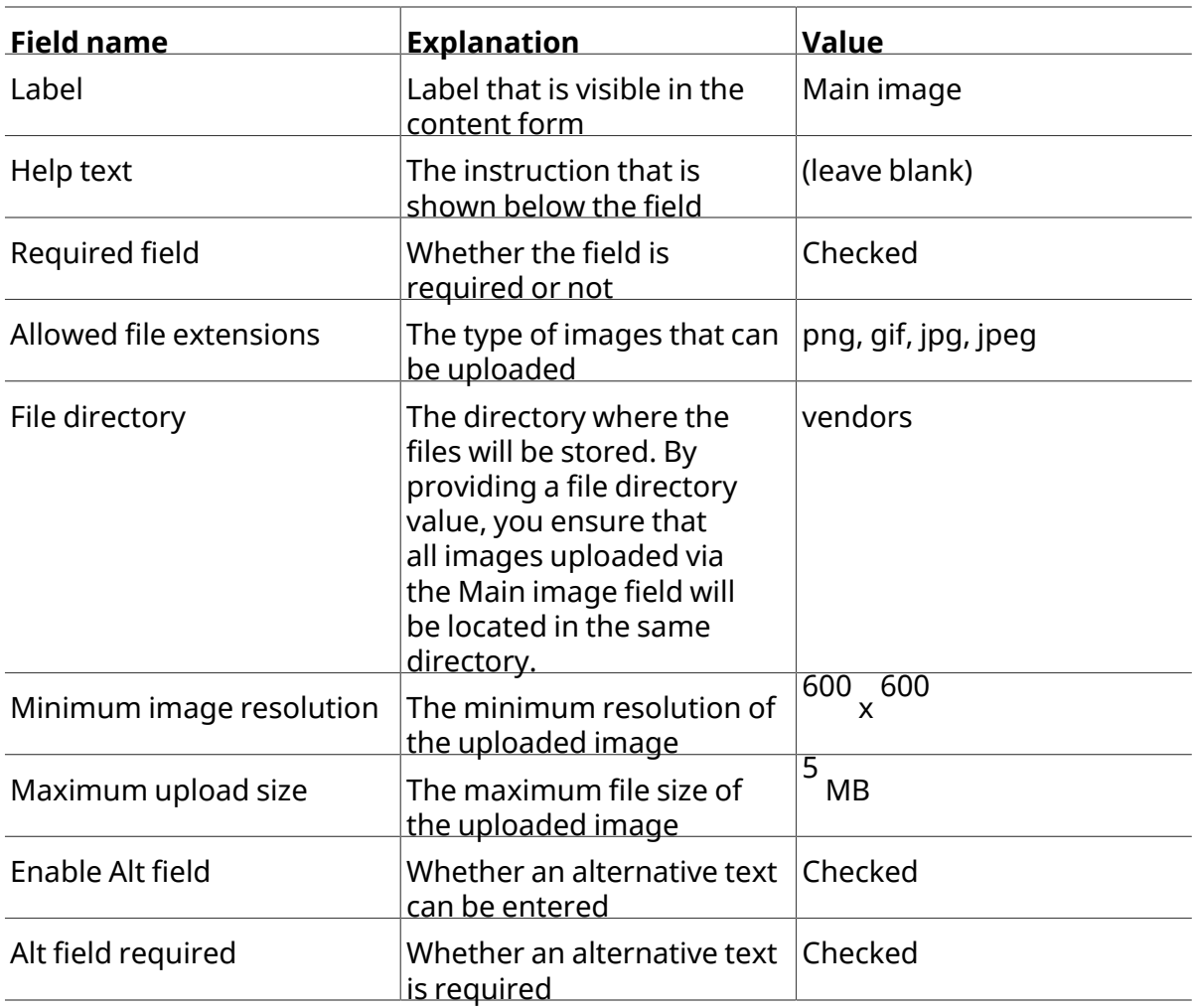

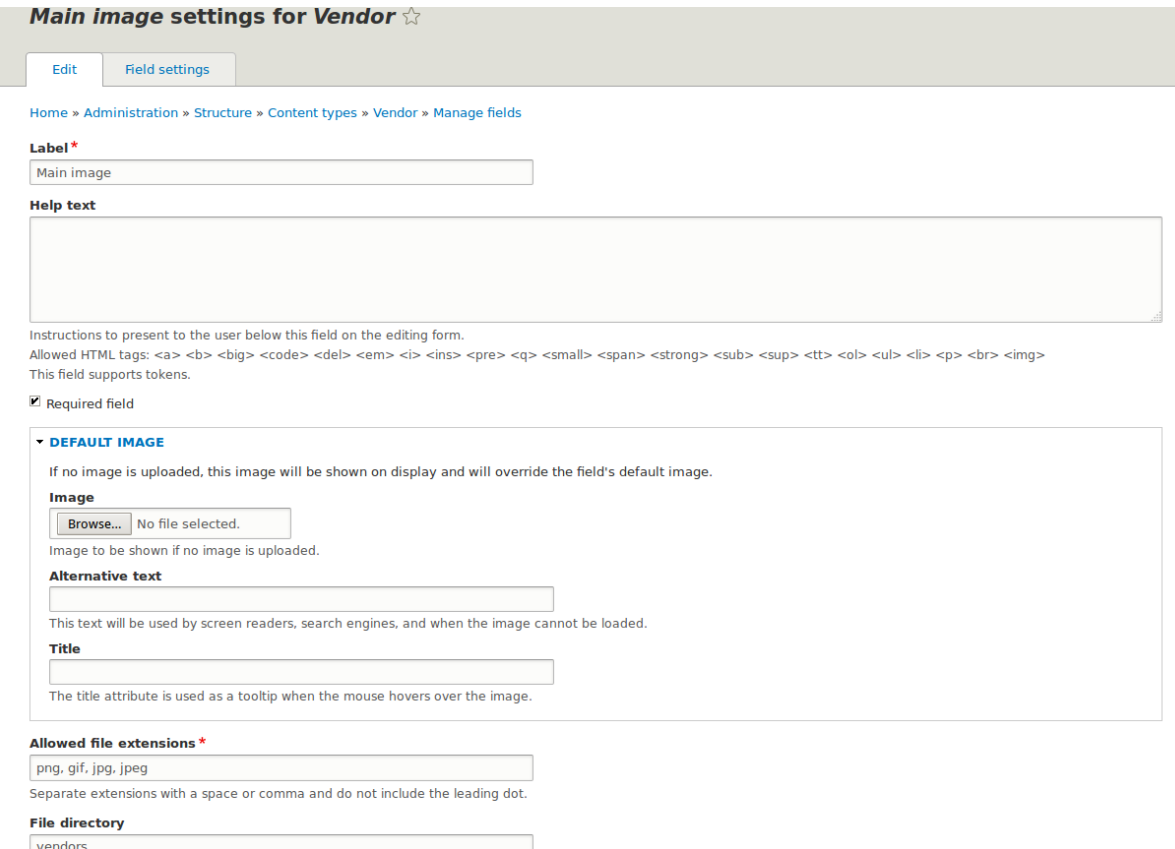

10. Click *Save settings*. Main image has been added to the content type.

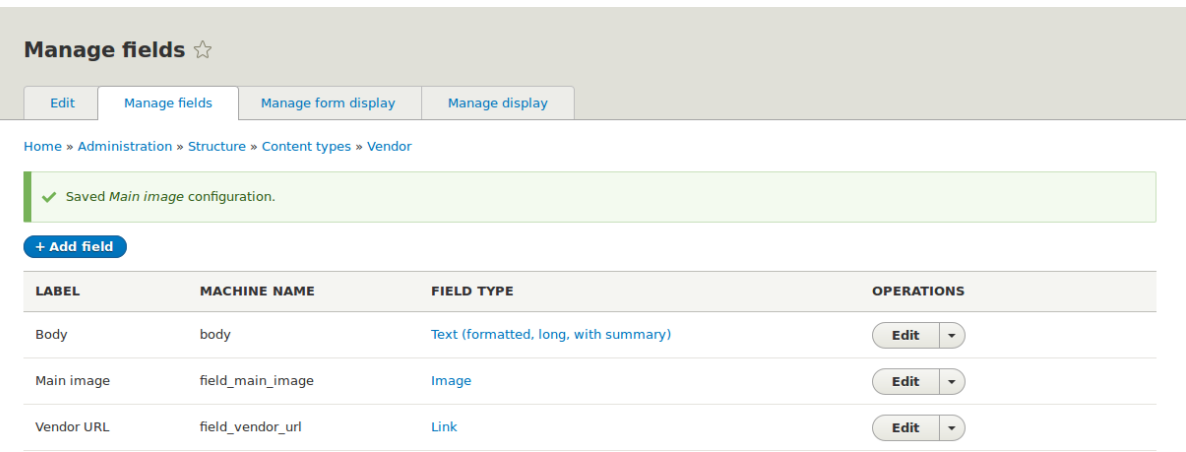

11. Add a Main image field to the Recipe content type, using similar steps. Start by navigating to the Recipe content type's *Manage Fields* page in step 1. Then skip to step 7 and

follow the remaining steps, but reuse the existing Main image field you created for the Vendor content type rather than creating a new field. In subsequent steps, some of the configuration screens will not be available, because of the field reuse.

12.<br>Create two Vendor content items (see <u>#### 5.2, "Creating a Content Item"</u> ) called "Happy . Farm" and "Sweet Honey". Make sure that they include images and URLs.

## **Expand your understanding**

- #### 6.12, "Concept: Image Styles"
- #### 6.11, "Changing Content Display"
- **#### 6.9, "Changing Content Entry Forms"**

## **Additional resources**

*[Drupal.org community documentation page "Add a field to a content type"](https://www.drupal.org/node/774742)*

#### **Attributions**

<span id="page-91-0"></span>Written by *[Sree Veturi](https://www.drupal.org/u/sree)* and *[Boris Doesborg](https://www.drupal.org/u/batigolix)*.

### **6.4. Concept: Reference Fields**

## **Prerequisite knowledge**

#### 2.3, "#####: ####### # ########### #######"

## **What is a reference field?**

A *reference field* is a field that represents a relationship between an entity and one or

more other entities, which may belong to the same or different entity type. The three most commonly-used reference fields are:

Content reference

A reference to a content item. For example, you might want to connect recipes to the vendors who submitted them. You would set up a content reference field called Submitted by referencing Vendor content items on the Recipe content type.

Taxonomy term reference

A reference to a taxonomy term. For example, you might want to connect recipes to their ingredients. You would set up a taxonomy term reference field called Ingredients on the Recipe content type. This reference field will point to the vocabulary Ingredients.

User reference

A reference to a user account. For example, you might want to connect recipes with their chefs. You would set up a user reference field called Chefs on the Recipe content type.

## **Related topics**

*[قققق 6.5," Concept: Taxonomy"](#page-92-0)*

#### **Attributions**

<span id="page-92-0"></span>Written and edited by *[Surendra Mohan](https://www.drupal.org/u/surendramohan)*, and *[Jojy Alphonso](https://www.drupal.org/u/jojyja)* at *[Red Crackle](http://redcrackle.com)*.

## **6.5. Concept: Taxonomy**

## **Prerequisite knowledge**

- <u>• #### 2.3. "#####: ####### # ########### #######</u>
- *[قققق 6.4," Concept: Reference Fields"](#page-91-0)*

## **What is Taxonomy?**

*Taxonomy* is used to classify website content. One common example of taxonomy is the tags

used to classify or categorize posts in a blog website; the farmers market website could use an ingredients taxonomy to classify recipes. Individual taxonomy items are known as *terms* (the

blog tags or recipe ingredients in these examples); and a set ofterms is known as a *vocabulary*

(the set of all blog posttags, or the set of all recipe ingredients in these examples). Technically, taxonomy terms are an entity type and the entity subtypes are the vocabularies. Like other entities, taxonomy terms can have fields attached; for instance, you could set up an image field to contain an icon for each term.

An individual vocabulary can organize its terms in a hierarchy, or it could be flat. For example, blog tags normally have a flat structure, while a recipe ingredients vocabulary could be hierarchical (for example, tomatoes could be a sub-term of vegetables, and under tomatoes, you could have green and red tomatoes).

Taxonomy terms are normally attached as reference fields to other content entities, which is how you can use them to classify content. When you set up a taxonomy reference field, you can let users enter terms in two ways:

#### Free tagging

New terms can be created right on the content editing form.

#### Fixed list of terms

The list of terms is curated and managed outside the content editing form, and users can only choose from the existing list when editing content.

Taxonomy reference fields can be added to any entity, such as user accounts, custom blocks, or regular content items. If you use them to classify regular content items, your site will automatically be set up with taxonomy listing pages for each term; each of these pages lists all of the content items that are classified with that term. For example, if you created several recipes that all had carrots as an ingredient, you might see something like this on the Carrots taxonomy listing page:

Read more

Read more

#### Carrots

**Fresh Carrots** Serve multi-colored carrots on a plate for dinner.

#### **Green Salad**

Chop up your favorite vegetables and put them in a bowl.

## **Related topics**

- *[قققق 6.6," Setting Up a Taxonomy"](#page-94-0)* .
- The listing pages are views, which are covered in *[ققق 9, ققققق ققققق قق ققققققق قق](#page-142-0) [Views](#page-142-0)*.

#### **Attributions**

Adapted and edited by *[Surendra Mohan](https://www.drupal.org/u/surendramohan)*, *[Jennifer Hodgdon](https://www.drupal.org/u/jhodgdon)*, and *[Jojy Alphonso](https://www.drupal.org/u/jojyja)* at *[Red Crackle](http://redcrackle.com)* from *["Organizing content with taxonomies"](https://www.drupal.org/docs/7/organizing-content-with-taxonomies/organizing-content-with-taxonomies)* and *["About taxonomies"](https://www.drupal.org/node/774892)*, copyright 2000-2016 by the individual contributors to the *[Drupal Community Documentation](https://www.drupal.org/documentation)*.

# <span id="page-94-0"></span>**6.6. Setting Up <sup>a</sup> Taxonomy**

## **Goal**

Create an Ingredients vocabulary and add it to the Recipe content type as a field that can contain an unlimited number of values and that allows adding new terms to the vocabulary.

## **Prerequisite knowledge**

- *["ققققققق قققققققققق ق قققققق :ققققق" 2.3,قققق](#page-25-0)* •
- *[قققق 6.5," Concept: Taxonomy"](#page-92-0)*
- #### 6.3, "Adding Basic Fields to a Content Type"

## **Site prerequisites**

The Recipe content type must exist. See  $\# \# \# 6.1$ , "Adding a Content Type".

## **Steps**

1. In the *Manage* administrative menu, navigate to *Structure* > *Taxonomy* (*admin/structure/ taxonomy*). You will see the *Tags* vocabulary that was created with the core Standard installation profile.

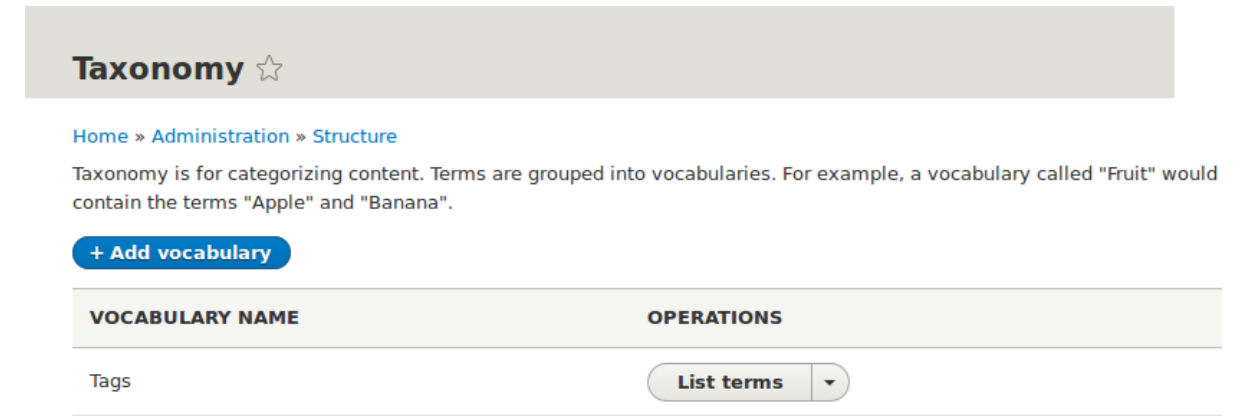

- 
- 2. Click *Add vocabulary*, and fill in the values below.

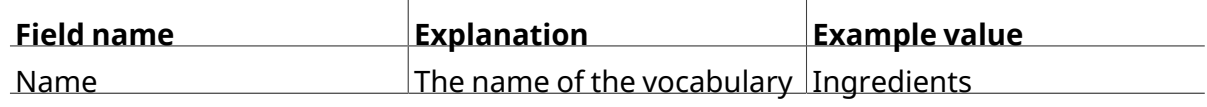

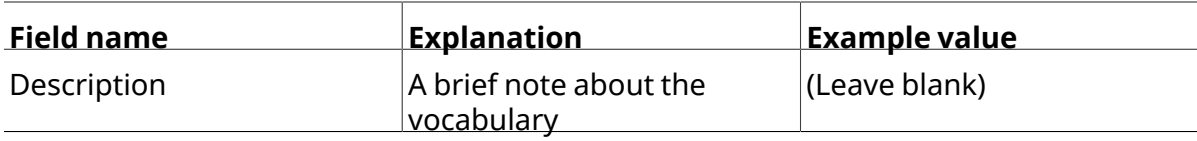

## **Add vocabulary**  $\Diamond$

#### Home » Administration » Structure » Taxonomy

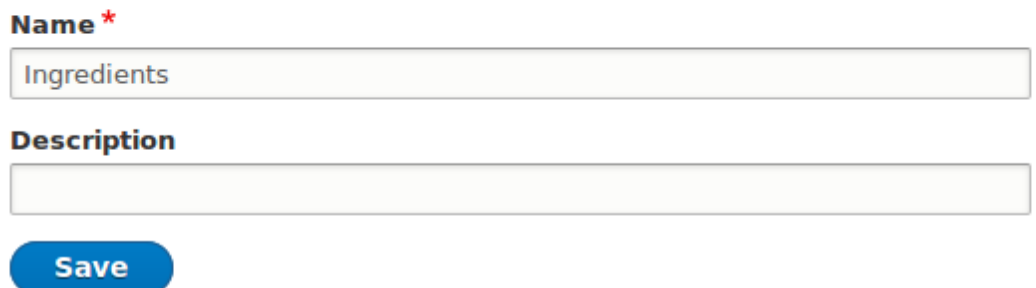

3. Click *Save*. You will be taken to the Ingredients page, which shows <sup>a</sup> list of all the terms in this vocabulary.

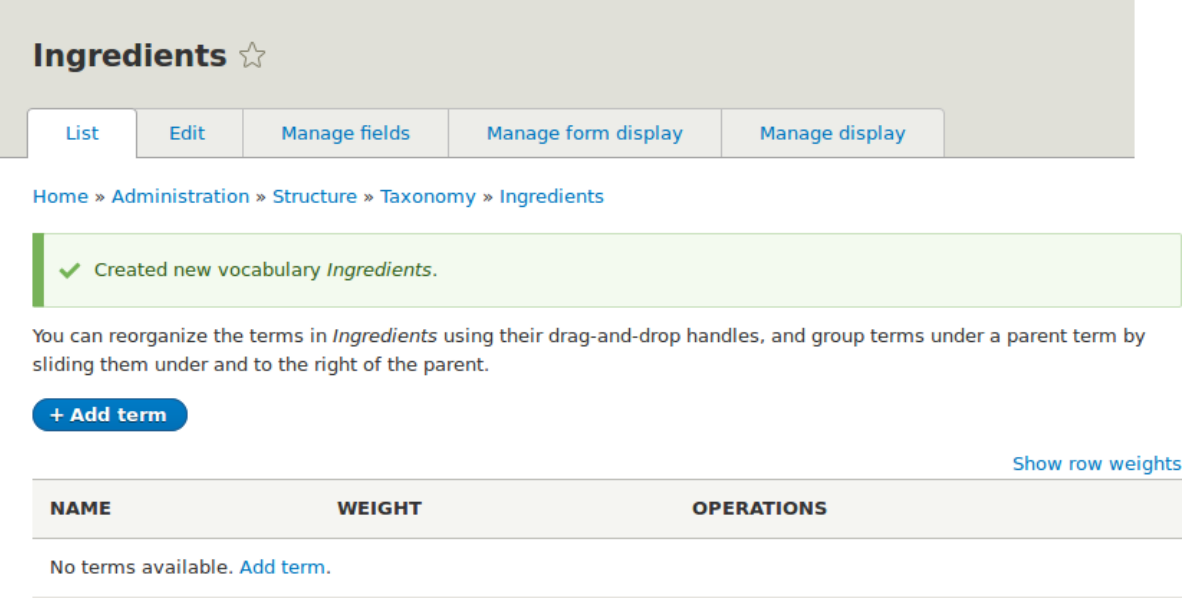

- 
- 4. Click *Add term*. Enter "Butter" in the *Name* field. Click *Save*.

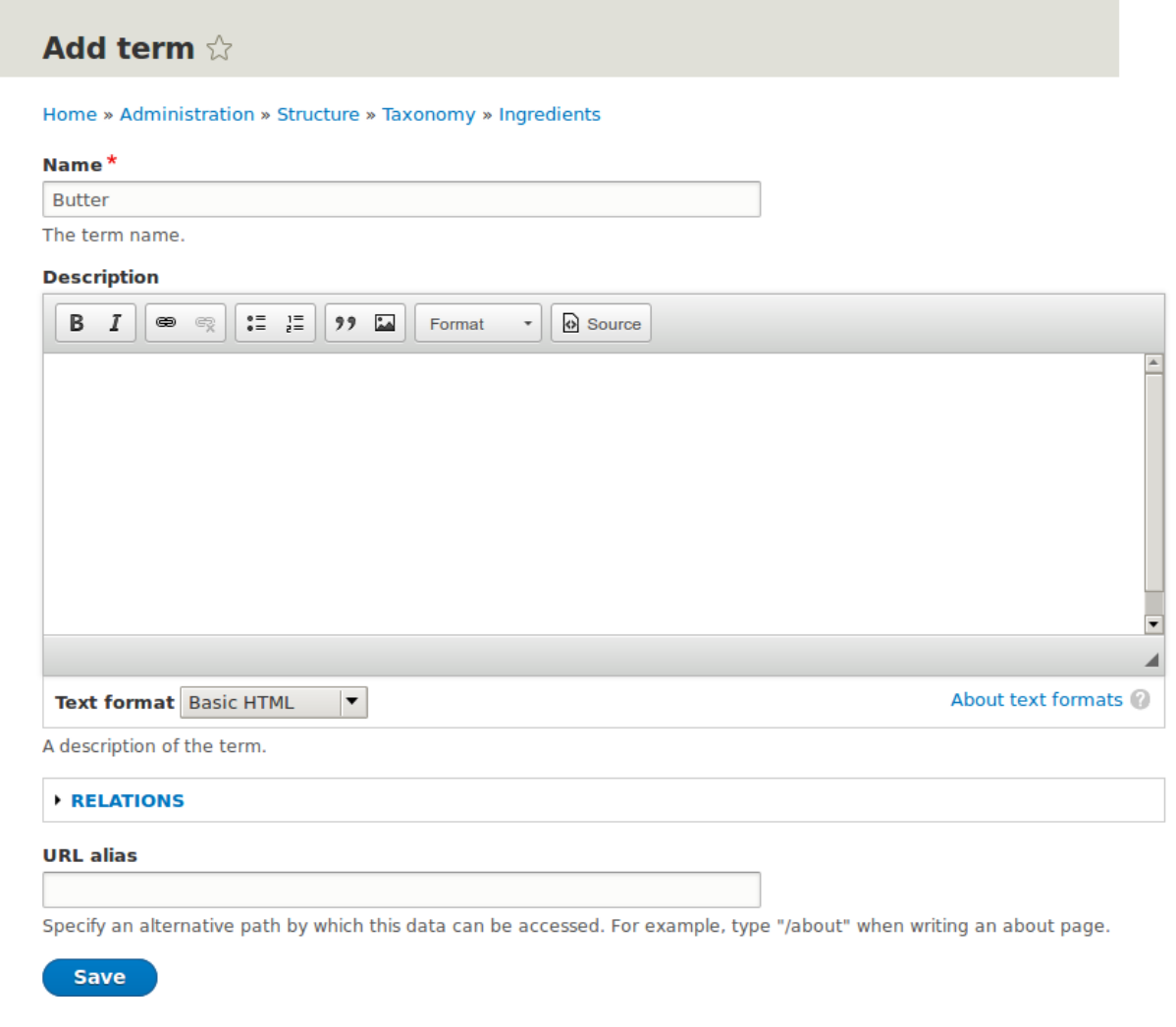

- 5. You will receive a confirmation about the term you created. Add more terms. For example, "Eggs" and "Milk".
- 6. In the *Manage* administrative menu, navigate to *Structure* > *Content Types* (*admin/*

*structure/types*). Click *Manage fields* for your Recipe content type.

7. Click *Add field*, and enter values from the table below. Click *Save and continue*.

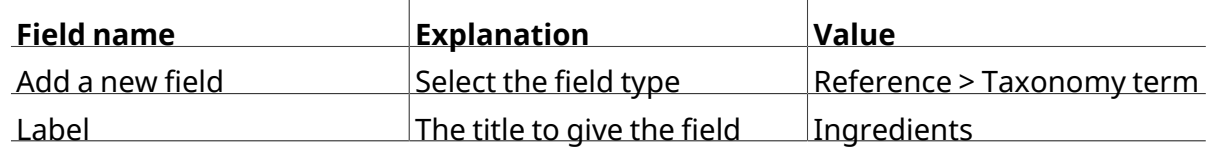

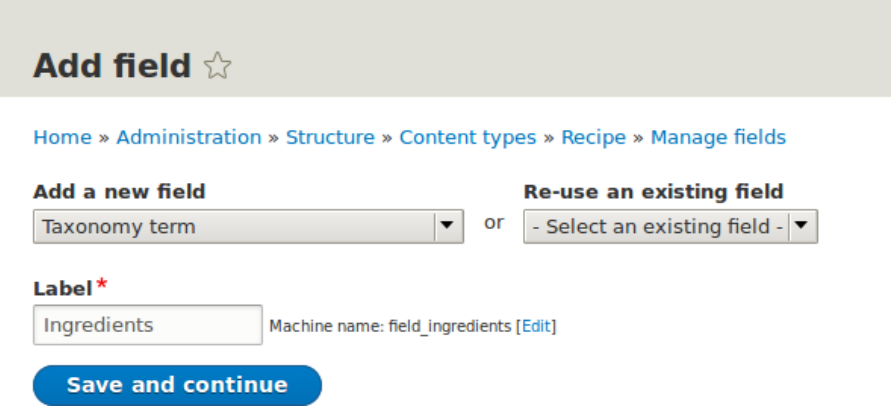

8.

On the following configuration screen, enter the values from the table below. Click *Save*

*field settings*.

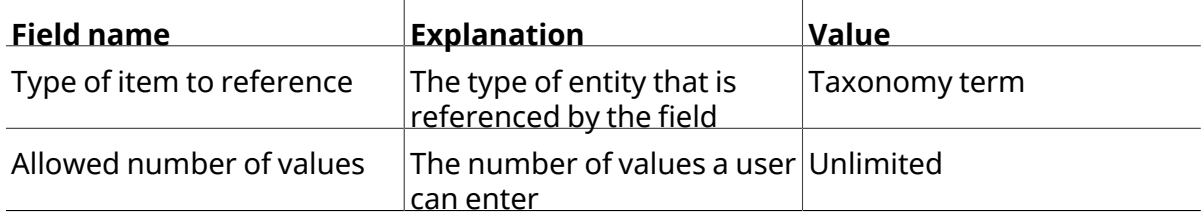

These settings apply to the Ingredients field everywhere it is used. These settings impact the way that data is stored in the database and cannot be changed once data has been created.

Type of item to reference\* Taxonomy term  $\vert \textbf{v} \vert$ 

**Allowed number of values** Unlimited  $\blacktriangledown$ 

**Save field settings** 

9. On the following configuration screen, enter the values from the table below. Click *Save*

*settings*.

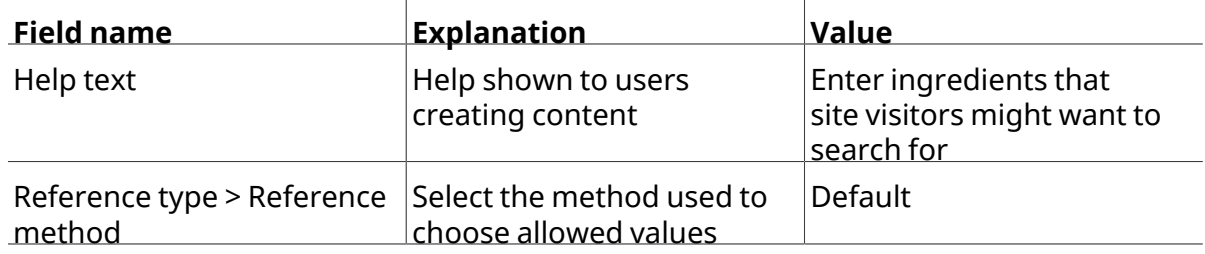

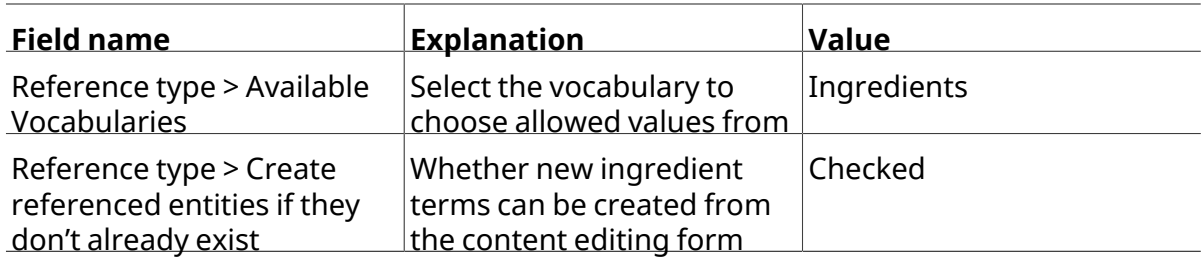

Label\*

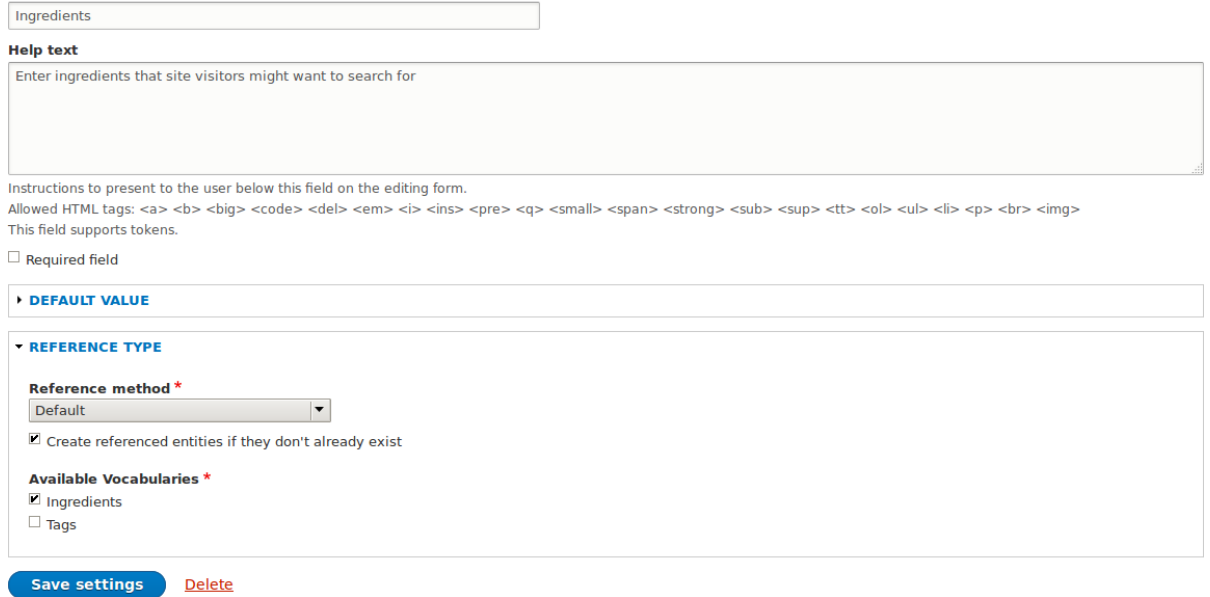

10. Click *Save settings*. You will be taken back to the *Manage Fields* page. <sup>A</sup> message will be

displayed saying that the configuration for Ingredients is complete.

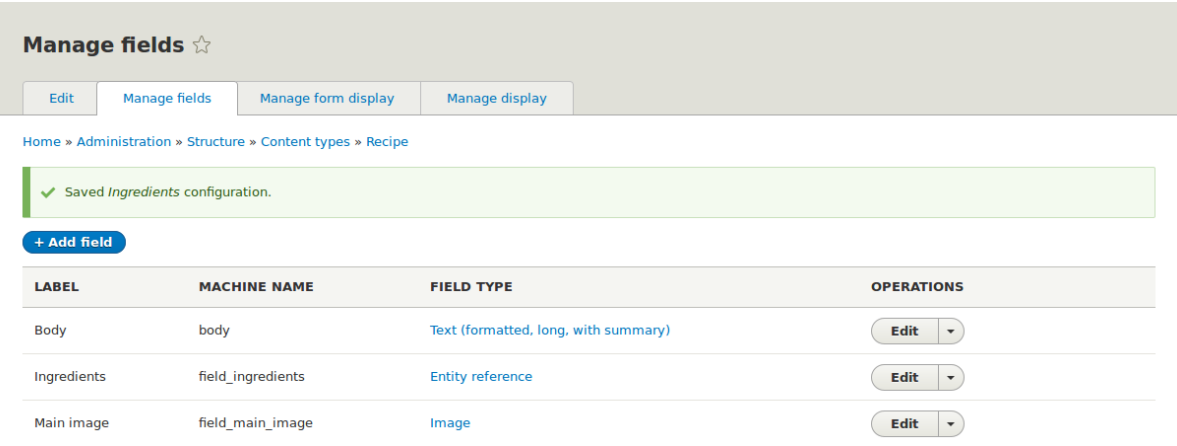

#### **Attributions**

Written and edited by *[Bob Snodgrass](https://www.drupal.org/u/bsnodgrass)*, and *[Jojy Alphonso](https://www.drupal.org/u/jojyja)* at *[Red Crackle](http://redcrackle.com)*.

# **6.7. Adding <sup>a</sup> Reference Field**

## **Goal**

Add a reference field so that recipes can be linked to the vendor that has submitted it.

## **Prerequisite knowledge**

- **#### 6.3, "Adding Basic Fields to a Content Type"**
- #### 6.4, "Concept: Reference Fields"
- *[قققق 6.1," Adding a Content Type"](#page-79-0)*

## **Site prerequisites**

The Recipe and Vendor content types must exist. See #### 6.1, "Adding a Content Type".

## **Steps**

- 1. In the *Manage* administrative menu, navigate to *Structure* > *Content types* (*admin/ structure/types*). Then click *Manage fields* in the dropdown button for the Recipe content type. The *Manage fields* page appears.
- 2. Click *Add field*. The *Add field* page appears. Fill in the fields as shown below. Click *Save and continue*.

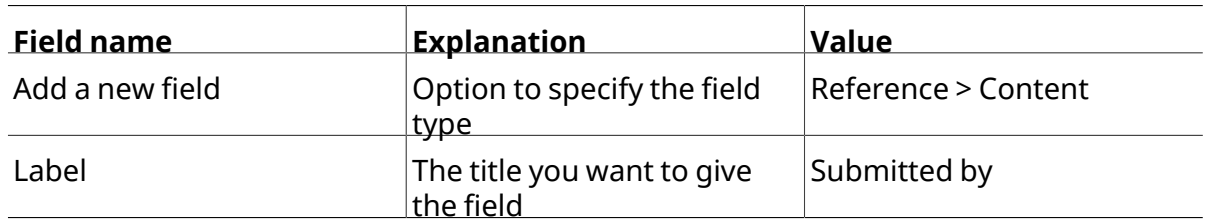

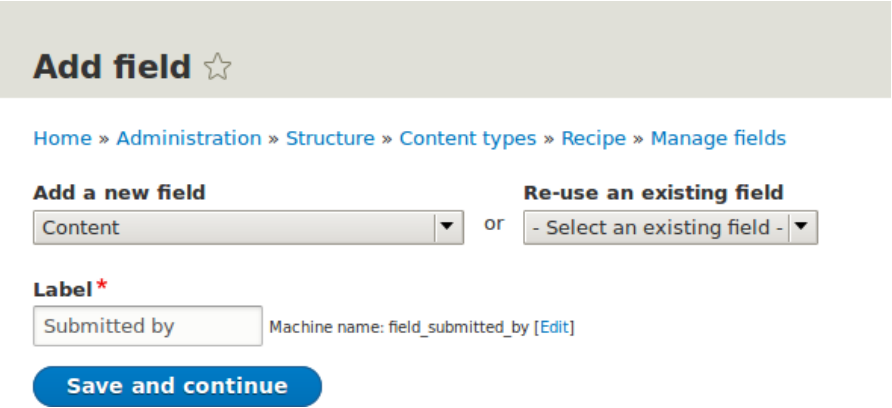

<sup>3.</sup> The page Submitted by appears which lets you set the allowed number of values. Fill in the fields as shown below. Click *Save field settings*.

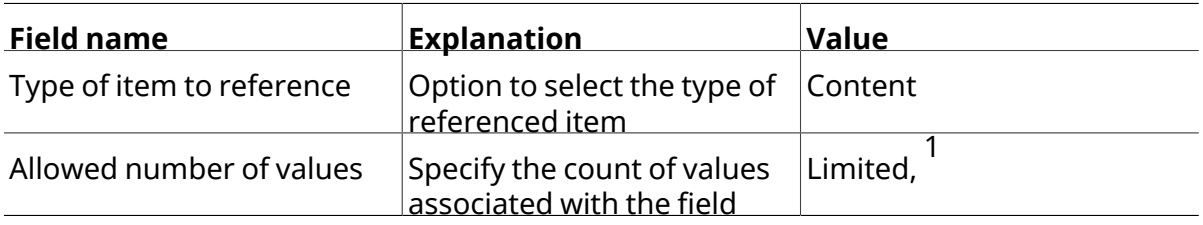

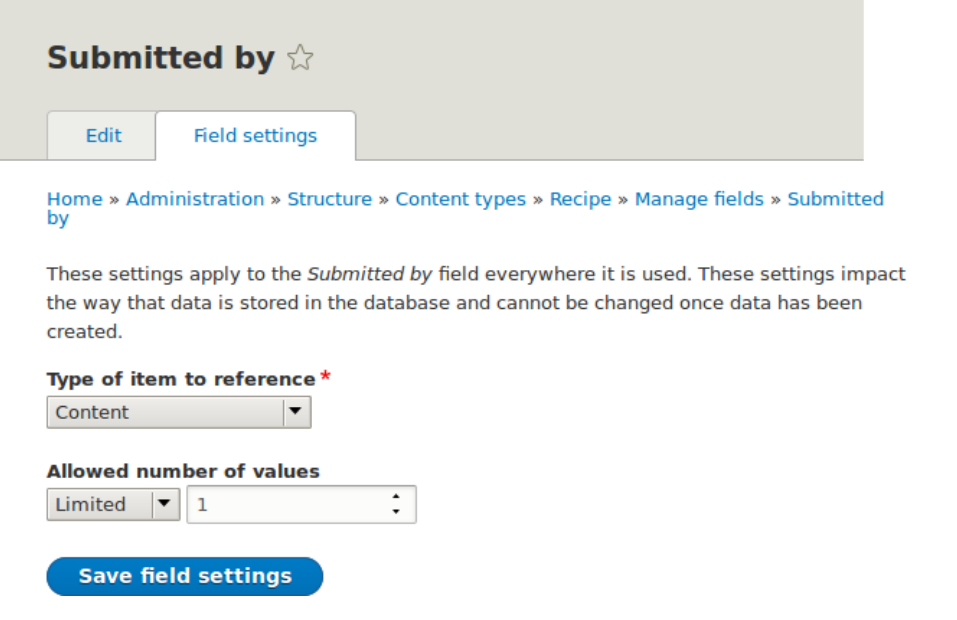

4. The page *Submitted by settings for Recipe* appears which allows you to configure the field.

Fill in the fields as shown below. Click *Save settings*.

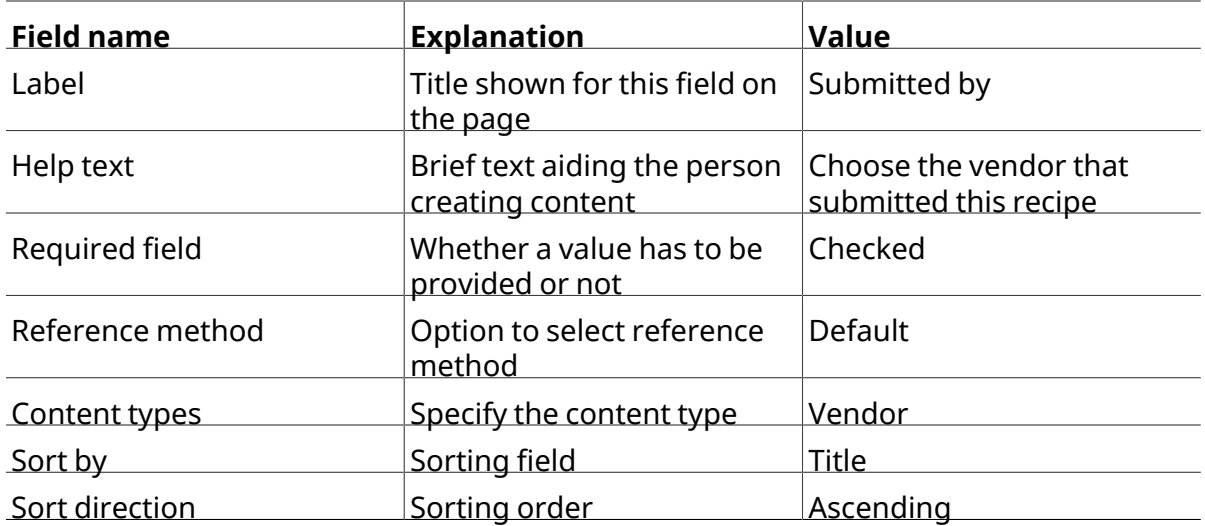

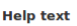

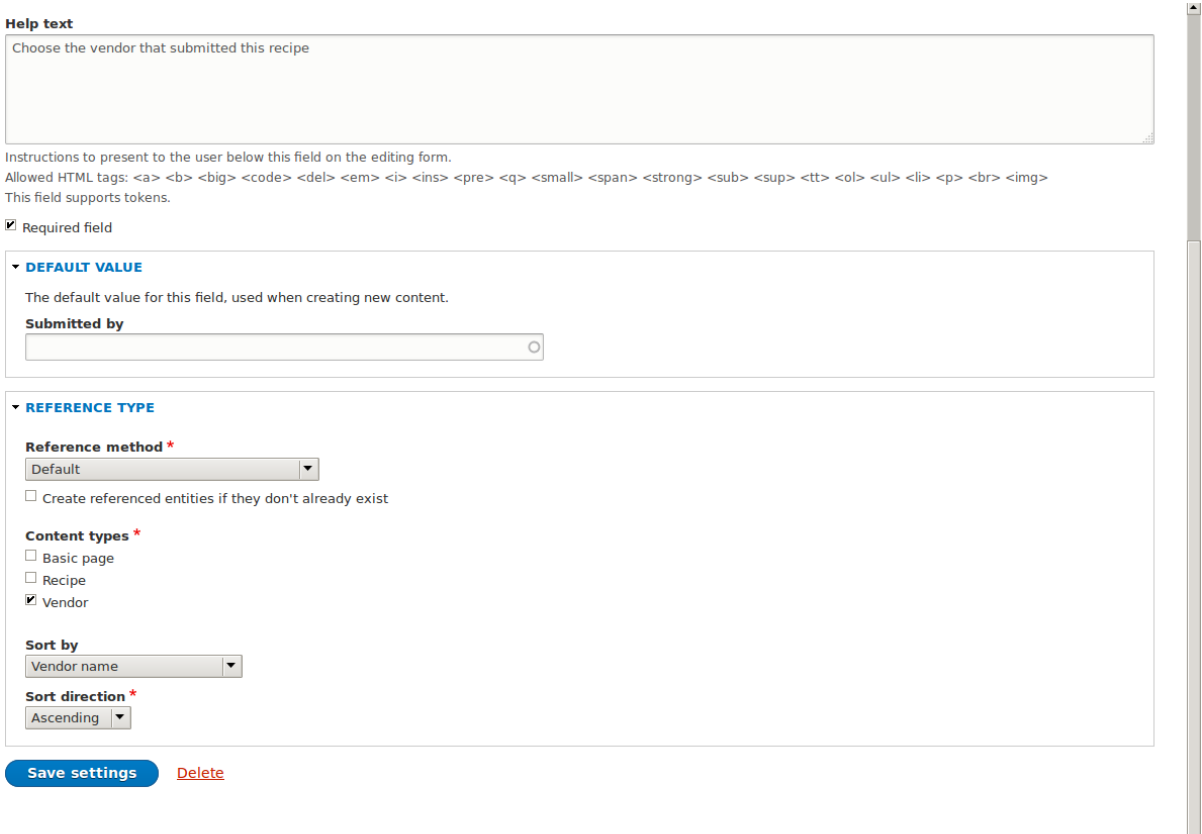

5. The Submitted by field has been added to the content type.

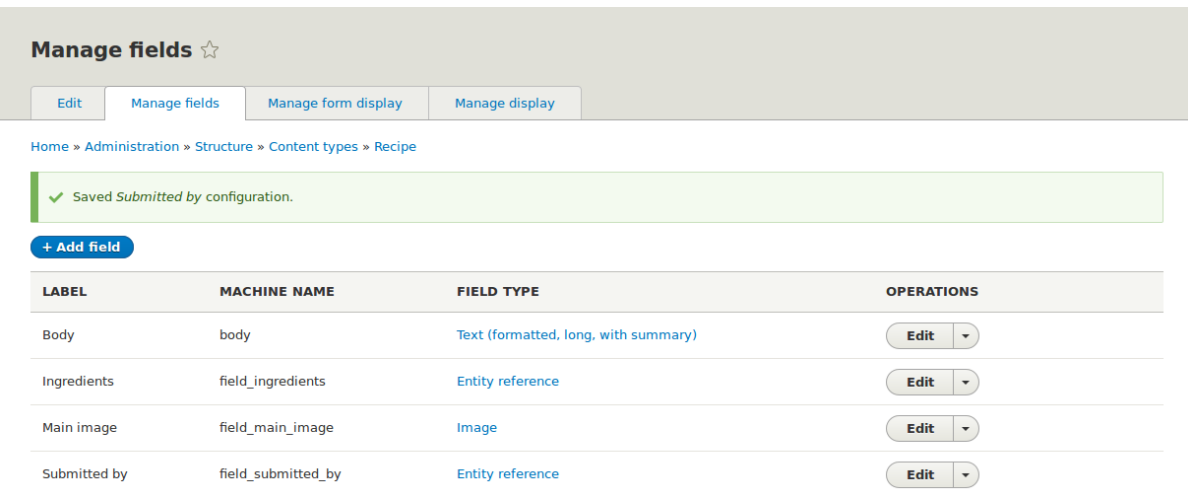

#### **Attributions**

<span id="page-102-0"></span>Written and edited by *[Boris Doesborg](https://www.drupal.org/u/batigolix)*, and *[Jojy Alphonso](https://www.drupal.org/u/jojyja)* at *[Red Crackle](http://redcrackle.com)*.

### **6.8. Concept: Forms and Widgets**

## **Prerequisite knowledge**

#### 2.3*. "*#####: ####### # ########### #######"

## **What are forms and widgets?**

The content management system software that your site is running allows administrators to edit content and configure settings online, using various web *forms*. In particular, *content*

*editing forms* are used to edit your site's content, and they are configurable by administrators;

settings configuration forms are provided by modules and cannot themselves be configured.

The data in your site's content is stored in one or more fields that are attached to the content type and/or sub-type. When you configure the content editing form for each content subtype, you can:

• Select a *widget* for each field. A widget defines the method used to enter the data for the

field. For example, a taxonomy term can be chosen using an autocomplete field, a select list, or a tags-style field that lets editors add new tags automatically.

• Configure widget settings. For example, you can choose the size of a plain-text entry field.

- Hide one or more fields from the editing form.
- Reorder the fields.

In principle, you can also have multiple content editing forms available for each content subtype. This feature is rarely used, however; the only exception in common use is for the user profile fields: you can use different forms for user registration and user editing. For example, you might have a limited set of fields shown when users first register on the site, and more fields shown later on when they edit their profiles.

## **Related topics**

- **#### 6.9, "Changing Content Entry Forms"**
- #### 6.10, "Concept: View Modes and Formatters"

#### **Attributions**

<span id="page-103-0"></span>Written by *[Jennifer Hodgdon](https://www.drupal.org/u/jhodgdon)*.

## **6.9. Changing Content Entry Forms**

## **Goal**

Change the Recipe form to use a different widget to enter terms in the Ingredients field.

## **Prerequisite knowledge**

- *[قققق 6.1," Adding a Content Type"](#page-79-0)*
- #### 6.3, "Adding Basic Fields to a Content Type"
- #### 6.5, "Concept: Taxonomy"
- *[قققق 6.8," Concept: Forms and Widgets"](#page-102-0)*

## **Site prerequisites**

The Recipe content type must exist, and it must have an Ingredients taxonomy term reference field. See  $\# \# \# \# 6.1$ , "Adding a Content Type" and  $\# \# \# \# 6.6$ , "Setting Up a Taxonomy".

## **Steps**

- 1. In the *Manage* administrative menu, navigate to *Content* > *Add content* > *Recipe* (*node/add/ recipe*) to look at the content entry form that is set up by default. Notice how you have to enter ingredients one by one, instead of having a more compact format.
- 2. In the *Manage* administrative menu, navigate to *Structure* > *Content types* (*admin/ structure/types*). Then click *Manage form display* on the dropdown button for the Recipe content type. The *Manage form display* page appears.
- 3. For the Ingredients field, select *Autocomplete (Tags style)* in the *Widget* column.

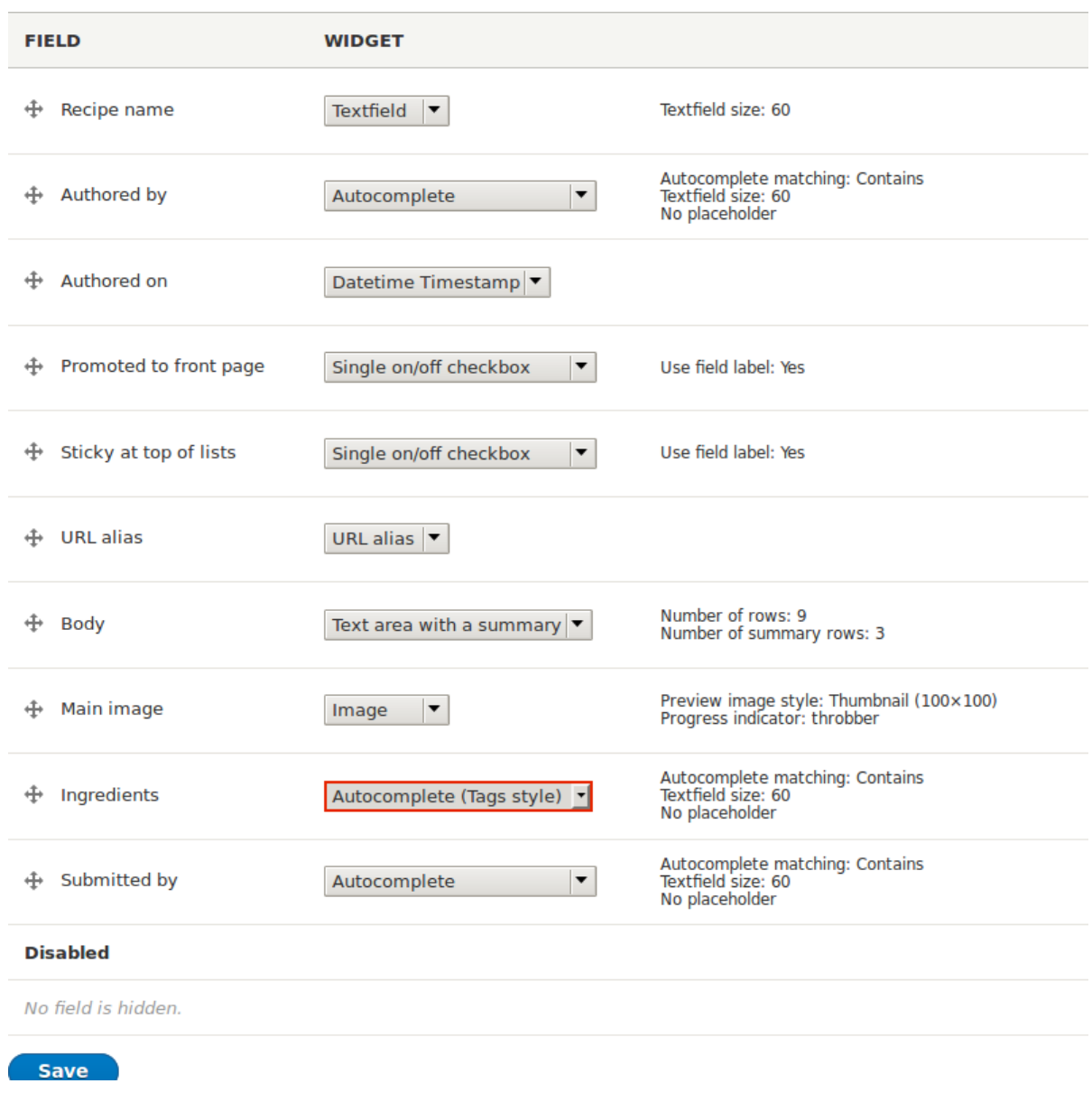

- 4. Click *Save*.
- 5. In the *Manage* administrative menu, navigate to *Content* > *Add content* > Recipe (*node/add/ recipe*) to verify the changed behavior of the content form. The Ingredients field is now a single text field that accepts multiple values.

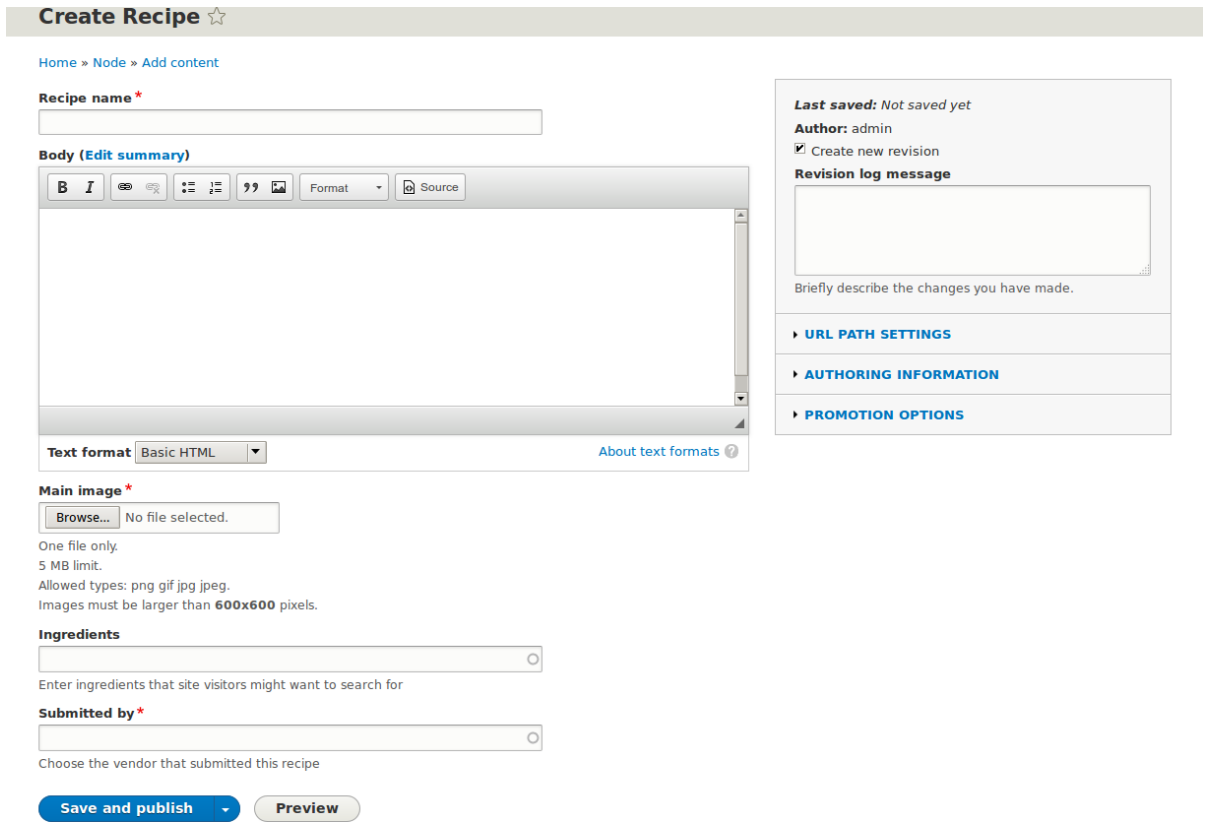

6.

Create two Recipe content items (see  $\frac{\# \# \# \# 5.2, \text{ "Creating a Content Item" })}$ , such as recipes

for "Green Salad" and "Fresh Carrots". Make sure all the fields have values, including images, ingredients, and submitted by (set this to one of the Vendor content items you created in  $\# \# \# \# 6.3$ , "Adding Basic Fields to a Content Type").

## **Expand your understanding**

Change the main site Contact form by navigating in the *Manage* administrative menu to

*Structure* > *Contact forms*. For instance, you may want to hide the *Send yourself a copy* or

*Language* fields.

#### **Attributions**

Written by *[Boris Doesborg](https://www.drupal.org/u/batigolix)*.

## <span id="page-107-0"></span>**6.10. Concept: View Modes and Formatters**

## **Prerequisite knowledge**

*[قققق 6.1," Adding a Content Type"](#page-79-0)*

## **What is a View mode?**

How an entity (such as content, a user or a comment) is displayed, depends on the context in which it is shown. This context is known as a *view mode*. Examples of view modes are:

- a full page of the content with all the field values
- a teaser of the content with a thumbnail image and a *Read more* link
- a full user profile with a zoomable portrait photo
- a user avatar with username and a link to the profile

Every view mode can be configured through the administration pages. To see the configuration options for the view modes of the Recipe content type, navigate in the *Manage*

administrative menu to *Structure* > *Content types* (*admin/structure/types*) and click *Manage*

*display* from the dropdown button. In each view mode, all fields can be hidden or displayed,

and if they are displayed, you can choose and configure the field formatter.

## **What is a field formatter?**

A field formatter is a setting for displaying the field values. For example, long text fields can be displayed trimmed or full-length, and taxonomy term reference fields can be displayed in plain text or linked to the taxonomy term page. Consult the *Manage display* page to see the

field formatters for the fields of the Recipe content type.

## **Related topics**

- **#### 6.1, "Adding a Content Type"**
- #### 6.11, "Changing Content Display"

## **Additional resources**

*[Drupal.org community documentation page "View modes"](https://www.drupal.org/node/1577752)*
#### **Attributions**

Adapted by *[Boris Doesborg](https://www.drupal.org/u/batigolix)* from *["View modes"](https://www.drupal.org/node/1577752)*, copyright 2000-2016 by the individual contributors to the *[Drupal Community Documentation](https://www.drupal.org/documentation)*.

## <span id="page-108-0"></span>**6.11. Changing Content Display**

### **Goal**

Make the content items more readable, accessible, and visibly attractive by reordering the fields, hiding labels, and tuning the output of the fields.

### **Prerequisite knowledge**

- <u>• #### 2.3, "#####: ####### # ################</u>"
- *[قققق 6.10," Concept: View Modes and Formatters"](#page-107-0)*

### **Site prerequisites**

The Vendor content type must exist, it must have Main Image and Vendor URL fields, and your site must have at least one Vendor content item. See #### 6.1, "Adding a Content Type"

, #### 6.3, "Adding Basic Fields to a Content Type", and #### 5.2, "Creating a Content Item".

### **Steps**

1. Find and view a Vendor content item you created in  $\# \# \# 6.3$ , "Adding Basic Fields to a

*[Content Type"](#page-86-0)* . Notice that there are several things that could be done to improve how

the page looks:

- The Main Image and Vendor URL fields should not have labels.
- The order of the fields should be changed so that the image comes first.
- The image should be smaller.
- 2. To fix the first two problems, and update some additional settings, in the *Manage* administrative menu, navigate to *Structure* > *Content types* (*admin/structure/types*). Then click *Manage display* in the dropdown button for the Vendor content type.

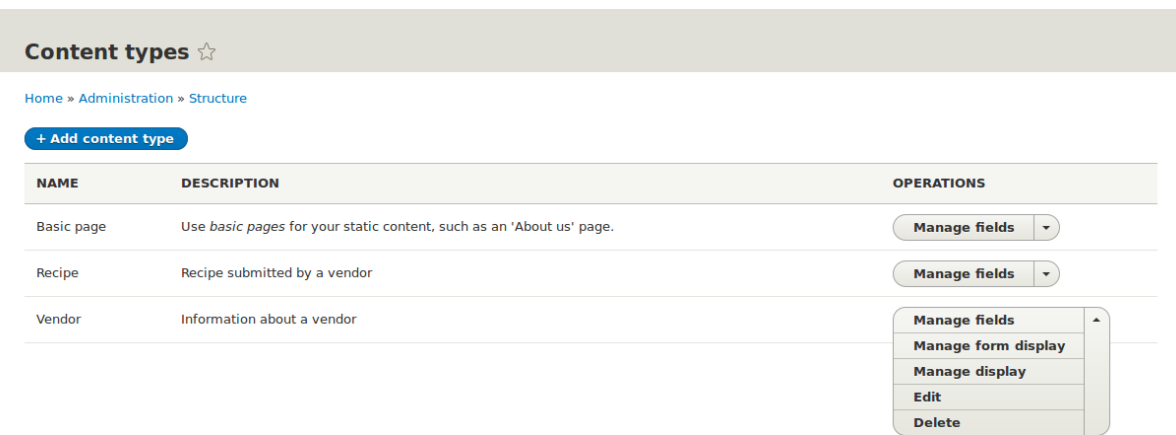

3. Under the *Label* column, select *Hidden* for Main image. Do the same for Vendor URL.

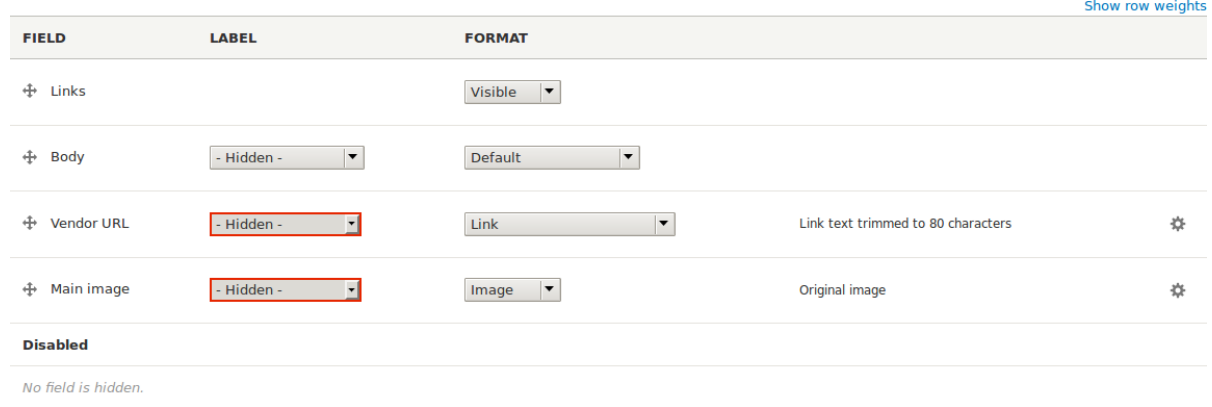

4. Click the gear for the Vendor URL field. Clear the *Trim link text length* setting. Links will no longer have a trim length. Check the *Open link in new window* checkbox. Now, when the link is clicked, it will open in a new browser window. Click *Update*.

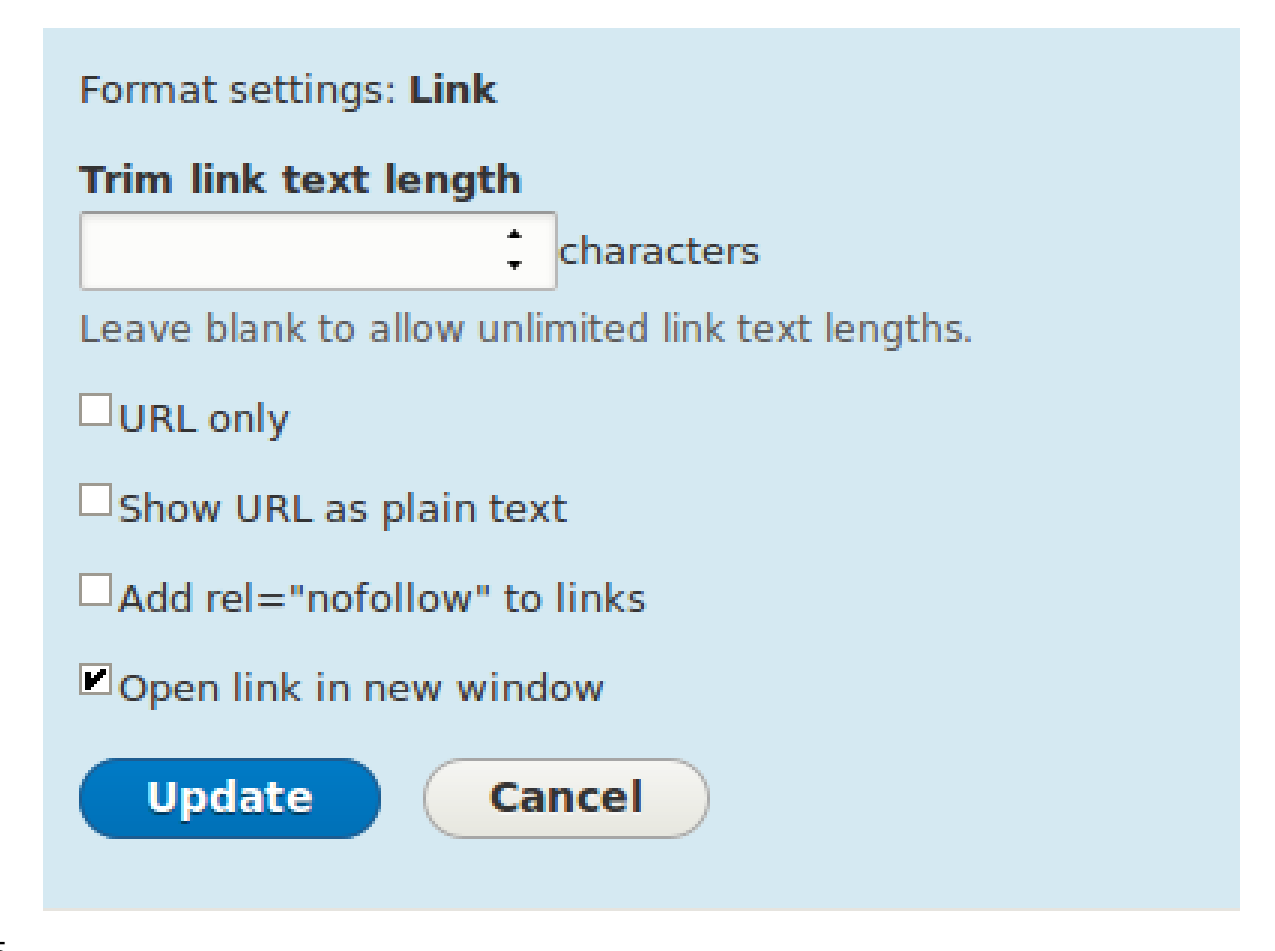

5. Drag the cross arrows nextto the field items to reorder as Main image, *Body*, Vendor URL, and *Links*.

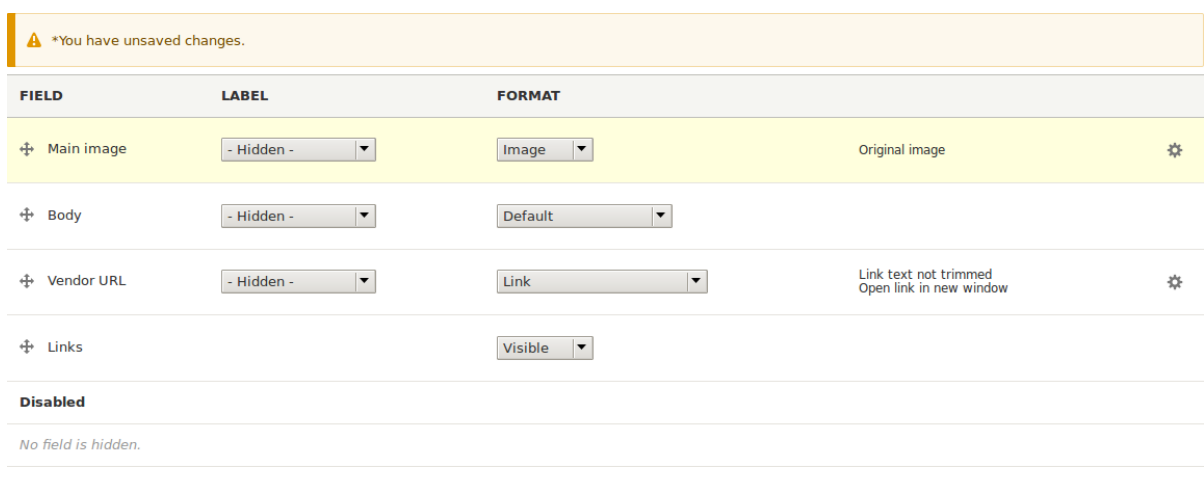

6. Click *Save*.

- 7. Find the Vendor content item from step  $\frac{1}{1}$  again, and verify that the updates have been made.
- 8. Repeat similar steps to manage the display of the Recipe content type fields.

### **Expand your understanding**

- Make the main image smaller. See **#### 6.13, "Setting Up an Image Style"**.
- If you do not see the effect of these changes in your site, you might need to clear the cache. See #### 12.2, "Clearing the Cache".

### **Related concepts**

*[قققق 6.12," Concept: Image Styles"](#page-111-0)*

### **Additional resources**

- *[Drupal.org community documentation page "Specify how fields are displayed"](https://www.drupal.org/node/774798)*
- *[Drupal.org community documentation page "Rearrange the order of fields"](https://www.drupal.org/node/774744)*
- *[Drupal.org community documentation page "View modes"](https://www.drupal.org/node/1577752)*

#### **Attributions**

<span id="page-111-0"></span>Written by *[Ann Greazel](https://www.drupal.org/u/AnnGreazel)* and *[Boris Doesborg](https://www.drupal.org/u/batigolix)*.

### **6.12. Concept: Image Styles**

### **Prerequisite knowledge**

*[قققق 6.3," Adding Basic Fields to a Content Type"](#page-86-0)*

### **What are image styles?**

Image styles allow you to upload a single image but display it in several ways; each display variation, or *image style*, is the result of applying one or more *effects* to the original image.

As an example, you might upload a high-resolution image with a <sup>4:3</sup> aspect ratio, and display it scaled down, square cropped, or black-and-white (or any combination ofthese effects). The core software provides a way to do this efficiently:

1. Configure an image style with the desired effects on the *Image styles* page (*admin/config/*

*media/image-styles*).

- 2. The effects will be applied the first time a particular image is requested in that style.<br>3.
- $\frac{3}{4}$ . The resulting image is saved.
- The next time that same style is requested, the saved image is retrieved without the need to recalculate the effects.

The core software provides several effects that you can use to define styles; others may be provided by contributed modules.

Visit the *Image styles* page via the *Manage* administrative menu, navigate to *Configuration*

> *Media* > *Image styles* (*admin/config/media/image-styles*) to see the image styles that are

defined by default.

### **Related topics**

- #### 6.13, "Setting Up an Image Style"
- *[قققق 6.14," Concept: Responsive Image Styles"](#page-116-0)*
- **#### 6.3, "Adding Basic Fields to a Content Type"**

### **Additional resources**

*[Drupal.org community documentation page "Working with images in Drupal 7 and 8"](https://www.drupal.org/docs/8/core/modules/image/working-with-images)*

#### **Attributions**

Adapted and edited by *[Boris Doesborg](https://www.drupal.org/u/batigolix)*, and *[Jojy Alphonso](https://www.drupal.org/u/jojyja)* at *[Red Crackle](http://redcrackle.com)*, from *["Working with](https://www.drupal.org/docs/8/core/modules/image/working-with-images) [images in Drupal 7 and 8"](https://www.drupal.org/docs/8/core/modules/image/working-with-images)*, copyright 2000-2016 by the individual contributors to the *[Drupal](https://www.drupal.org/documentation) [Community Documentation](https://www.drupal.org/documentation)*

## <span id="page-112-0"></span>**6.13. Setting Up an Image Style**

### **Goal**

Add an image style and use it to display images on Vendor pages.

### **Prerequisite knowledge**

- #### 6.3, "Adding Basic Fields to a Content Type"
- #### 6.11, "Changing Content Display"
- #### 6.12, "Concept: Image Styles"

### **Site prerequisites**

- Vendor and Recipe content types must exist. See #### 6.1, "Adding a Content Type".
- Main image fields must exist for both content types. See #### 6.3, "Adding Basic Fields to *[a Content Type"](#page-86-0)* .
- Content items must exist for both content types. See #### 6.1, "Adding a Content Type", *[قققق 6.3," Adding Basic Fields to a Content Type"](#page-86-0)* , and *[قققق 5.2," Creating a Content Item"](#page-64-0)* .

### **Steps**

- 1. In the *Manage* administrative menu, navigate to *Configuration* > *Media* > *Image styles* (*admin/config/media/image-styles*).
- 2. Click *Add image style*.
- 3. Enter the name *Extra medium (300x200)*
- 4. Click *Create new style*. The page *Edit style Extra medium (300x200)* appears.
- 5. In the *Effect* table, select *Scale and crop*. Click *Add*.
- 6. Fill in the fields as shown below.

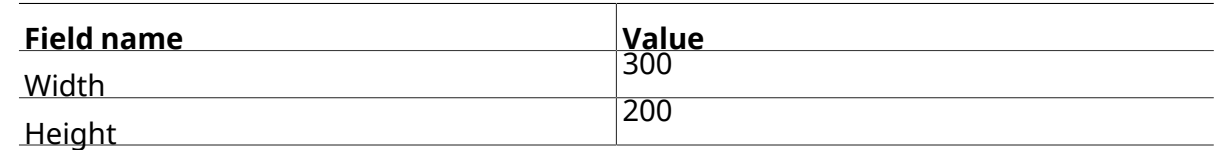

7. Click *Add effect*. The image style is saved with the chosen effects.

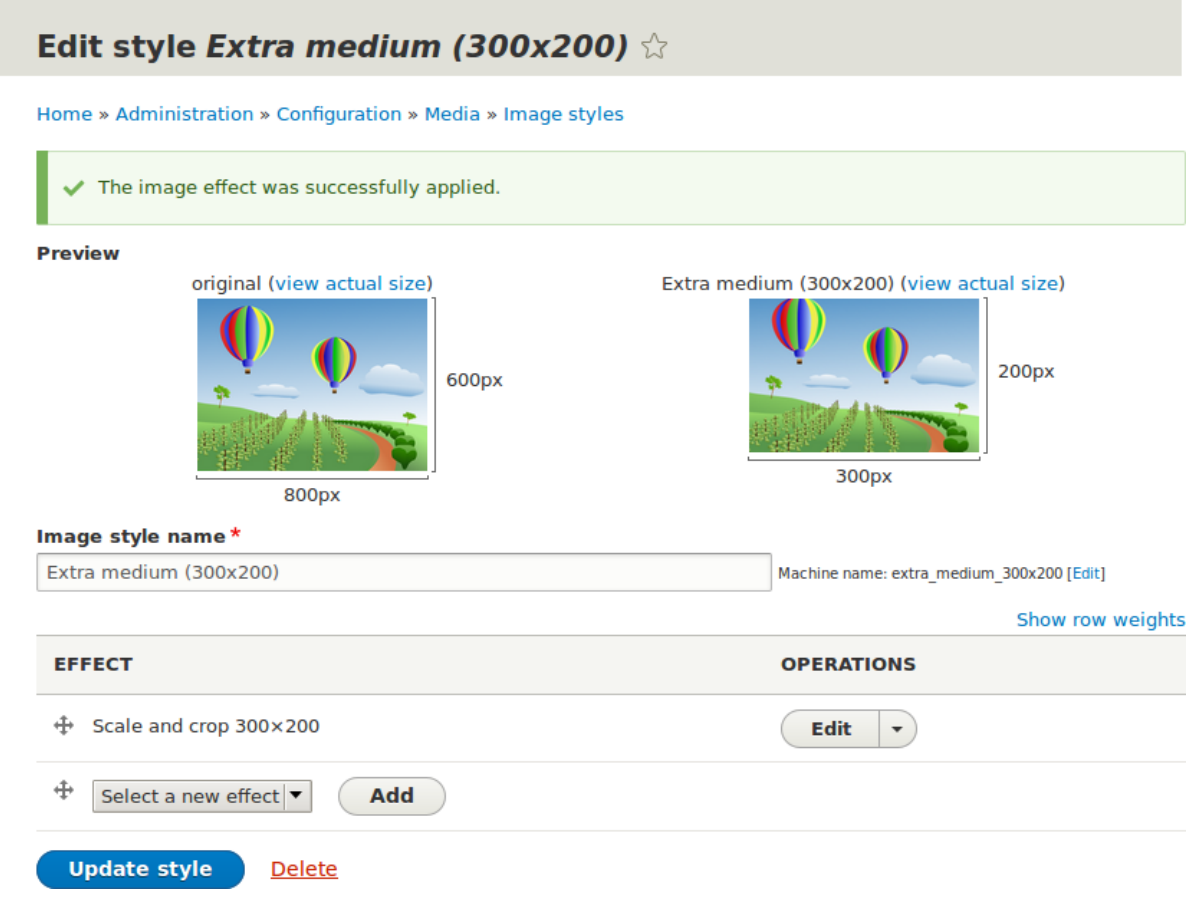

- 8.
	- In the *Manage* administrative menu, navigate to *Structure* > *Content types* (*admin/ structure/types*).
- 9. Click *Manage display* inthe *Operations*dropdownfor the Vendor contenttype. The *Manage display* page (*admin/structure/types/manage/vendor/display*) appears.

10. Ensure that the secondary tab *Default* is selected.

11. Click the cogwheel next to *Main image* for the configuration options.

12. Fill in the fields as shown below.

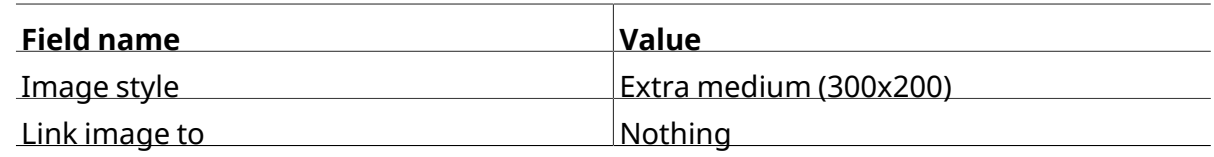

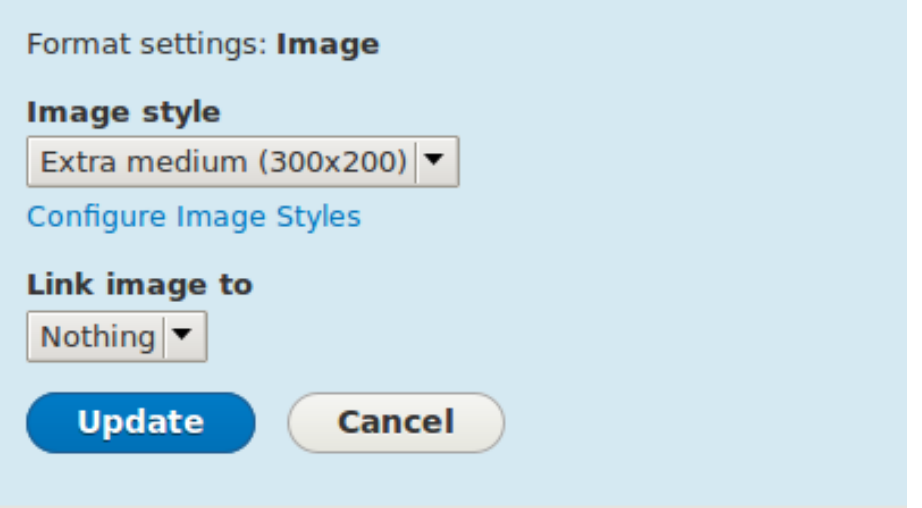

- 13. Click *Update*.
- 

14. Click *Save*. The new image style will be used while displaying Vendor content.

15. Open a Vendor content item and verify that it now shows up with the scaled-down image. See #### 5.3, "Editing a Content Item" for information on how to locate an existing

content item. 16.

Repeat steps 8-15 for the Recipe content type.

### **Related concepts**

- #### 6.3, "Adding Basic Fields to a Content Type"
- #### 6.12, "Concept: Image Styles"
- *[قققق 6.14," Concept: Responsive Image Styles"](#page-116-0)*

### **Additional resources**

*[Drupal.org community documentation page "Working with images in Drupal 7 and 8"](https://www.drupal.org/docs/8/core/modules/image/working-with-images)*

#### **Attributions**

Adapted and edited by *[Boris Doesborg](https://www.drupal.org/u/batigolix)*, and *[Jojy Alphonso](https://www.drupal.org/u/jojyja)* at *[Red Crackle](http://redcrackle.com)* from *["Working with](https://www.drupal.org/docs/8/core/modules/image/working-with-images)*

*[images in Drupal 7 and 8"](https://www.drupal.org/docs/8/core/modules/image/working-with-images)*, copyright 2000-2016 by the individual contributors to the *[Drupal](https://www.drupal.org/documentation)*

*[Community Documentation](https://www.drupal.org/documentation)*.

### <span id="page-116-0"></span>**6.14. Concept: Responsive Image Styles**

### **Prerequisite knowledge**

- **•** ##### 1.3, "######: #######"
- **#### 6.11, "Changing Content Display"**
- #### 6.12, "Concept: Image Styles"

### **What are responsive image styles?**

The core Responsive Image module provides responsive image styles. This allows you to have images in your website that are specifically sized for different screen sizes. This is useful, for example, to make your site load faster on mobile devices because image sizes are optimized for smaller screens.

A responsive image style is a mapping between images styles and breakpoints. Breakpoints are the points where a responsive design needs to change in order to respond to different screen sizes. Responsive image styles can only be used if the breakpoints are defined in the theme.

When a responsive image style is defined, it can be used in the display settings for Image fields. This allows the site to display responsive images using the HTML5 picture tag.

### **Related topics**

*[قققق 6.3," Adding Basic Fields to a Content Type"](#page-86-0)*

### **Additional resources**

- *[Drupal.org community documentation page "Responsive web design"](https://www.drupal.org/node/1388492)*
- *[Drupal.org community documentation page "Responsive images in Drupal 8"](https://www.drupal.org/docs/8/mobile-guide/responsive-images-in-drupal-8)*
- *[Drupal.org community documentation page "Working with breakpoints in Drupal 8"](https://www.drupal.org/docs/8/theming-drupal-8/working-with-breakpoints-in-drupal-8)*

#### **Attributions**

Adapted by *[Boris Doesborg](https://www.drupal.org/u/batigolix)* from *[Responsive images in Drupal 8](https://www.drupal.org/docs/8/mobile-guide/responsive-images-in-drupal-8)*, copyright 2000-2016 by the individual contributors to the *[Drupal Community Documentation](https://www.drupal.org/documentation)*.

### <span id="page-117-0"></span>**6.15. Concept: Text Formats and Editors**

### **What are text formats and filters?**

*Text formats* change how HTML tags and other text are processed and displayed on your site.

Text formats are composed of a series of *filters*, each of which transforms text. When users

create content, a textformatis associated with the content, and the full, originaltextis stored in the database. The content is then passed through the filters in the text format before it becomes output on the site.

The core Filter module provides text format functionality, and the core Standard installation profile sets up *Basic HTML*, *Restricted HTML*, and *Full HTML* text formats. Each text format

has an associated permission, so that you can allow only trusted users to use permissive text formats. This restricts untrusted users to text formats like *Basic HTML*, which filters out

dangerous HTML tags.

### **What are the editors associated with text formats?**

Each text format can be associated with an editor, such as a visual WYSIWYG (What You See Is What You Get) HTML editor. The core Text Editor module provides the ability to associate editors with text formats, and to configure the editors (such as adding and removing buttons from their toolbars). The core CKEditor module provides the industry-standard editor known as CKEditor, so that it can be used to edit HTML content on your site.

### **What is cross-site scripting?**

Cross-site scripting (XSS) is a security vulnerability typically found in websites. In a site that is not well protected, malicious users can enter script into web pages that are viewed by other users (for example, in a comment or in the body of a page). A cross-site scripting vulnerability may be used by attackers to login as another user. It is important to configure the text formats of your website to prevent such abuse.

### **Related topics**

*[قققق 13.3," Concept: Security and Regular Updates"](#page-217-0)*

### **Additional resources**

• *[Drupal.org community documentation page "Filter module: text formats that filter user input"](https://www.drupal.org/docs/8/core/modules/filter/overview)*

• *[Wikipedia page "Cross-site scripting"](https://en.wikipedia.org/wiki/Cross-site_scripting)*

#### **Attributions**

Written and edited by *[Boris Doesborg](https://www.drupal.org/u/batigolix)* and *[Jennifer Hodgdon](https://www.drupal.org/u/jhodgdon)*.

# **6.16. Configuring Text Formats and Editors**

### **Goal**

Add a horizontal rule tag to the *Basic HTML* text format, and a corresponding button to its editor configuration.

### **Prerequisite knowledge**

*[قققق 6.15," Concept: Text Formats and Editors"](#page-117-0)*

### **Site prerequisites**

- The core Filter, Editor, and CKEditor modules must be installed. They are installed on your site when you install with the core Standard installation profile.
- The *Basic HTML* text format must exist. This is created on your site when you install with the core Standard installation profile.

### **Steps**

- 1. In the *Manage* administrative menu, navigate to *Configuration* > *Content authoring* > *Text formats and editors* (*admin/config/content/formats*). The *Text formats and editors* page
	- appears.
- 2. Click *Configure* for the *Basic HTML* text format. The *Basic HTML* page appears.
- 3. Note that *CKEditor* is selected in the *Text editor* field. This allows you to configure the editor's toolbar.
- 4. Drag the *horizontal rule* button from *Available buttons* to *Tools* in *Active toolbar*. You may need to click the *Show group names* link to see the *Tools* group name.

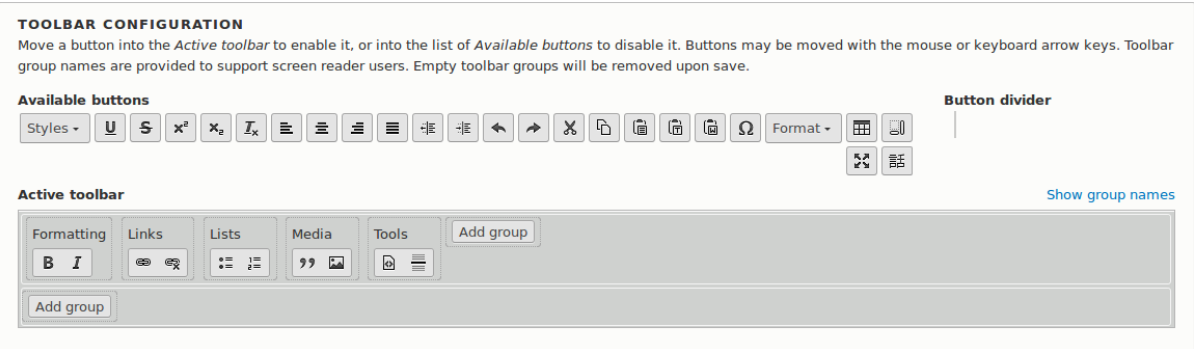

5.

Note that you can change the *Filter processing order*.

6. In the field *Allowed HTML tags*, add <hr> to what is already present.

**Filter settings** 

| Limit allowed HTML tags and<br>correct faulty HTML | <b>Allowed HTML tags</b>                                                                                                    |
|----------------------------------------------------|----------------------------------------------------------------------------------------------------|
| <b>Enabled</b>                                     | <hr/> <a href="" hreflang=""> <em> <strong> <cite> <blockquote cite=""> <cc< td=""></cc<></blockquote></cite></strong></em></a>                                                                                                    |
|                                                    | A list of HTML tags that can be used. By default only the lang and dir<br>attributes are allowed for all HTML tags. Each HTML tag may have attributes<br>which are treated as allowed attribute names for that HTML tag. Each<br>attribute may allow all values, or only allow specific values. Attribute names<br>or values may be written as a prefix and wildcard like jump-*. JavaScript<br>event attributes, JavaScript URLs, and CSS are always stripped. |
|                                                    | $\Box$ Display basic HTML help in long filter tips                                                                                                    |
|                                                    | $\Box$ Add rel="nofollow" to all links                                                                                                    |
|                                                    |                                                                                                    |

- 
- 7. Click *Save configuration*. You will be taken back to the *Text formats and editors* page. <sup>A</sup>

message will be displayed saying that the text format has been updated.

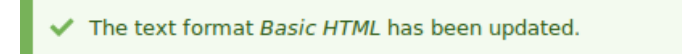

### **Expand your understanding**

If you do not see the effect of these changes in your site, you might need to clear the cache. See  $\frac{\# \# \# \# 12.2, \# Clearing the Cache''.$ 

#### **Attributions**

Written by *[Boris Doesborg](https://www.drupal.org/u/batigolix)*.

## **یربراک یاهباسح تیریدم 7. لصف**

### <span id="page-120-0"></span>**7.1. Concept: Users, Roles, and Permissions**

### **What are Users?**

Anyone who visits your website is a *user*, including you. There are three groups of users:

- Users who are not logged in, or *anonymous users*
- Users who are logged in, or *authenticated users*
- The administrative user account that was automatically created when you installed your site, or User 1. See #### 7.2, "Concept: The User 1 Account".

### **What are Permissions?**

The ability to do actions on your site (including viewing content, editing content, and changing configuration) is governed by *permissions*. Each permission has a name (such as

*View published content*) and covers one action or a small subset of actions. A user must be

granted a permission in order to do the corresponding action on the site; permissions are defined by the modules that provide the actions.

### **What are Roles?**

Rather than assigning individual permissions directly to each user, permissions are grouped into *roles*. You can define one or more roles on your site, and then grant permissions to each

role. The permissions granted to authenticated and anonymous users are contained in the *Authenticated user* and *Anonymous user* roles, and depending on the installation profile you

used when you installed your site, there may also be an *Administrator* role that is automatically

assigned all permissions on your site.

Each user account on your site is automatically given the *Authenticated user* role, and may

optionally be assigned one ormore additional roles. When you assign a role to a user account, the user will have all the permissions of the role when logged in.

It is a good practice to make several roles on your site. In the farmers market site example, you might want the following roles:

- A Vendor role that allows vendors to edit their own vendor listing page
- A Content editor role for editing the general farmers market pages
- A User manager role for managing the vendor accounts
- The *Administrator* role that was installed with your site, for expert users to manage the site configuration

### **Related topics**

- *[قققق 7.3," Creating a Role"](#page-123-0)*
- *[قققق 7.5," Assigning Permissions to a Role"](#page-128-0)*
- *[قققق 7.6," Changing a User's Roles"](#page-130-0)*
- #### 7.4, "Creating a User Account"
- #### 7.2, "Concept: The User 1 Account"
- **#### 7.7, "Assigning Authors to Content"**

### **Additional resources**

- *[Drupal.org community documentation page "Users, roles and permissions"](https://www.drupal.org/node/120614)*
- *[Drupal.org community documentation page "Managing Users"](https://www.drupal.org/docs/7/managing-users)*
- *[Drupal.org community documentation page "User Roles"](https://www.drupal.org/node/1803614)*

#### **Attributions**

Adapted by *[Mark LaCroix](https://www.drupal.org/u/mark-lacroix)*, *[Boris Doesborg](https://www.drupal.org/u/batigolix)*, and *[Jennifer Hodgdon](https://www.drupal.org/u/jhodgdon)* from *["User Roles"](https://www.drupal.org/node/1803614)*, copyright 2000-2016 by the individual contributors to the *[Drupal Community Documentation](https://www.drupal.org/documentation)*.

#### <span id="page-121-0"></span>**7.2. Concept: The User 1 Account**

### **Prerequisite knowledge**

*[قققق 7.1," Concept: Users, Roles, and Permissions"](#page-120-0)*

#### **What is the user 1 account?**

During the installation of your site, you created the first user account. Each user account internally has a numeric user ID, and since the ID of this user is one, it is commonly referred to as the *user 1* account. This user account is special, because independent of what roles it is

assigned, someone logged in as user  $\frac{1}{1}$  has permission to do all actions on the site, including viewing and editing all content, editing any user account, changing site configuration, installing and uninstalling modules, and running the update script.

Because of this level of permission, some people refer to this account as the *root user*,

similar to the "root" user account that has full administrative permissions in Linux and other operating systems.

It is usually better to make separate accounts for each administrative user, giving them the *Administrator* role, rather than having all administrative users log in using the user 1 account.

There are several reasons for this:

- Some actions and updates on the site are logged, and if everyone uses the same account, it is difficult to know who did them if you have questions.
- The *Administrator* role permissions can be modified to be safer than the full permissions of

the user 1 account, so that people do not inadvertently change site features that shouldn't be changed.

- People's responsibilities on a site may change over time. With ordinary user accounts, this can be mirrored in permissions by assigning or unassigning roles to their user accounts. If they are all using the user 1 account, this is more difficult.
- On some sites, the author of content or comments is displayed or tracked, and if everyone uses the same account to create content, it is difficult to know who created the content.

It is not possible to delete the user 1 account from the administrative user interface. It would be possible to do with a database query, but it could cause problems in your site and is not advisable.

### **Additional resources**

*[Drupal.org community documentation page "Accounts and roles"](https://www.drupal.org/node/22284)*

#### **Attributions**

Written and edited by *[Mark LaCroix](https://www.drupal.org/u/mark-lacroix)* and *[Jennifer Hodgdon](https://www.drupal.org/u/jhodgdon)*.

# <span id="page-123-0"></span>**7.3. Creating <sup>a</sup> Role**

### **Goal**

Create a Vendor role to allow some - but not all - users to perform specific tasks.

### **Prerequisite knowledge**

*[قققق 7.1," Concept: Users, Roles, and Permissions"](#page-120-0)*

### **Steps**

- 1. In the *Manage* administrative menu, navigate to *People* > *Roles* (*admin/people/roles*).
- 2. You will find default roles *Anonymous user*, *Authenticated user*, and *Administrator* already

present.

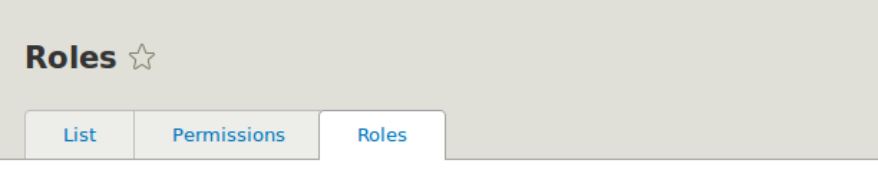

#### Home » Administration » People

A role defines a group of users that have certain privileges. These privileges are defined on the Permissions page. Here, you can define the names and the display sort order of the roles on your site. It is recommended to order roles from least permissive (for example, Anonymous user) to most permissive (for example, Administrator user). Users who are not logged in have the Anonymous user role. Users who are logged in have the Authenticated user role, plus any other roles granted to their user account.

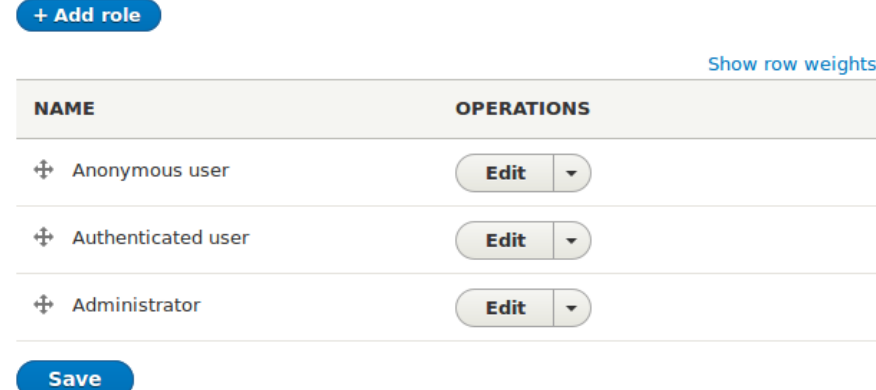

- 
- 3. Click *Add Role* to add <sup>a</sup> custom role.
- 4. Type Vendor in the *Role name* field. Click *Save*.

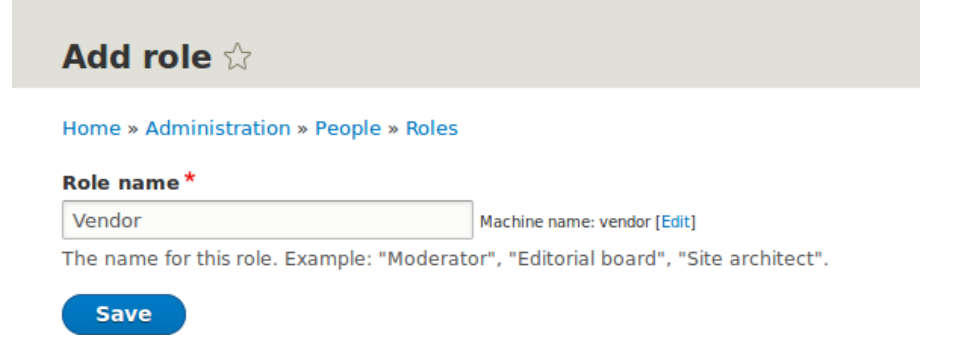

5. You will see the message "Role Vendor has been added." displayed at the top of the page.

Role Vendor has been added.

### **Expand your understanding**

- *[قققق 7.5," Assigning Permissions to a Role"](#page-128-0)*
- *[قققق 7.6," Changing a User's Roles"](#page-130-0)*

### **Additional resources**

*[Drupal.org community documentation page "User Roles"](https://www.drupal.org/node/1803614)*

#### **Attributions**

Adapted and edited by *[Jack Probst](https://www.drupal.org/u/JackProbst)*, *[Boris Doesborg](https://www.drupal.org/u/batigolix)*, and *[Joe Shindelar](https://www.drupal.org/u/eojthebrave)* from *["User Roles"](https://www.drupal.org/node/1803614)*, copyright 2000-2016 by the individual contributors to the *[Drupal Community Documentation](https://www.drupal.org/documentation)*

## <span id="page-124-0"></span>**7.4. Creating <sup>a</sup> User Account**

### **Goal**

Create Vendor user accounts for Sweet Honey and Happy Farm vendors.

### **Prerequisite knowledge**

• #### 7.1, "Concept: Users, Roles, and Permissions"

- #### 7.2, "Concept: The User 1 Account"
- *[قققق 7.3," Creating a Role"](#page-123-0)*

### **Site prerequisites**

The Vendor role must exist on your site. See  $\frac{\# \# \# \# \ 7.3, \ \text{``Creating a Role''}}{?}$ 

### **Steps**

- 1. In the *Manage* administrative menu, navigate to *People* (*admin/people*).
- 2. Click *Add user*.

#### Add user  $\diamondsuit$

#### Home » Administration » People

This web page allows administrators to register new users. Users' email addresses and usernames must be unique.

#### **Email address**

A valid email address. All emails from the system will be sent to this address. The email address is not made public and will only be used if you wish to receive a new password or wish to receive certain news or notifications by email.

#### Username\*

Several special characters are allowed, including space, period (.), hyphen (-), apostrophe ('), underscore (\_), and the @ sign.

#### Password\*

Password strength:

#### Confirm password\*

Passwords match:

Provide a password for the new account in both fields.

#### **Status**

- C Blocked
- Active

#### **Roles**

- $\mathbb F$  Authenticated user
- $\Box$  Administrator
- $\Box$  Vendor

 $\Box$  Notify user of new account

**Picture** 

### 3. Fill in the form fields. See the table below.

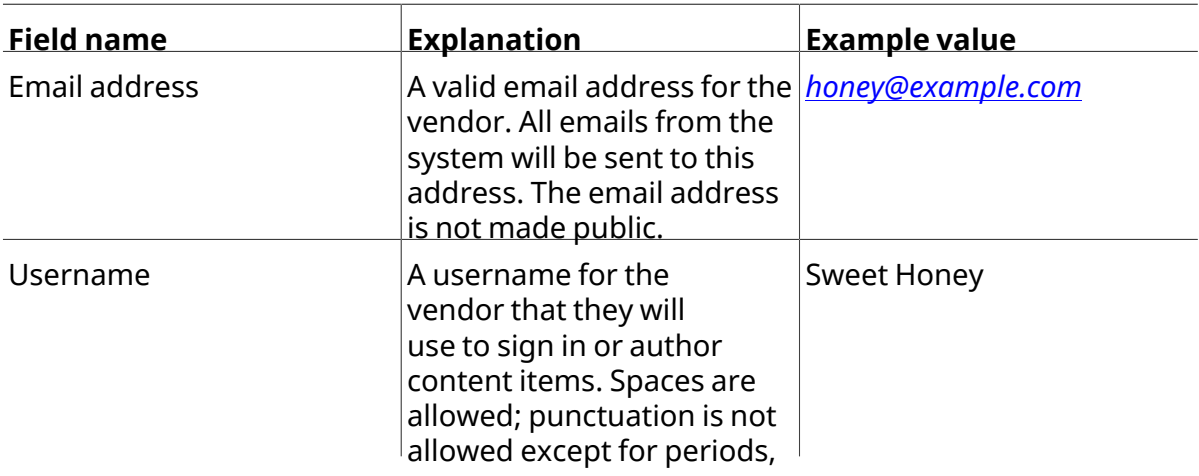

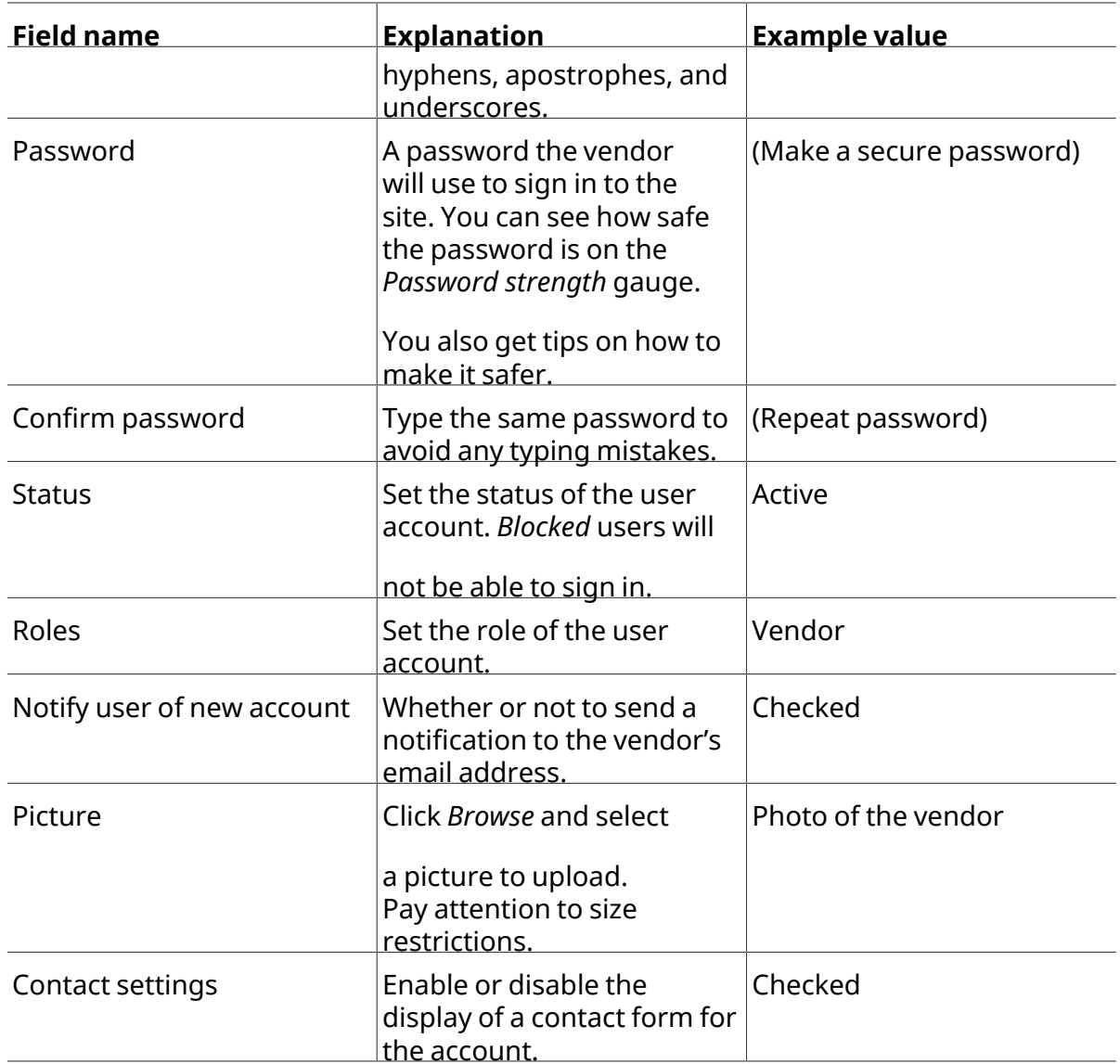

4. Click *Create new account*. You will get <sup>a</sup> notification about the user account creation.

The image was resized to fit within the maximum allowed dimensions of 85x85 pixels. A welcome message with further instructions has been emailed to the new user Sweet Honey.

5.

Create a second Vendor account for Happy Farm by following the steps above.

### **Expand your understanding**

Create a user account for yourself.

#### **Attributions**

<span id="page-128-0"></span>Written by *[Diána Lakatos](https://www.drupal.org/u/dianalakatos)* at *[Pronovix](https://pronovix.com/)*.

## **7.5. Assigning Permissions to <sup>a</sup> Role**

### **Goal**

Change the permissions for the Vendor role so that users can create, edit, and delete Recipe and Vendor content, format the content, and contact each other.

### **Prerequisite knowledge**

• #### 7.1, "Concept: Users, Roles, and Permissions"

### **Site prerequisites**

The Vendor role must exist on your site. See  $\frac{\# \# \# \# \ 7.3}{\# \ }$  "Creating a Role".

### **Steps**

1. In the *Manage* administrative menu, navigate to *People* > *Roles* (*admin/people/roles*). The

*Roles* page appears.

2. Click *Edit permissions* in the dropdown for the Vendor role. The *Edit role* page appears where you can see all the available actions for the website such as, for example, *Post comments* or *Administer blocks*. The available permissions depend on the modules that are

installed in the site. Note: Some permissions may have security implications. Be cautious while assigning permissions to roles.

3. Check the boxes for the following permissions, listed by module:

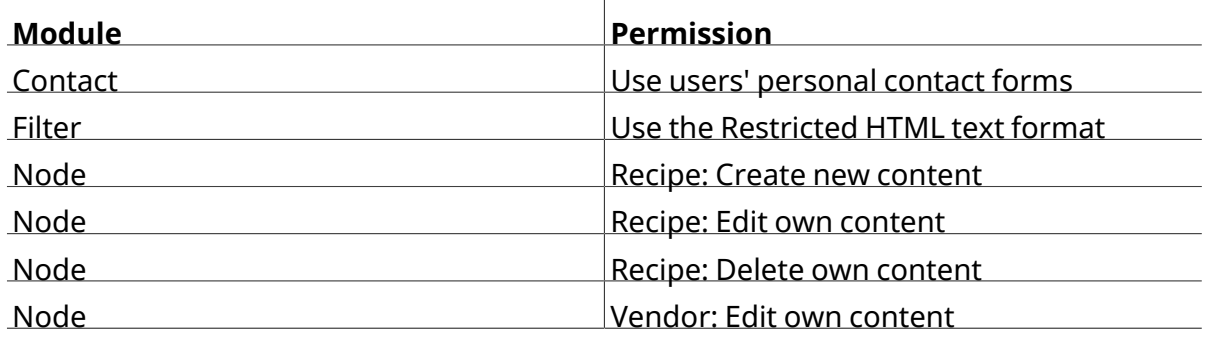

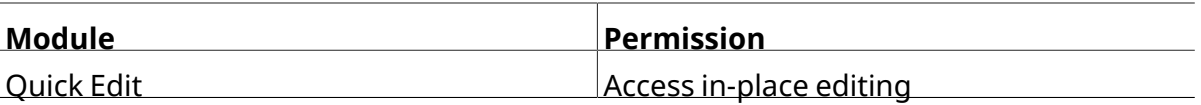

| <b>PERMISSION</b>                                                                                                    | <b>VENDOR</b>           |
|----------------------------------------------------------------------------------------------------|-------------------------|
| <b>Basic page: View revisions</b>                                                                                                    | п                       |
| Recipe: Create new content                                                                                                    | v                       |
| Recipe: Delete any content                                                                                                    | п                       |
| Recipe: Delete own content                                                                                                    | M                       |
| Recipe: Delete revisions<br>Role requires permission to view revisions and delete rights for nodes in question, or administer nodes. | H                       |
| Recipe: Edit any content                                                                                                    | п                       |
| Recipe: Edit own content                                                                                                    | M                       |
| Recipe: Revert revisions<br>Role requires permission view revisions and edit rights for nodes in question, or administer nodes.      | П                       |
| Recipe: View revisions                                                                                                    | п                       |
| Vendor: Create new content                                                                                                    | п                       |
| Vendor: Delete any content                                                                                                    | П                       |
| Vendor: Delete own content                                                                                                    | $\mathbf{I}$            |
| Vendor: Delete revisions<br>Role requires permission to view revisions and delete rights for nodes in question, or administer nodes. | □                       |
| Vendor: Edit any content                                                                                                    | п                       |
| Vendor: Edit own content                                                                                                    | $\overline{\mathbf{r}}$ |
| Vendor: Revert revisions<br>Role requires permission view revisions and edit rights for nodes in question, or administer nodes.      | п                       |
| <b>Vendor: View revisions</b>                                                                                                    | П                       |
| Path                                                                                                    |                         |

4. Click *Save permissions*. You will get <sup>a</sup> message saying your changes have been saved.

The changes have been saved.

### **Expand your understanding**

- Log in as one of the new users you created in  $\# \# \# 7.4$ , "Creating a User Account" . Verify whether you have the correct permissions.
- *[قققق 7.6," Changing a User's Roles"](#page-130-0)*

### **Related concepts**

*[قققق 7.2," Concept: The User 1 Account"](#page-121-0)*

### **Additional resources**

*[Drupal.org community documentation page "Managing Users"](https://www.drupal.org/docs/7/managing-users)*

#### **Attributions**

Adapted and edited by *[Boris Doesborg](https://www.drupal.org/u/batigolix)*, *[Brian Emery](https://www.drupal.org/u/bemery987)*, and *[Jojy Alphonso](https://www.drupal.org/u/jojyja)* at *[Red Crackle](http://redcrackle.com)*, from

*["User Roles"](https://www.drupal.org/node/1803614)*, copyright 2000-2016 by the individual contributors to the *[Drupal Community](https://www.drupal.org/documentation)*

<span id="page-130-0"></span>*[Documentation](https://www.drupal.org/documentation)*.

## **7.6. Changing <sup>a</sup> User's Roles**

### **Goal**

Change or add roles to a given user, either by editing a single-user or by applying a bulk operation.

### **Prerequisite knowledge**

*[قققق 7.1," Concept: Users, Roles, and Permissions"](#page-120-0)*

### **Site prerequisites**

The user account that you want to update, and the role you want it to have, must already exist. See #### 7.4, "Creating a User Account", #### 7.3, "Creating a Role", and #### 7.5,

*["Assigning Permissions to a Role"](#page-128-0)* .

### **Steps**

### **Updating the roles using single-user editing method**

- 1. In the *Manage* administrative menu, navigate to *People* (*admin/people*).
- 2. Locate the user 1 account (named "admin") to assign it the *Administrator* role. If it is not immediately visible, use the *Name or email contains* filter, or other filters, to narrow down
- the list.
- 3. Click *Edit* to update the user account.

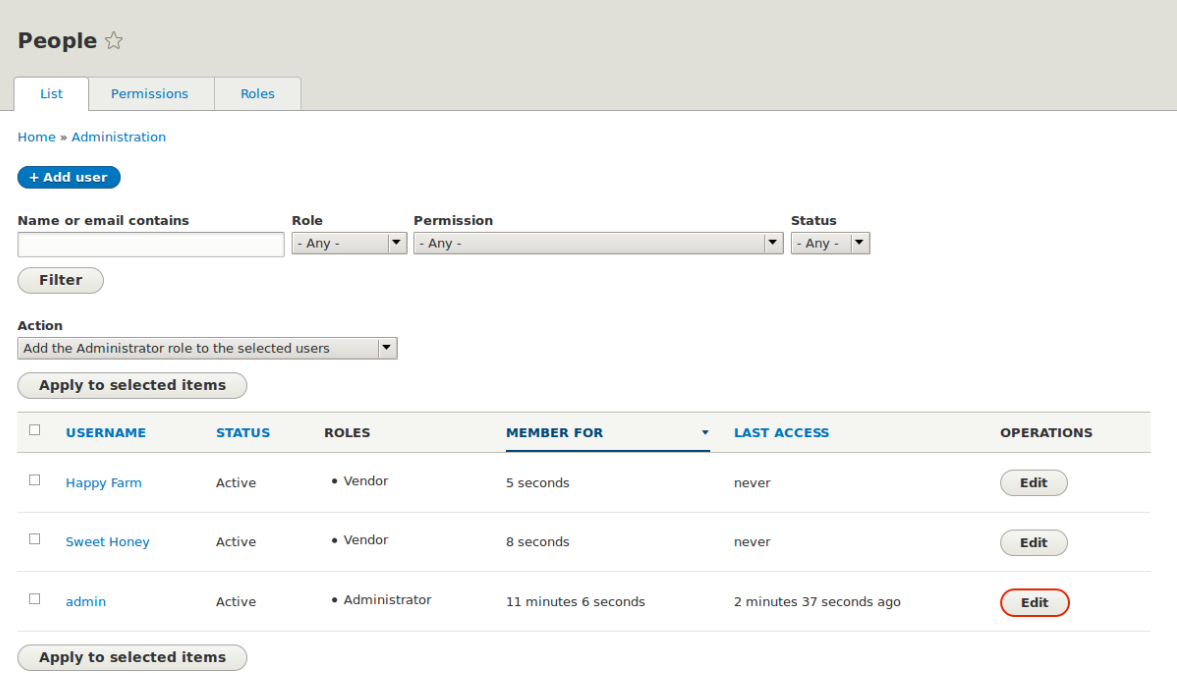

- 4.
- 
- On the *Edit* page, scroll down to *Roles* section. Check the *Administrator* role for the user account.

### Roles

- $\blacksquare$  Authenticated user
- $\Box$  Administrator
- $\Box$  Vendor
- 5. Click *Save* to update the user account. You should be returned to the *People* page and see

a message saying that the changes have been saved.

The changes have been saved.

### **Updating the roles using bulk editing method**

1. If the users Happy Farm and Sweet Honey did not already have the Vendor role, here is how you would add it. In the *Manage* administrative menu, navigate to *People* (*admin/*

*people*).

2. Locate Vendor user accounts *Sweet Honey* and *Happy Farm* and check them. If they are not immediately visible, use the *Name or email contains* filter, or other filters, to narrow

down the list.

3. Select *Add the Vendor role to the selected users* from the *Action* select list.

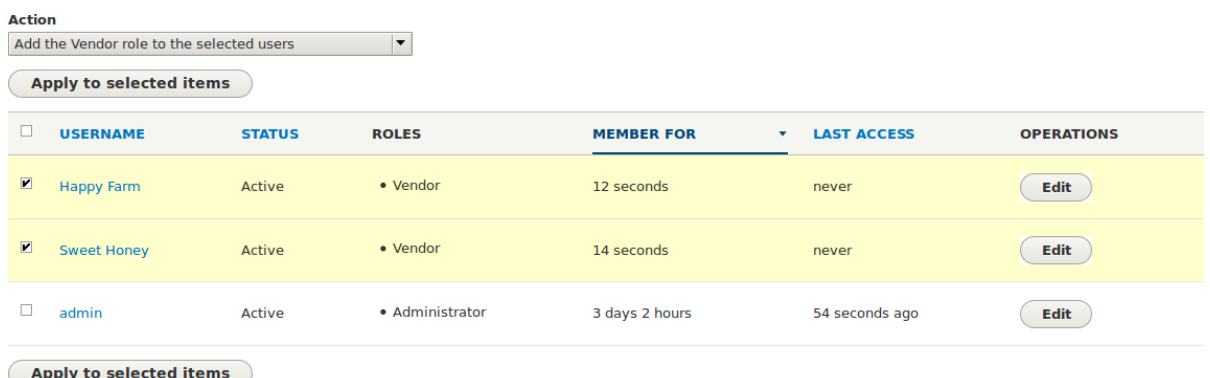

4. Click *Apply to selected items*. You should see amessage indicating thatthe desired changes

were made.

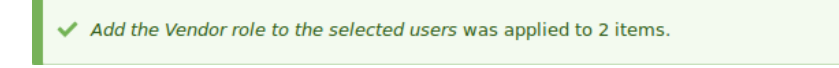

#### **Attributions**

Written by *[Chris Dart](https://www.drupal.org/u/chris-dart)* and *[Jennifer Hodgdon](https://www.drupal.org/u/jhodgdon)*

# <span id="page-133-0"></span>**7.7. Assigning Authors to Content**

### **Goal**

Assign Vendor content items Happy Farm and Sweet Honey to the corresponding Vendor user accounts, so they can edit their own Vendor profiles on the site.

### **Prerequisite knowledge**

• #### 7.1, "Concept: Users, Roles, and Permissions"

### **Site prerequisites**

• The Vendor content type must exist, and your site must have at least two Vendor content items. See  $\# \# \# \# 6.1$ , "Adding a Content Type",  $\# \# \# \# 6.3$ , "Adding Basic Fields to a Content

*Type"*, and  $\frac{\# \# \# \# 5.2, \# Creating \ a \ Content \ Item".$ 

• User accounts for at least two vendors must exist. See  $\# \# \# \# 7.4$ , "Creating a User Account".

### **Steps**

- 1. In the *Manage* administrative menu, navigate to *Content* (*admin/content*).
- 2. Find Vendor content item Happy Farm in the list. If it is not immediately visible, you can filter the list by *Published status*, *Content type* (Vendor), *Title*, or *Language*. Click *Edit* for the

Vendor content item you would like to assign an author to.

3. Locate the information block and click *Authoring information*.

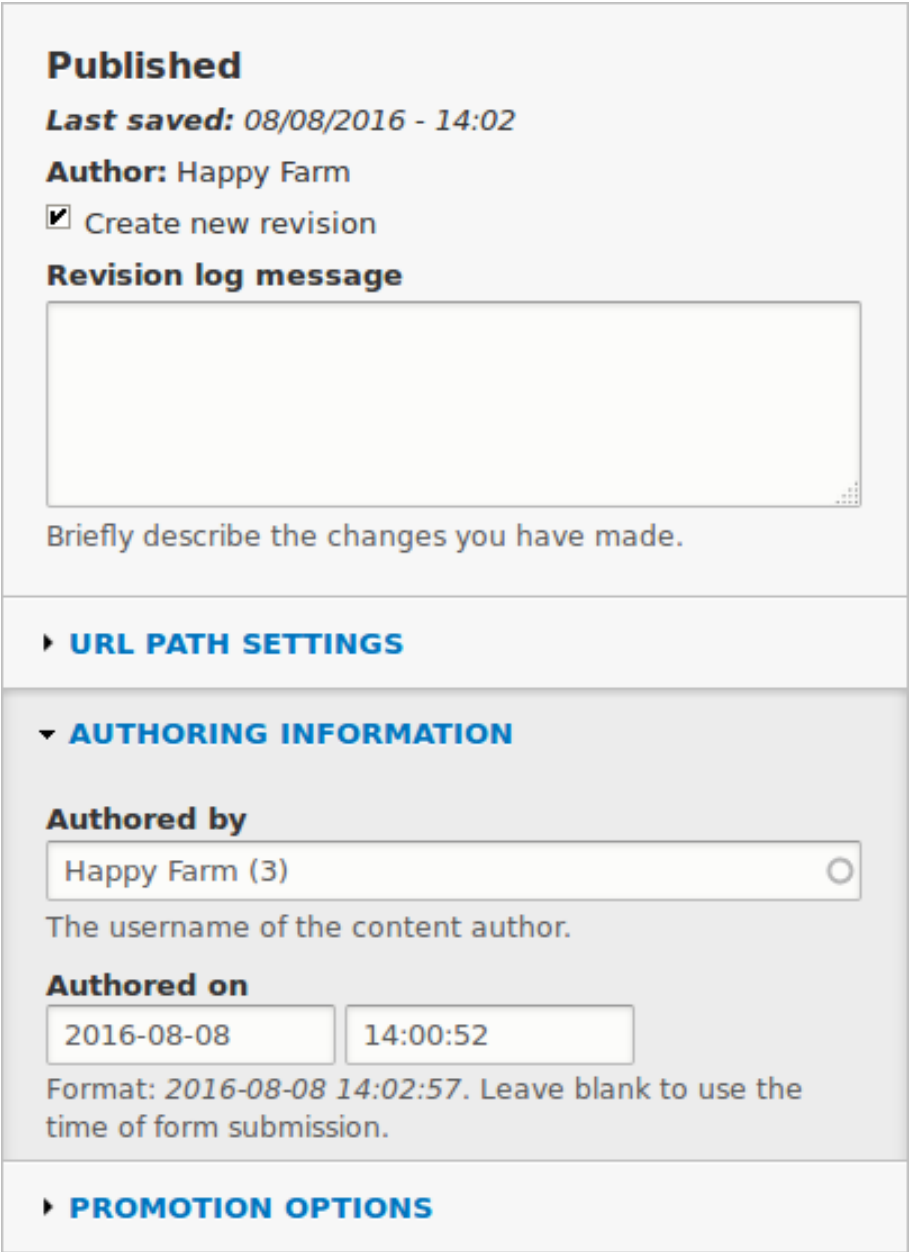

4. Start typing the Vendor's user name Happy Farm in the *Authored by* field. The field lists

matching user names. Select the Vendor's user name from the list.

- 5. Click *Save and keep published*.
- 6. You will get a notification that the Vendor content item has been updated.

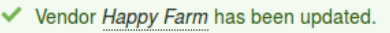

7. Follow these steps again to assign Vendor content item Sweet Honey to the Vendor user account Sweet Honey.

#### **Attributions**

Written by *[Diána Lakatos](https://www.drupal.org/u/dianalakatos)* at *[Pronovix](https://pronovix.com/)*.

## **اهکالب 8. لصف**

### <span id="page-136-1"></span>**8.1. Concept: Blocks**

### **What is a block?**

*Blocks* are individual pieces of your site's web page layout. They are placed inside the regions

(see *[قققق 2.1," ققققق: ققققققق قق قق قققق](#page-22-0)* ( *"*of your theme, and can be created, removed,

and rearranged in the *Block layout* (*admin/structure/block*) administration page. Examples of

blocks include the *Who's online* listing, the main navigation menu, and the breadcrumb trail.

The main page content is also a block.

Some modules make new blocks available for placement on your site. For example, when the core Search module is installed and configured, it provides a block that contains a search form. You may also create and place your own custom blocks.

Each block has its own configuration settings, which allow you to select which pages of your site will display the block. It is even possible to place multiple copies of a block, each with its own separate configuration and visibility rules.

### **Related topics**

- **#### 2.1, "#####: ######## ## ## ####"**
- #### 8.2, "Creating A Custom Block"
- *[قققق 8.3," Placing a Block in a Region"](#page-139-0)*

#### **Attributions**

Adapted by *[Les Lim](https://www.drupal.org/u/les-lim)* from *["Working with blocks \(content in regions\)"](https://www.drupal.org/docs/8/core/modules/block/overview)* copyright 2000-2016 by the individual contributors to the *[Drupal Community Documentation](https://www.drupal.org/documentation)*.

## <span id="page-136-0"></span>**8.2. Creating <sup>A</sup> Custom Block**

### **Goal**

Create a block showing the hours and location of the farmers market.

### **Prerequisite knowledge**

- **#### 8.1, "Concept: Blocks"**
- **•** #### 2.1, "#####: ######## ## ## #####"

### **Steps**

- 1. In the *Manage* administrative menu, navigate to *Structure* > *Block layout* > *Custom block library* (*admin/structure/block/block-content*).
- 2. Click *Add custom block*. The *Add custom block* page appears.
- 3. Fill in the fields as shown below.

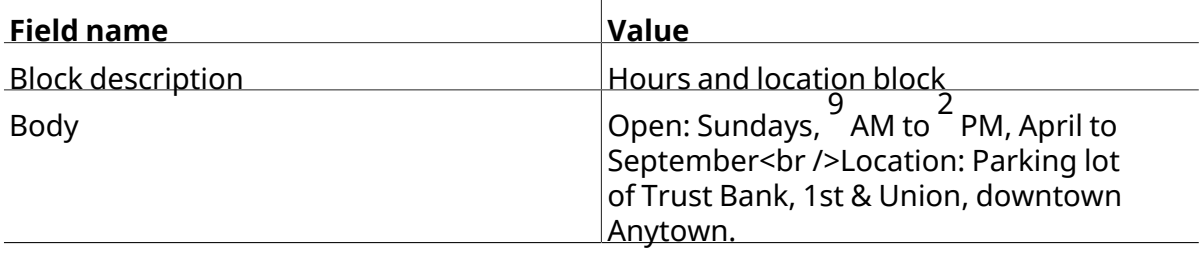

#### Add custom block  $\Diamond$

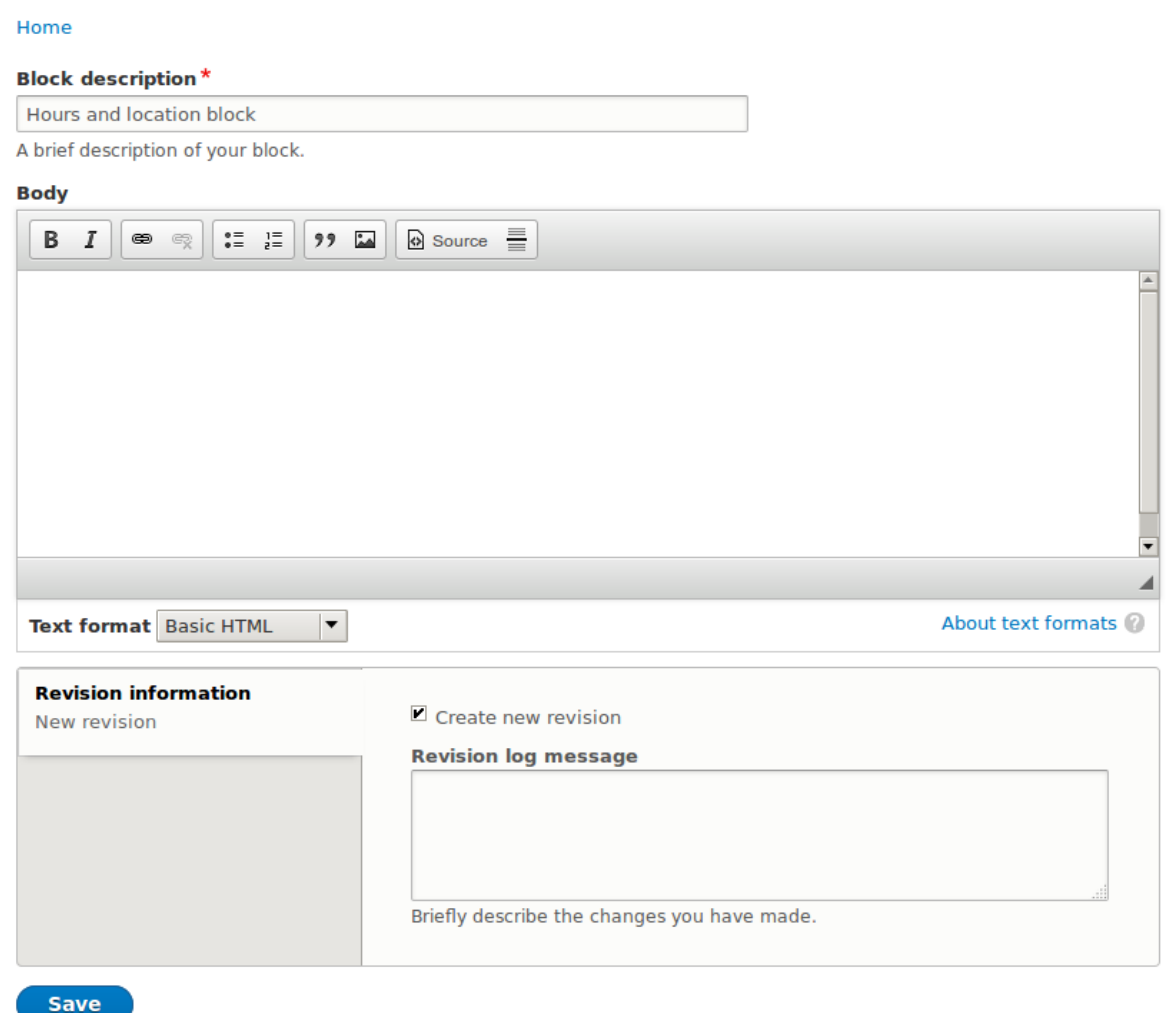

- 
- 4. Click *Save*. <sup>A</sup> message appears indicating the block has been saved.

### **Expand your understanding**

- Edit the content of your custom block. In the *Manage* administrative menu, navigate to *Structure* > *Block layout* > *Custom block library* (*admin/structure/block/block-content*). Find your block in the list and click *Edit* to make changes.
- Place the block you created in the sidebar. See  $\frac{\# \# \# \# 8.3}{\# \# \text{Pacing a Block in a Region}$  for details.

### **Additional resources**

*[Drupal.org community documentation page "Working with blocks \(content in regions\)"](https://www.drupal.org/docs/8/core/modules/block/overview)*

#### **Attributions**

Adapted by *[Jacob Redding](https://www.drupal.org/u/jredding)* and *[Boris Doesborg](https://www.drupal.org/u/batigolix)* from *[Working with blocks \(content in regions](https://www.drupal.org/docs/8/core/modules/block/overview)*, copyright 2000-2016 by the individual contributors to the *[Drupal Community Documentation](https://www.drupal.org/documentation)*.

## <span id="page-139-0"></span>**8.3. Placing <sup>a</sup> Block in <sup>a</sup> Region**

### **Goal**

Place the Opening hours and location block in the website's sidebar.

### **Prerequisite knowledge**

*[قققق 8.1," Concept: Blocks"](#page-136-1)*

### **Site prerequisites**

- The core Bartik theme must be installed and set as default. See  $\# \# \# 4.6$ , "Configuring the *[Theme"](#page-58-0)* .
- The Opening hours and location block must exist. See  $\frac{\# \# \# \# 8.2}{\# \text{Creating } A \text{ Customer Block''}}$ .

### **Steps**

1. In the *Manage* administrative menu, navigate to *Structure* > *Block layout* (*admin/structure/*

*block*). The *Block layout* page appears, listing the theme's regions.

- 2.
	- Ensure that in the secondary tab the core Bartik theme is selected. Block placement is defined per theme.
- 3. Locate the region *Sidebar second* in the list and click *Place block* next to it. The *Place block*

window appears, listing all the blocks.

4. Locate the block Opening hours and location and click *Place block* next to it. The *Configure block* window appears. Fill in the fields as shown below.

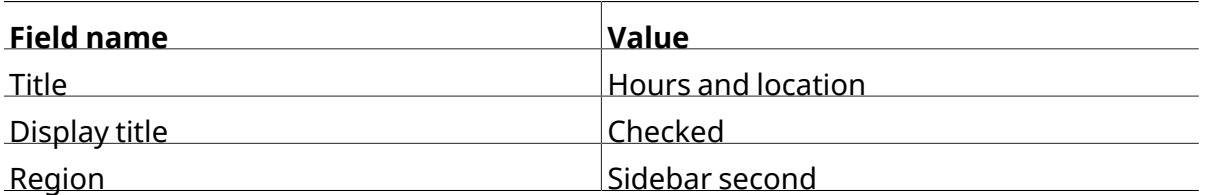

You can also hide or display the block on specific pages. In the case of the Farmer's market website you do not set any of these configuration options because you want to show the block everywhere.

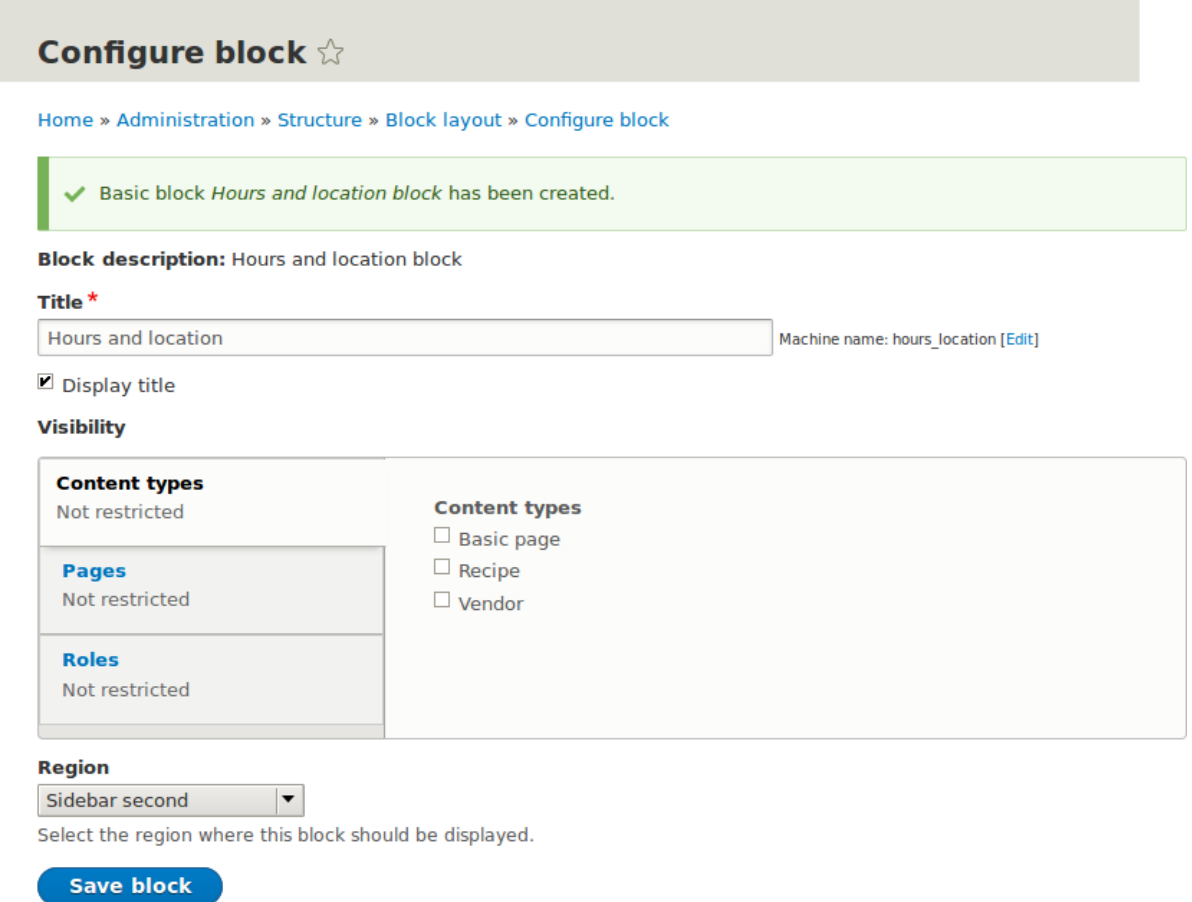

- 
- 5. Click *Save block*. The *Block layout* page appears. You can drag blocks to change the order
	- in which they will appear.
- 6. Verify that the Opening hours and location block is listed in the *Sidebar second* region, and click *Save blocks*.

The block has been placed on the sidebar of all pages that use the core Bartik theme.

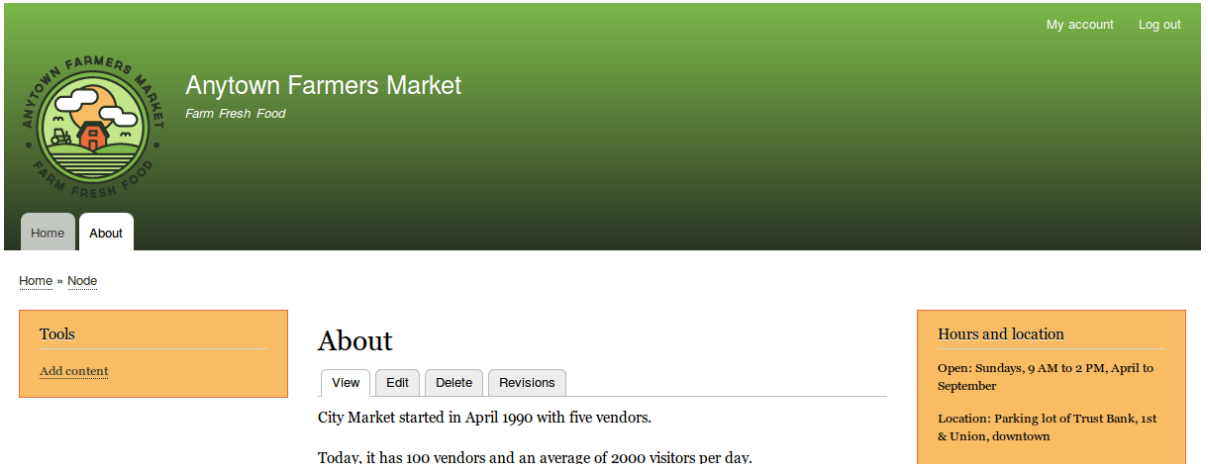

### **Expand your understanding**

• Remove the *Powered by Drupal* block from the *Footer fifth* region by setting the region to

*- None -*.

- Remove the *Tools* block from the *Sidebar first* region by setting the region to  *None -*. This block is only visible to logged-in users.
- Place the *User login* block in a region.
- If you do not see the effect of these changes in your site, you might need to clear the cache. See  $\frac{\# \# \# \#}{12.2}$ , "Clearing the Cache".

#### **Attributions**

Written and edited by *[Boris Doesborg](https://www.drupal.org/u/batigolix)* and *[Jennifer Hodgdon](https://www.drupal.org/u/jhodgdon)*.

# **زا هدافتسا اب تسرهف داجیا 9. لصف**

## <span id="page-142-0"></span>**Views**

### **9.1. Concept: Uses of Views**

### **Prerequisite knowledge**

- **•** #### 2.4, "######: ####### ########"
- **•** #### 2.3. "#####: ####### # ########### ########"

### **What is a view?**

A *view* is a listing of content on a website. The core Views module handles the display of

views, and the core Views UI module allows you to create and edit them in the administrative interface. When you define views, you are interested in taking data from your website and displaying it to the user.

### **What types of data can be displayed using views?**

You can create views to output practically any content entity that is stored in the system. For example, you can create the following lists for the farmers market site:

- Lists of vendors
- Lists of recipes
- Lists of the most recent content on the site
- Lists of users on the site

### **What are the ways data can be output using views?**

A listing created by a view can be in any of the following forms:

- Table with sortable fields
- Grid layouts
- Teasers or pictures that link to articles
- Blocks
- JSON output
- RSS feeds
- Calendars
- On-screen slideshows

### **Related topics**

- #### 9.2, "Concept: The Parts of a View"
- #### 9.3, "Creating a Content List View"

#### **Attributions**

<span id="page-143-0"></span>Written and edited by *[Michael Lenahan](https://www.drupal.org/u/michaellenahan)* at *[erdfisch](https://erdfisch.de)*, and *[Jojy Alphonso](https://www.drupal.org/u/jojyja)* at *[Red Crackle](http://redcrackle.com)*.

### **9.2. Concept: The Parts of a View**

### **Prerequisite knowledge**

- **•** #### 2.3, "#####: ####### # #################"
- **•** #### 2.4, "######: ####### ########"
- ##### 9.1, "Concept: Uses of Views"
- *[قققق 5.1," Concept: Paths, Aliases, and URLs"](#page-63-0)*
- #### 8.1, "Concept: Blocks"

### **What are the parts of a view?**

When you are editing a viewin the administrative interface, youwill see the following parts (or sections), which allow you to specify what data to output, in what order, and in what format:

Display

Each view can have one or more displays, each of which produces one type of output. Options for display types include:

Page

Makes output at a particular URL, for the main page content at that URL.

Block

Makes output in a block, which can be placed on pages.
#### Feed

Makes an RSS or another type of feed.

#### Attachment

Makes output that you can attach to another display.

#### Format

Depending on the display type, you can choose to output your data in a table, grid, HTML list, or another format. Some formats also give you a second choice that lets you output either rendered entities or fields; other formats do not give you this choice (for example, if you use a table format, you must always use fields).

#### Fields

Depending on the format choice, you may be able to choose which content fields are output. For example, if you were making a view of recipe content items, in a block display you might show only the recipe names, while in a full page display you might also show an image field because you have more space.

#### Filter criteria

Filters limit the data to be output, based on criteria such as whether the content has been published or not, the type of content, or a field value. For instance, to make a view of recipe content items, you would need to filter to the Recipe content type, and to published recipes. Filters can also be *exposed*, which means that users will have a form where they

can choose their own filter values. You might use this on a Recipe page to let users filter for recipes with certain ingredients.

#### Sort criteria

Defines the order to present the output, which can be based on any content field.

#### Contextual filters

Contextual filters are like regular filters, except that the values come from the *context* of

the view display, such as the full URL of the page being displayed, the current date or time, or some other value that can be detected by the view calculation.

#### Relationships

Relationships allow you to expand what is displayed in your view, by relating the base content being displayed to other content entities. Relationships are created using fields on the base content that relate it to the other content; one example is that all regular content items have an author field, which references the user account of the person who authored the content. Once you have created a relationship, you can display fields from the referenced entity in the view.

### **Related topics**

*[قققق 9.3," Creating a Content List View"](#page-145-0)*

#### **Attributions**

Written and edited by *[Surendra Mohan](https://www.drupal.org/u/surendramohan)* and *[Jennifer Hodgdon](https://www.drupal.org/u/jhodgdon)*.

# <span id="page-145-0"></span>**9.3. Creating <sup>a</sup> Content List View**

# **Goal**

Create a page listing vendors that will be automatically updated whenever a vendor is added, deleted, or updated on the site.

## **Prerequisite knowledge**

- ##### 9.1, "Concept: Uses of Views"
- #### 9.2, "Concept: The Parts of a View"

# **Site prerequisites**

- The core Views and Views UI modules must be installed. These are installed for you when you install with the core Standard installation profile.
- The Vendor content type must exist, with URL and Main image fields. Your site must have a couple of Vendor content items. See #### 6.1, "Adding a Content Type", #### 6.3, "Adding

*[Basic Fields to a Content Type"](#page-86-0)* , and *[قققق 5.2," Creating a Content Item"](#page-64-0)* .

• The *Medium (220x220)* image style must be defined. This is created on your site when you

install the core Image module (installed with the core Standard installation profile) but can be recreated if deleted. See #### 6.13, "Setting Up an Image Style".

# **Steps**

1. In the *Manage* administrative menu, navigate to *Structure* > *Views* > *Add view* (*admin/*

*structure/views/add*). The *Add view* wizard appears.

2. Fill in the fields as shown below.

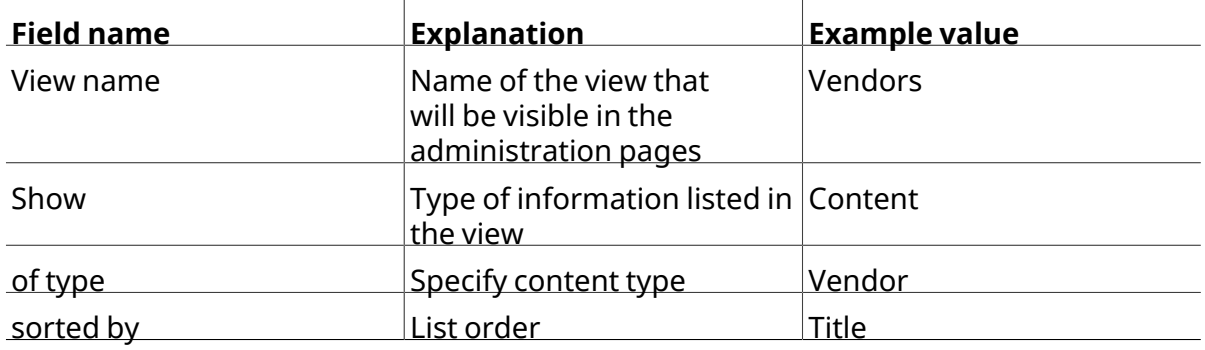

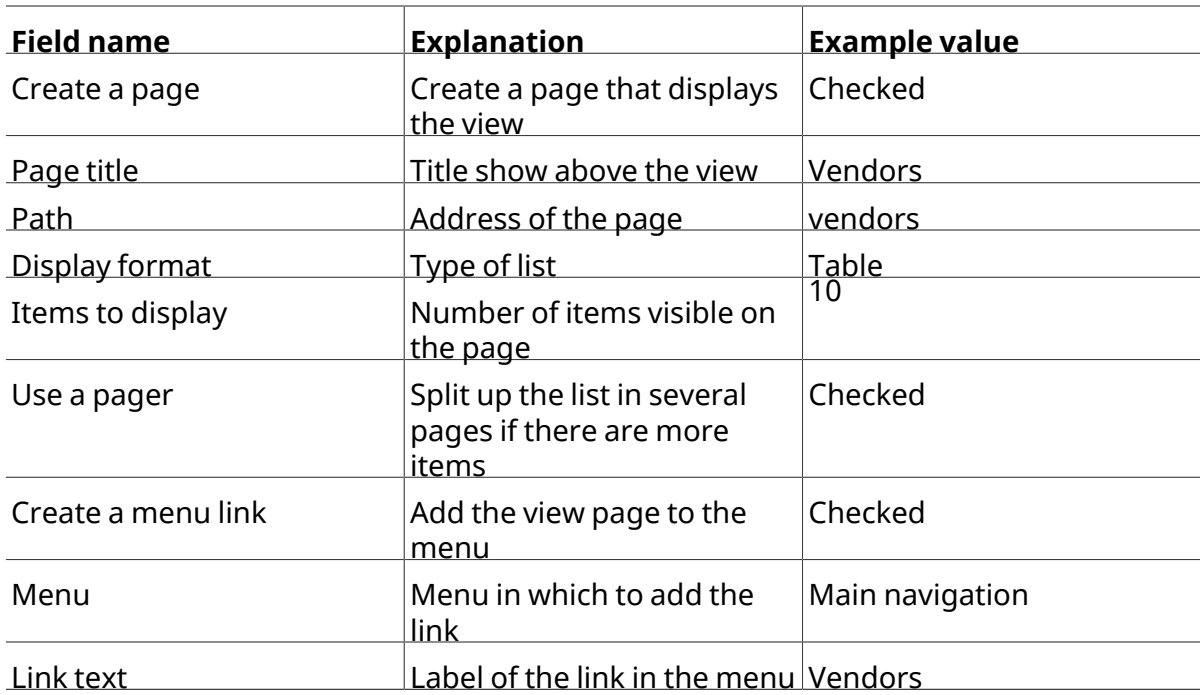

#### Add view

Home » Administration » Structure » Views

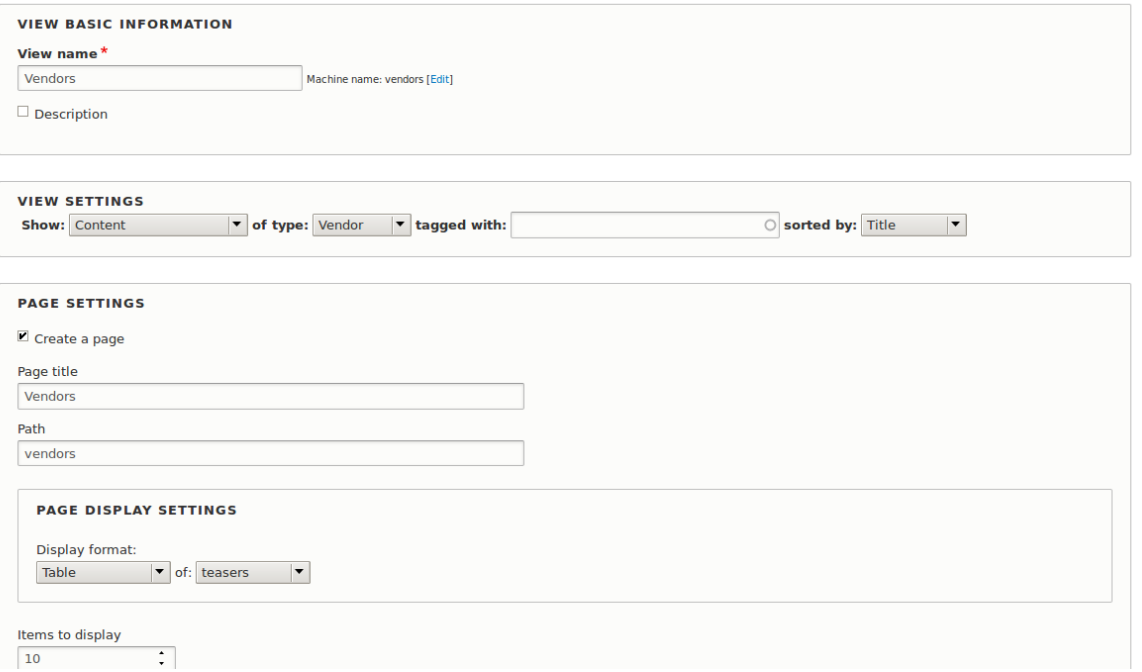

- 
- 3. Click *Save and edit*. The view configuration page appears.

4. Click *Add* from the dropdown button in the *Fields* section. The *Add fields* pop-up appears.

- 5. Enter the word "image" in the search field.
- 6. Check Main image in the table.
- 7. Click *Apply*. The *Configure field: Content: Main Image* pop-up appears.

8. Fill in the fields as shown below.

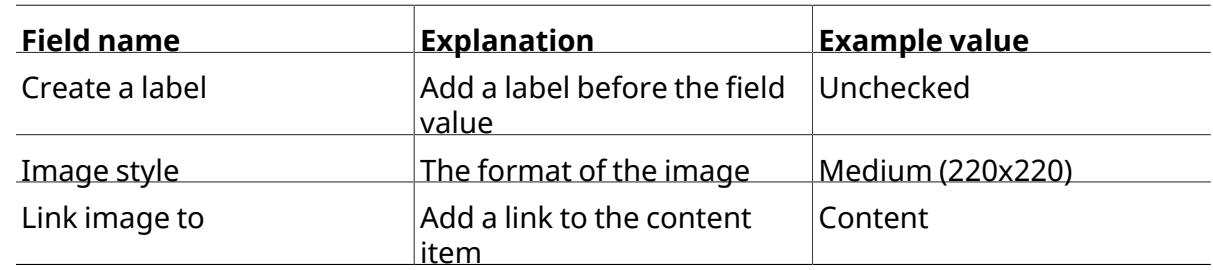

9. Click *Apply*. The view configuration page appears.

10. Click *Add* from the dropdown button in the *Fields* section. The *Add fields* pop-up appears.

- 11. Enter the word "body" in the search field.
- 12. Select *Body* in the table.
- 13. Click *Apply*. The *Configure field: Content: Body* pop-up appears.
- 

14. Fill in the fields as shown below.

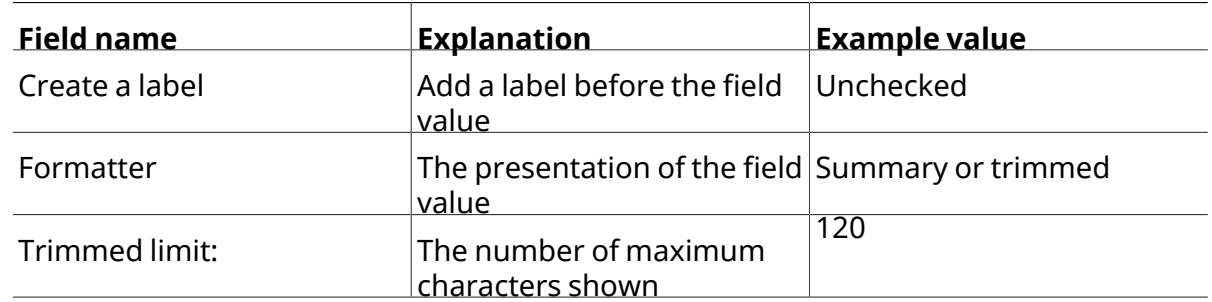

- 15. Click *Apply*. The view configuration page appears.
- 16. Click *Content: Title (Title)* in the *Fields* list. The *Configure field: Content: Title* pop-up appears.

17. Uncheck *Create a label*. This will remove the label that was created by the wizard.

18. Click *Apply*. The view configuration page appears.

19. Click *Rearrange* from the dropdown button in the *Fields* section. The *Rearrange fields* pop-

- up appears.
- 20. Drag the fields into the right order: Image, Title. Body.
- 21. Click *Apply*. The view configuration page appears.
- 22. Optionally, click *Update preview* for <sup>a</sup> preview.
- 23. Click *Save*.

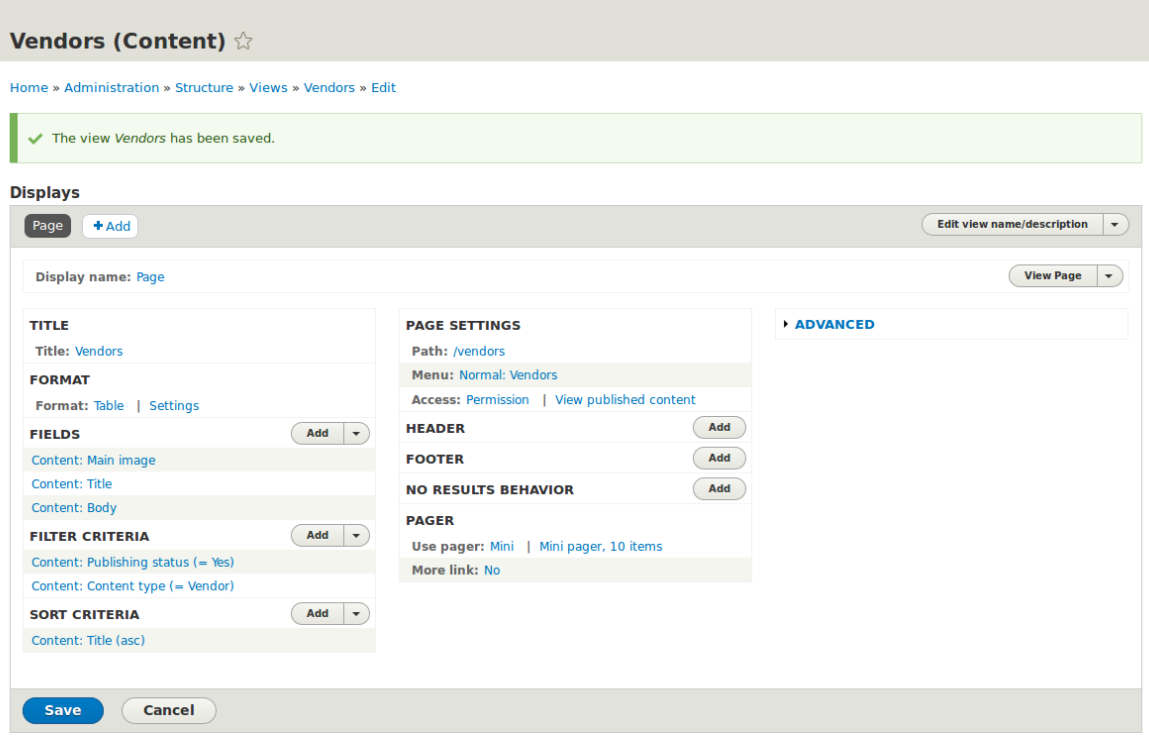

24. Navigate to the homepage and click Vendors from the main navigation to see the result.

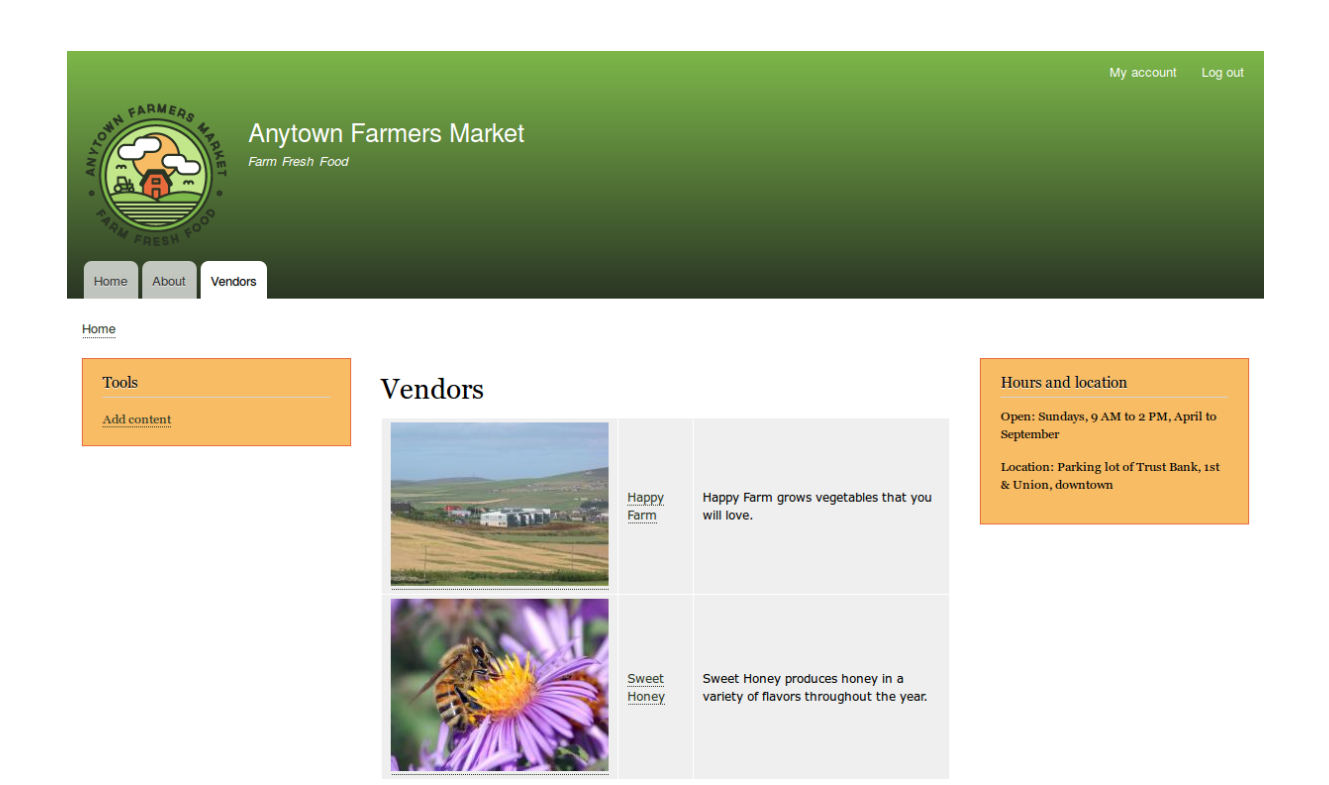

# **Expand your understanding**

The link to the view in the main navigation will probably not be in the right place. Change the order of the menu items in the main navigation. See #### 5.8, "Changing the Order of

*[Navigation"](#page-76-0)* .

#### **Attributions**

<span id="page-149-0"></span>Written/edited by *[Boris Doesborg](https://www.drupal.org/u/batigolix)* and *[Jennifer Hodgdon](https://www.drupal.org/u/jhodgdon)*.

# **9.4. Duplicating <sup>a</sup> View**

#### **Goal**

Create a page listing recipes by duplicating the existing Vendors view. Modify the page so that the recipes are displayed in a grid and can by filtered by ingredients.

#### **Prerequisite knowledge**

• #### 9.1, "Concept: Uses of Views"

- #### 9.2, "Concept: The Parts of a View"
- #### 9.3, "Creating a Content List View"

### **Site prerequisites**

• The Vendor and Recipe content types must exist; both must have Main image fields, and the Recipe content type must have an Ingredients field. Your site must also have a couple of Recipe content items. See *[قققق 6.1," Adding a Content Type"](#page-79-0)* , *[قققق 6.3," Adding Basic](#page-86-0)*

*Fields to a Content Type", #### 6.6, "Setting Up a Taxonomy", #### 6.9, "Changing Content* 

*Entry Forms"*, and  $\# \# \# \# 5.2$ , "Creating a Content Item".

• The Vendors view must exist. See #### 9.3, "Creating a Content List View".

## **Steps**

1. In the *Manage* administrative menu, navigate to *Structure* > *Views* (*admin/structure/views*).

Find the view "Vendors" and click *Duplicate* in its dropdown button.

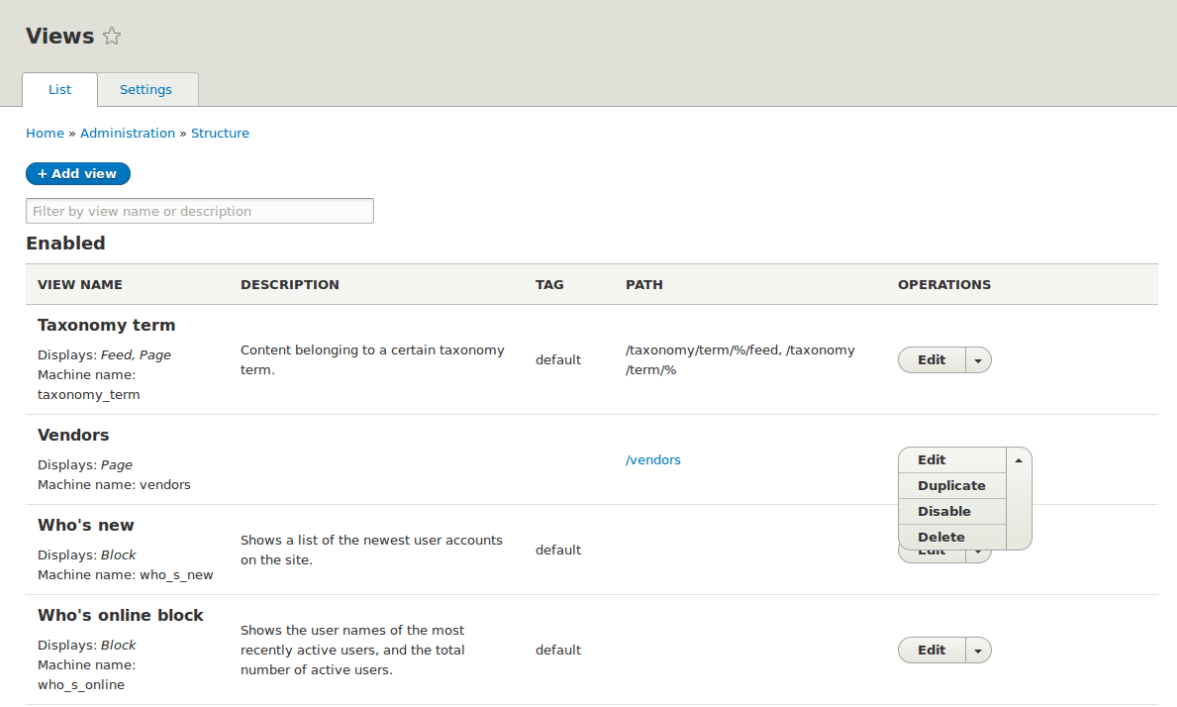

2. Name the duplicate "Recipes" and click *Duplicate*. The view configuration page appears. 3. Change the title of the view page to "Recipes" by clicking Vendors in the *Title* section. The *Page: The title of this view* pop-up appears. Type in "Recipes". Click *Apply*.

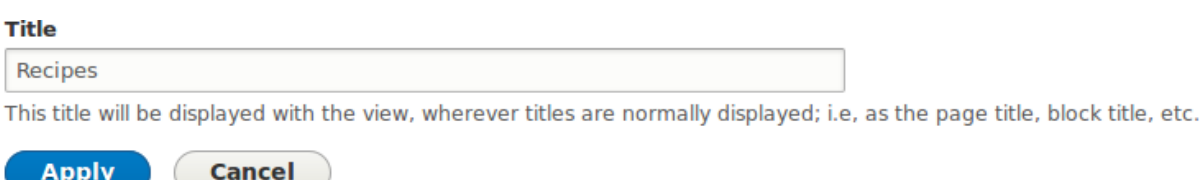

4. Change from <sup>a</sup> table to <sup>a</sup> grid format by clicking *Table* in the *Format* section. The *Page: How should this view be styled* pop-up appears. Check *Grid* and click *Apply*. The *Page: Style options* pop-up appears. Retain the default values and click *Apply*.

- 5. Retain only the title and image fields for the Recipes view by clicking *Content: Body* in the *Fields* section. Click *Remove* in the pop-up that appears.
- 6. Change the content type filter to use the Recipe content type by clicking *Content: Type (=Vendor)* in the *Filter criteria* section. In the *Configure filter criterion: Content: Type* pop-up, check Recipe and uncheck Vendor. Click *Apply*.
- 7. Add <sup>a</sup> further filter that is exposed to visitors by clicking *Add* in the *Filter criteria* section. Search for "ingredients" and check "Ingredients (field\_ingredients)". Click *Add and configure filter criteria*.
- 8. The appearing pop-up offers extra settings on vocabulary and selection type. Click *Apply and continue*. The next pop-up allows you to expose this filter to visitors. Fill in the fields as shown below, and click *Apply*.

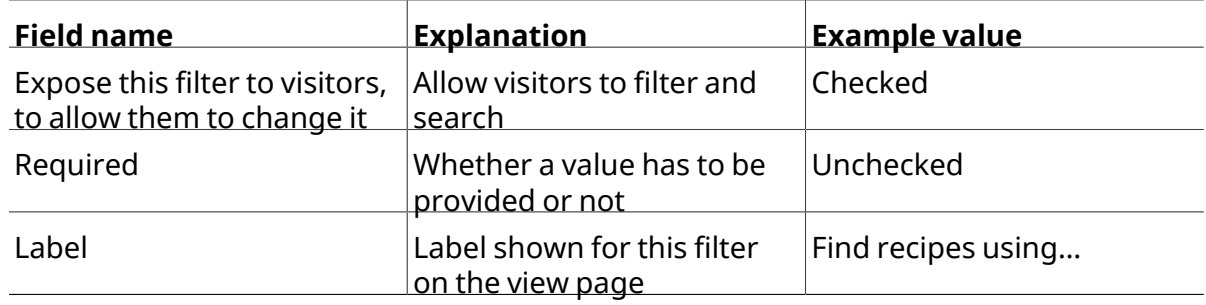

Appears in: recipe.

 $\Box$  Expose this filter to visitors, to allow them to change it

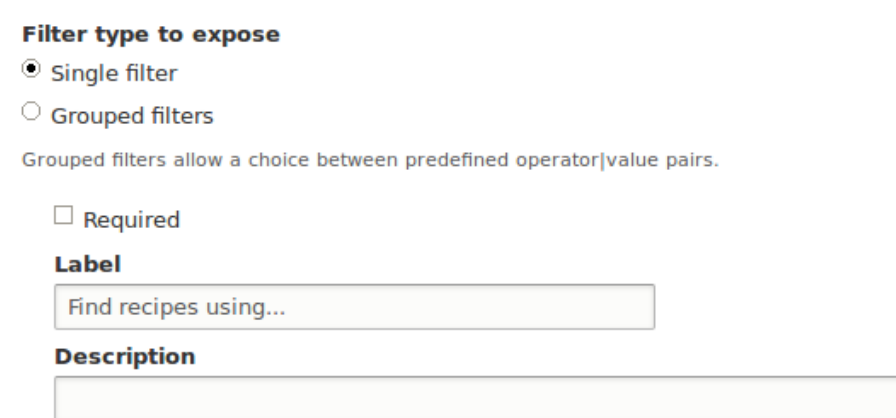

9. Change the *Path* label field to "Recipes" by clicking "/vendors" in the *Page settings* section.

In the pop-up that appears, enter the path "recipes" and click *Apply*.

Note that when editing a view, you enter paths without the leading "/", unlike on other administrative pages (such as when providing a path to a content item page).

10. Change the menu link title by clicking "Normal: Vendors" in the *Page settings* section. In

the pop-up that appears, change the title to "Recipes" and click *Apply*.

11. In order to use Ajax (see *[Ajax entry in the Glossary](#page-234-0)*) to make filtering and paging faster for

users, click *Advanced* to expand the section for more options. In the *Other* section, change

*Use AJAX: No* to "Yes" by clicking *No* and checking *Use AJAX* in the pop-up that appears. Click

*Apply*.

12. Click *Save* to save the view.

13.

Go back to the home page and click Recipes in the navigation to view the new Recipes page.

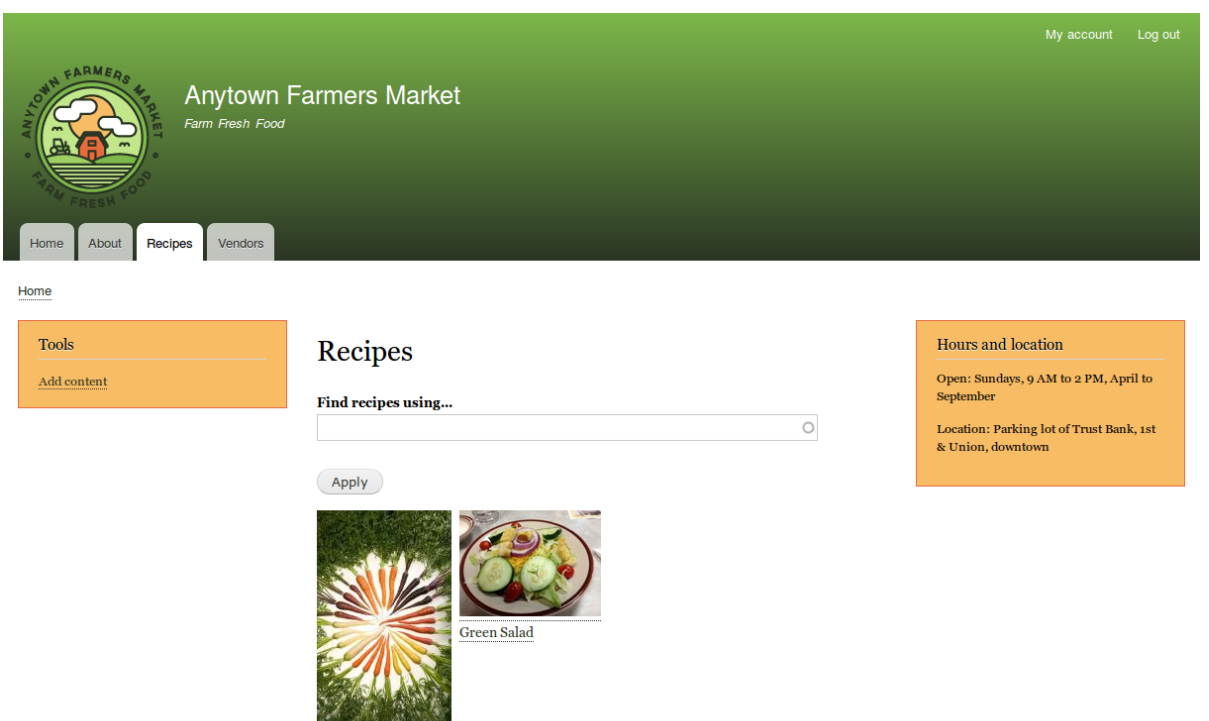

# **Expand your understanding**

Fresh Carrots

The link to the view in the main navigation will probably not be in the right place. Change the order of the menu items in the main navigation. See  $\frac{H\#H\#}{2}$  5.8, "Changing the Order of

*[Navigation"](#page-76-0)* .

# **Related concepts**

- **•** #### 2.5, "########### ###### ########"
- *[Ajax entry in the Glossary](#page-234-0)*

#### **Attributions**

Written and edited by *[Laura Vass](https://www.drupal.org/u/lolk)* at *[Pronovix](https://pronovix.com/)*, and *[Jojy Alphonso](https://www.drupal.org/u/jojyja)* at *[Red Crackle](http://redcrackle.com)*.

# **9.5. Adding <sup>a</sup> Block Display to <sup>a</sup> View**

# **Goal**

Add a block display to the Recipes view to display the most recent recipes in a sidebar, and change its configuration without changing the existing Recipes page view.

#### **Prerequisite knowledge**

- ##### 9.1, "Concept: Uses of Views"
- #### 9.2, "Concept: The Parts of a View"
- #### 9.3, "Creating a Content List View"

## **Site prerequisites**

• The Recipe content type must exist, it must have a Main image field, and your site must have a couple of Recipe content items. See  $\frac{\# \# \# \#}{6.1}$ , "Adding a Content Type",  $\frac{\# \# \# \#}{6.3}$ 

*["Adding Basic Fields to a Content Type"](#page-86-0)* , *[قققق 6.9," Changing Content Entry Forms"](#page-103-0)* , and

*[قققق 5.2," Creating a Content Item"](#page-64-0)* .

• The *Thumbnail (100x100)* image style must be defined. This is created on your site when you

install the core Image module (installed with the core Standard installation profile) but can be recreated if deleted. See  $\frac{\# \# \# \# 6.13}{\# \# \# \# 6.13}$  "Setting Up an Image Style".

• The Recipes view must exist. See  $# # # # 9.3$ , "Creating a Content List View" and #### 9.4,

*["Duplicating a View"](#page-149-0)* .

# **Steps**

1. In the *Manage* administrative menu, navigate to *Structure* > *Views* (*admin/structure/views*). Find the view "Recipes" and click *Edit* from its dropdown button. Alternatively, navigate to the Recipes page in the main site navigation, and click the *Edit view* contextual link in the main area of the page. See  $# # # # 4.1$ , "Concept: Administrative Overview" for information about contextual links.

2. Create a new block display by clicking *Add* in the *Displays* section. Click *Block* from the

dropdown button. The new display is created, and the focus is automatically switched to its configuration.

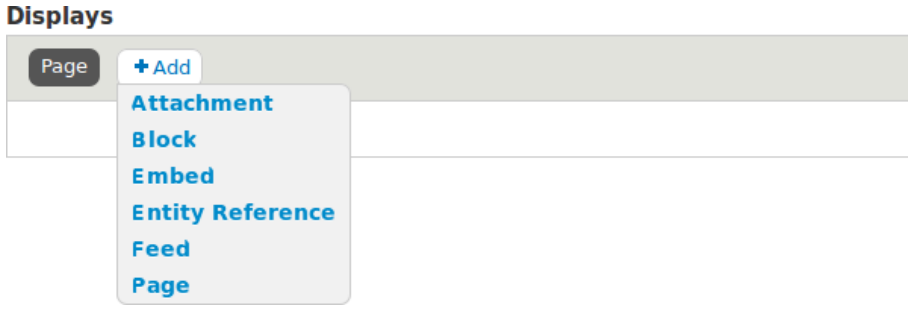

3. Change the title of this display by clicking *Block* next to *Display name*. The *Block: The name and the description of this display* pop-up appears. Change the *Administrative name* to "Recent recipes". Click *Apply*.

4. Change the title of the view by clicking *Title: Recipes* in the *Title* section. In the pop-up that appears, select *This block (override)* from the *For* select list. Change the title to "New recipes" and click *Apply (this display)*.

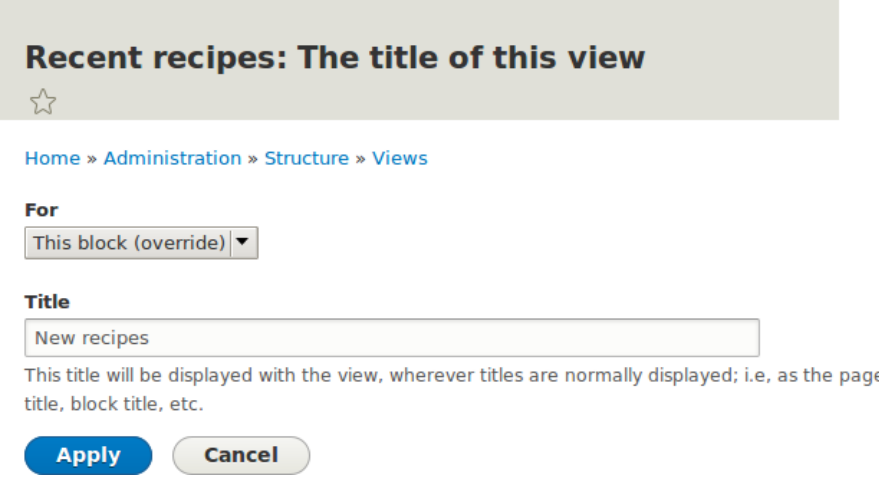

5. Change the view's style by clicking *Format: Grid* in the *Format* section. In the pop-up that appears, select *This block (override)*from the *For* selectlist. Select*Unformatted list* and Click *Apply (this display)*. You can further configure the style options in the next pop-up that appears. Then click *Apply*.

6. Configure the image field by clicking *Content: Main image* in the *Fields* section. In the pop-up that appears, select *This block (override)* from the *For* select list. Select *Image style Thumbnail (100x100)*. Click *Apply (this display)*.

# **Configure field: Content: Main image**

☆

#### Home » Administration » Structure » Views

For

This block (override) -

Appears in: vendor, recipe.

 $\Box$  Create a label

Label

 $\Box$  Place a colon after the label

 $\Box$  Exclude from display

Enable to load this field as hidden. Often used to group fields, or to use as token in another field.

#### **Column used for click sorting**

target\_id |

Used by Style: Table to determine the actual column to click sort the field on. The default is usually fine.

#### **Formatter**

Image  $\vert \blacktriangledown$ 

Image style

Thumbnail (100 $\times$ 100)  $\rightarrow$ 

Configure Image Styles

**Link image to** 

Content  $\blacktriangledown$ 

#### **STYLE SETTINGS**

#### **REWRITE RESULTS**

- 7. Remove ingredients as a filter by clicking *Content: Ingredients (exposed)* in the *Filter criteria* section. In the pop-up that appears, select *This block (override)* from the *For* select list. Click *Remove* at the bottom.
- 8. Configure how you want the content to be sorted in the view by clicking *Add* in the *Sort criteria* section. In the pop-up that appears, select *This block (override)* from the *For* select list. Check the field *Authored on* (from Content category), and then *Add and configure sort criteria*.
- 9.
	- In the appearing configuration pop-up, select *Sort descending* to have the most recent recipes appear first. Click *Apply*.
- 10. Specify the number of items to be displayed by clicking *Use pager: Mini* in the *Pager* section. In the pop-up that appears, select *This block (override)* from the *For* select list. Under *Pager*, select *Display a specified number of items*. Click *Apply (this display)*. In the *Block: Pager options* pop-up, provide "5" as the value for *Items to display*. Click *Apply*.
- 11. Click *Save*. You will either see the view editing page again, or the Recipes page, depending on what you did in step  $^{\mathsf{1.}}$  You should also see a message saying that the view has been saved.
	- The view Recipes has been saved.
- 12. Place the "Recipes: Recent Recipes" block in the *Sidebar second* region. See *[قققق 8.3,](#page-139-0) ["Placing a Block in a Region"](#page-139-0)* . Navigate to the site's home page to see the block.

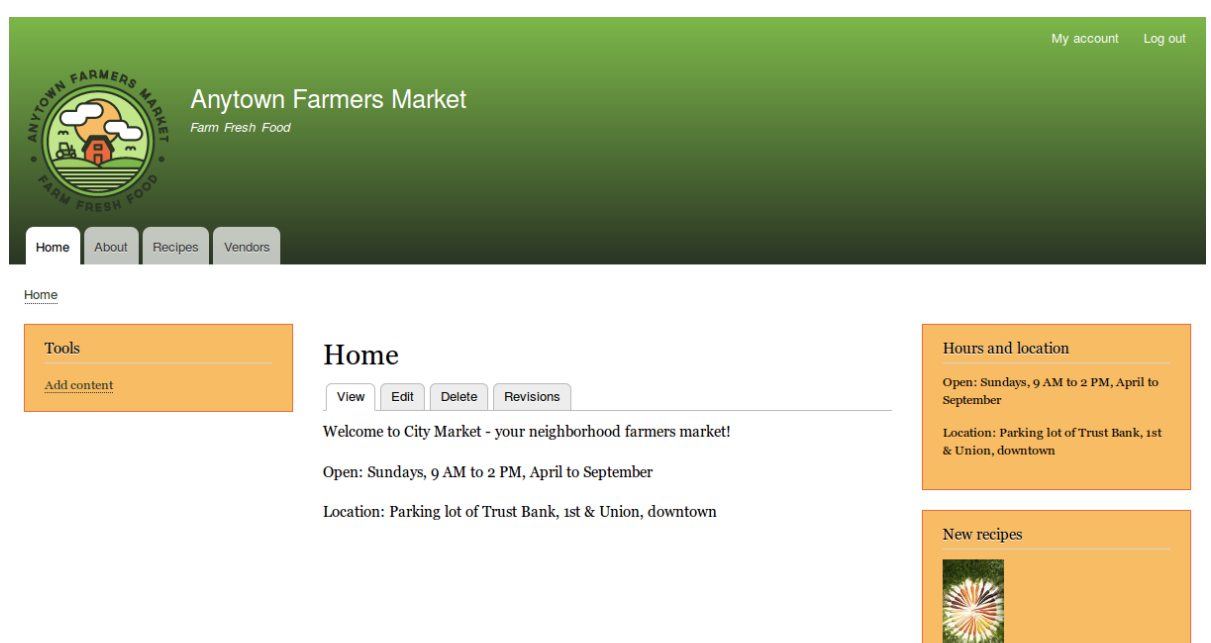

#### **Attributions**

Written and edited by *[Laura Vass](https://www.drupal.org/u/lolk)* at *[Pronovix](https://pronovix.com/)*, *[Jennifer Hodgdon](https://www.drupal.org/u/jhodgdon)*, and *[Jojy Alphonso](https://www.drupal.org/u/jojyja)* at *[Red](http://redcrackle.com)*

*[Crackle](http://redcrackle.com)*.

# **دوخ تیاس ندرک هنابزدنچ 10. لصف**

#### <span id="page-160-0"></span>**10.1. Concept: User Interface, Configuration, and Content translation**

### **Prerequisite knowledge**

- **\*** #### 1.5, "######: ###### ####"
- a ##### 1.2, "######; ##########"
- *["ققققققق قققققققققق ق قققققق :ققققق" 2.3,قققق](#page-25-0)* •

#### **What can be translated on your site?**

The base language for the software that your site runs (core software, modules, and theme) is English. However, you can create either a site that displays in a different language or a multilingual site; if you do so, all relevant text, images, and file attachments should be shown in the appropriate language for each site visitor. You need to have the core Language module installed in order to use a language other than English on the site.

There are three types of information that you can translate, each with its own method for translating:

User interface text

Built-in text present in the core software, modules, and themes. This can be translated from the base English language of the software into the language(s) of your site. Typically, rather than needing to translate this text yourself, you can download translations. You need to have the core Interface Translation module installed in order to translate this text.

#### Configuration text

Text whose structure and initial values are defined by the core software, modules, and theme, but that you can edit. Examples include the labels for fields in your content types, header text in views, your site name, and the content of automatic email messages that your site sends out. After creating configuration text in the default language of your site, you can translate it into other languages. You need to have the core Configuration Translation module installed in order to translate this text.

Content text and files

If your site is multilingual, you can configure the content fields on your site to be translatable. After creating content in one language, you can translate it into other languages. Fields can contain textual information or uploaded files, and for each field on each content type, you can configure it to be translatable or non-translatable. You need to have the core Content Translation module installed in order to translate this text.

# **Related topics**

- *[قققق 10.2," Adding a Language"](#page-161-0)*
- *[قققق 10.3," Configuring Content Translation"](#page-163-0)*
- #### 10.4, "Translating Content"
- #### 10.5, "Translating Configuration"

#### **Attributions**

<span id="page-161-0"></span>Written by *[Jennifer Hodgdon](https://www.drupal.org/u/jhodgdon)*.

# **10.2. Adding <sup>a</sup> Language**

#### **Goal**

Add one or more languages to your site and define which one is used by default.

### **Prerequisite knowledge**

*[قققق 10.1," Concept: User Interface, Configuration, and Content translation"](#page-160-0)*

### **Steps**

1. Install the four core multilingual modules (Language, Interface Translation, Content Translation, and Configuration Translation), by following the steps in  $\frac{\# \# \# \# \ 4.3}{\# \# \# \# \ A.3}$ 

*[a Module"](#page-51-0)* .

- 2. In the *Manage* administrative menu, navigate to *Configuration* > *Regional and language* > *Languages* (*admin/config/regional/language*).
- 3. Click *Add language*.

4. Select *Spanish* (or your preferred language) from the *Language name* select list. Click *Add language*. After waiting for translations to finish downloading, you will be returned to the *Languages* page, with a confirmation message and the new language shown.

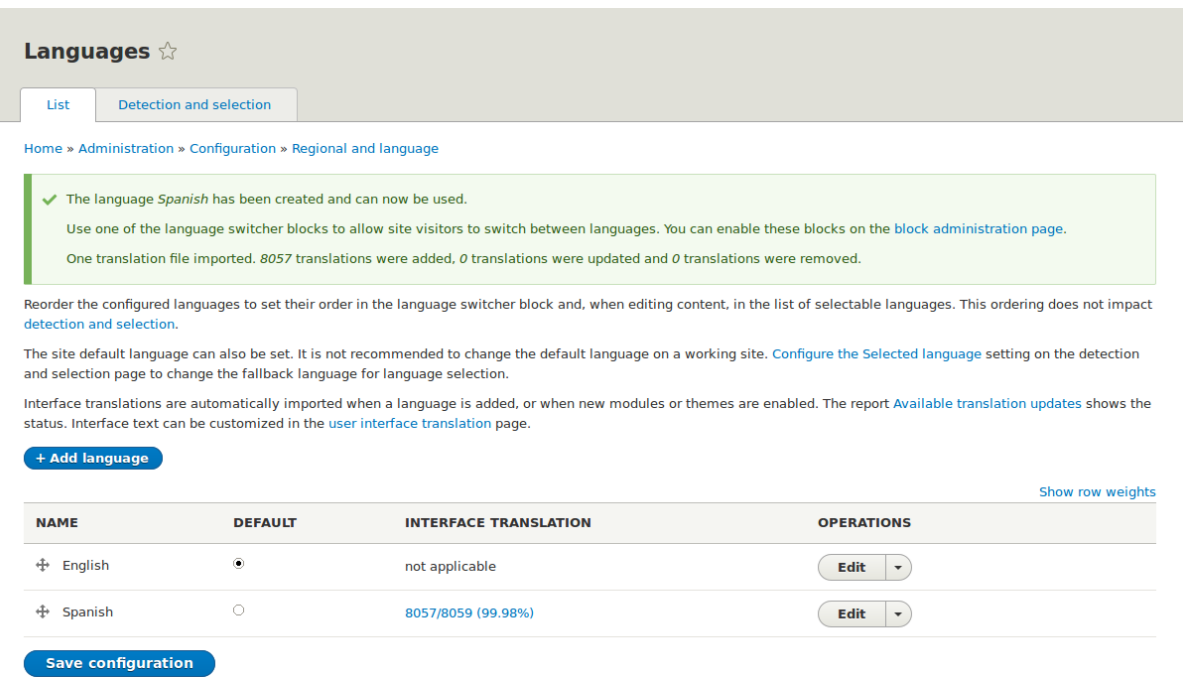

- 
- 5. Follow the steps in *[قققق 8.3," Placing a Block in a Region"](#page-139-0)* to place the *Language switcher* block in the *Sidebar second* region. This will enable site visitors to switch between languages, once the site has been translated.

# **Expand your understanding**

- **#### 10.3, "Configuring Content Translation"**
- #### 10.4, "Translating Content"

# **Additional resources**

*[Drupal.org page "Resource Guide: Configuring a Multilingual Site"](https://www.drupal.org/resource-guides/configuring-multilingual-site)*

#### **Attributions**

Written and edited by *[Leila Tite](https://www.drupal.org/u/yrvyn)*, *[Jennifer Hodgdon](https://www.drupal.org/u/jhodgdon)*, and *[Boris Doesborg](https://www.drupal.org/u/batigolix)*.

# <span id="page-163-0"></span>**10.3. Configuring Content Translation**

# **Goal**

Make *Custom block*, *Custom menu link*, and *Content* entity types translatable. Select specific subtypes and set which fields of these can be translated.

# **Prerequisite knowledge**

- **•** #### 2.3, "#####: ####### # #################"
- #### 10.1, "Concept: User Interface, Configuration, and Content translation"

# **Site prerequisites**

The core Content Translation module must be installed, and your site must have at least two languages. See #### 10.2, "Adding a Language".

# **Steps**

- 1. In the *Manage* administrative menu, navigate to *Configuration* > *Regional and language* > *Content language and translation* (*admin/config/regional/content-language*).
- 2. Under *Custom language settings*, check *Content*, *Custom block* and *Custom menu link* to make these entity types translatable.

#### **Custom language settings**

- $\Box$  Comment
- $\Box$  Contact message
- $\Box$  Content
- $\Box$  Custom block
- $\Box$  Custom menu link
- $\Box$  File
- $\Box$  Shortcut link
- $\Box$  Taxonomy term
- $\Box$  User

### **Save configuration**

3. Configuration options appear for *Content*, *Custom block* and *Custom menu link*. Choose the subtypes you want to translate for each entity type. Check *Basic page* for *Content*, *Basic block* for *Custom block* and *Custom menu link* for *Custom menu link*.

4. Verify the settings for the entity types as shown below:

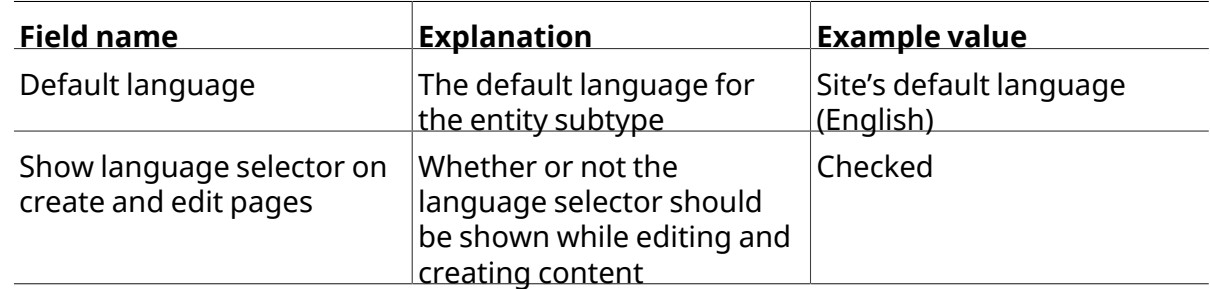

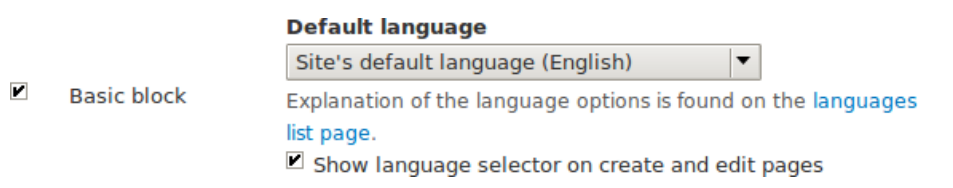

5. Choose the fields that should be translatable for *Basic page* as shown in the table below.

If a field is not translation-dependent, leave it unchecked. Enabling translation for fields that are numbers or dates has use for accountability or implementing workflows.

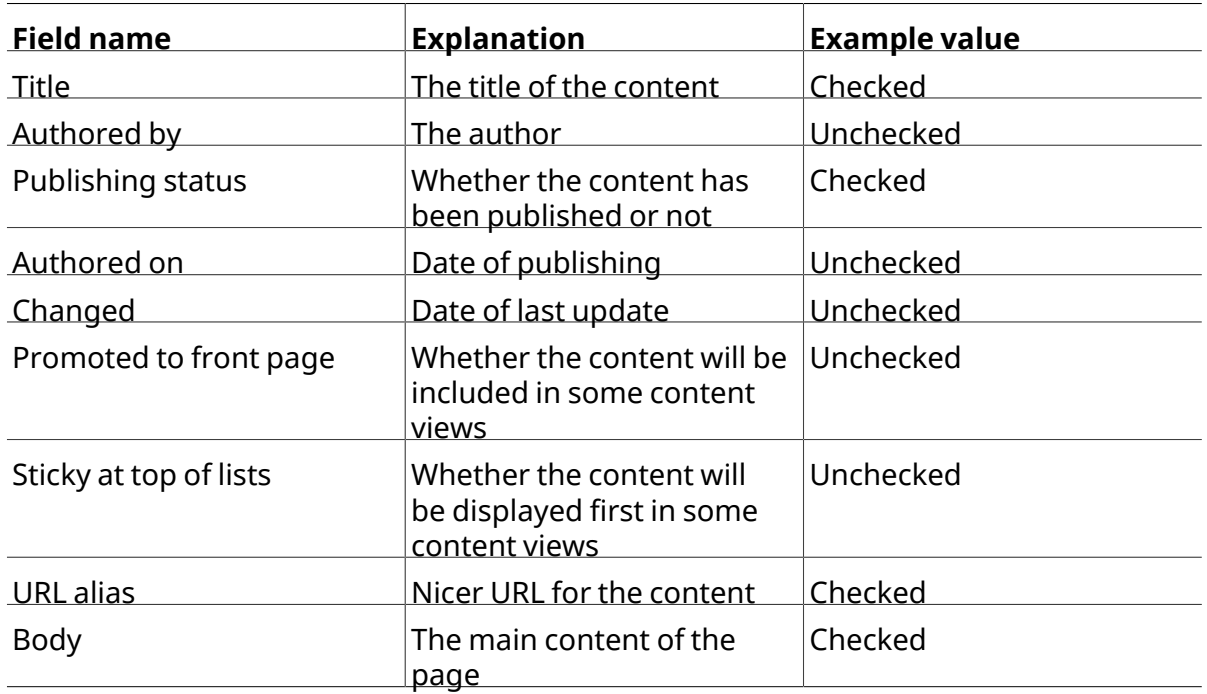

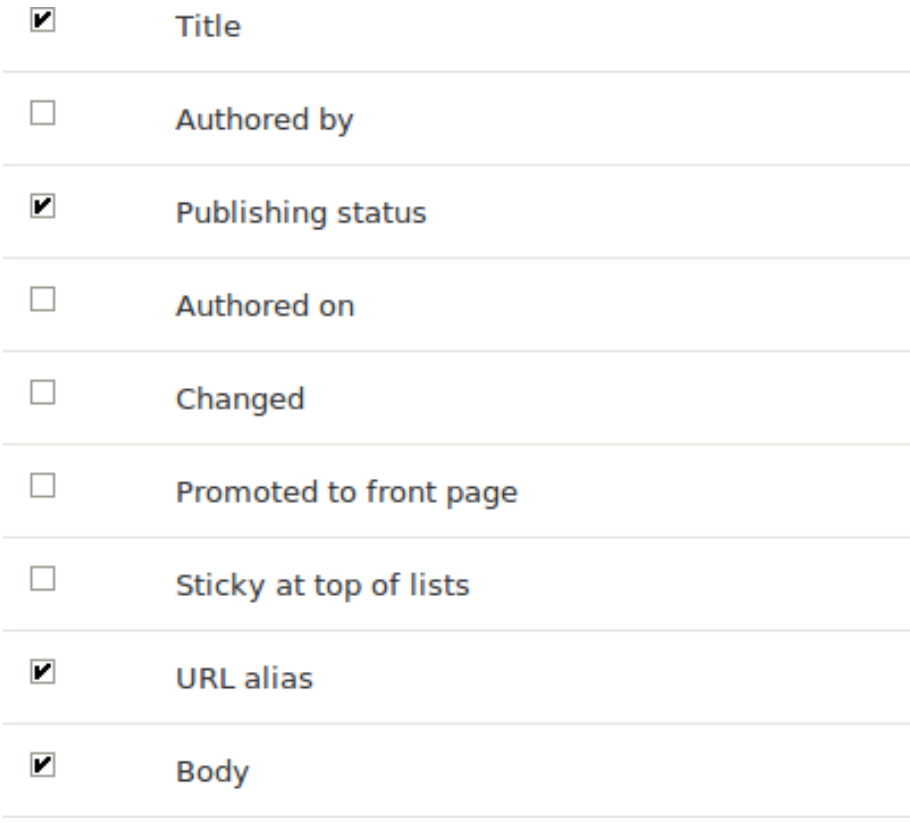

- 6. Similarly, check the appropriate boxes for translatable fields belonging to *Basic block* and *Custom menu link*.
- 7. Click *Save configuration*.

# **Expand your understanding**

- #### 10.5, "Translating Configuration"
- **#### 10.4, "Translating Content"**

## **Additional resources**

- *[Blog post "Multilingual Drupal 8 tidbits, part 5"](http://hojtsy.hu/blog/2013-jun-21/drupal-8-multilingual-tidbits-5-almost-limitless-language-assignment)*
- *[Blog post "Multilingual Drupal 8 tidbits, part 17"](http://hojtsy.hu/blog/2015-jan-27/drupal-8-multilingual-tidbits-17-content-translation-basics)*

#### **Attributions**

Written and edited by *[Laura Vass](https://www.drupal.org/u/lolk)* at *[Pronovix](https://pronovix.com/)*, *[Jojy Alphonso](https://www.drupal.org/u/jojyja)* at *[Red Crackle](http://redcrackle.com)*, and *[Jennifer](https://www.drupal.org/u/jhodgdon) [Hodgdon](https://www.drupal.org/u/jhodgdon)*.

# <span id="page-166-0"></span>**10.4. Translating Content**

### **Goal**

Translate the home page to Spanish.

### **Prerequisite knowledge**

*[قققق 10.1," Concept: User Interface, Configuration, and Content translation"](#page-160-0)*

# **Site prerequisites**

• The Home content item must exist. See #### 5.2, "Creating a Content Item".

- The core Content Translation module must be installed, and your site must have at least two languages. See #### 10.2, "Adding a Language".
- The *Basic page* content type must be configured to be translatable. See  $\frac{H^2}{H^2}$  10.3, *["Configuring Content Translation"](#page-163-0)* .

## **Steps**

- 1. In the *Manage* administrative menu, navigate to *Content* (*admin/content*).
- 2.
- Locate the home page. You can search for it by entering "Home" in the title field.
- 3. Select *Translate* fromthe dropdown button in the rowofthe Home contentitem. The page *Translations of Home* appears.

4. Click *Add* in the row *Spanish*.

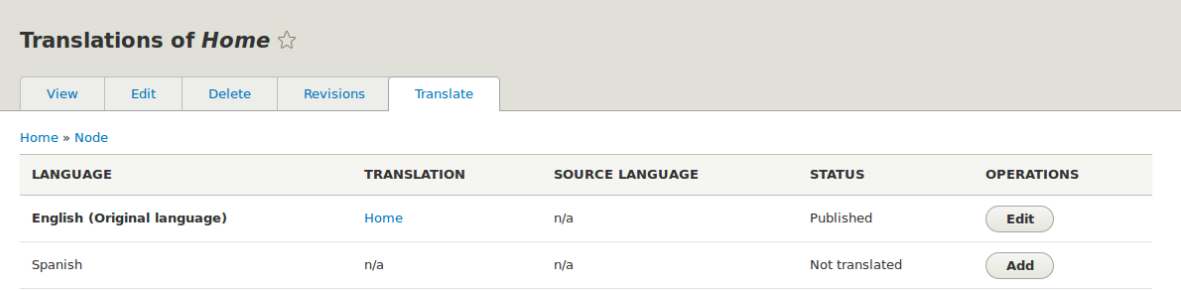

5.

Note that the user interface has switched to Spanish. To switch it back to English, remove the first instance of *es* in the browser's URL. For example, if your URL looks like

*example.com/es/node/5/translations/add/en/es*, remove the *es* that comes immediately

after *example.com*.

6. Fill in the fields as shown below. You will have to click and expand *URL path settings* on the right to provide the value for *URL alias*.

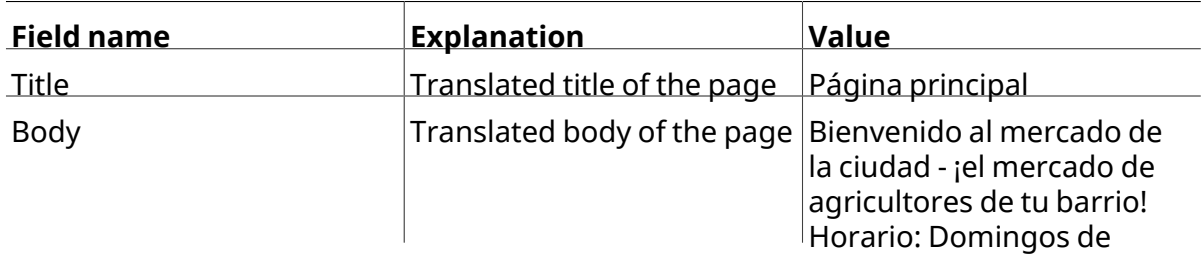

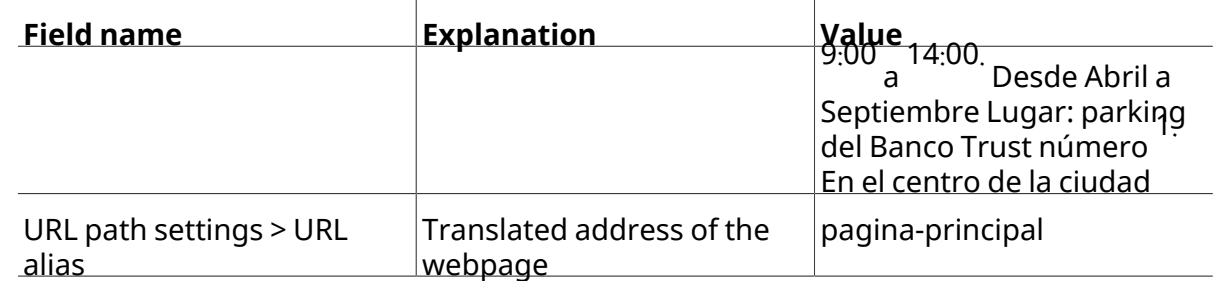

- 
- 7. Click *Save and keep published (this translation)*.
- 8.

Go to your site's home page to view the newly translated page.

# **Expand your understanding**

- Follow the steps above to translate more content on your site.
- #### 10.5, "Translating Configuration"

#### **Attributions**

<span id="page-168-0"></span>Written by *[Boris Doesborg](https://www.drupal.org/u/batigolix)*.

# **10.5. Translating Configuration**

# **Goal**

Translate the labels on the Recipes view page into Spanish.

# **Prerequisite knowledge**

- #### 10.1, "Concept: User Interface, Configuration, and Content translation"
- #### 9.3, "Creating a Content List View"

# **Site prerequisites**

- The core Configuration Translation module must be installed, and your site must have at least two languages. See **#### 10.2, "Adding a Language"**.
- The Recipes view must exist. See  $# # # # 9.3$ , "Creating a Content List View" and #### 9.4,

*["Duplicating a View"](#page-149-0)* .

# **Steps**

The basic steps for translating any configuration on your site are:

- 1. Locate the page where the configuration you want to translate is created or edited in the site's primary language. For example, to translate the site name, you need to find the page where you would edit the site name (see  $#### 4.2$ , "Editing Basic Site Information").
- 
- 2. Find <sup>a</sup> link, tab, or button on the page that says "Translate" or something similar. Click this link, tab, or button.
- 3. Find <sup>a</sup> button that will let you add <sup>a</sup> translation in the desired language, and click this button.
- 4. Enter the translation in the form, and save.

Most configuration is fairly straightforward and intuitive to edit in this manner. Views configuration is an exception, because the translation editing form is nothing like the view editing form, and it is complex and hierarchical rather than being a simple form with just a few fields. As an example of how to translate a view, here are the steps to translate the labels in the Recipes view to Spanish:

- 1. In the *Manage* administrative menu, navigate to *Structure* > *Views* (*admin/structure/views*).
- 2. Locate the Recipes view and click *Translate* from the dropdown button.
- 3. Click *Add* in the row *Spanish*. The page *Add Spanish translation for Recipes view* appears.
- 

4. Find *Displays* <sup>&</sup>gt; *Master Display settings* <sup>&</sup>gt; *Recipes default display Options*. Translate the *Display title* from "Recipes" to "Recetas".

5. Find *Displays* <sup>&</sup>gt; *Master display settings* <sup>&</sup>gt; *Recipes default display options* <sup>&</sup>gt; *Exposed form* <sup>&</sup>gt;

*Reset options*. Translate *Submit button text* (*Apply*) to "Applicar". The other buttons and

labels in this section do not appear on the Recipes page or block, and do not need to be translated.

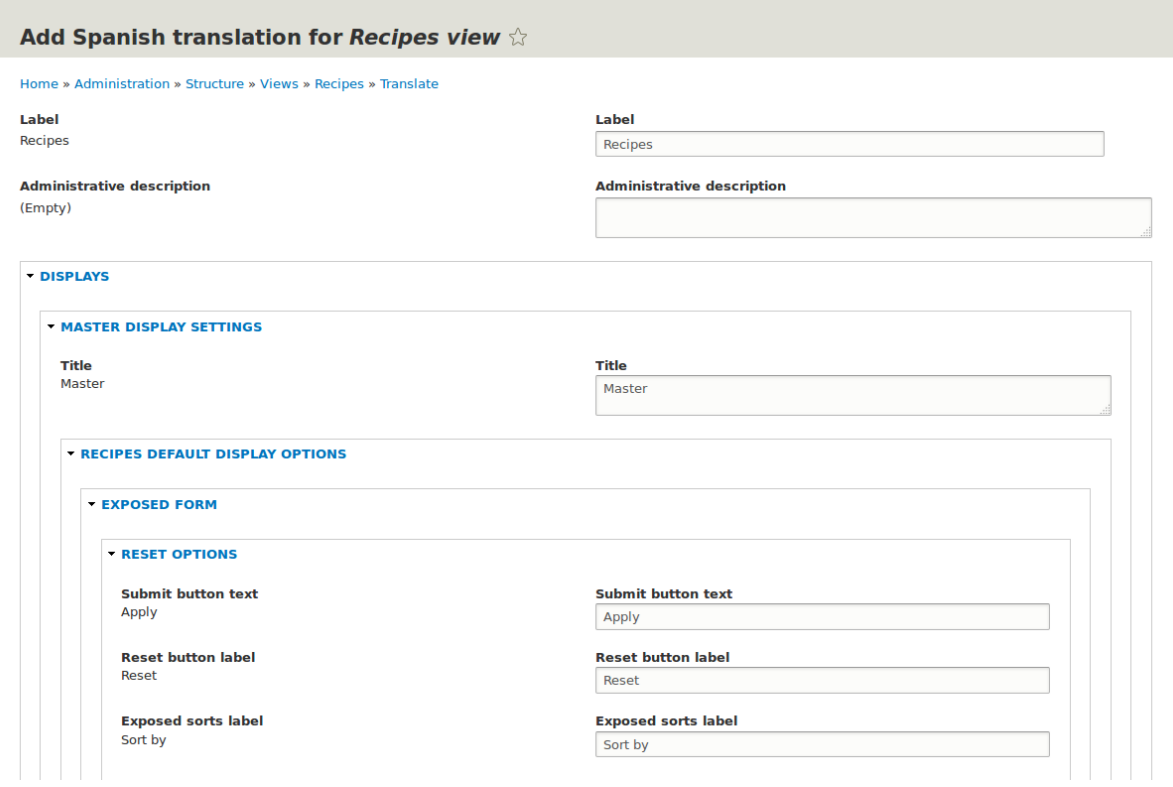

6. Find *Displays* <sup>&</sup>gt; *Master display settings* <sup>&</sup>gt; *Recipes default display options* <sup>&</sup>gt; *Filters* <sup>&</sup>gt; *(Empty) taxonomy term ID* > *Find recipes using… Expose*. In the *Label* field, enter "Encontrar recetas

usando…".

7. Click *Save translation*.

8.

Navigate to the Recipes page and switch to Spanish using the Language switcher block. Verify that the labels have been translated.

# **Expand your understanding**

- Translate the block display title in the Recent recipes display settings section of the Recipes view.
- Translate the page title in the Vendors view.
- Translate other configuration. Some examples of where to find the translation pages:
	- To translate the site name, navigate in the *Manage* administrative menu to *Configuration*

> *System* > *Basic site settings* > *Translate system information* (*admin/config/system/site-*

*information/translate*).

- To translate the contact form, navigate in the *Manage* administrative menu to *Structure* > *Contact forms* (*admin/structure/contact*). Click *Translate* in the dropdown button in the *Website feedback* row.
- To translate the name of a menu, navigate in the *Manage* administrative menu to *Structure* > *Menus* (*admin/structure/menu*). Click *Translate* in the dropdown button for the menu whose name you want to translate.
- Menu items within a menu are considered to be content (not configuration); see *[قققق 10.3," Configuring Content Translation"](#page-163-0)* to enable translation. Once translation is enabled, navigate in the *Manage* administrative menu to *Structure* > *Menus* (*admin/ structure/menu*). Click *Edit menu* in the dropdown button for the menu whose links you want to translate. Click *Translate* in the dropdown button for the link you want to translate.
- To translate field labels on a content type, navigate in the *Manage* administrative menu to *Structure* > *Content types* (*admin/structure/types*). Click *Manage fields* in the dropdown button for the content type whose field labels you want to edit. Click *Translate* in the dropdown button for the field whose label you want to edit.

• Translate content. See **#### 10.4, "Translating Content"**.

#### **Attributions**

Written and edited by *[Boris Doesborg](https://www.drupal.org/u/batigolix)* and *[Jennifer Hodgdon](https://www.drupal.org/u/jhodgdon)*.

# **تیاس یزاسیشرافس و هعسوت 11. لصف دوخ**

# **11.1. Finding Modules**

# **Goal**

Find and evaluate modules on *Drupal.org*.

# **Prerequisite knowledge**

- **•** #### 1.1, "#####: ###### ## ##### ## ###### ###### #####"
- **•** #### 1.2, "######: #########"

# **Steps**

1. Go to *[Drupal.org](https://www.drupal.org)*, and navigate to *Download & Extend* > *Modules* (*[https://www.drupal.org/](https://www.drupal.org/project/project_module)*

*[project/project\\_module](https://www.drupal.org/project/project_module)*).

2. Filter your search using the categories on the module search page. Fill in the fields as shown below.

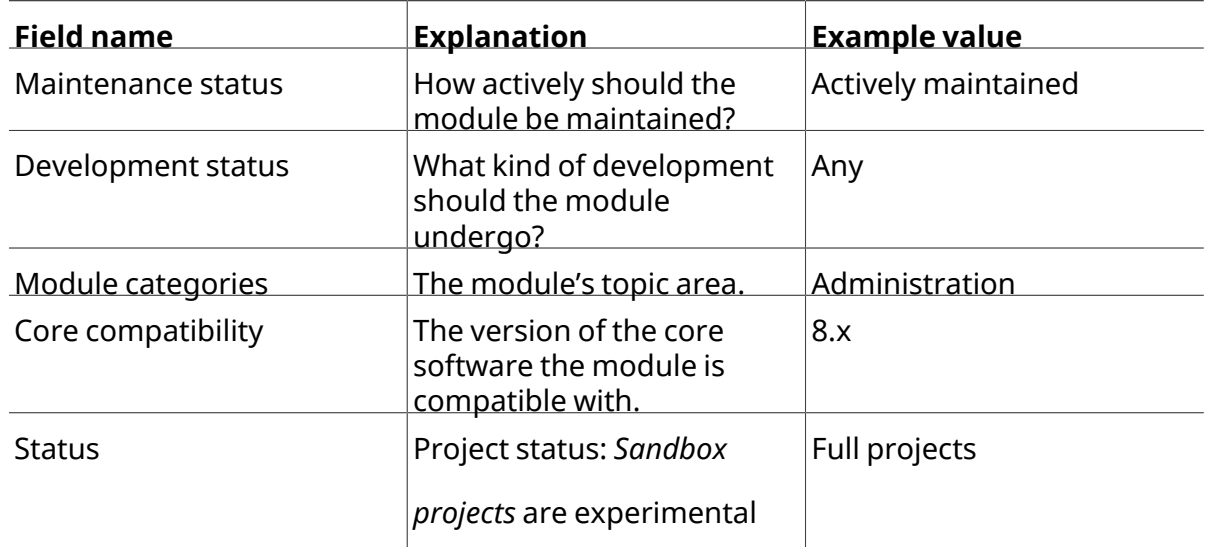

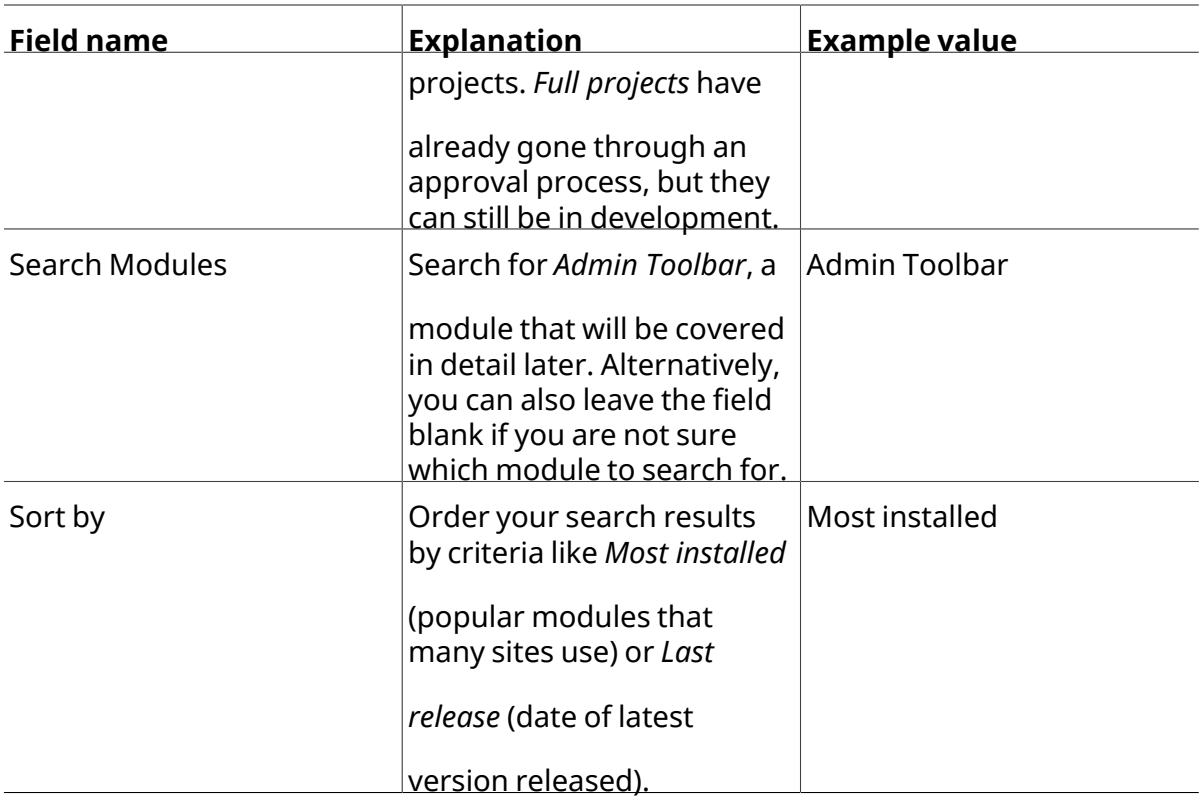

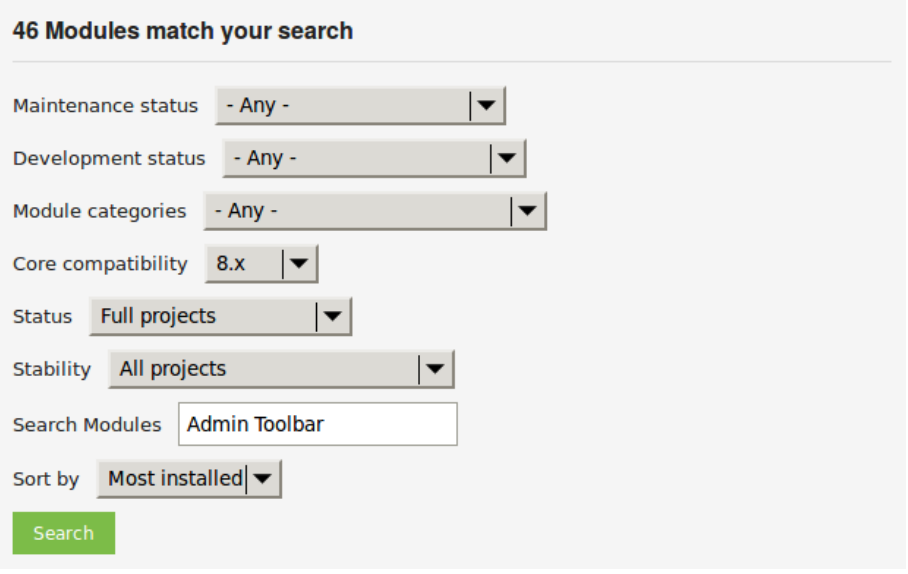

3. Click *Search*. Search results will appear.

#### **Admin Toolbar**

Posted by eme on 20 April 2015

#### **What is Admin Toolbar module?**

Admin Toolbar intends to improve the default Drupal Toolbar (the administration menu at the top of your site) to transform it into a drop-down menu, providing a fast access to all administration pages.

The module works on the top of the default toolbar core module and is therefore a very light module and keeps all the toolbar functionalities (shortcut / media responsive).

#### How to use Admin Toolbar module?

Just install it like any other module.

Read more · Categories: Actively maintained, Under active development, Administration

#### Adminimal Admin Toolbar (Drupal 8)

Posted by energee on 19 March 2016

This module is inspired by Adminimal Administration Menu. It provides a minimalist style to Admin Toolbar for Drupal 8.

Although the "Adminimal" theme provides menu styling, there are some conflicts with Admin toolbar and styling will only be present when the admin theme is set like when editing content.

Read more · Categories: Actively maintained, Under active development, Administration,

**Theme Enhancements** 

#### **Toolbar Themes**

Posted by Jeff Burnz on 13 September 2016

Provides themes for the Drupal 8 Toolbar module. The main purpose of this module is to provide compact, minimal themes for the Toolbar and allow the site admin to show or hide tabs and icons.

#### **Installation**

Install like all other modules, then go to: ~/admin/config/toolbar-themes/settings

more Categories: Activoly maintained Under active development Administration

4.

To further evaluate a module, click its title in the list of search results to visit its project page.

Some aspects to pay attention to when evaluating modules:

- Project description: The description of the module on its project page should be clear and useful. You should get an idea of its features and requirements.
- Maintenance status: If a module is *Actively maintained*, you can be sure that there will

be security updates, bug fixes and feature improvements provided on a regular basis. However, if the module is unmaintained or abandoned, you shouldn't use it.

• Development status: *Under active development* means you can expect new features to be

added to the project, but some aspects (for example, API) may still change. *Maintenance*

*fixes only* means that the project is considered feature complete.

- Reported installs, downloads: You can see how many people have downloaded and how many sites use the module. If it's only used by a few sites, it might be a unique solution that not many people need, or it might be a warning sign that you shouldn't use it either.
- Maintainers: When was the last commit (the last time someone updated something on the module) or last release (new version)? If the project has few open issues, a long time since commits/releases might be appropriate, but if it has a lot of open issues and there are no commits/releases, that would be a clue that it might be abandoned.
- Issues: See if there are any open issues, potential problems with the module. Check the *Statistics* to see how regularly issues are responded to.
- Resources: Check if the module has documentation or a README file, that can help you install, configure, explore, and test it.

#### **Admin Toolbar**

View Version control

**Automated Testing** 

Posted by eme on April 20, 2015 at 2:28pm

**Admin Toolbar** 

#### What is Admin Toolbar module ?

Admin Toolbar intends to improve the default Drupal Toolbar (the administration menu at the top of your site) to transform it into a drop-down menu, providing a fast access to all administration pages.

The module works on the top of the default toolbar core module and is therefore a very light module and keeps all the toolbar functionalities (shortcut / media responsive).

#### **How to use Admin Toolbar module?**

Just install it like any other module.

#### **What more?**

The module provides also a submodule called "Admin Toolbar Extra Tools" adding extra links like what does Admin Menu module for Drupal 7 (flush caches, run CRON, etc...).

Please provide feedback and ideas!

#### **Complementary modules:**

Toolbar Menu allows you to add easily any menu to your toolbar and plays nicely with Admin toolbar making them dropdown menus.

Toolbar Anti-flicker removes the impact of the admin toolbar sub-menu on the rest of the page. Coffee is a good module to look for admin paths.

Adminimal Admin toolbar provides a black theming, recommended for the Adminimal theme.

#### **Supporting organizations:**

#### emerya

#### **Project Information**

Maintenance status: Actively maintained Development status: Under active development Module categories: Administration Reported installs: 14,813 sites currently report using this module. View usage statistics. Downloads: 81,993 Automated tests: Enabled Last modified: August 9, 2016 shield Stable releases receive coverage from the Drupal Security Team. Look for the shield icon below.

# **Expand your understanding**

*[قققق 11.3," Downloading and Installing a Module from Drupal.org"](#page-180-0)*

#### **Attributions**

Written by *[Diána Lakatos](https://www.drupal.org/u/dianalakatos)* at *[Pronovix](https://pronovix.com//)*.

#### Maintainers for Admin Toolbar

romainj - 29 commits last: 5 days ago, first: 4 months ago eme - 11 commits last: 3 weeks ago, first: 8 months ago

matio89 - 23 commits last: 2 months ago, first: 1 year ago

**View all committers** 

**View commits** 

#### **Issues for Admin Toolbar**

To avoid duplicates, please search before submitting a new issue.

Advanced search **All issues** 

15 open, 138 total **Bug report** 

6 open, 78 total

Subscribe via e-mail

**Statistics** 

New issues Muntwww. Response rate MM\_MWMWh 50 % 1st response M Mulled 6 hours Open bugs when we 6 Participants MwwwWww<sub>7</sub> 2 year graph, updates weekly

**Resources** 

**Read license** 

# **11.2. Enabling and Disabling Maintenance Mode**

# **Goal**

Put your site in maintenance mode to allow users with the right permissions to use the site while users without this permission are presented with a message that the site is under maintenance.

# **Prerequisite knowledge**

*[قققق 13.3," Concept: Security and Regular Updates"](#page-217-0)*

# **Steps**

#### **Enabling maintenance mode**

1. In the *Manage* administrative menu, navigate to *Configuration* > *Development* > *Maintenance mode* (*admin/config/development/maintenance*). The *Maintenance mode* page

appears.

2.  $\overline{F}$  Fill in the fields as shown below.

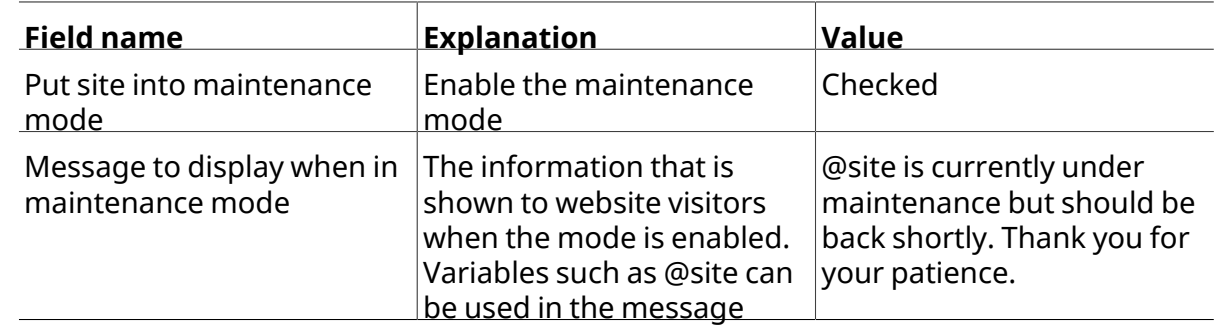

- 3. Click *Save configuration*.
- 4. Verify that the site is in maintenance mode by accessing it from another browser where you aren't logged in. If you are not able to verify, try clearing the cache. See  $\frac{\# \# \# \# \ 12.2}{\# \# \# \ }$

*["Clearing the Cache"](#page-207-0)* .

**Anytown Farmers Market** Farm Fresh Food

Site under maintenance

Anytown Farmers Market is currently under maintenance. We should be back shortly. Thank you for your patience.

#### **Disabling maintenance mode**

1. In the *Manage* administrative menu, navigate to *Configuration* > *Development* >

*Maintenance mode* (*admin/config/development/maintenance*). The *Maintenance mode* page

- appears.
- 2.  $\overline{F}$  Fill in the fields as shown below.

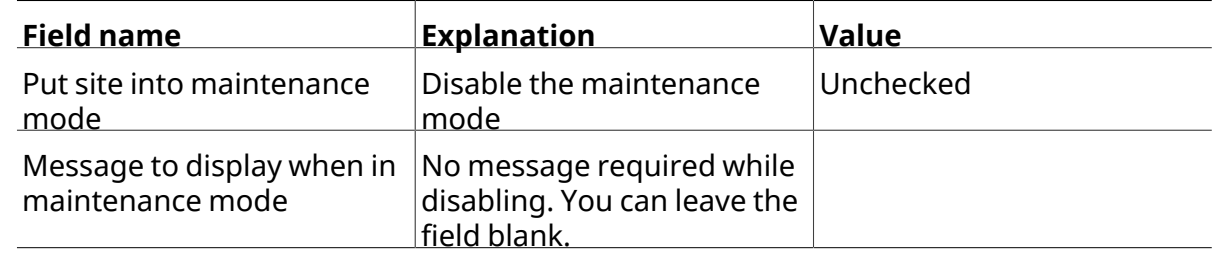

3. Click *Save configuration*.

4. Verify that the site is no longer in maintenance mode by accessing it from another browser where you aren't logged in. If you are not able to verify, try clearing the cache. See #### 12.2, "Clearing the Cache".

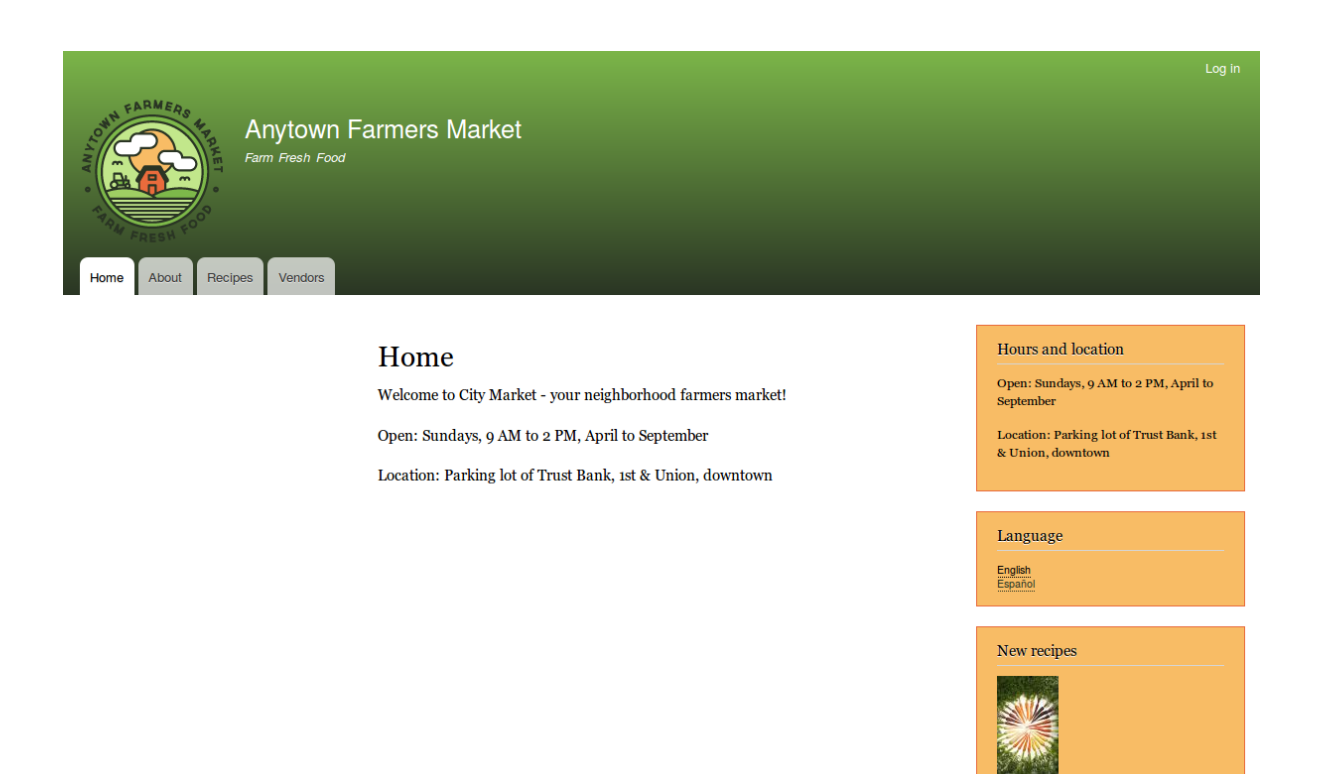

# **Expand your understanding**

- **#### 13.5, "Updating the Core Software"**
- **#### 13.7, "Updating a Theme"**
- **#### 13.6, "Updating a Module"**

#### **Attributions**

Written and edited by *[Boris Doesborg](https://www.drupal.org/u/batigolix)*, and *[Jojy Alphonso](https://www.drupal.org/u/jojyja)* at *[Red Crackle](http://redcrackle.com)*.
## <span id="page-180-0"></span>**11.3. Downloading and Installing <sup>a</sup> Module from** *Drupal.org*

## **Goal**

Download and installthe *[contributed Admin Toolbar module](https://www.drupal.org/project/admin_toolbar)*, which allows you to easily browse through the administration section of the website.

## **Prerequisite knowledge**

- **•** ##### 1.2, "######: #########"
- #### 11.1, "Finding Modules"
- <u>• #### 3.2, "#####; ######### #####</u>

## **Site prerequisites**

- If you want to install modules via the website, the core Update Manager module must be installed. See **#### 4.3, "Installing a Module"** for instructions on installing modules.
- If you want to use Drush, Drush must be installed. See  $\frac{\# \# \# \#}{3.2}$ , "#####: #########

. *["ققققق](#page-34-0)*

#### **Steps**

You can use the administrative interface or Drush to install a contributed module. If you are installing a custom module rather than a contributed module, if you see a message saying *Installing modules and themes requires FTP access to your server*, or if the steps below

do not work to download and unpack the module files, follow the steps in #### 11.6,

*["Manually Downloading Module or Theme Files"](#page-190-0)* . If you are installing a contributed module with

external dependencies that are managed by Composer, follow the steps for downloading in *[قققق 11.9," Using Composer and Git to Download Files"](#page-197-0)* . In either of these cases, then continue

here with step  $\frac{7}{1}$  in the instructions for the administrative interface below.

#### **Using the administrative interface**

- 1. On the *Admin toolbar* project page on drupal.org (*https://www.drupal.org/project/ admin\_toolbar*), scroll to the *Downloads* section at the bottom of the page.
- 2. Copy the address of the *tar.gz* link. Depending on your device and browser, you might do this by right clicking and selecting *Copy link address*.

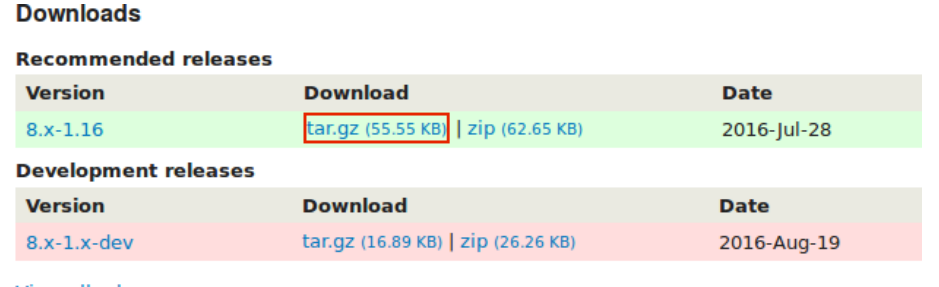

**View all releases** 

3. In the *Manage* administrative menu, navigate to *Extend* (*admin/modules*). The *Extend* page

appears.

4. Click *Install new module*. The *Install new module* page appears.

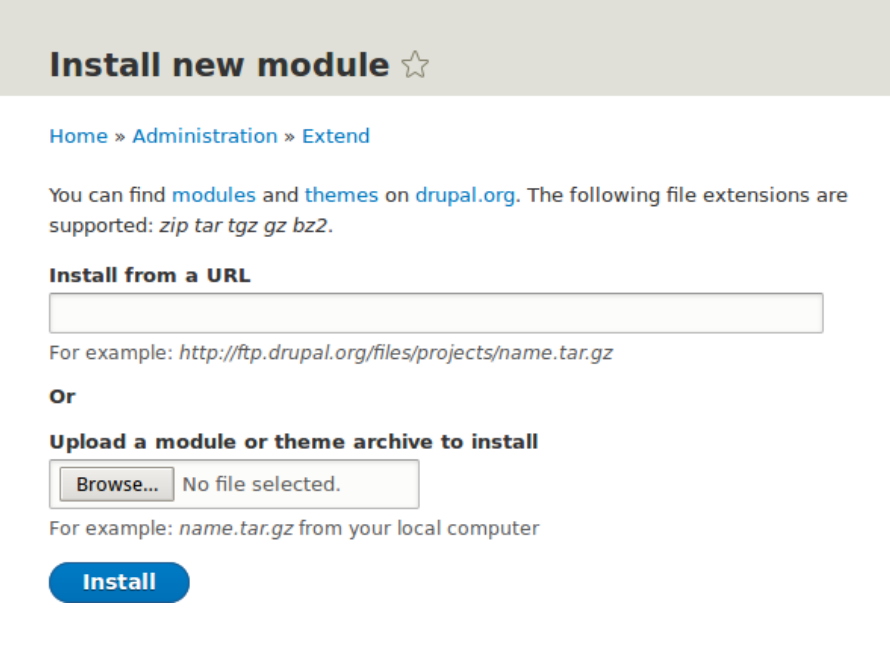

5. In the field *Install from a URL*, paste the copied download link. This value could look like this: *https://ftp.drupal.org/files/projects/admin\_toolbar-8.x-1.14.tar.gz*

- 6. Click *Install* to upload and unpack the new module on the server. The files are being downloaded to the *modules* directory.
- 7. Click *Enable newly added modules* to return to the *Extend* page. If you used the manual uploading procedure, start with this step, and reach the *Extend* page by using the *Manage* administrative menu and navigating to *Extend* (*admin/modules*).
- 8. Locate and check *Admin toolbar*.
- 9. Click *Install* to turn on the new module.

#### **Using Drush**

1. Find the project name for the module you want to install, which is the last segment of the module's project page URL. For example, if the project URL is *https://www.drupal.org/*

*project/admin\_toolbar*, the project name is "admin\_toolbar".

2. Run the following Drush commands, giving the project name (for example, admin\_toolbar ) as a parameter:

drush dl admin\_toolbar drush en admin\_toolbar

3. Follow the instructions on the screen.

## **Expand your understanding**

• Verify that the *[contributed Admin Toolbar module](https://www.drupal.org/project/admin_toolbar)* is working by browsing through the menu

in the administration section.

- Install and configure the *[contributed Pathauto module](https://www.drupal.org/project/pathauto)* so that content pages in your site get nice URLs by default. See #### 5.1, "Concept: Paths, Aliases, and URLs" for more on URLs.
- If you do not see the effect of these changes in your site, you might need to clear the cache. See #### 12.2, "Clearing the Cache".

## **Additional resources**

• *[Drupal.org community documentation page "Contributed modules"](https://www.drupal.org/node/340271)*

- *["Download and Extend" page on Drupal.org](https://www.drupal.org/download)*
- *[Admin Toolbar module on Drupal.org](https://www.drupal.org/project/admin_toolbar)*

#### **Attributions**

<span id="page-183-0"></span>Written and edited by *[Boris Doesborg](https://www.drupal.org/u/batigolix)* and *[Jennifer Hodgdon](https://www.drupal.org/u/jhodgdon)*.

# **11.4. Finding Themes**

#### **Goal**

Find and evaluate themes on *Drupal.org*.

#### **Prerequisite knowledge**

- *["ققققق قققققق ققققق قق ققققق قق قققققق :ققققق" 1.1,قققق](#page-12-0)* •
- **•** #### 1.3, "######: #######"

## **Steps**

- 1. Go to *<https://www.drupal.org>*, and navigate to *Download & Extend > Themes* (*[https://](https://www.drupal.org/project/project_theme) [www.drupal.org/project/project\\_theme](https://www.drupal.org/project/project_theme)*).
- 

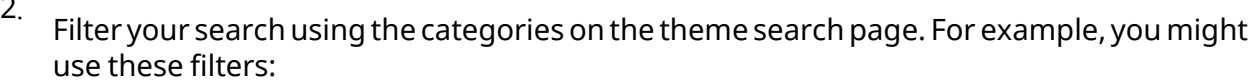

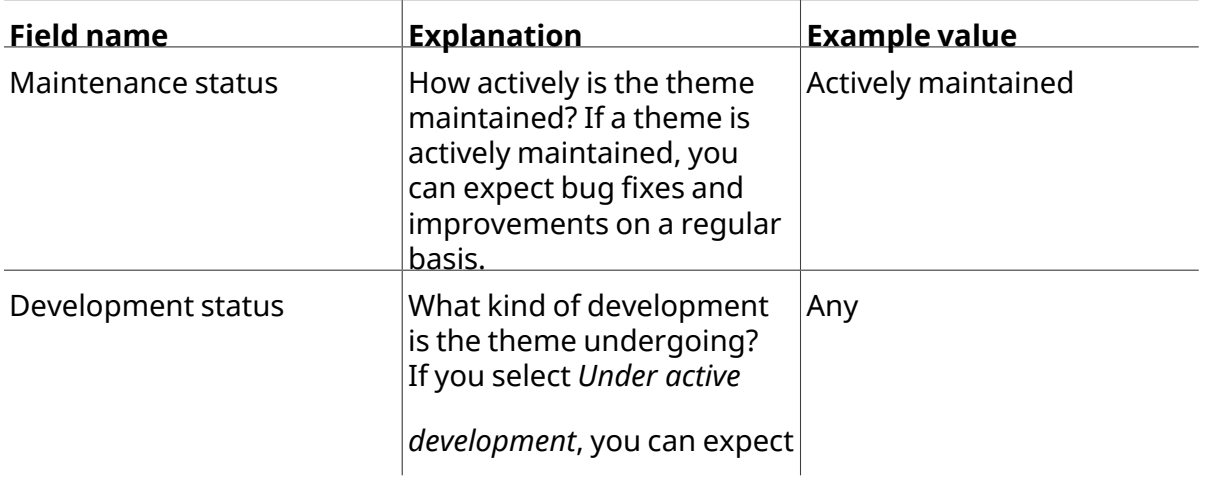

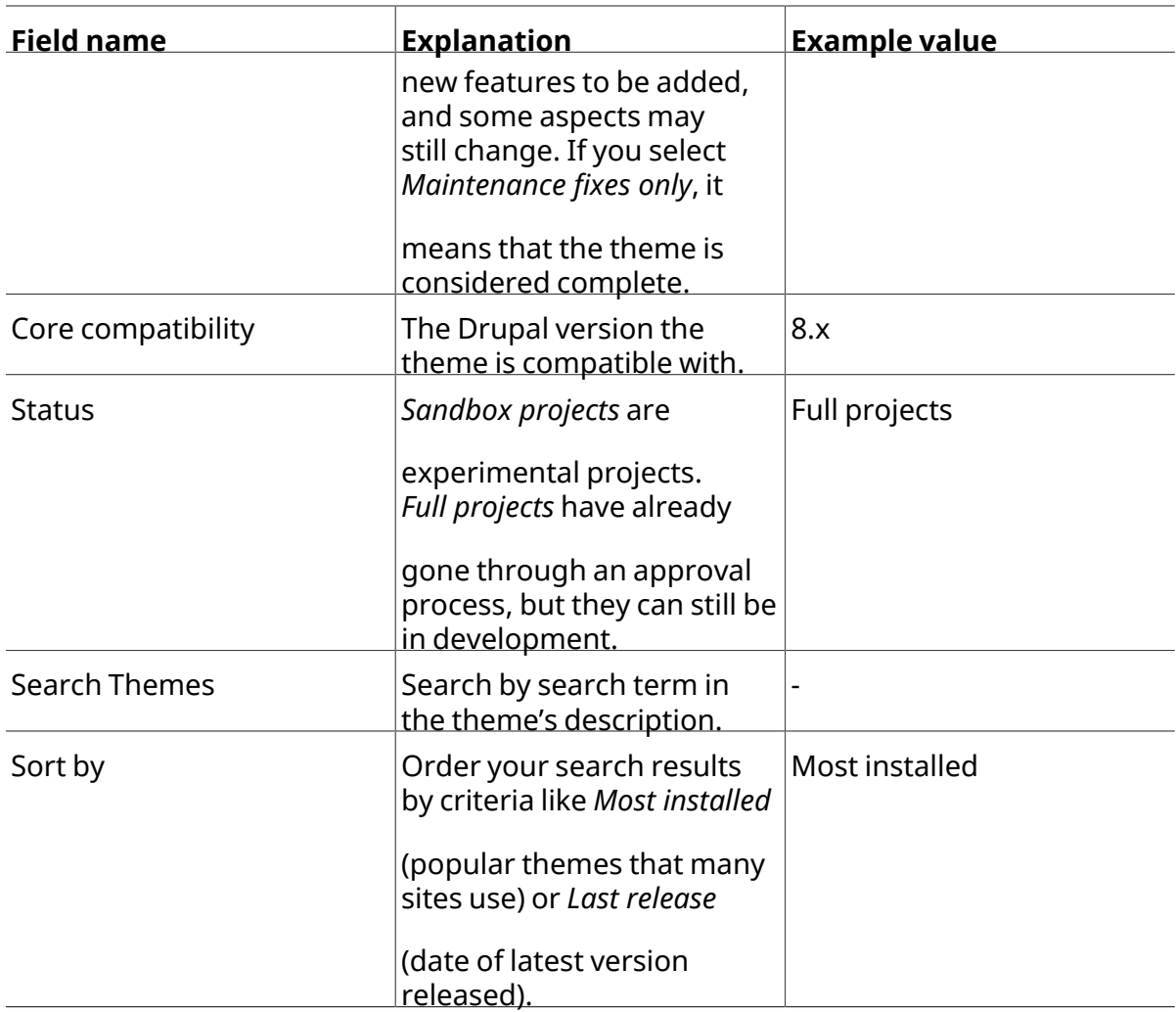

#### 179 Themes match your search

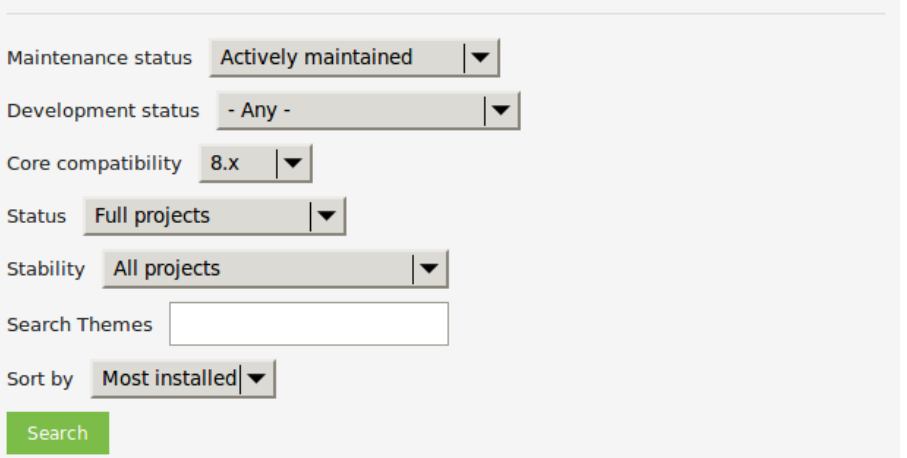

3. Click *Search*. Search results will appear.

#### **Bootstrap**

Posted by wundo on 18 May 2008

If Sleek, intuitive, and powerful mobile first front-end framework for faster and easier web development. Bootstrap has become one of the most popular front-end frameworks and open source projects in the world.

This base theme bridges the gap between Drupal and the Bootstrap Framework.

#### **Features**

- . jsDelivr CDN for "out-of-the-box" styling and faster page load times.
- . Bootswatch theme support, if using the CDN.
- · Glyphicons support via Icon API.
- Extensive integration and template/preprocessor overrides for most of the Bootstrap Framework CSS, Components and JavaScript
- . Theme settings to further enhance the Drupal Bootstrap integration:
	- Breadcrumbs
	- Navbar
	- Popovers
	- Tooltips
	- · Wells (per region)

#### **Documentation**

Visit the project's official documentation site or the markdown files inside the . /docs directory.

#### **Supported modules**

#### **Drupal 8**

· Bootstrap Layouts

#### **Drupal 7**

- · Bootstrap Core
- · jQuery Update
- · Icon API
- Picture
- · Views (partial support)
- Webform (partial support)

#### **5 Year Evolution (gource)**

https://youtu.be/Cvq6MPJp2dl

4.

To further evaluate a theme, click its title in the list of search results to visit its project page.

Some aspects to pay attention to while evaluating themes:

- Introduction: The description of the theme on its project page should be clear and useful. A screenshot of the theme helps your evaluation as well.
- Downloads: The theme should be available for your version of the core software. Pay attention to the color-coding: Themes marked green are recommended to be used on

live sites, the ones marked yellow should be carefully evaluated before use, and the ones marked red are only recommended for testing.

- Project Information: Check the theme's maintenance and development status, and how frequently it's downloaded and installed.
- Issues: See if there are any open issues or potential problems with the theme.
- Resources: Check if the theme has documentation.

## **Expand your understanding**

• *[قققق 11.5," Downloading and Installing a Theme from Drupal.org"](#page-186-0)*

#### **Attributions**

<span id="page-186-0"></span>Written by *[Diána Lakatos](https://www.drupal.org/u/dianalakatos)*.

## **11.5. Downloading and Installing <sup>a</sup> Theme from** *Drupal.org*

#### **Goal**

Download and install a theme from *Drupal.org*.

## **Prerequisite knowledge**

- #### 11.4, "Finding Themes"
- **•** #### 3.2, "######: ######### ######"

## **Site prerequisites**

If you want to install via the website, the core Update Manager module must be installed. See *[قققق 4.3," Installing a Module"](#page-51-0)* for instructions on installing modules.

If you want to use Drush, Drush must be installed. See **#### 3.2, "#####: #############**".

## **Steps**

You can use the administrative interface or Drush to install a contributed theme. If you are installing a custom theme rather than a contributed theme, if you see a message saying *Installing modules and themes requires FTP access to your server*, or if the steps below

do not work to download and unpack the theme files, follow the steps in #### 11.6,

*["Manually Downloading Module or Theme Files"](#page-190-0)* . If you are installing a contributed theme with

external dependencies that are managed by Composer, follow the steps for downloading in *[قققق 11.9," Using Composer and Git to Download Files"](#page-197-0)* . In either of these cases, then continue here with step  $\frac{7}{1}$  in the instructions for the administrative interface below.

#### **Using the administrative interface**

1. On the theme's project page on drupal.org (for example, *https://www.drupal.org/project/*

*mayo*), scroll to the *Downloads* section at the bottom of the page.

2. Right-click *tar.gz* to copy the address.

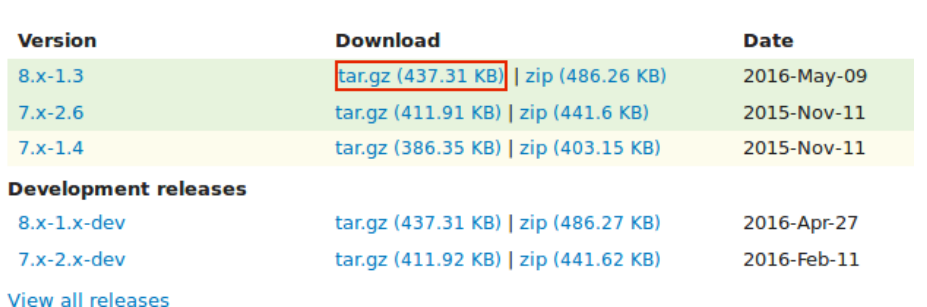

3.

**Downloads** 

- In the *Manage* administrative menu, navigate to *Appearance* (*admin/appearance*). The *Appearance* page appears.
- 

4. Click *Install new theme*. The *Install new theme* page appears.

#### Install new theme  $\Diamond$

**Home » Administration** 

You can find modules and themes on drupal.org. The following file extensions are supported: zip tar tgz gz bz2.

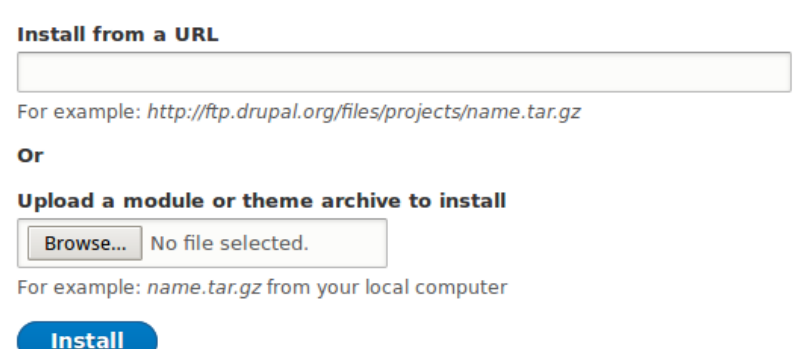

- 5. In the field *Install from a URL*, paste the copied download link. This value could look like https://ftp.drupal.org/files/projects/mayo-8.x-1.3.tar.gz.
- 6. Click *Install* to upload and unpack the new theme on the server. The files are being downloaded to the *themes* directory.
- 7. Click *Install newly added themes* to return to the *Appearance* page. If you used the manual uploading procedure, start with this step, and reach the *Appearance* page by using the *Manage* administrative menu and navigating to *Appearance* (*admin/appearance*).
- 8. Locate the new theme under *Uninstalled themes* and click *Install and set as default* to use it. All non-administrative pages on the site will now use this new theme.

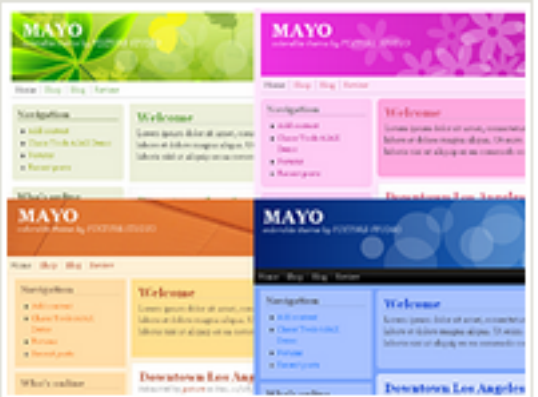

## Mayo 8.x-1.3

Simple but fully customizable and colorable responsive layout theme.

Install and set as default Install

#### **Using Drush**

1. Find the project name for the theme you want to install, which is the last segment of the theme's project page URL. For example, if the project URL is *https://www.drupal.org/*

*project/mayo*, the project name is mayo.

2. Run the following Drush commands, giving the project name (for example, *mayo*) as a

parameter:

```
drush dl mayo
drush en mayo
drush config-set system.theme default mayo
```
3. Follow the instructions on the screen.

## **Expand your understanding**

• In the *Manage* administrative menu, navigate to *Appearance* (*admin/appearance*) and

uninstall any themes that you are not using.

- #### 11.1, "Finding Modules"
- **#### 11.3, "Downloading and Installing a Module from Drupal.org"**

• If you do not see the effect of these changes in your site, you might need to clear the cache. See #### 12.2, "Clearing the Cache".

#### **Attributions**

<span id="page-190-0"></span>Written and edited by *[Joe Shindelar](https://www.drupal.org/u/eojthebrave)* at *[Drupalize.Me](https://drupalize.me)*, and *[Boris Doesborgh](https://www.drupal.org/u/batigolix)*.

# **11.6. Manually Downloading Module or Theme Files**

#### **Goal**

Manually download module or theme files and upload them to your site, if the website or Drush methods for installing or updating a module or theme do not work, or if you are placing a custom-written module or theme.

## **Prerequisite knowledge**

- **•** #### 1.2, "######: ##########"
- #### 11.1, "Finding Modules"
- **•** #### 1.3, "######: #######"
- #### 11.4, "Finding Themes"

## **Site prerequisites**

You need to be facing any of the following to perform the manual download described in this topic:

- File permission issues
- FTP permission issues
- You created a custom module/theme or received its files from someone
- You could not successfully complete the instructions in *[قققق 11.3," Downloading and](#page-180-0) Installing a Module from Drupal.org", #### 11.5, "Downloading and Installing a Theme from Drupal.org", #### 13.6, "Updating a Module", or #### 13.7, "Updating a Theme"*

Skip this topic if none of the above applies to you.

## **Steps**

If you are installing a module or theme from *Drupal.org*, follow the downloading instructions,

and then the uploading/unpacking instructions. If you created the module or theme, skip the downloading step. Instead, create an archive file (that you know how to extract on the server) and proceed with the steps in uploading/unpacking, using whatever method is appropriate for the way you initially created the archive file.

#### **Downloading the files**

**B**urban Localdo

1. Open the module or theme project page on drupal.org; for example, the *Admin toolbar*

page (*[https://www.drupal.org/project/admin\\_toolbar](https://www.drupal.org/project/admin_toolbar)*).

2. Scroll to the *Downloads* section near the bottom of the page.

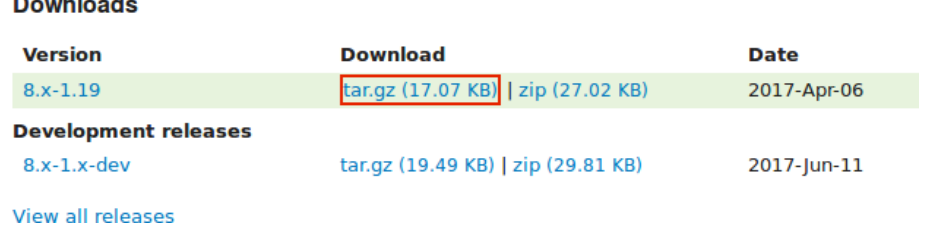

3. Click *tar.gz* to download the file to your computer.

#### **Uploading the files to your site and unpacking them**

1. If you are adding <sup>a</sup> new module or theme, create subdirectories in your top-level *modules* and *themes* directories (if they don't already exist). Typically, people make a *contrib* subdirectory for contributed modules and themes that are downloaded from *Drupal.org*, and a *custom* subdirectory for modules and themes that they created. Your *modules* directory might look like this:

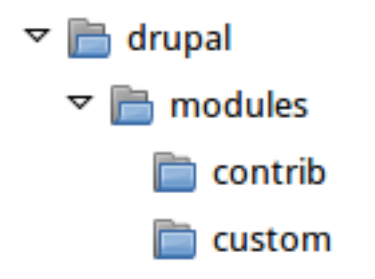

- 2. If you are replacing an existing module or theme with an updated version, put the site into maintenance mode. See  $#### 11.2$ , "Enabling and Disabling Maintenance Mode".
- 

3. If you are replacing an existing module or theme with an updated version, find and delete all the existing files and directories for the existing module or theme. Modules are normally located in directories under the top-level *modules* directory, and themes are

normally located in directories under the top-level *themes* directory.

4. Upload the *.tar.gz* file (or whatever archive you created) to your site. Place it in either the

same location from which you deleted the directory (if replacing an existing module or theme) or the appropriate subdirectory of *modules* or *themes* (if adding a new module or

theme).

5. Extract the files from the *.tar.gz* archive (or whatever archive you created), making a

subdirectory in the same location as the archive file. If you do not have terminal access, or your hosting server is not running Linux, your hosting control panel's file manager should provide a way to extract the files. If you have terminal access to your hosting server (running Linux) and you are using a tar.gz file, you can use a command like:

tar -xzf admin\_toolbar-8.x-1.17.tar.gz

- 6. Delete the compressed file from the server, unless your unpacking method already deleted it.
- 7. Refer to  $\# \# \# 11.3$ , "Downloading and Installing a Module from Drupal.org",  $\# \# \# 11.5$ ,

*["Downloading and Installing a Theme from Drupal.org"](#page-186-0)* , *[قققق 13.6," Updating a Module"](#page-222-0)* ,

or **#### 13.7, "Updating a Theme"** to complete the installation or update of the module

or theme. Start at the step after the automatic download has been completed.

#### **Expand your understanding**

- If you work with multiple environments (for example, a local development site and a production site) you will have to repeat the steps on each environment, or re-clone the environment. See #### 11.8, "Making a Development Site".
- If you added a new theme, navigate in the *Manage* administrative menu to *Appearance*

(*admin/appearance*) and uninstall the old theme.

#### **Additional resources**

• *[Drupal.org community documentation page "Updating modules"](https://www.drupal.org/node/250790)*

- *[Drupal.org community documentation page "Installing contributed modules \(Drupal 8\)"](https://www.drupal.org/docs/8/extending-drupal-8/installing-modules)*
- *[Drupal.org community documentation page "Installing themes"](https://www.drupal.org/docs/8/extending-drupal-8/installing-themes)*

#### **Attributions**

<span id="page-193-0"></span>Written and edited by *[Boris Doesborg](https://www.drupal.org/u/batigolix)*, *[Jennifer Hodgdon](https://www.drupal.org/u/jhodgdon)*, and *[Marc Isaacson](https://www.drupal.org/u/vegantriathlete)*.

#### **11.7. Concept: Development Sites**

#### **What are Development Sites?**

Development Sites are different copies of the same site used for developing, updating, and testing a site without risking the integrity of the live site.

An example deployment workflow for site building will usually include the sites mentioned below:

Local environment

The development process starts with developers working on new features, bug fixes, theming, and configuration in their local environment.

#### Development site

Developers push the changes they've been working on to the development site. For a team of more than one developer, version control is usually used. Git is a version control system that tracks your files for any changes. You can then commit those changes to a repository. Using Git allows team members to work on the same site without overriding each other's work. It also makes it possible to easily roll back to previous stages of the development.

#### Staging site

The staging site can be used for testing, or presenting the changes to the client for approval. QA (Quality Assurance) and UAT (User Acceptance Testing) are most often carried out on the staging site. It is recommended to have live content on both the development and staging sites, so that you can test how the new features will work with the existing content.

#### Production site

The live site on the web available to visitors. It contains new features that have been proven safe to go live.

Based on the project's size, scope, requirements, or stakeholders, stages from the above workflow can be removed, or additional stages can be added. For example, a testing site before staging can be added to separate testing and user acceptance processes.

## **Related topics**

- #### 11.8, "Making a Development Site"
- a *#### 2.6, "#####: ######## ##########"*

## **Additional resources**

*[Drupal.org community documentation page "Introduction to Git"](https://www.drupal.org/node/991716)*

#### **Attributions**

<span id="page-194-0"></span>Written and edited by *[Diána Lakatos](https://www.drupal.org/u/dianalakatos)*, and *[Jojy Alphonso](https://www.drupal.org/u/jojyja)* at *[Red Crackle](http://redcrackle.com)*.

# **11.8. Making <sup>a</sup> Development Site**

#### **Goal**

Make a copy of a site that you can use to develop new features and test updates on.

## **Prerequisite knowledge**

*[قققق 11.7," Concept: Development Sites"](#page-193-0)*

## **Site prerequisites**

- You have a live, developed site that you would like to make a copy of for development purposes.
- If you want to use Drush for some of the steps in this task, Drush must be installed. See #### 3.2*. "#####: ######### ######"*

#### **Steps**

1. Follow the steps in \_<del>#### 3.3, "######### #### ####"</del>, so that you have hosting set up

for your development site, you know where the web root is for your development site, and you have an empty database and database user for your development site to use.

2. Make <sup>a</sup> database dump file from your live site's database. Try one of the following methods:

• If you are using MySQL as your database, and your live site's server has phpMyAdmin installed (it is available from many hosting control panels), use the *Export* tab in

phpMyAdmin to export in *SQL* format. Using *gzip* compression on the output file is

suggested, to reduce the file size.

• If you are using MySQL and have access to the command line, use this command (substituting in your site's database name, user name, and password):

```
mysqldump -u USERNAME -p'PASSWORD' DATABASENAME > BACKUPFILE.sql
```
• If you prefer to use Drush, use this command:

drush sql-dump > BACKUPFILE.sql

• Use the *[contributed Backup and Migrate module](https://www.drupal.org/project/backup_migrate)* from within your live site. See

*[قققق 11.3," Downloading and Installing a Module from Drupal.org"](#page-180-0)* for instructions on

installing contributed modules.

You now have a database dump stored in the file *BACKUPFILE.sql*. For security reasons,

avoid storing this file on your hosting server anywhere under the Drupal site root. This will prevent others from getting a copy of your database.

3. Copy all ofthe files from the web root of your live site to the web root of your development site.

4. Edit the *sites/default/settings.php* file under your development site's top-level directory in

a plain-text editor. Find the lines near the end that contain the database name, database username, and database password, and update them to the information about the development site database you set up. The lines look something like this (before editing):

```
$databases['default']['default'] = array (
  'database' => 'live site database name',
  'username' => 'live site database username',
   'password' => 'live_site_database_password',
```
5. Check whether your *settings.php* file has the following setting; if yes, then you will need

to edit this to point to your development site URL instead of your production site URL:

\$settings['trusted\_host\_patterns']

6.

Importthe database dump file you created, into the development site's database. Try one of the following methods:

• If you are using MySQL as your database, and your live site's server has PHPMyAdmin installed (it is available from many hosting control panels), use the *Import* tab in

PHPMyAdmin. You may find that you have to restart the import a few times, if your database was large.

• If you are using MySQL and have access to the command line, use this command (substituting in your site's database name, user name, and password; if you made a gzip-compressed backup file, you will also need to uncompress it first):

```
mysql -u USERNAME -pPASSWORD DATABASE_NAME < BACKUPFILE.sql
```
• If you prefer to use Drush, use this command:

```
drush sql-query --file=BACKUPFILE.sql
```
7. If your development and live sites need to have different configuration, then you have to use configuration overrides in the *settings.php* file. The *\$config* variable will help you

maintain override values separately from the standard configuration data. For instance, you might want the site name to be "Anytown Farmers Market" on the production site, but "Development Site for Anytown Farmers Market" on the development site. To do that, you could have the production value in the site configuration (in the database), and on the development site, in the settings.php file, you would need to have:

\$config['system.site']['name'] = "Development Site for Anytown Farmers Market";

## **Expand your understanding**

- Verify that the development site is working correctly.
- Log in to the development site as an administrator, and clear the cache. See #### 12.2,

*["Clearing the Cache"](#page-207-0)* .

• **#### 11.10, "Deploying New Site Features"** 

## **Additional resources**

- *[Drupal.org community documentation page "Backing up a site"](https://www.drupal.org/docs/7/backing-up-and-migrating-a-site/backing-up-a-site)*
- *[Drupal.org community documentation page "Create a Test Site"](https://www.drupal.org/docs/develop/local-server-setup/how-to-create-a-test-site)*

#### **Attributions**

Written and edited by *[Jennifer Hodgdon](https://www.drupal.org/u/jhodgdon)*, *[Joe Shindelar](https://www.drupal.org/u/eojthebrave)* at *[Drupalize.Me](https://drupalize.me)*, and *[Jojy Alphonso](https://www.drupal.org/u/jojyja)* at *[Red](http://redcrackle.com) [Crackle](http://redcrackle.com)*.

# <span id="page-197-0"></span>**11.9. Using Composer and Git to Download Files**

## **Goal**

Use Composer and/or Gitto download files and dependencies in the core software, or in addon modules and themes.

#### **Prerequisite knowledge**

- a ##### 3.2, "######: ########## ######"
- #### 11.7, "Concept: Development Sites"

## **Site prerequisites**

If you want to use Git or Composer, they must be installed either on a local development server or your live site. See #### 3.2, "#####: ##############".

#### **Steps**

If you are unable to install the Git or Composer tools on your live server, after following the steps in any of the sections below on your local server, you will need to transfer any updated or added files to your live server. The recommended procedure is to make an archive or zip file of the new and changed files, transfer the archive to your live server, and extract it there. If you are using Composer, make sure to check for updates and additions to the following files, in the root of your installation:

- *vendor* directory
- *autoload.php*
- *composer.json*
- *composer.lock*

#### **Using Git to download a project**

Follow these steps if you want to download the development version of the core software, or of a contributed module or theme, from the project's Git version control repository:

1.

In a command-line window, change to one level above the directory where you want the files to reside. For the core software, this would be your web root. For an add-on module, this would be the *modules* directory, or a sub-directory like *contrib* under the modules directory.

- 2. Locate the page for the project that you want to download on *Drupal.org*; for example, *<https://www.drupal.org/project/drupal>* for the core software, or *[https://www.drupal.org/](https://www.drupal.org/project/admin_toolbar) [project/admin\\_toolbar](https://www.drupal.org/project/admin_toolbar)* for the contributed Admin Toolbar module.
- 

3. Click the *Version control* link near the top of the page, which opens up <sup>a</sup> page giving Git commands for this project.

4. Copy the git clone command under *Setting up repository for the first time*, and paste it into your command line. For example, it might be:

git clone --branch 8.2.x https://git.drupal.org/project/drupal.git

5. This will create <sup>a</sup> directory named with the short name of the project (*drupal* in this

example), and download the required files into that directory. If necessary, rename the directory.

6. If you downloaded the *drupal* project (the core software), follow the instructions below to

download its external dependencies.

Later on, you can change to the created directory and run the command  $\overset{\text{git}}{\mathtt{}}~^{\text{git}}$  to update the files to the latest version from the Git repository for the project.

#### **Using Composer to download external core dependencies**

Follow these steps if you downloaded the core software files using Git, which does notinclude the external dependencies:

7.

1. Change to the core software's root directory.

2.

Run the command composer install atthe command line. The external dependencies will be downloaded.

#### **Using Composer to download the core software**

Follow these steps if you have not yet downloaded or installed the core software, and you want to use Composer to download both the core software and its external dependencies:

- 1. At the command line, change to one level above the directory where you want the software to reside.
- 2.

Enter this command, where  ${\rm^{my\_site\_name}}$  is the directory you want to create:

composer create-project drupal/drupal my\_site\_name

#### **Using Composer to download a module or theme**

Follow these steps if you have already downloaded the core software, and you want to use Composer to add a contributed module or theme (usually because it has external dependencies that need to be downloaded with Composer):

1. If you have not already done so, tell Composer about the download location for contributed modules and themes, by entering this command from the root of your site installation:

```
composer config repositories.drupal composer https://packages.drupal.org/8
```
- 
- 2. If you have not already done so, you can optionally override the default location where Composer will put downloaded modules and themes. For example, typically you would want contributed modules to go in a *contrib* subdirectory of the top-level

*modules* directory, instead of the default location of *modules*. To make this change, edit

the *composer.json* file at the root level in your site installation. Find the line that says

"extra": {, and add these lines following that line:

```
"installer-paths": {
     "modules/contrib/{$name}": ["type:drupal-module"],
     "modules/custom/{$name}": ["type:drupal-custom-module"],
     "profiles/contrib/{$name}": ["type:drupal-profile"],
     "themes/contrib/{$name}": ["type:drupal-theme"],
     "themes/custom/{$name}": ["type:drupal-custom-theme"],
     "libraries/{$name}": ["type:drupal-library"],
     "drush/{$name}": ["type:drupal-drush"]
},
```
3. Each time you want to add <sup>a</sup> contributed module or theme, determine the project's short name. This is the last part of the URL of the project page; for example, the Geofield module, at *<https://www.drupal.org/project/geofield>*, has short name geofield.

- 4.
	- To download the contributed module or theme, along with its external dependencies, enter the following command at the root of your site (substituting the short name of the module or theme for geofield ):

```
composer require drupal/geofield
```
#### **Using Composer to update a project's files**

Follow these steps to update the files for the core software or a contributed module or theme, after having already started to manage dependencies with Composer:

- 1.
	- Determine the short name of the project you want to update. For the core software, it is *drupal*. For contributed modules and themes, it is the last part of the URL of the project

page; for example, the Geofield module, at *<https://www.drupal.org/project/geofield>*, has

short name geofield.

- 2.
- Determine how to enter the version number you want to update  ${t\mathbf{\Theta}}$  For example, for betermine now to enter the version namber you want to appeal  $\frac{1}{2}$ , or example, for<br>version 8.x-1.7 of a contributed module, you would enter just the  $\frac{1}{2}$  and for the core software version you would enter
- 3. Enter the following command at the root of your site (substituting the short name of the module or theme for geofield and the correct version number):

composer require drupal/geofield:1.7

## **Additional resources**

*[Drupal.org community documentation page "Using Composer with Drupal"](https://www.drupal.org/docs/develop/using-composer/using-composer-with-drupal)*

#### **Attributions**

Adapted by *[Jennifer Hodgdon](https://www.drupal.org/u/jhodgdon)* from *["Using Composer with Drupal"](https://www.drupal.org/docs/develop/using-composer/using-composer-with-drupal)*, copyright 2000-2017 by the individual contributors to the *[Drupal Community Documentation](https://www.drupal.org/documentation)*.

# <span id="page-200-0"></span>**11.10. Deploying New Site Features**

#### **Goal**

Copy a view that you have created in a local development site to the production site.

#### **Prerequisite knowledge**

- *[قققق 11.8," Making a Development Site"](#page-194-0)*
- #### 11.11, "Synchronizing Configuration Versions"
- #### 11.7, "Concept: Development Sites"

## **Site prerequisites**

• The core Configuration Manager module must be installed in both the development and production sites. See #### 4.3, "Installing a Module" for instructions on installing core

modules.

- The Vendor content type must exist in both the development and production sites, with the same fields. See #### 6.1, "Adding a Content Type".
- The Vendors view must exist in the development site but not the production site. See *[قققق 9.3," Creating a Content List View"](#page-145-0)* .

## **Steps**

- 1. Open the local development site.
- 2. In the *Manage* administrative menu, navigate to *Configuration* > *Development* > *Configuration synchronization* > *Export* > *Single item* (*admin/config/development/ configuration/single/export*). The *Single export* page appears.
- 3. Select *View* from the *Configuration type* list.
- 4. Select Vendors from the *Configuration name* list. The configuration appears in the textarea.
- 5. Copy the configuration from the textarea.

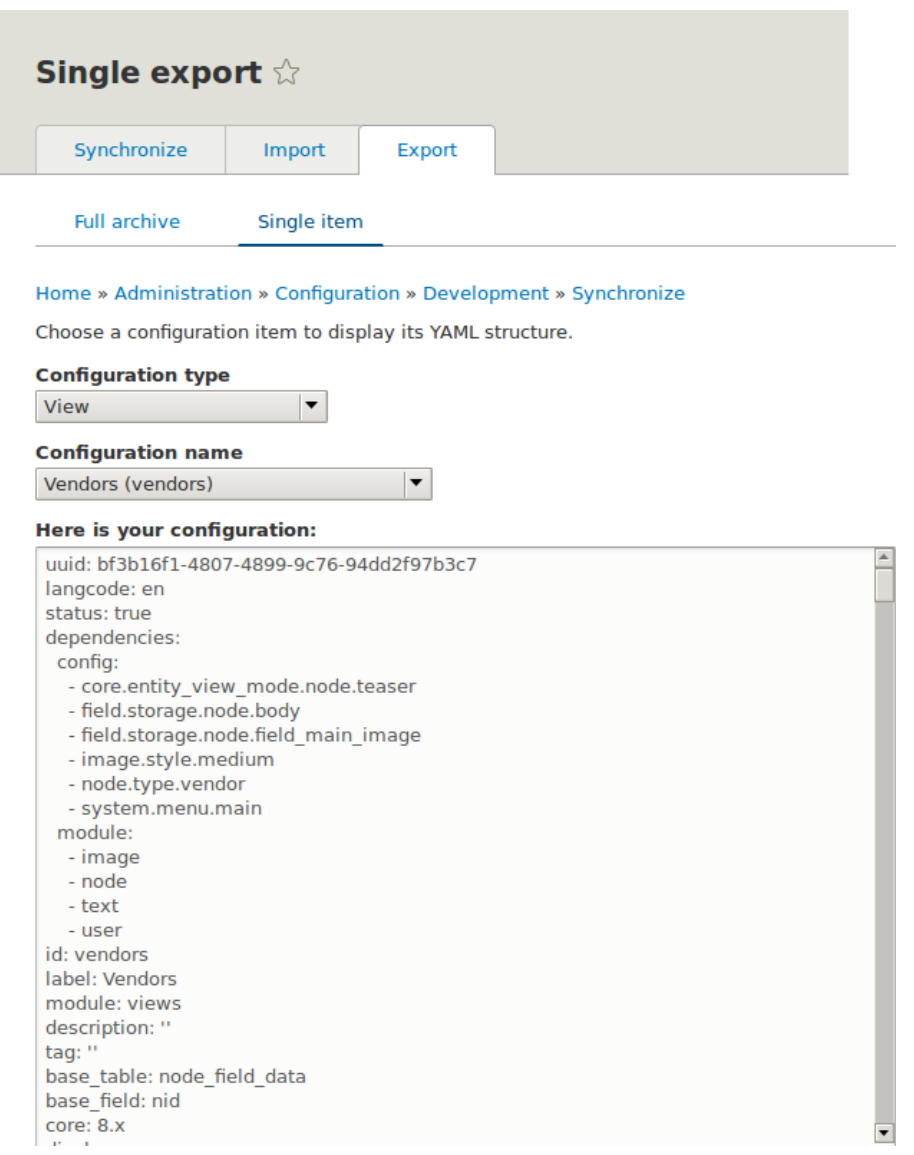

6.

#### Open the production site. 7.

In the *Manage* administrative menu, navigate to *Configuration* > *Development*

> *Configuration synchronizationImport* > *Single item* (*admin/config/development/*

*configuration*). The *Import* page appears.

- 8. Select *View* from the *Configuration type* list.
- 9.
- Paste the configuration in the textarea.
- 10. Click *Import*. The confirmation page appears.
- 11. Click *Confirm*.

12. Verify that the view was imported by navigating in the *Manage* administrative menu to

*Structure* > *Views*.

## **Expand your understanding**

The steps in this topic show how to export and import a single configuration item. However, often if you develop functionality on a development website and want to transfer it to your production site, you will need to transfer multiple configuration items. For instance, if you developed a new content type with fields, you would need to transfer several configuration items for each field, one for the content type itself, and possibly multiple view mode and form mode items, and they would have to be transferred in the right order. Getting this right can be both tedious and difficult.

As an alternative, you can export and import the complete configuration of the site. For this, you would need a local development site that is a clone of the production site (see #### 11.8,

*["Making a Development Site"](#page-194-0)* ), and then you can follow the steps in *[قققق 11.11," Synchronizing](#page-203-0)*

*[Configuration Versions"](#page-203-0)* to synchronize configuration between development and production

sites.

Another alternative is to use the *[contributed Features module](https://www.drupal.org/project/features)*, which allows exporting and

importing bundled functionality (for example, all the configuration for a photo gallery).

Finally, if you do not see the effect of these changes in your site, you might need to clear the cache. See #### 12.2, "Clearing the Cache".

#### **Related concepts**

- #### 11.7, "Concept: Development Sites"
- **•** #### 2.6. "######: ######## ##########"

#### **Attributions**

<span id="page-203-0"></span>Written by *[Boris Doesborg](https://www.drupal.org/u/batigolix)*.

# **11.11. Synchronizing Configuration Versions**

#### **Goal**

Synchronize the configuration between a development and live site.

## **Prerequisite knowledge**

- **•** #### 1.5, "######: ###### #####"
- a ##### 3.3, "########### #### ###"
- #### 11.7, "Concept: Development Sites"
- *[قققق 11.8," Making a Development Site"](#page-194-0)*

## **Site prerequisites**

• You must have a development copy of your production site. See #### 11.8, "Making a

#### *[Development Site"](#page-194-0)* .

• The core Configuration Manager module must be installed on both the development and production sites. See *[قققق 4.3," Installing a Module"](#page-51-0)* for instructions on how to install core

modules.

• You must have changed configuration on either the production or development site (the *source site*), and want to synchronize the changes to the other site (the *destination site*). As

an example, you can develop a new content type, fields, and views on your development site, and when it is all working correctly, deploy the changes to the live site.

• All configuration that should not be synchronized between the source and destination sites must be stored in configuration overrides in the *settings.php* file rather than in the

database. See #### 11.8, "Making a Development Site".

## **Steps**

1. In the source site, in the *Manage* administrative menu, navigate to *Configuration*

> *Development* > *Configuration synchronization* > *Export* (*admin/config/development/ configuration/full/export*).

2. Click *Export*. Your site will generate an archive of the full site configuration. Save the file on your local computer.

3. In the destination site, in the *Manage* administrative menu, navigate to *Configuration*

> *Development* > *Configuration synchronization* > *Import* (*admin/config/development/ configuration/full/import*).

4. Browse to find the downloaded configuration archive, and click *Upload*. Your

configuration archive will be uploaded to the destination site, and you will be redirected to the configuration *Synchronize* page (*admin/config/development/configuration*) with a

message saying your files were uploaded.

- 5. Verify that the differences shown on the page are what you expect. You may see configuration items that have been added, deleted, or changed; for changed items, you can click *View differences* to see what the changes are.
- 6. When you are satisfied, click *Import all* to import the configuration changes.

#### **Expand your understanding**

- If the changes you have made involve only one configuration item (such as one view), you can use the single configuration export/import feature to deploy the change between sites. See #### 11.10, "Deploying New Site Features".
- After the step where you export the full configuration from the source site, you might also want to unpack the archive and commit it to a version control system, such as Git, to track changes in your site configuration. See #### 3.2, "#####: #############".

#### **Attributions**

Written by *[Jennifer Hodgdon](https://www.drupal.org/u/jhodgdon)*.

## **تالکشم لح و یریگشیپ 12. لصف**

#### <span id="page-206-0"></span>**12.1. Concept: Cache**

#### **Prerequisite knowledge**

*["ققققق قققققق ققققق قق ققققق قق قققققق :ققققق" 1.1,قققق](#page-12-0)*

#### **What is the page cache?**

The software that runs your site, on each page request, must perform calculations and retrieve data from the database, in order to compose the page that is sent to the web browser or other application that is accessing the site. These calculations take time, which can mean that your page load time is longer than would be desirable.

There are several ways that page load time can be sped up, including installing software on the server. The system includes the core Internal Page Cache and Dynamic Page Cache modules, which do not require any additional server software; they use a *database cache*

mechanism to speed up your site. The way these modules work is that during page calculations, intermediate results and the final page output are stored in a special database area (known as the *cache*). Then the next time a compatible request is made, intermediate

or final results, as appropriate, can be retrieved and used rather than redoing the entire calculation. In addition, when content or data that affects a particular calculation is updated, the affected cached data is removed from the cache, forcing that part of the calculation to be redone the next time it is needed.

These caching modules normally work reasonably well, and offer at least some speed-up for most sites. However, sometimes the page cache can have problems, such as:

- Corrupted data in the cache, leading to garbled or incorrect page output
- Old data remaining in the cache too long, leading to outdated page output
- Insufficient caching, leading to slow page loads

#### **What other data is cached?**

Independent of whether the two page cache modules are installed on your site, the software that your site runs will still cache the output of many internal calculations. The core systems that cache data include:

• The theme system caches information in the database cache about which template files are used to render various types of data. If you are developing a new theme and add a new template file, you'll need to clear this cache to have your theme file recognized.

- CSS and JavaScript files can optionally be optimized and compressed (depending on your site settings). If so, the compressed versions are stored in the file system so that they don't have to be re-optimized too often. If you are developing a module or theme, you may need to either turn off or clear this file cache to have changes to CSS or JavaScript files be recognized.
- The system locates certain low-level PHP functions and classes, such as *hook*

*implementations* and *plugin classes*, from your installed modules and stores information

about which module has which functionality.If you are developing a new module or adding features to an existing module, you may need to clear this cache to have your new features be recognized.

#### **Related topics**

If you have problems with your site, the first thing to try to fix it is usually to clear the cache. See #### 12.2, "Clearing the Cache" for more information.

#### **Additional resources**

Learn about additional caching and performance optimization methods in the *[Drupal.org](https://www.drupal.org/docs/7/managing-site-performance-and-scalability/caching-to-improve-performance/caching-overview)*

*[community documentation page "Caching to improve performance"](https://www.drupal.org/docs/7/managing-site-performance-and-scalability/caching-to-improve-performance/caching-overview)*.

#### **Attributions**

<span id="page-207-0"></span>Written by *[Jennifer Hodgdon](https://www.drupal.org/u/jhodgdon)*.

# **12.2. Clearing the Cache**

#### **Goal**

Clear or rebuild your site's internal caches to ensure they are up-to-date with the most recent data, using the user interface or Drush.

#### **Prerequisite knowledge**

- #### 12.1, "Concept: Cache"
- **•** #### 3.2, "######: ######### ######"

#### **Site prerequisites**

If you want to use Drush to clear the cache, Drush must be installed. See **#### 3.2, "#####**:

. *["ققققق قققققققق](#page-34-0)*

#### **Steps**

You can use the administrative interface or Drush to clear the cache.

#### **Using the administrative interface**

- 1. In the *Manage* administrative menu, navigate to *Configuration* > *Development* > *Performance* (*admin/config/development/performance*).
- 2. Click *Clear all caches*.
- 3.
	- A message saying the cache has been cleared appears at the top of the page.

#### **Using Drush**

You can use one of two commands:

- Use the command  $\frac{drush}{dt}$  cache-rebuild to clear and rebuild all cached data for a site. After running this command, you will see the output message "Cache rebuild complete."
- Use the command drush cc to see a list of individual caches and then choose the specific cache you would like to clear. Running this command should produce output like the following:

```
> drush cc
Enter a number to choose which cache to clear.
  [0] : Cancel
  [1] : drush
  [2] : theme-registry
  [3] : menu
 [4] : \csc-js
  [5] : block
  [6] : module-list
  [7] : theme-list
  [8] : render
  [9] : views
```
Choose a cache to clear by entering the number associated with that cache. Press "Enter" to continue.

#### **Additional resources**

*[Drupal.org community documentation page "Clearing or rebuilding Drupal's cache"](https://www.drupal.org/docs/7/administering-drupal-7-site/clearing-or-rebuilding-drupals-cache)*

#### **Attributions**

Adapted and edited by *[Joe Shindelar](https://www.drupal.org/u/eojthebrave)* and *[Jack Haas](https://www.drupal.org/u/jerseycheese)* from *["Clearing or rebuilding Drupal's cache"](https://www.drupal.org/docs/7/administering-drupal-7-site/clearing-or-rebuilding-drupals-cache)*, copyright 2000-2016 by the individual contributors to the *[Drupal Community Documentation](https://www.drupal.org/documentation)*.

#### **12.3. Concept: Data Backups**

## **Prerequisite knowledge**

- *["ققققق قققققق ققققق قق ققققق قق قققققق :ققققق" 1.1,قققق](#page-12-0)* •
- #### 3.3, "########## #### ###"

## **What is a site backup?**

If something happens to the computer (or computers) that your site and its database are running on, or if you lose access to this computer, you could lose some or all of your site's data. You could also lose data if your site is hacked, or if someone with administrative privileges on your site deletes or alters data mistakenly from the administrative interface. In order to prevent scenarios like this from being permanent, expensive data losses, it is important to make regular backups of your site's data, and to store them in a location that is separate from the computer where your site is running.

The frequency with which you should make data backups, and how many backups you should keep, depends on how frequently your site is changing. If you have a very large amount of content on your site that is being added to or updated many times per day, you would want to make more frequent backups than you would for a site that changes rarely. Also consider that some time could pass between when a data problem occurs and when you notice that it is a problem, so storing a sequence of backups (so that you can go back to the last known good data and retrieve that), rather than overwriting a single backup repeatedly, is a good practice.

Another consideration is that whatever format you store your backups in, it is a good idea to verify that you can actually retrieve lost data from your backups. You might want to test several possible data loss scenarios, and make sure that your data can be restored to the site in all cases.

In order to make a complete backup of your site, you will need to make copies of the following:

- The data in the *sites* directory, including the *sites/default/settings.php* file.
- The data in your site's database. A few tables can be truncated, such as those storing the temporary data cache and user login session information, but it is always safe to back up the entire database.
- Uploaded files, such as images and other attachments. The location of these files is configurable; the standard location is the *sites/default/files* directory under your site root.

In the *Manage* administrative menu, navigate to *Configuration* > *Media* > *File system* (*admin/*

*config/media/file-system*) to check the file upload locations; to change them, you'll need to

edit your *settings.php* file.

• Modules, themes and any other software files you have customized. You can find customized modules and themes in the *modules* and *themes* directories respectively. Some

people prefer to back up all software files, including core files and contributed modules and themes (which you could recover by downloading them again from the source), rather than trying to pick out specific files that definitely need to be backed up.

You can perform a test to confirm whether your backup has been done right by making a development copy of the site (see  $#$ ### 11.8, "Making a Development Site").

## **Related topics**

- #### 13.5, "Updating the Core Software"
- **#### 11.8, "Making a Development Site"**
- *[قققق 12.1," Concept: Cache"](#page-206-0)*

#### **Additional resources**

- *[Drupal.org community documentation page "Backing up a site"](https://www.drupal.org/docs/7/backing-up-and-migrating-a-site/backing-up-a-site)*
- The *[contributed Backup and Migrate module](https://www.drupal.org/project/backup_migrate)*, which can be used to set up automatic backups

of the database and uploaded files.

#### **Attributions**

Written by *[Jennifer Hodgdon](https://www.drupal.org/u/jhodgdon)*.

#### <span id="page-211-0"></span>**12.4. Concept: Log**

## **What is a Log?**

Your site captures system events in a log to be reviewed by an authorized individual at a later time. The log is a list of recorded events containing usage data, performance data, errors, warnings, and operational information. It is vital to check the log on a regular basis as it is often the only way to tell what is going on.

You can find your site's recent log messages in the *Manage* administrative menu by

navigating to *Reports* > *Recent log messages* (*admin/reports/dblog*).

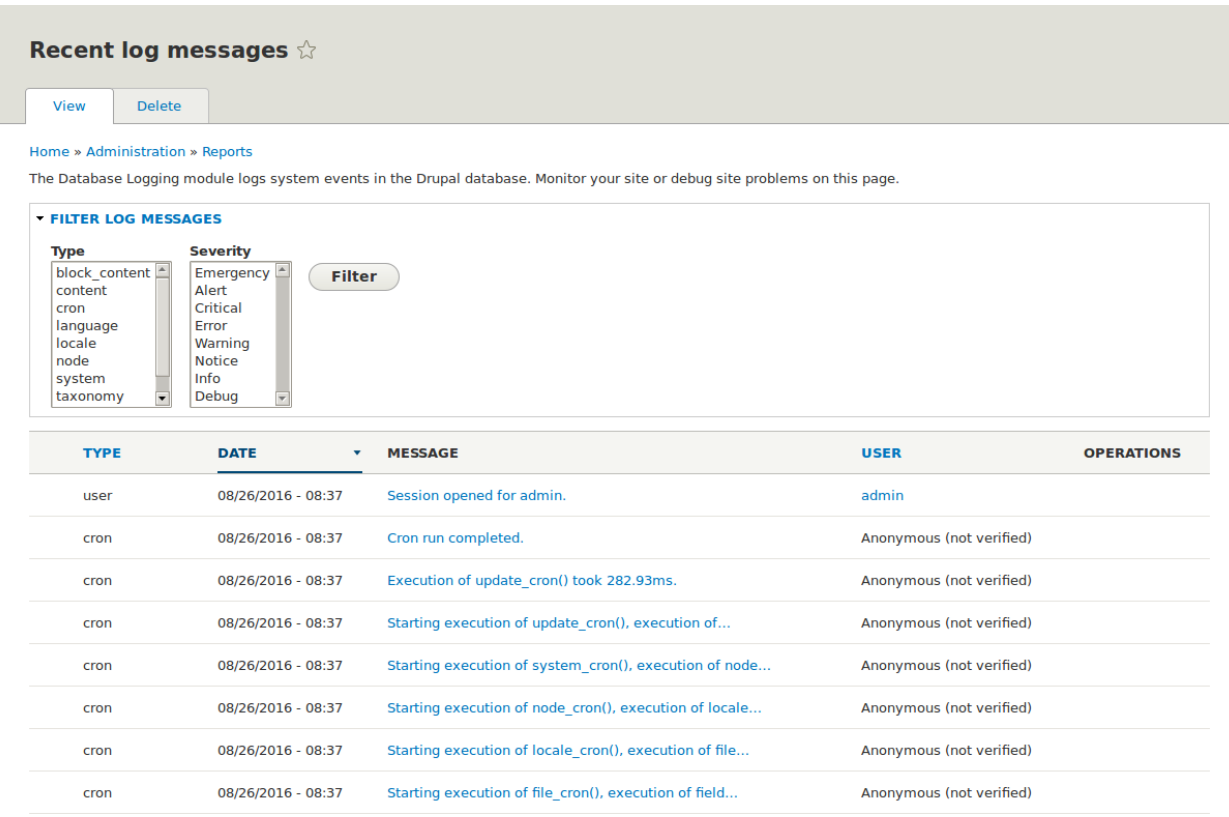

#### **Attributions**

Adapted by *[Diána Lakatos](https://www.drupal.org/u/dianalakatos)* from *["Reports"](https://www.drupal.org/docs/7/monitoring-a-site/reports)* copyright 2000-2016 by the individual contributors to the *[Drupal Community Documentation](https://www.drupal.org/documentation)*

#### <span id="page-212-0"></span>**12.5. Concept: Status Report**

#### **What is a Status Report?**

The status report is a short overview of your site's parameters as well as any problems detected with your installation. It may be useful to copy and paste this information into support requests filed on *Drupal.org's* support forums and project issue queues or when

asking for help on other channels.

You can find the status report in the *Manage* administrative menu by navigating to *Reports* >

*Status report* (*admin/reports/status*).

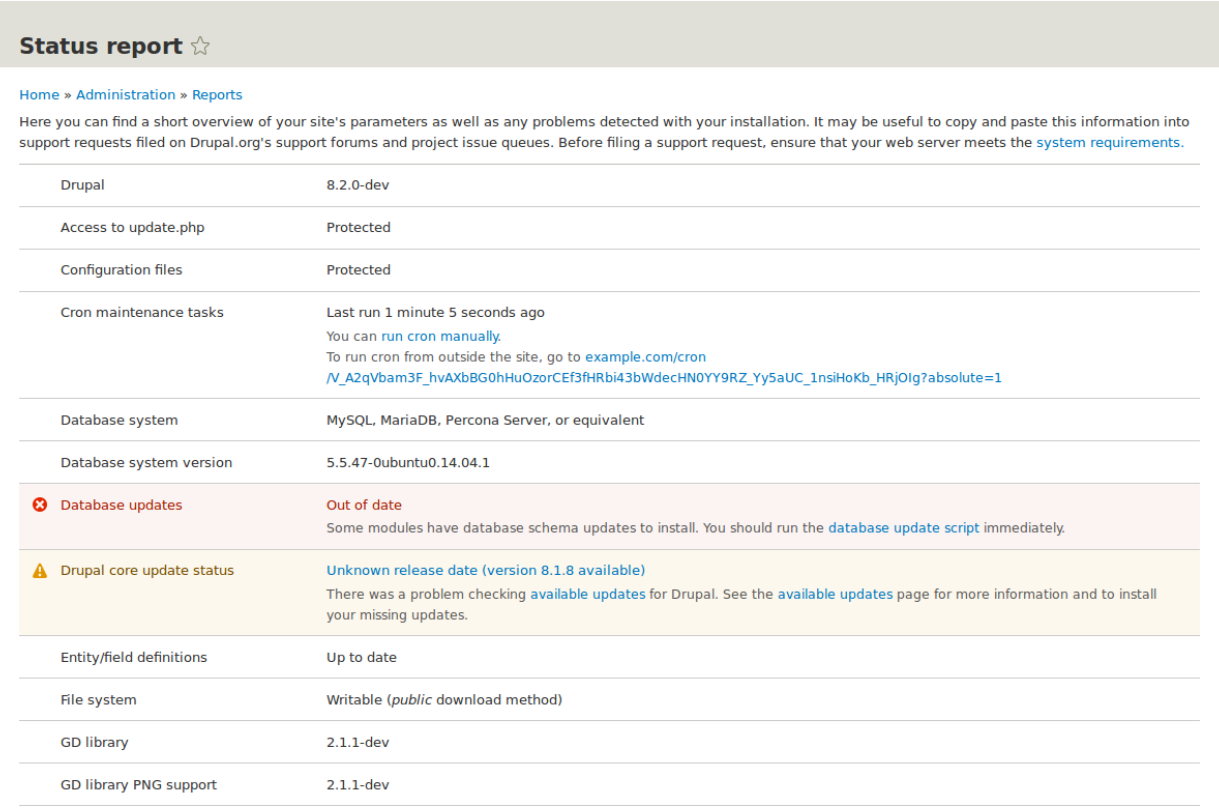

## **Related topics**

*[قققق 14.2," Getting Support"](#page-231-0)*

#### **Attributions**

Adapted by *[Diána Lakatos](https://www.drupal.org/u/dianalakatos)* from *["Reports"](https://www.drupal.org/docs/7/monitoring-a-site/reports)* copyright 2000-2016 by the individual contributors to the *[Drupal Community Documentation](https://www.drupal.org/documentation)*

## **یرادهگن و تینما 13. لصف**

#### <span id="page-214-0"></span>**13.1. Concept: Cron**

#### **What are cron tasks?**

To ensure that your site and its modules continue to function well, a group of administrative operations should be run periodically. These operations are called *cron* tasks. Examples of

cron tasks are: checking for module and theme updates, indexing content for search, or cleaning up temporary files.

#### **What is the relationship between the site's cron tasks and Unix cron?**

Linux/Unix-based operating systems have a cron scheduler that can be used to run periodic tasks. You can use the server's cron scheduler to schedule runs of the site's cron tasks. Alternatively, you can use the core Automated Cron module to run tasks. You can check the site's cron tasks' status in the status report.

## **Related topics**

- *[قققق 13.2," Configuring Cron Maintenance Tasks"](#page-215-0)*
- *[قققق 12.5," Concept: Status Report"](#page-212-0)*

#### **Additional resources**

*[Drupal.org community documentation page "Setting up cron"](https://www.drupal.org/docs/7/setting-up-cron/overview)*

#### **Attributions**

Written and edited by *[Diána Lakatos](https://www.drupal.org/u/dianalakatos)* at *[Pronovix](https://pronovix.com/)*, *[Dave Hansen-Lange](https://www.drupal.org/u/dalin)* at *[Advomatic](https://www.advomatic.com/)*, and *[Boris](https://www.drupal.org/u/batigolix)*

*[Doesborg](https://www.drupal.org/u/batigolix)*.

# <span id="page-215-0"></span>**13.2. Configuring Cron Maintenance Tasks**

## **Goal**

Check whether cron maintenance tasks are run regularly, and if not, either install the core Automated Cron module or run cron maintenance tasks from outside the website.

#### **Prerequisite knowledge**

*[قققق 13.1," Concept: Cron"](#page-214-0)*

#### **Steps**

1. Review the *Status report* (see #### 12.5, "Concept: Status Report") to see when cron

maintenance tasks were last run.

If you installed the website using the core Standard installation profile (or similar), then cron maintenance tasks might already be running via the core Automated Cron module. By default, these tasks are run about every three hours.

2. Choose whether to run cron maintenance tasks using the core Automated Cron module, or by other means. The core Automated Cron module might not be suitable for some websites because:

- Each time someone accesses a page on the site, the module checks how long it has been since cron maintenance tasks have last run, and then runs them if necessary. If no one visits the website for a long time, cron maintenance tasks will not be run.
- Cron maintenance tasks are run after the page has been generated. This means there is less time for the tasks to be run before various server timeouts are reached (for example, PHP execution timeout). If this happens, the logs (see #### 12.4, "Concept:

*[Log"](#page-211-0)* ) will show error messages that cron is unable to complete.

• There is a small *[scalability](https://en.wikipedia.org/wiki/Scalability)* cost associated with the core Automated Cron module. This

is because one of the web server's processes is occupied (and can't serve other web pages) until the cron maintenance tasks are complete.

3. If you want to use the core Automated Cron module, first make sure it is installed (it is installed with the core Standard install profile; see #### 4.3, "Installing a Module" if it is

not installed).

Next, configure the module to control how frequently cron maintenance tasks are run. In the *Manage* administrative menu, navigate to *Configuration* > *System* > *Cron* (*admin/*
*config/system/cron*). Choose the desired interval in the *Cron settings* section, and click *Save configuration*.

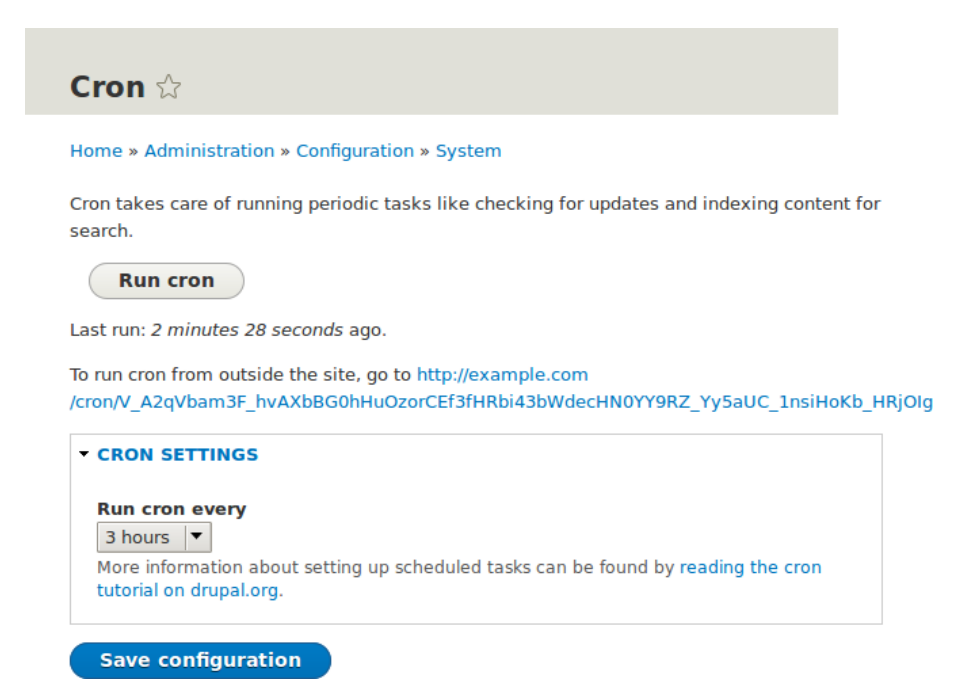

4. If you want to run cron maintenance tasks from outside the website, uninstall the core Automated Cron module (see #### 4.4, "Uninstalling Unused Modules"). Next, find the

cron URL. This URL is shown in the *Status report* (see  $\frac{\# \# \# \# 12.5,'}{$ Concept: Status Report"

), and in the *Cron* administration page (see previous step). The URL looks like this: *http://*

*www.example.com/cron/0MgWtfB33FYbbQ5UAC3L0LL3RC0PT3RNUBZILLA0Nf1Re*

Whenever this URL is visited, cron maintenance tasks will run. Set up one of the following schedulers to access this URL regularly:

- *[The Cron daemon](https://www.drupal.org/node/23714)* (Linux, OS X, Solaris, BSD)
- *[Scheduled Tasks](https://www.drupal.org/node/31506)* (Windows)
- A cron SASS provider (software as a service)
- A cron manager provided by your web hosting provider (see the documentation provided by your provider)

## **Related concepts**

*[قققق 13.3," Concept: Security and Regular Updates"](#page-217-0)*

## **Additional resources**

- *[Drush page "Running Drupal cron tasks from Drush"](http://www.drush.org/en/master/cron/)*
- *[Drupal.org community documentation page "Setting up cron"](https://www.drupal.org/docs/7/setting-up-cron/overview)*

#### **Attributions**

<span id="page-217-0"></span>Written and edited by *[Dave Hansen-Lange](https://www.drupal.org/u/dalin)* at *[Advomatic](https://www.advomatic.com/)*, *[Boris Doesborg](https://www.drupal.org/u/batigolix)*, and *[Jennifer Hodgdon](https://www.drupal.org/u/jhodgdon)*.

## **13.3. Concept: Security and Regular Updates**

## **Prerequisite knowledge**

- *["ققققق قققققق ققققق قق ققققق قق قققققق :ققققق" 1.1,قققق](#page-12-0)* •
- #### 1.2, "######: #########"
- *["قققققق :ققققق" 1.3,قققق](#page-15-0)* •
- **•** #### 1.6, "######: ###### #######"

## **What are security updates?**

Any software occasionally has bugs, and sometimes these bugs have security implications. When security bugs are fixed in the core software, modules, or themes that your site uses, they are released in a *security update*. You will need to apply security updates in order to keep

your site secure. See **#### 13.4, "Keeping Track of Updates"** to learn how to be notified of

security updates by email, and  $\frac{H}{H} + H$  13.5, "Updating the Core Software",  $\frac{H}{H} + H$  13.6, "Updating

*a Module"*, and  $\frac{\# \# \# \# \{13.7, \text{``Update of } \mathbb{R}^n\}}{ \# \{16.7, \text{``Update of } \mathbb{R}^n\}}$  to learn how to make updates.

## **What is the security team?**

The Drupal open-source project has a team of volunteers who track security-related bugs and release security updates. They also help other developers fix bugs, and maintain information for users on how to keep their websites secure. You can learn more about the security team and their practices and processes at the *[Drupal.org Security Team](https://www.drupal.org/drupal-security-team/general-information)* page.

## **How are security bugs reported?**

It is important that security problems be kept confidential until they are fixed, so that sites are less likely to be compromised before they can be secured. If you find a potential security problem in any of the software you downloaded from the *Drupal.org* website, follow the

procedures on the *[Drupal.org Security Team](https://www.drupal.org/drupal-security-team/general-information)* page to report it.

## **What are regular (non-security) updates?**

The core software, modules, and themes also periodically have regular updates to add new features and fix bugs. These updates are less critical than security updates. As a general best practice, updates should be applied as long as they do not cause problems with your site. Testing on a development copy of your site is always a good idea before applying updates on a live site. This is because some updates may include changes that are not compatible with the modules or themes on your site, or that will break a particular functionality on your site.

## **Related topics**

- #### 13.4, "Keeping Track of Updates"
- *[قققق 13.5," Updating the Core Software"](#page-220-0)*
- *[قققق 13.6," Updating a Module"](#page-222-0)*
- #### 13.7, "Updating a Theme"
- *[قققق 11.8," Making a Development Site"](#page-194-0)*

## **Additional resources**

- *[Drupal.org community documentation page "Securing your site"](https://www.drupal.org/security/secure-configuration)*
- *["Security advisories" on Drupal.org](https://www.drupal.org/security)*
- *[Drupal.org Security team](https://www.drupal.org/drupal-security-team/general-information)*

#### **Attributions**

Written and edited by *[Boris Doesborg](https://www.drupal.org/u/batigolix)* and *[Jennifer Hodgdon](https://www.drupal.org/u/jhodgdon)*.

# <span id="page-219-0"></span>**13.4. Keeping Track of Updates**

## **Goal**

Keep your site safe and up-to-date by keeping up with the latest security updates.

## **Prerequisite knowledge**

*[قققق 13.3," Concept: Security and Regular Updates"](#page-217-0)*

## **Steps**

There are a few different ways to receive notifications of security releases:

• In the *Manage* administrative menu, navigate to *Reports* > *Available updates* > *Settings*.

Enter the email addresses to be notified when updates are available. You can also specify whether you want daily or weekly updates. Click *Save configuration*.

• Subscribe to the security announcements email list. To subscribe, log in to *Drupal.org*, go to

your user profile page and subscribe to the security newsletter on the *Edit* > *My newsletters* tab.

- Follow @drupalsecurity on Twitter.
- Subscribe to RSS feeds for *[core security updates](https://www.drupal.org/security/rss.xml)*, *[contributed project updates](https://www.drupal.org/security/contrib/rss.xml)* and *[public](https://www.drupal.org/security/psa/rss.xml)*

*[service announcements](https://www.drupal.org/security/psa/rss.xml)*.

## **Related concepts**

- **#### 13.3, "Concept: Security and Regular Updates"**
- #### 13.5, "Updating the Core Software"
- *[قققق 13.6," Updating a Module"](#page-222-0)*
- *[قققق 13.7," Updating a Theme"](#page-226-0)*

## **Additional resources**

- *["Security advisories" on Drupal.org](https://www.drupal.org/security)*
- *[Drupal.org Security Team](https://www.drupal.org/drupal-security-team/general-information)*

• *[@drupalsecurity on Twitter](https://twitter.com/drupalsecurity)*

#### **Attributions**

<span id="page-220-0"></span>Written by *[Sarah German](https://www.drupal.org/u/hey_germano)* at *[Advomatic](https://www.advomatic.com)*.

# **13.5. Updating the Core Software**

## **Goal**

Update the core software, either through the administrative interface or by using Drush.

## **Site prerequisites**

• If you want to use Drush, Drush must be installed. See #### 3.2, "#####: #########

. *["ققققق](#page-34-0)*

• If your site is live, you should test this process in a development environment before running it on your production site. See **#### 11.8, "Making a Development Site"**.

## **Steps**

- 1. Make <sup>a</sup> complete backup of your site. Refer to *[قققق 12.3," Concept: Data Backups"](#page-209-0)* .
- 2.

Open *settings.php* (*/sites/default/settings.php*) in any plain text editor. Find the line with

the *\$settings[* update\_free\_access<br>:"reasons. Change the setting to "TRUE *]* variable. By default, it is set to "FALSE" due to security

\$settings['update\_free\_access'] = TRUE;

- 3. Disable any caching technique (memcache, varnish, and so on) your application might be using.
- 4. Put your site in maintenance mode. See **#### 11.2, "Enabling and Disabling Maintenance**

*[Mode"](#page-177-0)* .

5. If you are using Composer to manage dependencies, or using Git, skip the next six steps, and instead see #### 11.9, "Using Composer and Git to Download Files" for instructions

on downloading updated files. Continue with the *update.php* step.

6. Download the tar.gz or zip file archive for the latest version of Drupal 8.x core from *[Drupal.org Drupal Core Downloads](https://www.drupal.org/project/drupal)*. See #### 3.3, "######### #### ###" for more

details on how to find the latest version.

7. Upload the archive file to your web hosting server. 8.

Extract the archive file to a temporary directory on your server (should be outside the directory where the site is hosted). Your hosting control panel's file manager should provide a way to extract the files. Or, if you have terminal access to your hosting server (running Linux), you can use a command like:

tar -xzf drupal-8.3.2.tar.gz

9.

You can also use Drush to download the archive and extract it in one step, by navigating to the temporary directory on the server and entering this command:

drush dl drupal

10. In your site hosting directory, delete the *core* and *vendor* directories, and all files that are

not in a subdirectory, including *.htaccess*, *composer.json*, and *autoload.php*. Don't delete

custom and customized files because you may end up losing the custom functionality stored in them.

11. Copy the *core* and *vendor* directories and the non-custom/non-customized files that you

deleted in the preceding step from the temporary directory to your site directory.

12. Run the *update.php* script using either of the following:

• Visit *http://www.example.com/update.php* in your browser (where *www.example.com* is

your site's URL). Click *Continue* in the first screen to run the updates and successfully

complete the script.

 $\degree$  Run the following Drush command:  $^{\rm drush}$  updb

13. If you get any error or warning, re-run the *update.php* script again till all the updates have

- been completed successfully.
- 14. Open *settings.php* (*/sites/default/settings.php*) in a text editor. Find the line with the

*\$settings[ ]* variable and update it to "FALSE":

update\_free\_access

\$settings['update\_free\_access'] = FALSE;

15. Click *Administration pages* to return to the administration section of your site.

16. Take your site out of maintenance mode. See *[قققق 11.2," Enabling and Disabling](#page-177-0)*

*[Maintenance Mode"](#page-177-0)* .

- 17. Clear the cache. See *[قققق 12.2," Clearing the Cache"](#page-207-0)* .
- 
- 18. Re-enable any caching technique you disabled at Step 3.
- 19. You should have the updated version running. You can verify the current version of your software by checking the *Status report* (see  $\frac{H}{H}$ ### 12.5, "Concept: Status Report").

## **Expand your understanding**

- **•** #### 3.2. "######: ######### ######"
- *[قققق 11.8," Making a Development Site"](#page-194-0)*
- *[قققق 12.3," Concept: Data Backups"](#page-209-0)*

## **Related concepts**

*[قققق 12.5," Concept: Status Report"](#page-212-0)*

## **Additional resources**

- *["Drupal Core Downloads" page on Drupal.org](https://www.drupal.org/project/drupal)*
- *["Registry Rebuild" page on Drupal.org](https://www.drupal.org/project/registry_rebuild)*
- The file */core/UPDATE.txt* within your installation.

#### **Attributions**

<span id="page-222-0"></span>Written and edited by *[Surendra Mohan](https://www.drupal.org/u/surendramohan)*, *[Boris Doesborgh](https://www.drupal.org/u/batigolix)*, and *[Jojy Alphonso](https://www.drupal.org/u/jojyja)* at *[Red Crackle](http://redcrackle.com)*.

# **13.6. Updating <sup>a</sup> Module**

## **Goal**

Update a contributed module and run the *Database updates* script.

## **Prerequisite knowledge**

- #### 13.3, "Concept: Security and Regular Updates"
- #### 13.1, "Concept: Cron"

## **Site prerequisites**

• A contributed module has been installed and there is an update available for it. See *[قققق 11.3," Downloading and Installing a Module from Drupal.org"](#page-180-0)* and *[قققق 13.4," Keeping](#page-219-0)*

*[Track of Updates"](#page-219-0)* .

- If your site is live, you should test this process in a development environment before running it on your production site. See #### 11.8, "Making a Development Site"
- You have created a full-site backup. See *[قققق 12.3," Concept: Data Backups"](#page-209-0)* .
- If you want to use the user interface, the core Update Manager module must be installed. See #### 4.3, "Installing a Module" for instructions on installing core modules.
- If you want to use Drush, Drush must be installed. See **##### 3.2, "#####: #########**

. *["ققققق](#page-34-0)*

## **Steps**

Before you start, check for module-specific update instructions. This is typically necessary while updating modules that involve the usage of third-party libraries. Read and understand all module-specific requirements before proceeding with the updates. To find instructions, check the module's project page *Read Documentation* link.

To view further instructions, download the tar.gz or .zip file from the project page to your local computer. Unzip the file and look for *README.txt*, *INSTALL.txt*, and *UPGRADE.txt* that come with

the module's installation file. Also, review the release notes on the project page by clicking the version number you're downloading.

**Downloads** 

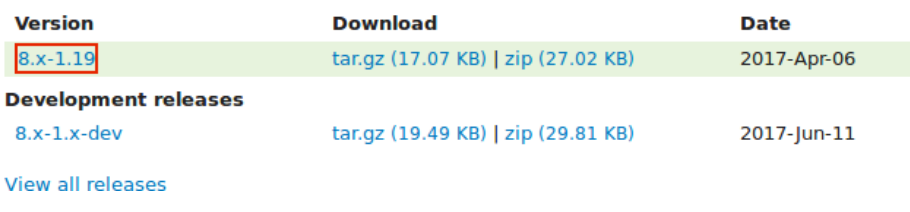

You can use the administrative interface or Drush to update a contributed module. If you are updating a custom module rather than a contributed module, if you see a message saying *Installing modules and themes requires FTP access to your server*, or if the steps below do not

work to obtain the new module files, follow the steps in  $\# \# \# 11.6$ , "Manually Downloading

*[Module or Theme Files"](#page-190-0)* . You can then continue here with step 6 in the instructions for the administrative interface below.

### **Using the administrative interface**

- 1. Put your site in maintenance mode. See #### 11.2, "Enabling and Disabling Maintenance *[Mode"](#page-177-0)* .
- 2. In the *Manage* administrative menu, navigate to *Reports* > *Available updates* > *Update* (*admin/reports/updates/update*).
- 3. Find and check the module in the list. Click *Download these updates* for the module.

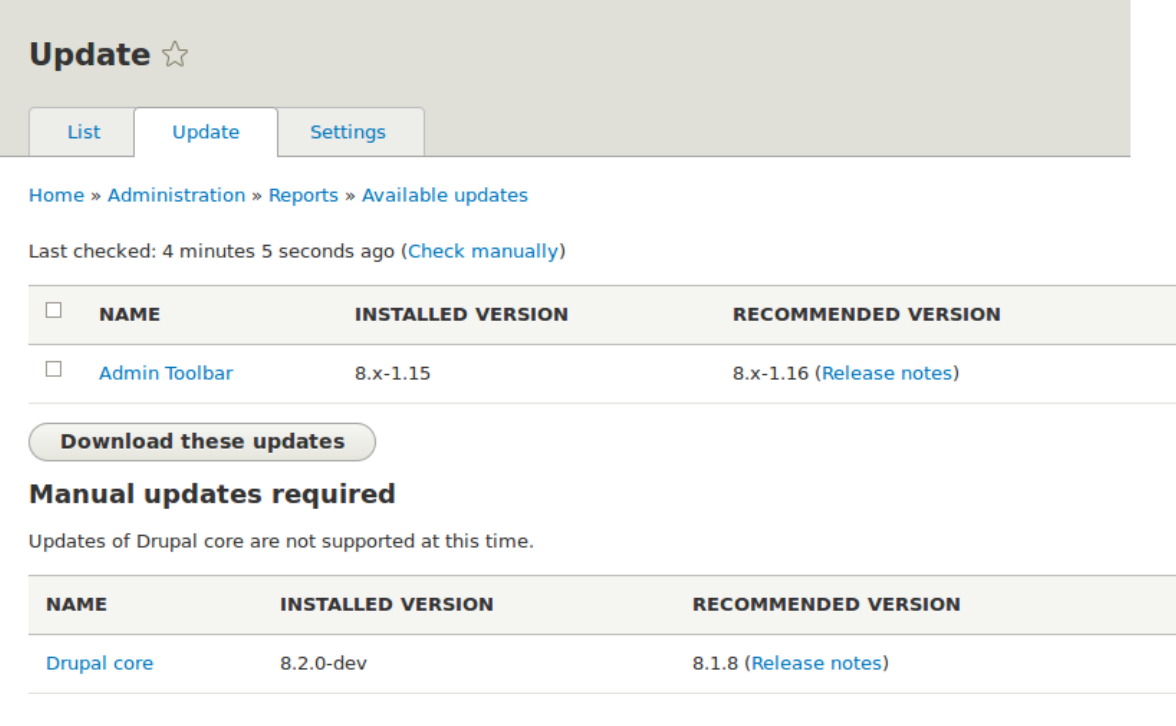

4. Click *Continue*.

- 5. Click *Run database updates*. If you obtained the new module files manually, start with this step, and reach the database updates page by typing the URL *example.com/update.php*
- in your browser.
- 6. Click *Continue* and apply all updates. The database update scripts will be executed.
- 7. Click *Administration pages* to return to the administration section of your site.
- 8. Take your site out of maintenance mode. See #### 11.2, "Enabling and Disabling

*[Maintenance Mode"](#page-177-0)* .

9. Clear the cache (refer to *[قققق 12.2," Clearing the Cache"](#page-207-0)* ).

## **Using Drush**

1. Find the project name for the module you wish to update. It is the last segment of the module's project page URL. For example, if the project URL is *https://www.drupal.org/*

*project/admin\_toolbar*, the project name is "admin\_toolbar".

2.

Run the following Drush command, giving the project name (for example, admin\_toolbar ) as a parameter (if you have more than one module to update, add the additional module project names to the end of the command, separated by spaces): drush up admin\_toolbar

3. Follow the instructions on the screen.

## **Expand your understanding**

- Review the site log (refer to  $\# \# \# 12.4$ , "Concept: Log") once the updates are complete to check for errors.
- #### 13.7, "Updating a Theme"

## **Additional resources**

*[Drupal.org community documentation page "Updating modules"](https://www.drupal.org/node/250790)*

#### **Attributions**

Adapted by *[Boris Doesborgh](https://www.drupal.org/u/batigolix)*, and *[Sarah German](https://www.drupal.org/u/hey_germano)* at *[Advomatic](https://www.advomatic.com)*, from *["Updating modules"](https://www.drupal.org/node/250790)*,

copyright 2000-2016 by the individual contributors to the *[Drupal Community Documentation](https://www.drupal.org/documentation)*.

# <span id="page-226-0"></span>**13.7. Updating <sup>a</sup> Theme**

## **Goal**

Update a contributed theme on your site and run the *Database Updates* script.

## **Prerequisite knowledge**

- #### 13.3, "Concept: Security and Regular Updates"
- **#### 13.1, "Concept: Cron"**

## **Site prerequisites**

• A contributed theme has been installed and there is an update available for it. See *[قققق 11.5," Downloading and Installing a Theme from Drupal.org"](#page-186-0)* and *[قققق 13.4," Keeping](#page-219-0)*

*[Track of Updates"](#page-219-0)* .

- If your site is live, you should test this process in a development environment before running it on your production site. See **#### 11.8, "Making a Development Site"**.
- You have created a full site backup. See #### 12.3, "Concept: Data Backups".
- If you want to use the user interface, the core Update Manager module must be installed. See #### 4.3, "Installing a Module" for instructions on installing core modules.
- If you want to use Drush, Drush must be installed. See **##### 3.2, "#####: #########**

. *["ققققق](#page-34-0)*

## **Steps**

You can use the administrative interface or Drush to update a contributed theme. If you are updating a custom theme rather than a contributed theme, if you see a message saying *Installing modules and themes requires FTP access to your server*, or if the steps below do not

work to obtain the new theme files, follow the steps in **#### 11.6, "Manually Downloading** 

*[Module or Theme Files"](#page-190-0)* , and then continue with step 6 in the instructions for administrative

interface below.

## **Using the administrative interface**

- 1. Put your site in maintenance mode. See **#### 11.2, "Enabling and Disabling Maintenance** *[Mode"](#page-177-0)* .
- 2. In the *Manage* administrative menu, navigate to *Reports* > *Available updates* > *Update* (*admin/reports/updates/update*).
- 3. Find and check the theme in the list. Click *Download these updates* for the theme.

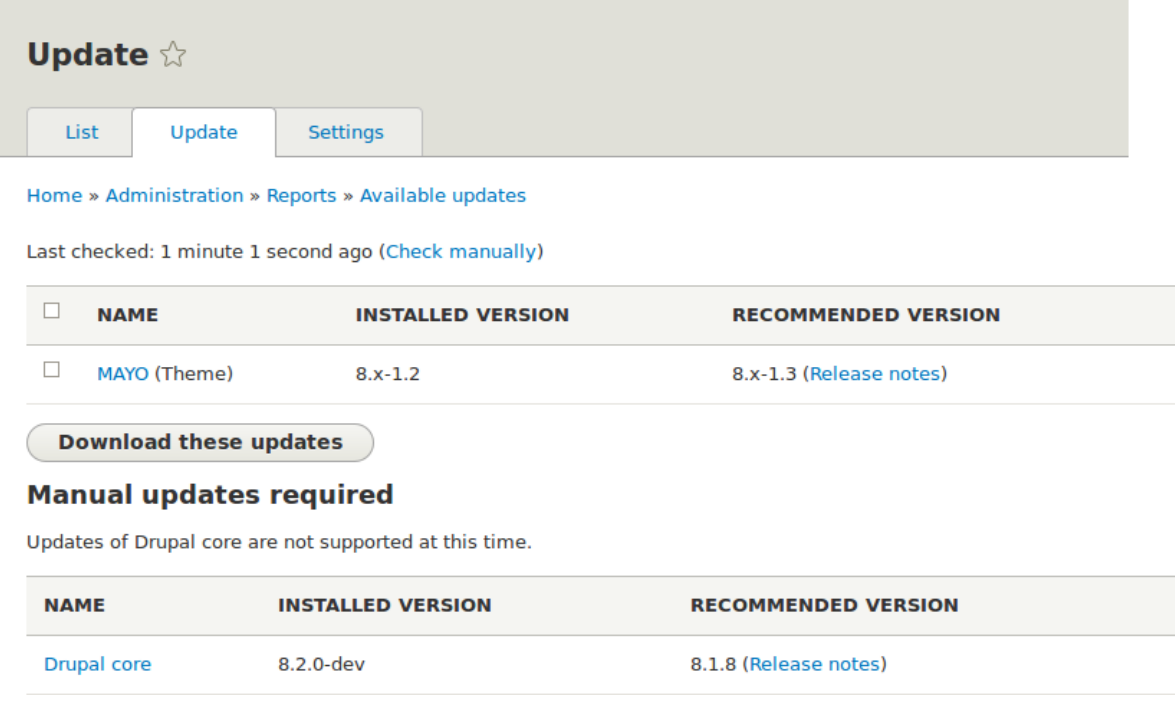

- 
- 4. Click *Continue*.
- 5. Click *Run database updates*. If you obtained the new theme files manually, start with this step, and reach the database updates page by typing the URL *example.com/update.php* in your browser.
- 6. Click *Continue* to run the updates. The database update scripts will be executed.
- 7. Click *Administration pages* to return to the administration section of your site.
- 

8. Take your site out of maintenance mode. See **#### 11.2, "Enabling and Disabling** *[Maintenance Mode"](#page-177-0)* .

9. Clear the Drupal cache (refer to  $\frac{+\mu+\mu+1}{2.2}$ , "Clearing the Cache").

## **Using Drush**

1. Find the project name for the theme you wish to update, which is the last segment of the theme's project page URL. For example, if the project URL is *https://www.drupal.org/*

*project/mayo*, the project name is "mayo".

2.

Run the following Drush command, giving the project name (for example,  $^{\mathrm{mayo}}$ ) as a parameter:

drush up mayo

3. Follow the instructions on the screen.

## **Expand your understanding**

• Review the site log, see  $\frac{$  #### 12.4, "Concept: Log", once the updates are complete to check

for errors.

• *[قققق 13.6," Updating a Module"](#page-222-0)*

#### **Attributions**

Written by *[Boris Doesborg](https://www.drupal.org/u/batigolix)*.

## **رخآ نخس 14. لصف**

## <span id="page-229-0"></span>**14.1. Connecting with the Community**

## **Prerequisite knowledge**

#### 1.6, "######: ###### #######"

## **How can you connect with the community?**

The Drupal project has a world-wide community of developers and users. One of the best ways to improve your knowledge of the platform is to connect with others that are using it, and get involved in the open-source community. There are many ways that you can get started:

Attend an event

There are both regional and international Drupal events held around the world. See the *["DrupalCon" page on Drupal.org](https://events.drupal.org)* to find international events, and the *["Event Calendar" on](https://groups.drupal.org/events)*

*[groups.drupal.org](https://groups.drupal.org/events)* or *[drupical.com](https://www.drupical.com/)* to find regional events.

#### Join a local group

There are Drupal user groups all around the world. Many of them have regular meetings, which you can attend to learn more about Drupal and connect to other Drupal users. Find local user groups on *[groups.drupal.org](https://groups.drupal.org/)*.

#### Participate in a topical or language group

There are also interest groups for a wide range of topics, which have on-line discussion forums. Find topical groups on *[groups.drupal.org](https://groups.drupal.org/)*. Many languages have their own

websites too; you can find them on the *["Language-specific communities" page on](https://www.drupal.org/language-specific-communities)*

*[Drupal.org](https://www.drupal.org/language-specific-communities)*.

#### Chat online

The Drupal project uses IRC for on-line chatting. There are regional, topical, and generalpurpose chat groups available. Find out more on the *["IRC" page on Drupal.org](https://www.drupal.org/irc)*.

Report a problem See below.

Contribute

You can contribute your time and expertise to the community in many ways, such as:

• Developingmodules or themes. See the *["Contribute to Development" page on Drupal.org](https://www.drupal.org/contribute/development)*,

or improving them (using the issue queues for existing projects).

- Translating the user interface. See *[localize.drupal.org](https://localize.drupal.org)*.
- Writing documentation. See *["Contribute to Documentation" on Drupal.org](https://www.drupal.org/contribute/documentation)*.
- Answer Support questions. See **#### 14.2, "Getting Support"**.

## **How can you report a problem or suggest a feature?**

Each project within the community (such as the Drupal Core project for the base software, and projects for each contributed theme and module) uses *issues* to keep track of software

bugs and plans for new features. You can participate by creating a bug report when you find a problem, creating a feature request, or commenting on existing issues. Search before creating an issue, to make sure that the problem or feature has not already been reported or requested. See the *[Drupal.org page "Use the issue queue"](https://www.drupal.org/issue-queue)* and the *[Drupal.org page "Reporting](https://www.drupal.org/node/314185)*

*[a problem"](https://www.drupal.org/node/314185)* for more information.

If you find a problem that you believe is related to security, such as a cross-site scripting vulnerability, do not report it in the standard issue queue. Instead, report it to the security team. See the *[Drupal.org page "How to report a security issue"](https://www.drupal.org/node/101494)* for details.

## **Related topics**

*[قققق 14.2," Getting Support"](#page-231-0)*

## **Additional resources**

- *["Code of Conduct" on Drupal.org](https://www.drupal.org/dcoc)*
- *["Event Calendar" on groups.drupal.org](https://groups.drupal.org/events)* or *[drupical.com](https://www.drupical.com/)*
- *["Where is the Drupal Community?" page on Drupal.org](https://www.drupal.org/community)*
- *[groups.drupal.org](https://groups.drupal.org/)*
- *["IRC" page on Drupal.org](https://www.drupal.org/irc)*
- *["Ways to get involved" page on Drupal.org](https://www.drupal.org/contribute)*
- *[Drupal.org page "Why get involved?"](https://www.drupal.org/node/2486391)*
- *[Drupal.org page "Contributor tasks"](https://www.drupal.org/contributor-tasks)*
- *[Drupal.org page "Use the issue queue"](https://www.drupal.org/issue-queue)*
- *[Drupal.org page "Reporting a problem"](https://www.drupal.org/node/314185)*
- *[Drupal.org page "How to report a security issue"](https://www.drupal.org/node/101494)*

#### **Attributions**

<span id="page-231-0"></span>Written by *[Jennifer Hodgdon](https://www.drupal.org/u/jhodgdon)*, and *[Joe Shindelar](https://www.drupal.org/u/eojthebrave)* at *[Drupalize.Me](https://drupalize.me)*.

# **14.2. Getting Support**

## **Prerequisite knowledge**

- *["قققققق ققققق :ققققق" 1.6,قققق](#page-18-0)* •
- #### 14.1, "Connecting with the Community"

## **Where can you find support?**

The Drupal project is open-source, so if you have questions about or problems with the software, your options for finding answers and fixes are somewhat different from what they would be for commercial software.

There are several options for free support provided by community volunteers. First, some IRC channels, local groups, and language communities encourage support questions, through on-line chat, in-person meetings, or websites (find out more about these on #### 14.1,

*["Connecting with the Community"](#page-229-0)* ).

Second, some (but not all) contributed module, distribution, and theme projects encourage you to post support requests in issues. Generally, projects that have a very large number of users do not allow support requests in their issues (Drupal Core is in that category), while projects with a smaller number of users welcome the occasional support question. Be respectful of developer time and read the documentation for the project before posting a question in an issue. On the other hand, all projects encourage you to use issues to report problems and bugs; see #### 14.1, "Connecting with the Community" to learn more about

that.

In addition to those resources, the following sites provide free forums where volunteers answer support questions about Drupal:

- The *[Drupal.org Forums](https://www.drupal.org/forum)*
- *["Drupal Answers" on StackExchange](https://drupal.stackexchange.com/)*

If you prefer to pay for support (presumably in exchange for more extensive service or better availability), you can find service providers in the *["Drupal Marketplace" on Drupal.org](https://www.drupal.org/drupal-services)*.

## **Related topics**

- #### 14.3, "Learning More"
- *[قققق 14.1," Connecting with the Community"](#page-229-0)*

## **Additional resources**

- *["Support" page on Drupal.org](https://www.drupal.org/support)*
- *["Drupal Marketplace" on Drupal.org](https://www.drupal.org/drupal-services)*
- The *[Drupal.org Forums](https://www.drupal.org/forum)*
- *["Drupal Answers" on StackExchange](https://drupal.stackexchange.com/)*

#### **Attributions**

<span id="page-232-0"></span>Written by *[Jennifer Hodgdon](https://www.drupal.org/u/jhodgdon)*.

## **14.3. Learning More**

## **Prerequisite knowledge**

- **•** #### 1.6, "######: ###### #######"
- #### 14.1, "Connecting with the Community"

## **Where can you go to learn more?**

The following resources should prove useful to you, as you continue to advance your skills:

#### *["Drupal Community Documentation" section on Drupal.org](https://www.drupal.org/documentation)*

Wiki-like documentation contributed by the Drupal community, ranging from basic to advanced, about all aspects of Drupal (site building and administration, theming, development, and contributed modules).

#### *[api.drupal.org](https://api.drupal.org)*

Reference documentation for programmers about the Drupal API.

#### *["Drupal Planet" page on Drupal.org](https://www.drupal.org/planet)*

An aggregation of blog posts about Drupal from around the web, posted by blogging members of the Drupal community who have applied for inclusion. Topics range from programming to site building to Drupal news.

#### Groups, events, and meetups

See #### 14.1, "Connecting with the Community" for more about topical, regional, and

language groups, as well as local, regional, and international events.

#### *["Training Marketplace" page on Drupal.org](https://www.drupal.org/training)*

The Marketplace lists paid training providers. For free training, check whether events include training sessions; there are also free or very low-cost training events listed on the *["Global Training Days" page on Drupal.org](https://groups.drupal.org/global-training-days)*.

#### Support sites

See  $####$  14.2, "Getting Support" to locate support forums; searching them can be useful

for learning about specific topics.

#### **Attributions**

Written by *[Jennifer Hodgdon](https://www.drupal.org/u/jhodgdon)*, and *[Joe Shindelar](https://www.drupal.org/u/eojthebrave)* at *[Drupalize.Me](https://drupalize.me)*.

## **ناگژاو**

Ajax

A web technology used to exchange data with a server to dynamically update parts of a web page (for example, forms) without needing entire page reloads.

<span id="page-234-1"></span>Alias

A user-friendly name to replace the internal *[path](#page-238-0)* that the system assigns to a URL on the

site. For example, you might assign an alias of */about* to the About page on your site, to

replace the internal path */node/5*. This would give the page a URL of *http://example.com/*

*about* instead of *http://example.com/node/5.* See  $\frac{\# \# \# \# 5.1$ , "Concept: Paths, Aliases, and

*[URLs"](#page-63-0)* for more information.

#### <span id="page-234-3"></span>Anonymous

A person (*[user](#page-240-0)*) interacting with the site who is not logged in. See  $\frac{\# \# \# \# \, 7.1, \text{ "Concept:}}{\# \# \# \, 7.1, \text{ "Concept:}}$ 

*[Users, Roles, and Permissions"](#page-120-0)* for more information.

#### <span id="page-234-0"></span>Block

A chunk of *[content](#page-235-0)* (text, images, links, etc.) that can be displayed on a page of a site. Blocks

are displayed in *[regions](#page-239-0)*. See #### 8.1, "Concept: Blocks" for more information.

#### <span id="page-234-2"></span>Breakpoint

Breakpoints are used to separate the height or width of browser screens, printers, and other media output types into steps. A *[responsive](#page-239-1)* site adjusts its presentation at these

breakpoints. See #### 6.14, "Concept: Responsive Image Styles" for more information.

#### Bundle

Synonym for *[Entity subtype](#page-236-0)*.

#### Cache

The site's internal cache stores the output of time-consuming calculations, such as computing output for an HTML page request, and then retrieves them instead of recalculating the next time they are needed. External caching systems can also be used on the web server to speed up a site's response. See #### 12.1, "Concept: Cache" for more

information on the internal cache.

#### CMS

Acronym for *[Content Management System](#page-235-1)*.

#### <span id="page-235-3"></span>Configuration

Information about your site that is not *[content](#page-235-0)*, and is meant to be more permanent than

*[state](#page-240-1)* information, such as the name of your site, the *[content types](#page-235-2)* and *[views](#page-241-0)* you have

defined, etc. See #### 1.5, "#####: ##### ####" for more information.

#### <span id="page-235-0"></span>Content

Information meant to be displayed on your site, such as text, images, downloads, etc. See also *[Configuration](#page-235-3)* and *[State](#page-240-1)*. See #### 1.5, "#####: ##### #####" for more information.

#### <span id="page-235-4"></span>Content item

An item of *[content](#page-235-0)* that is typically meant to be displayed as the main content of a page on

your site. This is an *[entity type](#page-237-0)*. See #### 2.3, "#####: ####### # ##################"

for more information.

#### <span id="page-235-1"></span>Content Management System (CMS)

A collection of tools designed to allow the creation, modification, organization, search, retrieval and removal of information on a website. See #### 1.1, "#####: ###### ##

.information more for*" [ققققق قققققق ققققق قق ققققق](#page-12-0)*

<span id="page-235-2"></span>Content type

An *[entity subtype](#page-236-0)* for the *[content item](#page-235-4)[entity type](#page-237-0)*. Each content type is used for some

particular purpose on the site, and each has its own fields. For example, a site for a farmers market might have a content type for simple pages, and another for a vendor listing page. See #### 2.3, "#####: ###### # ########### ########" for more information.

#### Contextual link

A link to an administrative page for editing or configuring a feature of the site, shown in the context where that feature is displayed. Example: a link to configure a *[menu](#page-238-1)* that is

shown when you hover your mouse over the menu. See **#### 4.1, "Concept: Administrative** 

*[Overview"](#page-46-0)* for more information.

<span id="page-235-5"></span>Contributed

*[Modules](#page-238-2)*, *[themes](#page-240-2)*, and *[distributions](#page-236-1)* that are not part of the *[Drupal core](#page-236-2)* download, and that

can be downloaded separately from the *[Drupal.org](https://www.drupal.org)* website.

#### <span id="page-236-4"></span>Cron

On some operating systems, *cron* is a command scheduler application that executes

commands or scripts periodically. Your site defines periodic tasks, also known as cron tasks, that need to be triggered either by an operating system cron scheduler, or internally. See  $\# \# \# 13.1$ , "Concept: Cron" for more information.

#### <span id="page-236-1"></span>**Distribution**

A single download that provides a shortcut for setting up a specific type of site, such as a website for a club or for e-commerce. A distribution contains *[Drupal core](#page-236-2)*, along with

*[contributed](#page-235-5)[modules](#page-238-2)* and/or *[themes](#page-240-2)*; many distributions also pre-configure the site or even

create sample content upon installation. See  $\frac{$ #### 1.4, "######: #######" for more

information.

#### <span id="page-236-2"></span>Drupal core

The files, themes, profiles, and modules included with the standard project software for*" [ققققق قققققق ققققق قق ققققق قق قققققق :ققققق" 1.1,قققق](#page-12-0)* See .download

more information.

#### <span id="page-236-3"></span>Entity

An item of either *[content](#page-235-0)* or *[configuration](#page-235-3)* data, although in common usage, the term often refers to content entities. Examples include *[content items](#page-235-4)*, custom *[blocks](#page-234-0)*, *[taxonomy](#page-240-3) [terms](#page-240-3)*, and definitions of *[content types](#page-235-2)*; the first three are content entities, and the last is a configuration entity. See also *[Entity type](#page-237-0)*, *[Entity subtype](#page-236-0)*, and *[Field](#page-237-1)*. See  $\frac{\# \# \# \# 2.3}{\# \# \# \# \# \ddots}$ **####### # ########### ##########**" for more information.

#### <span id="page-236-0"></span>Entity subtype

Within a *[content](#page-235-0)[entity type](#page-237-0)*, a grouping of entities that share the same *[fields](#page-237-1)*. For example, within the *[content item](#page-235-4)* entity type, a farmers market site might have subtypes (known as *[content types](#page-235-2)*) for static pages and vendor pages, each with its own group of fields. You may also see the term *bundle* used (especially in programmer documentation) as a synonym of entity subtype. See **#### 2.3, "#####: ###### # ######### #######**" for more information.

#### <span id="page-237-0"></span>Entity type

The overall type of an *[entity](#page-236-3)*; in common usage, it is only applied to a *[content](#page-235-0)* entity.

Examples include *[content types](#page-235-2), [taxonomy terms](#page-240-3)*, and custom *[blocks](#page-234-0)*. See #### 2.3,

"#####: ###### # ########### ########" for more information.

<span id="page-237-1"></span>Field

Data of a certain type that is attached to a *[content](#page-235-0)[entity](#page-236-3)*. For instance, on a farmers market

site's vendor content type, you might have fields for an image, the vendor description, and a taxonomy term. See #### 2.3, "#####: ####### # ###################" for more

information.

Field bundle Synonym for *[Entity subtype](#page-236-0)*.

<span id="page-237-3"></span>Field formatter

*[Configuration](#page-235-3)* that defines how the data in a *[field](#page-237-1)* is displayed. For example, a text field

could be displayed with a prefix and/or suffix, and it could have its HTML tags stripped out or limited. See also *[View mode](#page-241-1)* and *[Field widget](#page-237-2)*. See #### 6.10, "Concept: View Modes

*[and Formatters"](#page-107-0)* for more information.

<span id="page-237-2"></span>Field widget

*[Configuration](#page-235-3)* that defines how someone can enter or edit data for a *[field](#page-237-1)* on a data entry

form. For example, a text field could use a single-line or multi-line entry box, and there could be a setting for the size of the box. See also *[Field formatter](#page-237-3)*. See #### 6.8, "Concept:

*[Forms and Widgets"](#page-102-0)* for more information.

#### Formatter

See *[Field formatter](#page-237-3)*.

<span id="page-237-4"></span>FOSS

Acronym for *Free and Open Source Software*, meaning software that is developed by a

community of people and released under a non-commercial license. See also *[GPL](#page-238-3)*. See

**#### 1.6, "#####: ##### #######" for more information.** 

#### <span id="page-238-3"></span>GPL

Acronym for the *GNU General Public License*, a non-commercial software license. All software downloaded from the *[Drupal.org](https://www.drupal.org)* website is licensed under the *["GNU General](http://www.gnu.org/licenses/old-licenses/gpl-2.0.html)*

*[Public License, version 2"](http://www.gnu.org/licenses/old-licenses/gpl-2.0.html)*. See also *[FOSS](#page-237-4)*. See #### 1.7, "#####: #### ######" for more

information.

#### Image style

A set of processing steps that transform a base image into a new image; typical processing includes scaling and cropping. See *[قققق 6.12," Concept: Image Styles"](#page-111-0)*for more

information.

#### LAMP

Acronym for *Linux, Apache, MySQL, and PHP*: the software on the web server that the

scripts commonly run on (although it can use other operating systems, web servers, and databases). See #### 3.1, "#####: ########### ####" for more information.

#### Log

A list of recorded events on the site, such as usage data, performance data, errors, warnings, and operational information. See #### 12.4, "Concept: Log" for more

information.

#### <span id="page-238-1"></span>Menu

A set of links used for navigation on a site, which may be arranged in a hierarchy. See *[قققق 5.6," Concept: Menu"](#page-72-0)* for more information.

#### <span id="page-238-2"></span>Module

Software (usually PHP, JavaScript, and/or CSS) that extends site features and adds functionality. The Drupal project distinguishes between *[core](#page-236-2)* and *[contributed](#page-235-5)* modules.

See #### 1.2, "#####: #########" for more information.

#### <span id="page-238-0"></span>Path

The unique, last part of the internal URL that the system assigns to a page on the site, which can be a visitor-facing page or an administrative page. For example, the internal URL for the About page on your site might be *http://example.com/node/5*, and in this case,

the path is *node/5*. See also *[Alias](#page-234-1)*. See  $\frac{\# \# \# \# 5.1$ , "Concept: Paths, Aliases, and URLs"</u> for more

information.

#### <span id="page-239-3"></span>Permission

The ability to perform some action on the site, such as editing a particular type of *[content](#page-235-0)*, or viewing user profiles. See also *[Role](#page-239-2)*. See *[قققق 7.1," Concept: Users, Roles, and](#page-120-0)*

*[Permissions"](#page-120-0)* for more information.

#### Reference field

A *[field](#page-237-1)* that represents a relationship between an *[entity](#page-236-3)* and one or more other entities,

which may be the same *[entity type](#page-237-0)* or a different type. For example, on a farmers market

site, a recipe content item might have a reference field to the vendor (also a content item) that posted the recipe. *[Taxonomy term](#page-240-3)* fields are also reference fields. See  $\frac{\# \# \# \#}{6.4}$ 

*["Concept: Reference Fields"](#page-91-0)* for more information.

#### <span id="page-239-0"></span>Region

A defined area of a page where *[content](#page-235-0)* can be placed, such as the header, footer, main content area, left sidebar, etc. Regions are defined by *[themes](#page-240-2)*, and the content displayed in each region is contained in *[blocks](#page-234-0)*. See **#### 2.1, "#####: ####### ## ## ####**" for more information.

#### <span id="page-239-1"></span>Responsive

A site or *[theme](#page-240-2)* is said to be responsive if it adjusts its presentation in response to the size of the browser screen, printer, or other media output type. See also *[Breakpoint](#page-234-2)*. See

*[قققق 6.14," Concept: Responsive Image Styles"](#page-116-0)* for more information.

#### Revision

A record of the past or present state of a *[content](#page-235-0)[entity](#page-236-3)*, as it is edited over time. See #### 2.6, "#####: ######## ##########" for more information.

#### <span id="page-239-2"></span>Role

A named set of *[permissions](#page-239-3)* that can be applied to a *[user account](#page-240-0)*. See *[قققق 7.1," Concept:](#page-120-0) [Users, Roles, and Permissions"](#page-120-0)* for more information.

#### <span id="page-239-4"></span>Security update

An *[update](#page-240-4)* that fixes a security-related bug, such as a hacking vulnerability. See  $\frac{\# \# \# \ 13.3}{\pi}$ 

*["Concept: Security and Regular Updates"](#page-217-0)* for more information.

#### <span id="page-240-1"></span>State

Information of a temporary nature about the current state of your site, such as the time when *[cron](#page-236-4)* was last run, etc. See also *[Content](#page-235-0)* and *[Configuration](#page-235-3)*. See #### 1.5, "#####:

*[ققققق قققق](#page-17-0) "*for more information.

#### Taxonomy

The process of classifying *[content](#page-235-0)*. See #### 6.5, "Concept: Taxonomy" for more

information.

#### <span id="page-240-3"></span>Taxonomy term

A term used to classify *[content](#page-235-0)*, such as a tag or a category. See also *[Vocabulary](#page-241-2)*. See

*[قققق 6.5," Concept: Taxonomy"](#page-92-0)* for more information.

#### Text format

*[Configuration](#page-235-3)* that defines the processing that happens to user-entered text before it is

shown in the browser. This might include stripping or limiting HTML tags, or turning URLs into links. See #### 6.15, "Concept: Text Formats and Editors" for more information.

#### <span id="page-240-2"></span>Theme

Software and asset files (images, CSS, PHP code, and/or templates) that determine the style and layout ofthe site. The Drupal project distinguishes between *[core](#page-236-2)* and *[contributed](#page-235-5)*

themes. See  $\# \# \# \# 1.3$ , " $\# \# \# \# \# \# \# \# \# \#''$  for more information.

#### UI

Acronym for *[User Interface](#page-240-5)*.

#### <span id="page-240-4"></span>Update

A newer version of your site's software, either *[Drupal core](#page-236-2)* or a *[module](#page-238-2)* or *[theme](#page-240-2)*. See

also *[Security update](#page-239-4)*. See #### 13.3, "Concept: Security and Regular Updates" for more

information.

#### <span id="page-240-0"></span>User

A person interacting with the site, either logged-in or *[anonymous](#page-234-3)*. See  $\frac{\# \# \# \# \, 7.1,'}{$  Concept:

*[Users, Roles, and Permissions"](#page-120-0)* for more information.

#### <span id="page-240-5"></span>User interface

The text, styles, and images that are visible on a site, separated logically into the user interface for site visitors and the administrative user interface.

User one (User 1)

The initial *[user](#page-240-0)* account that is created when you install the site (whose ID number is 1).

It automatically has all *[permissions](#page-239-3)*, even if it is not assigned an administrative *[role](#page-239-2)*. See

*[قققق 7.2," Concept: The User 1 Account"](#page-121-0)* for more information.

<span id="page-241-0"></span>View

A formatted listing of data; typically, the data comes from *[content](#page-235-0)[entities](#page-236-3)*. For example,

on a farmers market site, you might create a *[content item](#page-235-4)* for each vendor. You could

then make view that generates a listing page that shows a thumbnail image and short description of each vendor, linking to the full-page content item. Using the same data, you could also make a view that generates a new vendors block, which would show information from the most recently added vendors. See #### 2.4, "#####: ######

**########"** for more information.

<span id="page-241-1"></span>View mode

A set of *[field formatter](#page-237-3)[configuration](#page-235-3)* for all of the *[fields](#page-237-1)* of a *[content](#page-235-0)[entity](#page-236-3)*, some of which

may be hidden. Each *[entity subtype](#page-236-0)* can have one or more view modes defined; for

example, *[content types](#page-235-2)* typically have *Full* and *Teaser* view modes, where the *Teaser* view

mode displays fewer or trimmed-down fields. See  $\# \# \# \# 6.10$ , "Concept: View Modes and

*[Formatters"](#page-107-0)* for more information.

#### <span id="page-241-2"></span>Vocabulary

A group of *[taxonomy terms](#page-240-3)* to choose from when classifying *[content](#page-235-0)* in a particular way,

such as the list of all of the vendor categories on a farmers market site. Technically, vocabularies are the *[entity subtype](#page-236-0)* for the taxonomy term *[entity type](#page-237-0)*. See #### 6.5,

*["Concept: Taxonomy"](#page-92-0)* for more information.

#### Widget

See *[Field widget](#page-237-2)*.

#### Wizard

A web form that allows you to fill in a few values, and creates something with sensible defaults based on the values you chose. For example, there are wizards for creating *[views](#page-241-0)*

of different types. See #### 9.3, "Creating a Content List View" for more information.

#### WYSIWYG

Acronym for *What You See is What You Get*, meaning a method for editing *[content](#page-235-0)* where what you see on the editing screen closely resembles the final product. See  $\frac{\# \# \# \# \; 6.16}{\# \# \# \; 6.16}$ *["Configuring Text Formats and Editors"](#page-118-0)* for more information.

## **هیامن**

## **A**

Account setting<sub>14</sub> configuring, <sup>44</sup> Admin Toolbar module downloading, installing, Administrati**g**g overview, Administrative interface using to update the core software, <sup>209</sup> Administrative menu<br>ລາຍກໍາຄານ overview, Administrati**v**aaser account<br>میرونویس overview, Ajax  $\frac{dX}{dt}$  223 Alias as<br>definition,<sub>52</sub><br>avantion, overview, Anonymous <sub>223</sub><br>definition, Anonymous <del>µ</del>agr<br>مروز میرون overview, Apache web server version requirements, 22 Appearance menu entry<sub>35</sub> administrative menu, administrative menu,<br>Attributions for this document, Authenticate<br>برونیویون overview, Author assigning, 122 Automated Crompmodule configuring<br>configuring<br>avention overview,

## **B**

Backup overview, 198 Bartik theme 47  $\frac{47}{2}$ configuring, 1 regions in, Basic page 53 creating, Block

creating, 125 creating from a view, 143 definition, 14 entity type<sub>r25</sub> overview, placing in a region, 128 Breadcrumb<sub>1</sub>region overview, Breakpoint 223 eakpoint 223<br>definition, <sub>105</sub> overview, Bug reporting, 206, 218 Bundle  $d$ definition, 223

## **C**

Cache  $\frac{1}{196}$ clearing,  $\frac{196}{223}$ definition, 195 acmnuon, <sub>195</sub><br>overview, <sub>19</sub> 196 - Prehuilding,<br>19<sub>9 - P</sub>rebuilding, rebuilding,  $\frac{12}{218}$ , 220<br>Chatting online, CKEditor modul<sub>f17</sub> configuring, CKEditor text editor default assignment to text format, <sup>107</sup> CMS (Content, Management System)  $\frac{1}{2}$  definition,  $\frac{1}{1}$ overview, Coder tool 23 overview, Color scheme  $_{47}$ configuring, <sup>47</sup> Comment entity type overview, Comment module entity type, Community connecting with, 218 Composer tool overview, using to download modules, <sup>186</sup> using to download modules, 186<br>using to download the core **s**oftware, using to download themes, <sup>186</sup> Composite page creating with modular content, 16 Configuration as a type of data, 6<br>as a type of data,

copying, 224 189 copying, 224<br>definition, <sub>180</sub> acmmaon, <sub>189</sub><br>deploying, synchroniging between development and<br>live site live site,  $t$  and  $t$  ive site,  $t$  149, 157 Configuration Manager module using to synchronize the configuration<br>between adovelenment and live site between a development and live site, Configuration menu entry 35 administrative menu, Configuration Translation module nngurudor<br>installing, <sub>149</sub> overview, Configuring ringaring<br>content translation,<br>bome page homǥ<sub>o</sub>page,<br>site site, text format, <sup>107</sup> Contact form <del>g</del>ntity type overview, Contact module entity type, Content adding to menu while editing, <sup>62</sup> as a type of data,  $122$ as a type of data, 122<br>assigning author,<br>basking un backing up<sub>224</sub> definition, <sub>97</sub> displaying, <sub>57</sub><br>displaying, <sub>57</sub> alsplayingg<sub>, 57</sub><br>editing, editing,<br>editing entry form,<br>entituting entity type, finding, 16 modular,  $149, 155$ 11000101, 149, 155<br>translating, <sub>152</sub> translating, <sub>152</sub><br>translation, Content attributions for this document, <sup>242</sup> Content display  $\frac{1}{2}$ changing,  $\frac{97}{2}$ managing, Content editing form<br>Covention overview, Content entity type overview, Content iter<sub>a</sub> ritent iterg3<br>creating, <sub>2</sub> ereading, 224<br>definition, Content list view

creating, 134 Content Management System (CMS)  $\frac{1}{2}$ <br>definition,  $\frac{1}{1}$ overview, Content menu entry administrative menu, 35 Content reference field adding, overview, 80 Content region overview, Content structure planning, <sup>17</sup> Content Translation module installing, <sub>149</sub> overview, Content type adding, adding fiel $\frac{1}{2}$ 75 definition<sub>73</sub> deleting, Contextual filters part of view<br>منهجون overview, Contextual link<sub>4</sub>  $\frac{1}{224}$ <br>definition,  $\frac{2}{35}$ overview, Contributed <sub>224</sub><br>definition, Contributed module definition,  $169, 179, 186$ downloading<sub>61</sub> evaluating<sub>1</sub> finding,  $169$ installing, <sub>3</sub> 3, wistaming<br>ر overview, overview, <sub>211</sub><br>updating, Contributed theme definition, 175, 179, 186 downloading, enabling, 172 evaluating<sub>2</sub> finding,  $175$ nnamg, 175<br>Anstalling, <sub>215</sub> mstamng, <sub>215</sub><br>updating, Contributing to the project, 218 Copyright for this document, Core module 3 overview, Core software

installation gequirements, 22 mstalling, <sub>20</sub><br>installing, <sub>20</sub> mstamng, <sub>209</sub><br>updating, Core theme  $\frac{4}{3}$ overview, Country setting<sub>s</sub> configuring, <sup>38</sup>  $C$ ron comma $\beta$   $\delta$  cheduler definition, Cron task on task  $204$  configuring  $204$ configuinted<br>definition, <sub>203</sub> overview, Cross-site scripting (XSS)<br>Exercises preventing, Custom bloqk<br>Execting creating, entity type, 14 Custom block module 14 entity type, Custom menty overview, Custom them<sub>es</sub> enabling, <sup>175</sup> endomig, 175<br>installing, <sub>4</sub> overview,

## **D**

Data type rta type<br>configuration,<br>septent content, 6 overview<sub>6</sub> sessiog,<br><sup>state</sup> state, Database backing up, 198 configuri�� during the installation<br>Presess process, installation requirements, 22 Deployment workflow overview, Devel tool 23 overview, Development site  $m$ aking, 182 overview, synchronizing with live site, 192 Disk space installation requirements, 22

Display part of yiew overview, Distribution <sub>225</sub><br>definition, definition,<br>full-featurgd, overview, quick-start, <sup>6</sup> Documentation 221 about Drupal, <sup>221</sup> about the Drupal API,  $\frac{221}{2}$ about the Brupart of I, 221<br>available on drupal.org, contributed by the Drupal Community,<br>Drupal Planet bleg nests 221 Drupal Planet blog posts,<br>for programmers for programmers, Downloading www.codung 25, 186<br>core software, <sub>86</sub> core <del>sort ျဖ</del>ွစ္ပ**ု186**<br>module, module.<br>module or theme files manually, 179 theme, 175, 186 Drupal Association overview, Drupal Console tool overview, Drupal content management system 1 overview, server requirements, 1 Drupal core 225 definition, 28 achmuon, 28<br>installing, <sub>1</sub> overview, preparing install, <sup>25</sup> Drupal licensing 9 overview, Drupal project apar project<br>connecting with,<br>aventious overview, Drupal training 221 resources for, Drupal usey group finding, Drupal.org website downloading and installing module from,  $\phi$ wnloading and installing theme from, ן<br>downloading modules and themes fr̥oɛp, 1<br>finding and qualuating modules an finding and evaluating modules on  $172$ finding and evaluating themes on, Drush tool

#### overview, 23 using to download and install module, <sup>169</sup> using to download and install theme, using to install the core software, using to uninstall module, 11 using to update module, using to update module,<br>using to update the core software, using to update theme, Dynamic Page Cache module

overview,

### **E**

Editing content, 55, 57 Editor  $\frac{1}{107}$  configuring, Editor module <sub>107</sub><br>configuring, Editorial Workflow<br>میونویو overview, Effect image, 100, 101 Email address 38 configuring, Enabling abiniy 169<br>module<sub>175</sub> moudic<sub>175</sub><br>theme, Entity definition,<sub>14</sub><br>definition,<sub>14</sub> overview, Entity reference field adding, Entity subtypg<sub>25</sub>  $\frac{1}{14}$  definition,  $\frac{1}{4}$ overview, Entity type definition,  $14$ overview, Entity view m<sub>ode</sub> overview, Error log report, 200 Error page ror page 38<br>configuring, Event eric 218 Extend menu entry administrative menu, 35

#### **F**

Farmers market rmers market<br>usage scenario for this document, IIII Feature copying, 189<br>189 deploying, Featured regions<br>مردوسور overview, Field adding to content type, 75 content refesgnce, definition, acminon,<br>for adding references,<br>avention, overview, <sub>80</sub><br>reference, reference,<br>taxonomy term <sub>§</sub>eference, 80 user reference, Field bundle <sub>226</sub><br>definition, Field formattop<sub>6</sub>  $\frac{1}{96}$  definition,  $\frac{96}{96}$ overview, Field module 3 overview, Field UI mod<del>y</del>le overview, Field widget <sub>226</sub><br>definition, Fields part of <del>y</del>jوw<br>مەنبەت overview, File backing up, 198 File module entity type, 14 Filter criteria part of view<br>میونویس overview, Filter module <sub>107</sub><br>configuring, First day of week<sub>g</sub> configuring, Footer menu<sub>61</sub> overview, Footer regions overview, Form overview, 91 Form entity type overview,

Format part of yiew<br>Caraciow overview, Formatter  $\frac{1}{100}$ <br>definition,  $\frac{226}{96}$ overview, Forum user support, 220 FOSS (Free and *Q*pen Source Software) 33 (Tree ary 226<br>definition, 7 overview, Free and Opeჯ Source Software (FOSS) ce and Ope<sub>226</sub><br>definition, 7 overview, Front page ont page 38, 59<br>configuri<del>ng</del>, Full editor, Full-featured distribution overview, Functionality 169 extending,

## **G**

Git tool overvie<sub>223</sub> 23 Glossary, GNU General-Aublic License  $\frac{1}{9}$  definition,  $\frac{1}{9}$ overview, GPL (General Public License or GNU General Public License)  $\frac{1}{9}$ definition,  $\frac{9}{9}$ overview, Group  $\frac{0}{4}$  218 Guiding **sten**ario for this document (farmers<br>market),

## **H**

Header region overview, Help menu entry administrative menu, 35 Help region  $11$ overview, Hiawatha web server version requirements, 22 Highlighted <sub>l</sub>egion<br>Creation overview, Home page

59<br>configuring,<br>sreating creating, HTML5 picture tag and responsive images, 105

## **I**

Image resizing, 101 Image effect<sub>100</sub> overview, Image field<sub>5</sub> adding, Image module creating a view, 134 Image style 101 101 يىرى دى<br>creating, د ereating, 227<br>definition, <sub>100</sub> overview, 105 responsive, 57 In-place editor, Installation process<sub>28</sub> 28 Installation profile, Installation requirements database, 22<br>database, 22 disk space<sub>22</sub> overview, overview,<br>PHP programming language,<br>web server web server, Installer tool<sub>8</sub> running, Installing stalling<br>core software, <sub>18</sub> developmegt site, 182 module, staging <sub>fife</sub>, 182 theme, Interest grمip<br>finding, Interface Translation module installing, <sub>149</sub> overview, Internal Pageدache module<br>منتهجنج overview, Internet Relay Chat (IRG)<sub>18, 220</sub><br>using to chat online, IRC (Internet Relay Chat) 18, 220<br>using to chat online,

## **L**

Label i<sup>nei</sup>ng, 157 LAMP (Linux Apache MySQL PHP) definition, Language <sub>150</sub><br>adding, Language module ngdage mage<br>installing, <sub>149</sub> overview, Layout planning, <sup>12</sup> Learning respurce link to, Legal overview, 9 Licensing overview, 9 Linux Apache MySQL PHP (LAMP) definition, Listing content using Views module to, 134 Live site synchronizing with development site, 192 Locale setting 38 configuring, Log g<br>definition,<sub>200</sub><br>avention, overview, Logo image configuring, <sup>47</sup>

#### **M**

Maintenance mode disabling, <sup>166</sup> aisabiling, 166<br>enabling, 166 overview, Manage admigistrative menu overview, Manually dow<del>p</del>Joading module or theme files<br>2008 is used in the constitution of the constitution of the constitution of the constitution of the constituti overview, Menu adding a link to page, 62 adding a link to gy<br>administrative,<br>sustem custom, custom, 227<br>definition, achmug<sub>i</sub><br>footer<sub>61</sub> main,

overview, 61 user account, 61 Menu items reordering, <sup>65</sup> Menu region  $1$ overview, Menu UI module overview, Metadata <sub>83</sub> creating, Microsoft IIS web server 22 version requirements, Modular content overview, Module ouule<br>Admin Toolbar, <sup>169</sup> CKEditor, 14 Comment, Configuration Manager, 192<br>149, 150 configuration Manager, 149, 150<br>Configuration Translation,<br>Contact Contact, Content Translation, 149, 150 content margiagg<br>contributed, core, contributed, custom, 169 custom,<br>Custom Block, definition, 169, 179, 186 downloading,  $\frac{1}{2}$ , 195 Dynami<sub>fo</sub>Page Cache, Editor,  $40, 169$ enabling, 40, 169 enability, 161<br>evaluating, evaluating,<br>Field, <sub>3</sub> Field $\mathcal{H}$ l, 3 File,  $107$ Filter, 161 finding, <sup>161</sup> 134 Image, milage, 40, 169<br>installing, nistaliniy, 149, 150<br>Interface Translation<sub>1</sub>95 merrace Franslation, 195<br>Internal Page Cache, Language<sub>3</sub><br>Menu UI Menu UI,<br>Node, 3 nouc, 3<br>overview, Taxonomy, 14 raxonomy,<br>uninstalling unused<sub>69, 175</sub> Update Manager, updating,

3, 14<br>1 - Vser, م Views, 3, 134, 138, 143 Views UI, 3 Multilingual magdules տառացատ <sub>150</sub><br>enabling, <sub>150</sub> installing, <sup>150</sup> MySQL database version requirements, 22

## **N**

Navigation changing the order of <del>gye</del>nu items,<br>linking menu to nage 65 linking menu to page, Nginx web server version requirements, 22 Node module <sub>14</sub> entity type<sub>3</sub> overview,

## **P**

Page ye<br>adding to mعلام while editing, <sup>62</sup><br>composite composite, Page cache<br>aventism overview, Path an<br>definition,<sub>52</sub><br>oversion overview, People menu entry administrative menu, 35 Performance <sub>41</sub>  $\frac{41}{1}$  improving,  $\frac{41}{20}$ log report, 200 status report, 201 Permission <sub>117</sub><br>changing, changing, 119<br>changing r<del>9l9,</del> definition<sub>17</sub> denying,<br>denying, <sub>117</sub> granting, 109 overview, PHP programming language version requirements, PHP version status report, 201 Planning ammig<br>site layout, PostgreSQL database version requirements, 22

Primary menµ region overview, Profile installation, <sup>28</sup> Published flagh overview,

## **Q**

Quick editor, 57 Quick-start distribution overview,

### **R**

Reference **field**  $\frac{88}{80}$ <br>adding,  $\frac{80}{80}$ content, content, 228<br>definition, <sub>80</sub> overview, taxon�� y term,<br>''Sar 80 user, Region ՝ 11<br>breadcrumե,<br>sontont content, content, 228<br>definition<sub>11</sub> feature $a_1$ footer, 11 header<sub>1</sub> help, highlighted, <sup>11</sup> 11 menu, overview, 11 placing a block in<br>priman/monu 128 primary menu, secondary menu, 11 sidebar, Regional setting<sub>8</sub> configuring, <sup>38</sup> Relationships part of view 132 overview, Report Recent log messages, 200 Reports menu entry administrative menu, 35 Resource documentation and training, 221 Responsive <sub>228</sub><br>definition, Responsive image style<br>Carerian overview,

Revision  $\frac{228}{\text{definition}}$ overview, Role administrator, 112<br>112 - administrator, anonymous user, 112<br>anonymous user, <sub>1</sub> authenticated user, 112 changing, changing permission, 117 cridriging<br>creating, כך ereating, 228<br>definition, <sub>109</sub> overview,

## **S**

Scenario for **this** document (farmers market)<br>cover tiou overview, Secondary menu region<br>Camion overview, **Security** assigning permission<sub>06</sub><br>sress site scripting 117 cross-site scripting, managing user accounts,<br>อิงครช่อน 44 overview, status report<sub>r06</sub><br>text format, 201 user account settings,<br>''Serene asseunt 44 user one account, Security announcement subscribing to by email, 208 subscribing to on Twitter, 208 Security bug <sub>206</sub> reporting, Security tear <sub>106</sub> overview, Security update, 215 canty upugqe<br>applying, <sub>228</sub> applying, 228<br>definition, definition,<br>keeping track of, 208 Server informati981 status report, Session as <sup>a</sup> type of data, <sup>6</sup> Sidebar regiqns<br>مردوعون overview, Site email address configuring, Site information <sub>201</sub> status report, Site layout

planning, <sup>12</sup> Site name c name<br>configuring, Site plan content structure, 17 Site slogan e siogan<br>configuring, Site tagline e cagnifie<br>configuring, Slogan configuring, <sup>38</sup> Software depengdencies managing, Software version<br>ctatus report status report, Sort criteria part of view<br>محققہ overview, SQLight database version requirements, 22 Staging site 83 agnig site<br>making, 182 overview, State acc<br>as a type of<sub>i</sub>data, <sup>6</sup> definition, Status report<sub>201</sub> overview, Structure menu entry administrative menu, 35 Style image, 100, 101 Support pport <sub>220</sub><br>finding,

## **T**

Tagline ginne<br>configuring, Taxonomy <sub>83</sub> xonomy 83 definition, 229<br>definition, <sub>81</sub> overview, Taxonomy modֲµle<br>مصطہدات entity type, Taxonomy term xonomy teggy<br>definition, 14 overview, Taxonomy&grm reference field xonomyagni<br>adding, 80 overview,

Term (taxonomy) fixed list, <sup>81</sup> free tagging,<br>over ''ew 81 overview, Term list creating, 83 Terminology (Glossary), <sup>223</sup> Text format configuring, <sup>107</sup> conngamig<sub>229</sub><br>definition,<sub>106</sub> overview, Theme 47<br>configuring, <sub>17</sub> connguring, <sub>175</sub><br>contributed, core, contriputed, custom, 4, 175 definition, 175, 179, 186 downloading, enabling, 172 evaluating<sub>2</sub> finding, 175 mianig, 175<br>installing, <sub>4</sub> overview, 11 regions in, 4 third-party, <sup>4</sup> um a party 15<br>updating, Third-party theme 4 overview, Time zone setting configuring, Tool יטי<br>Coder, 23 Composer, 23 Devel, 23<br>drupal Gonsole, arapar<u>yy</u><br>Drush,<br>Cit Git, Toolbar overview, 35 **Training** Global Trajning Days,<br>reseurse 221 resource, Training Marketplace, <sup>221</sup> Translating ansidenig<br>configuration,<br>septent content<sub>37</sub><br>label, overvi<del>ew</del>,<br>view 149 view,

Troubleshoot<br>Log report log report, status report, 201 **U** UI (User Intertage) definition, Uniform Resgurce Locator (URL)<br>ລາວກາເວັນ overview, Uninstalling mistannig<br>unused modules, Unpublished flag<br>2002/01/ overview, Update <sup>Juate</sup> 229<br>definition, acmmon,<br>keeping tra<sub>6</sub>k of,<br>aventiaw overview, overview, 201<br>status report, Update Managger module overview, using to install module<sub>175</sub> using to install theme, Update status status report, 201 URL (Uniform Resource Locator) overview, URL alias overview, 52 URL field <sub>75</sub><br>adding, Usage sq**ena**rio for this document (farmers<br>market), User ادد<br>,administrative, configuring account <del>s</del>etting,<br>sreating asseunt 44 creating ac<sub>s99</sub>unt, definition,<sub>109</sub> overview,<br>root root, user one, 111 User account menu overview, User grouß<br>finding, User interface <sub>149</sub> translating, User Interface (UI) definition, User module
entity type<sub>3</sub> 14 overview, User one er one<br>definition, 229 User profile entity type overview, User reference field adding, overview, 80 User role changing<sub>112</sub> creating,  $109$ overview, User-entered gontent filtering,

## **V**

View adding block display to<sub>r6</sub><br>and modular content 143 and modular content, 132 contextual filters part, concexco<del>q</del>r34<br>creating, <sub>၁၁</sub>  $\frac{1}{230}$  definition,  $\frac{230}{12}$ acminon, 132<br>display part,<sub>138</sub> duplicating<br>duplicating<br>fields part fields part, filter criteria past,<br>format part 132 format part<sub>31</sub> overview<sub>132</sub><br>parts of, relationships part<sub>132</sub> 132 sort criteria past, translating, View mode 230  $\frac{230}{\text{definition}}$ overview, Views module adding to a view $_{134}$ 143 creating a view, duplicatinǥ,ą૪i઼eץ<sub>%1</sub> 138 overview, Views UI module overview, Vocabulary 83 creating, 83 ereating, 230<br>definition, <sub>14, 81</sub> overview,

#### **W**

Web installer<br>Eunning running, using to install the core software, <sup>25</sup> Web server installation requirements, 22 What You See Is What You Get (WYSIWYG) configuring editor, definition, Widget definition, 226, 230 91 overview, Wizard  $\frac{1}{230}$  definition,  $\frac{230}{230}$ WYSIWYG (What You See Is What You Get) configuring editor, definition,

#### **X**

XSS (Cross-site <sub>f</sub>acipting)<br>معنوی میں preventing,

 **تسويپ A. همیمض** 

# **A.1. Guide-Wide Attributions**

This guide was written by contributors to the Drupal open-source project, and is licensed under the *[CC BY-SA 2.0](https://creativecommons.org/licenses/by-sa/2.0/)* license. See #### *i.1, "#### ######"* for more information. Details

about the contributors for guide-wide tasks are below. For individual topics, the attributions for writing, editing, and/or translating are at the end of each topic.

## **Project coordination of original (English, Drupal 8) text**

Writing of the initial version of this guide was coordinated by the following people:

- *[Amber Matz](https://www.drupal.org/u/amber-himes-matz)* Volunteer coordination and project management
- *[Jennifer Hodgdon](https://www.drupal.org/u/jhodgdon)* Content oversight
- *[Joe Shindelar](https://www.drupal.org/u/eojthebrave)* Content oversight
- *[Antje Lorch](https://www.drupal.org/u/ifrik)* Content oversight

## **Writing, editing, and testing of original text**

The following people contributed to guide-wide writing:

- The glossary was written and adapted by *[Jennifer Hodgdon](https://www.drupal.org/u/jhodgdon)*, with parts from *["Glossary"](https://www.drupal.org/docs/7/understanding-drupal/glossary)*, *["Overview of Configuration \(vs. other types of information\)"](https://www.drupal.org/node/2120523)*, and *["Working with breakpoints in](https://www.drupal.org/docs/8/theming-drupal-8/working-with-breakpoints-in-drupal-8) [Drupal 8"](https://www.drupal.org/docs/8/theming-drupal-8/working-with-breakpoints-in-drupal-8)*, each copyright 2000-2016 by the individual contributors to the *[Drupal Community](https://www.drupal.org/documentation) [Documentation](https://www.drupal.org/documentation)*.
- The index was improved and curated by *[Anna van Raaphorst](https://www.drupal.org/u/avanraaphorst)*.
- Topic summaries were written by *[Jojy Alphonso](https://www.drupal.org/u/jojyja)* at *[Red Crackle](http://redcrackle.com)*.

Guide-wide editing was done by the following people:

• *[Amber Matz](https://www.drupal.org/u/amber-himes-matz)* at *[Drupalize.Me](https://drupalize.me)*

- *[Anna van Raaphorst](https://www.drupal.org/u/avanraaphorst)*
- *[Antje Lorch](https://www.drupal.org/u/ifrik)*
- *[Balu Ertl](https://www.drupal.org/u/balu-ertl)*
- *[Boris Doesborg](https://www.drupal.org/u/batigolix)*
- *[Charles Leverington](https://www.drupal.org/u/cleverington)*
- *[chirag shah](https://www.drupal.org/u/chishah92)*
- *[Grant Dunham](https://www.drupal.org/u/gdunham)*
- *[Jennifer Hodgdon](https://www.drupal.org/u/jhodgdon)*
- *[Joe Shindelar](https://www.drupal.org/u/eojthebrave)* at *[Drupalize.Me](https://drupalize.me)*
- *[Jojy Alphonso](https://www.drupal.org/u/jojyja)* at *[Red Crackle](http://redcrackle.com)* who copy edited the vast majority of the User Guide
- *[Kamal Kant Pansari](https://www.drupal.org/u/kamalkantpansari)* at *[Intelliswift](http://www.intelliswift.com/)*
- *[Michael Lenahan](https://www.drupal.org/u/michaellenahan)* at *[erdfisch](https://erdfisch.de)*
- *[Swarad Mokal](https://www.drupal.org/u/swarad07)* at *[Blisstering Solutions](http://www.blisstering.com)*

The content was tested by:

- *[Zach Carter](https://www.drupal.org/u/zachcarter)*
- A workshop organized by the *["Spokane Drupal User Group" on groups.drupal.org](https://groups.drupal.org/spokane-wa)*, with students from the Web Development Certificate program at *[Spokane Community College](http://scc.spokane.edu)*

#### **Images**

Most of the images in the guide are screen captures from the Drupal software, generated by software written by *[Jennifer Hodgdon](https://www.drupal.org/u/jhodgdon)*.

The word Drupal, the Druplicon logo (which appears as part of several images throughout the guide), and the Drupal wordmark logo (which is part of the cover image), are *[registered](https://www.drupal.org/about/media-kit/logos)*

*[trademarks of Dries Buytaert](https://www.drupal.org/about/media-kit/logos)*).

The cover image is a CC BY-SA 2.0 licensed illustration by *[Amanda Luker](https://www.drupal.org/u/mndonx)* at *[Advomatic](https://www.advomatic.com/)*.

The Anytown Farmers Market logo, which appears as part of several images throughout the guide, is a CC BY-SA 2.0 licensed illustration by Justin Harrell at *[Drupalize.Me](https://drupalize.me/)*.

The honey bee image, which appears as part of several images throughout the guide, is a public domain image by *[John Severns](https://en.wikipedia.org/wiki/User:Severnjc)* at the *[English Wikipedia project](https://en.wikipedia.org/wiki/Main_Page)* via *[Wikimedia Commons](https://commons.wikimedia.org/wiki/File:European_honey_bee_extracts_nectar.jpg)*.

The farm image, which appears as part of several images throughout the guide, is a public domain image by Xianmin Chang via *[Wikimedia Commons](https://commons.wikimedia.org/wiki/File:Bere%26ModernBarley.jpg)*.

The salad image, which appears as part of several images throughout the guide, is a public domain image by *[Yinan Chen](https://www.goodfreephotos.com/)* via *[Wikimedia Commons](https://commons.wikimedia.org/wiki/File:Gfp-salad.jpg)*.

The carrot image, which appears as part of several images throughout the guide, is public domain image *[K11611-1](https://www.ars.usda.gov/oc/images/photos/nov04/k11611-1/)* by Stephen Ausmus at the *[Agricultural Research Service of the United](https://en.wikipedia.org/wiki/Agricultural_Research_Service)*

*[States Department of Agriculture](https://en.wikipedia.org/wiki/Agricultural_Research_Service)* via *[Wikimedia Commons](https://commons.wikimedia.org/wiki/File:Carrots_of_many_colors.jpg)*.

## **Translation into Persian**

The Persian translation of this guide was coordinated by:

• *[Navid Emami](https://www.drupal.org/u/novid)*